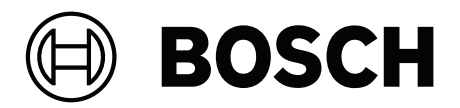

# **PRAESENSA**

Public Address and Voice Alarm System

**fi** Määritysoppaassa

# **Sisällysluettelo**

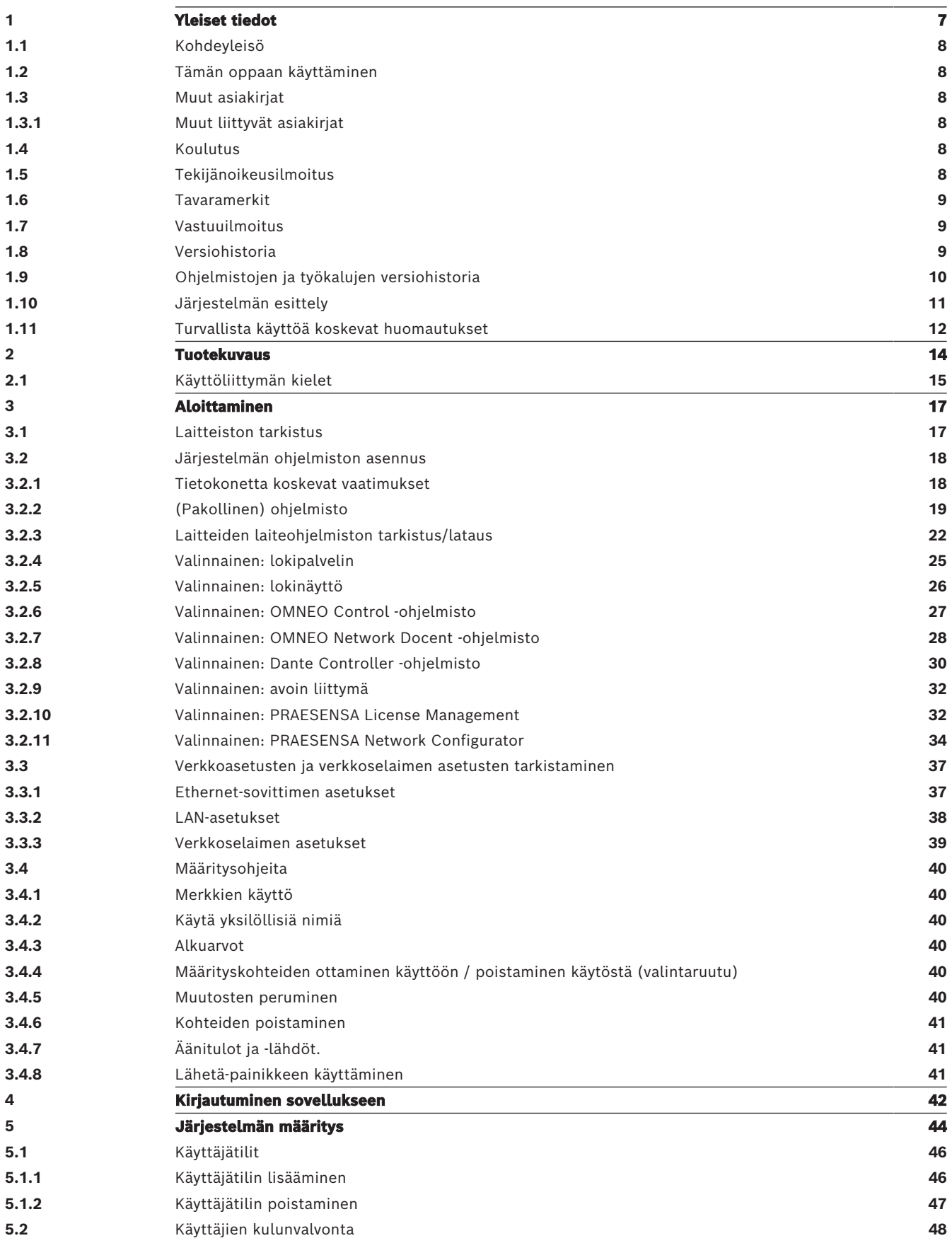

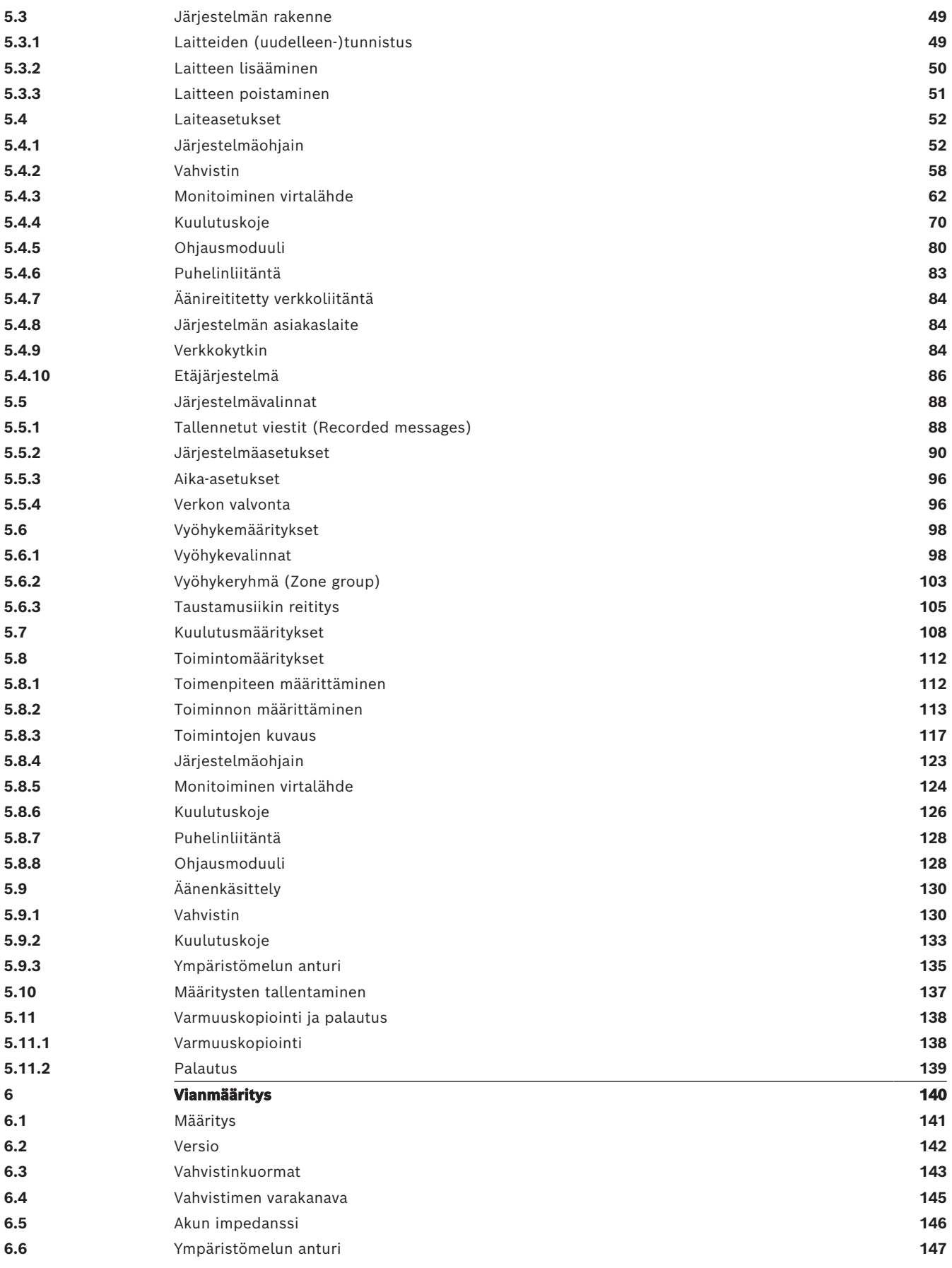

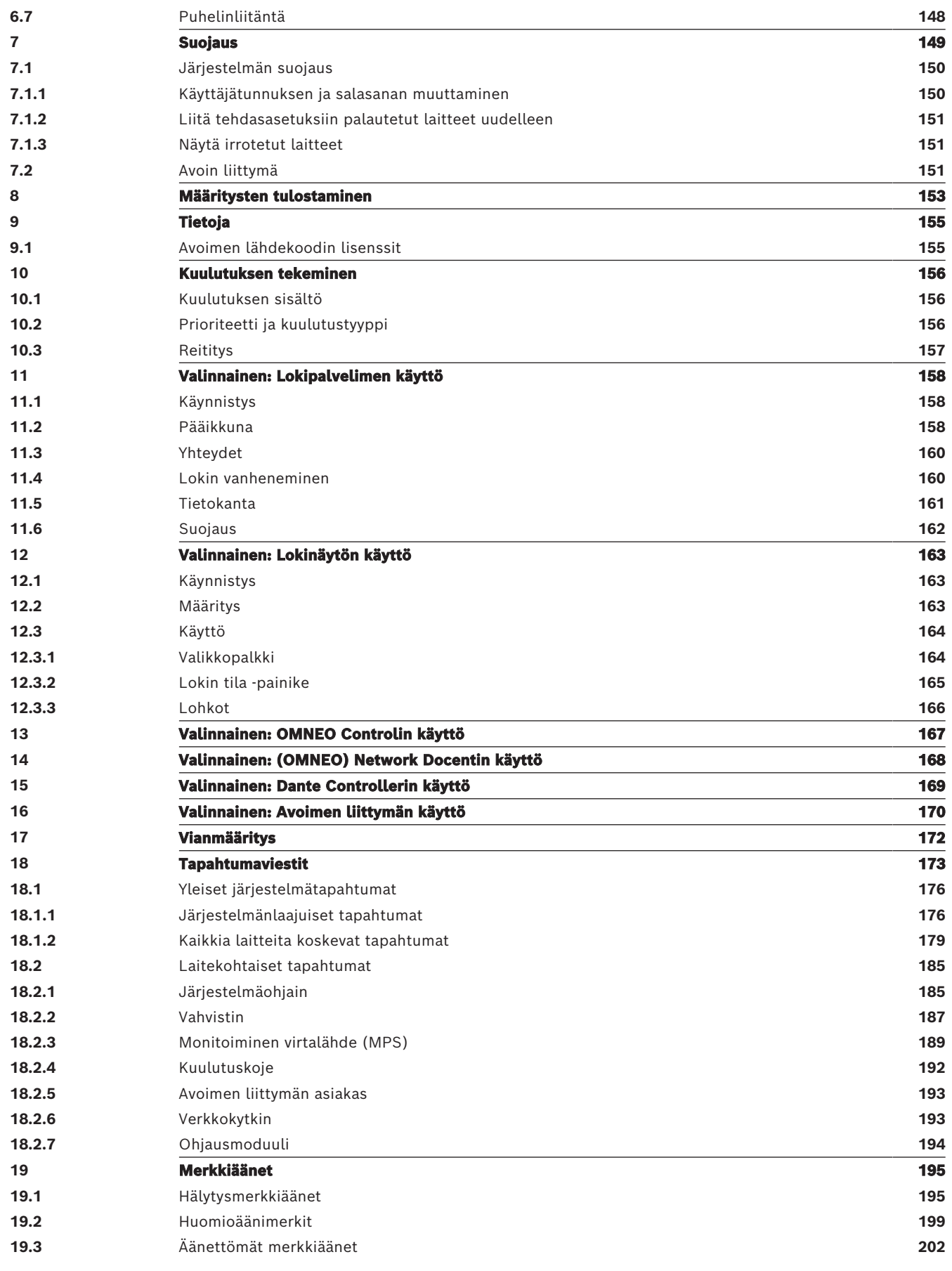

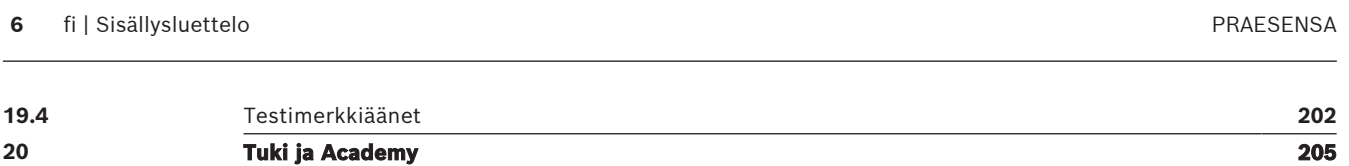

# **1 Yleiset tiedot**

<span id="page-6-0"></span>Tässä määritysoppaassa on kaikki Bosch PRAESENSA -tuotteiden määrityksessä ja ohjelmoinnissa tarvittavat tiedot. Tämä opas sisältää yksityiskohtaiset ohjeet uusia käyttäjiä varten, ja se toimii manuaalina kokeneille käyttäjille.

- Opas ei sisällä laitteiston asennus- ja käyttöohjeita, ellei niitä tarvita tuotteiden määritystä varten. Katso [Muut asiakirjat, sivu 8](#page-7-2).
- Tämä opas tai sen päivitys on saatavilla pdf-muotoisena ladattavana versiona osoitteesta www.boschsecurity.com > PRAESENSA-tuoteosa. Katso [Muut asiakirjat, sivu 8](#page-7-2).

#### **Oppaan sisältö**

Tutustu seuraaviin lukuihin ennen järjestelmän määritysten tekemistä ja sen aikana.

- **Luku 1**: [Yleiset tiedot, sivu 7](#page-6-0) tässä luvussa kerrotaan, kenelle opas on tarkoitettu, mitä koulutusta ja asiakirjoja on saatavilla sekä miten opasta käytetään. Osa sisältää myös PRAESENSA Yleisäänentoisto- ja äänievakuointijärjestelmän esittelyn.
- **Luku 2**: [Tuotekuvaus, sivu 14](#page-13-0) sisältää yleiskuvauksen PRAESENSA-tuotteesta.
- **Luku 3**: [Aloittaminen, sivu 17](#page-16-0) tämä luku sisältää ohjelmiston asennusohjeet ja tärkeät toimenpiteet, jotka on huomioitava ennen määritystä, määrityksen aikana ja määrityksen jälkeen.
- **Luku 4**: [Kirjautuminen sovellukseen, sivu 42](#page-41-0) tämä luku sisältää ohjeet kirjautumiseen PRAESENSA-verkkopalvelimen verkkosivuille ja tärkeät toimenpiteet, jotka on huomioitava ennen määritystä, määrityksen aikana ja määrityksen jälkeen.
- **Luku 5**: [Järjestelmän määritys, sivu 44](#page-43-0) kaikki tarvittavat tiedot PRAESENSAjärjestelmän määritystä varten.
- **Luku 6**: [Vianmääritys, sivu 140](#page-139-0) esim. määrityksen, vahvistinkuormien ja akun impedanssin vianmääritysohjeet.
- **Luku 7**: [Suojaus, sivu 149](#page-148-0) sisältää ohjeet suojaustunnusten muuttamiseen, laitteiden yhteyden palauttamiseen ja avoimen liittymän asiakaslaitteiden varmenteiden yhdistämiseen.
- **Luku 8**: [Määritysten tulostaminen, sivu 153](#page-152-0) sisältää ohjeet laitteen ja/tai järjestelmän määritysasetusten tulostamiseen.
- **Luku 9**: [Tietoja, sivu 155](#page-154-0) sisältää ohjeet varmenteiden ja (avoimen lähdekoodin ohjelmiston) käyttöoikeuksien tarkastelua varten.
- **Luku 10**: [Kuulutuksen tekeminen, sivu 156](#page-155-0) sisältää ohjeet kuulutusten sisällön, prioriteetin ja reitityksen määritystä varten.
- **Luvut 11–16**: sisältävät ohjeet muiden (kolmansien osapuolten) sovellusten käyttämiseen PRAESENSA-järjestelmän kanssa.
- **Luku 17**: [Vianmääritys, sivu 172](#page-171-0) sisältää PRAESENSA-järjestelmän vianmääritysvaihtoehtojen kuvauksen.
- **Luku 18**: [Tapahtumaviestit, sivu 173](#page-172-0) sisältää tietoja PRAESENSA-järjestelmän mahdollisista (yleisistä ja toimintahäiriöön liittyvistä) tapahtumista.
- **Luku 19**: [Merkkiäänet, sivu 195](#page-194-0) sisältää tietoja äänimerkeistä (viesteistä), joita voidaan käyttää PRAESENSA-järjestelmässä.
- **Luku 20:** [Tuki ja Academy, sivu 205](#page-204-0) tässä luvussa on (teknistä) tukitietoa ja koulutuksiin liittyvää tietoa.

#### **Viitata johonkin**

[Tuki ja Academy, sivu 205](#page-204-0)

# **1.1 Kohdeyleisö**

<span id="page-7-0"></span>Tämä määritysopas on tarkoitettu PRAESENSA-järjestelmän ja siihen liittyvien tuotteiden määritykseen valtuutettujen henkilöiden käyttöön.

# **1.2 Tämän oppaan käyttäminen**

<span id="page-7-1"></span>On suositeltavaa noudattaa oppaan ohjeita alusta loppuun saakka, jos PRAESENSA-tuotteet eivät ole sinulle entuudestaan tuttuja ja/tai olet määrittämässä uutta PRAESENSA-järjestelmää.

# **1.3 Muut asiakirjat**

<span id="page-7-2"></span>Bosch PRAESENSA -järjestelmän tekninen dokumentaatio on jaettu modulaarisiin osiin sidosryhmäkohtaisesti.

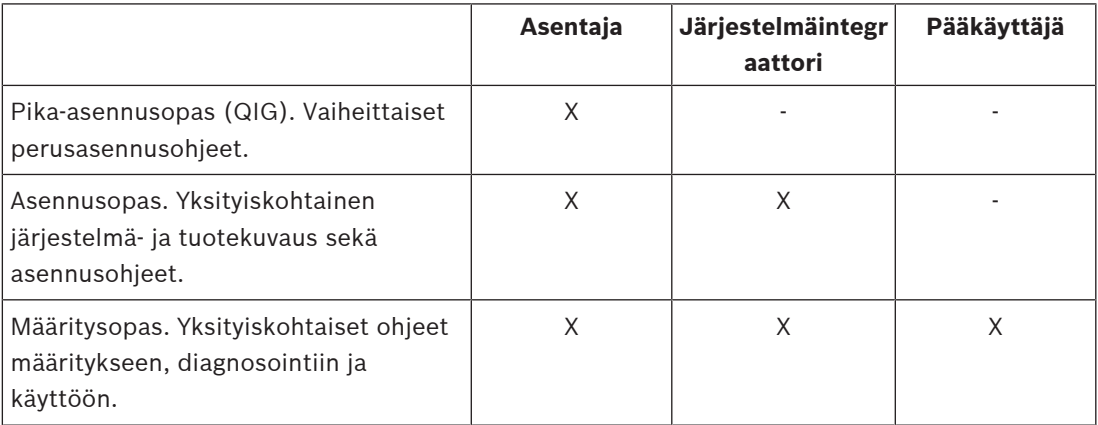

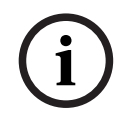

#### **Huomautus!**

Säilytä kaikki tuotteen mukana tulevat oppaat mahdollista myöhempää tarvetta varten. Lisätietoja saat valitsemalla www.boschsecurity.com > PRAESENSA-tuoteosa.

### **1.3.1 Muut liittyvät asiakirjat**

- <span id="page-7-3"></span>**Myyntiesitteet** 
	- Laitteiden tekniset tiedot ja ominaisuudet (tuotetietolomakkeella olevat)
- Julkaisutiedot
- Tietosivut
- Käyttöä koskevat huomautukset
- Muut PRAESENSA-laitteistoon ja -ohjelmistoon liittyvät oppaat.

Siirry osoitteeseen www.boschsecurity.com > PRAESENSA-tuoteosa > Järjestelmäohjain > Lataukset > Kirjallisuus.

# **1.4 Koulutus**

<span id="page-7-4"></span>Suosittelemme osallistumista Bosch PRAESENSA -tuotteen ja -järjestelmän koulutukseen ennen PRAESENSA-järjestelmän asennusta ja määritystä. Bosch Security Academy järjestää sekä lähiopetusta että verkkokoulutuksia (www.boschsecurity.com > Tuki > Koulutus).

# **1.5 Tekijänoikeusilmoitus**

<span id="page-7-5"></span>Ellei toisin ilmoiteta, tämän julkaisun tekijänoikeuden omistaa Bosch Security Systems B.V. Kaikki oikeudet pidätetään.

# **1.6 Tavaramerkit**

<span id="page-8-0"></span>Tässä asiakirjassa on voitu käyttää tavaramerkkinimiä. Sen sijaan, että tavaramerkkisymboli liitettäisiin jokaisen tavaramerkkinimeen, Bosch Security Systems ilmoittaa, että näitä nimiä käytetään vain toimituksellisessa tarkoituksessa ja tavaramerkin omistajan eduksi ilman mitään tarkoitusta loukata tavaramerkkiä.

# **1.7 Vastuuilmoitus**

<span id="page-8-1"></span>Tämän asiakirjan tarkkuuden varmistamiseksi on tehty kaikki voitava. Siitä huolimatta Bosch Security Systems -yhtiötä tai sen virallista edustajaa ei voida pitää olevan vastuussa millekään henkilölle tai yhteisölle mistään menetyksestä tai vahingosta, joka aiheutuu tai seuraa suoraan tai epäsuorasti tämän asiakirjan tiedoista.

Bosch Security Systems pidättää itsellään oikeuden tehdä muutoksia ominaisuuksiin tai teknisiin tietoihin milloin tahansa ilman erillistä ilmoitusta, kun tarkoituksena on tuotteen jatkuva kehittäminen ja parantaminen.

<span id="page-8-2"></span>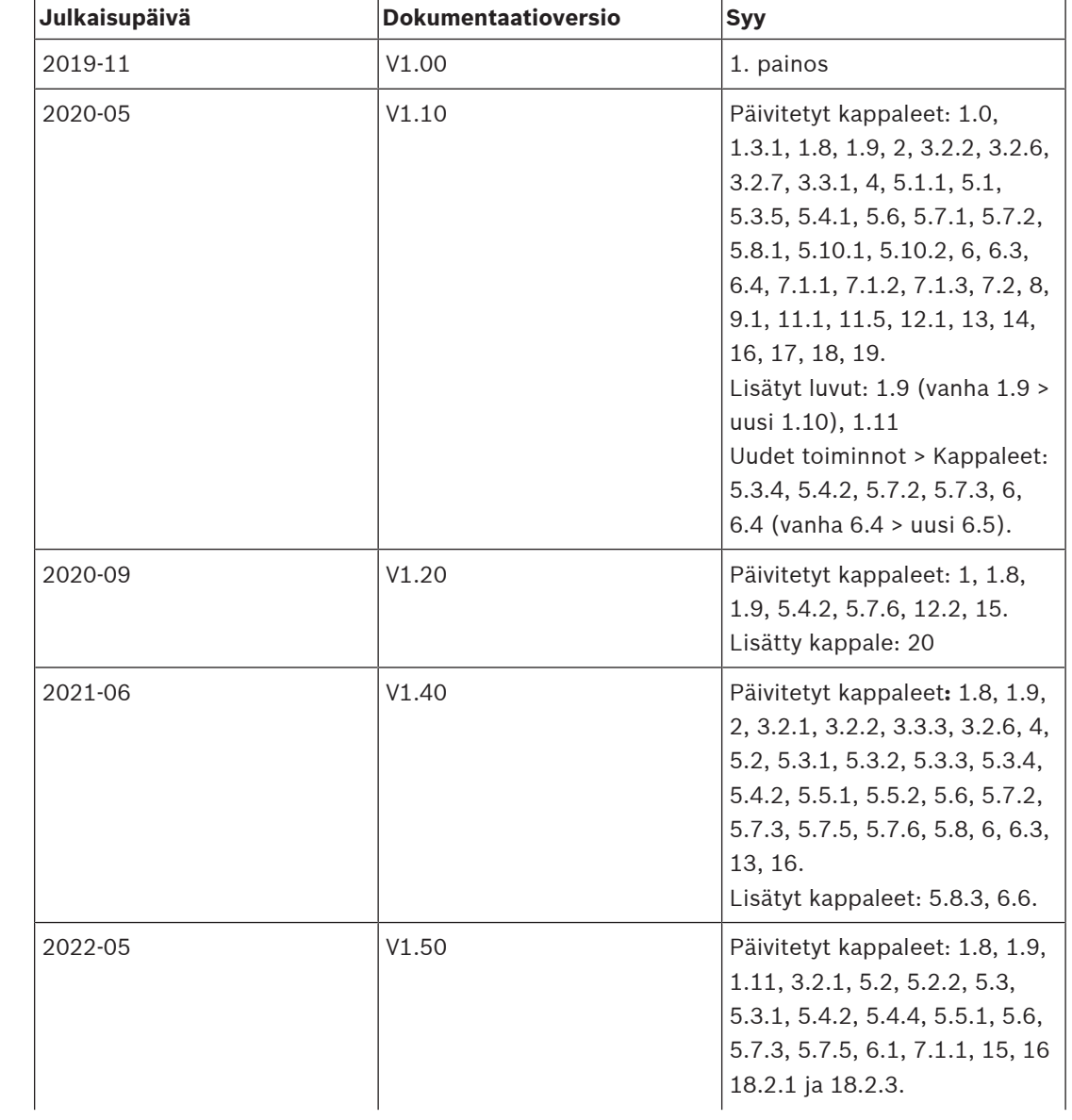

# **1.8 Versiohistoria**

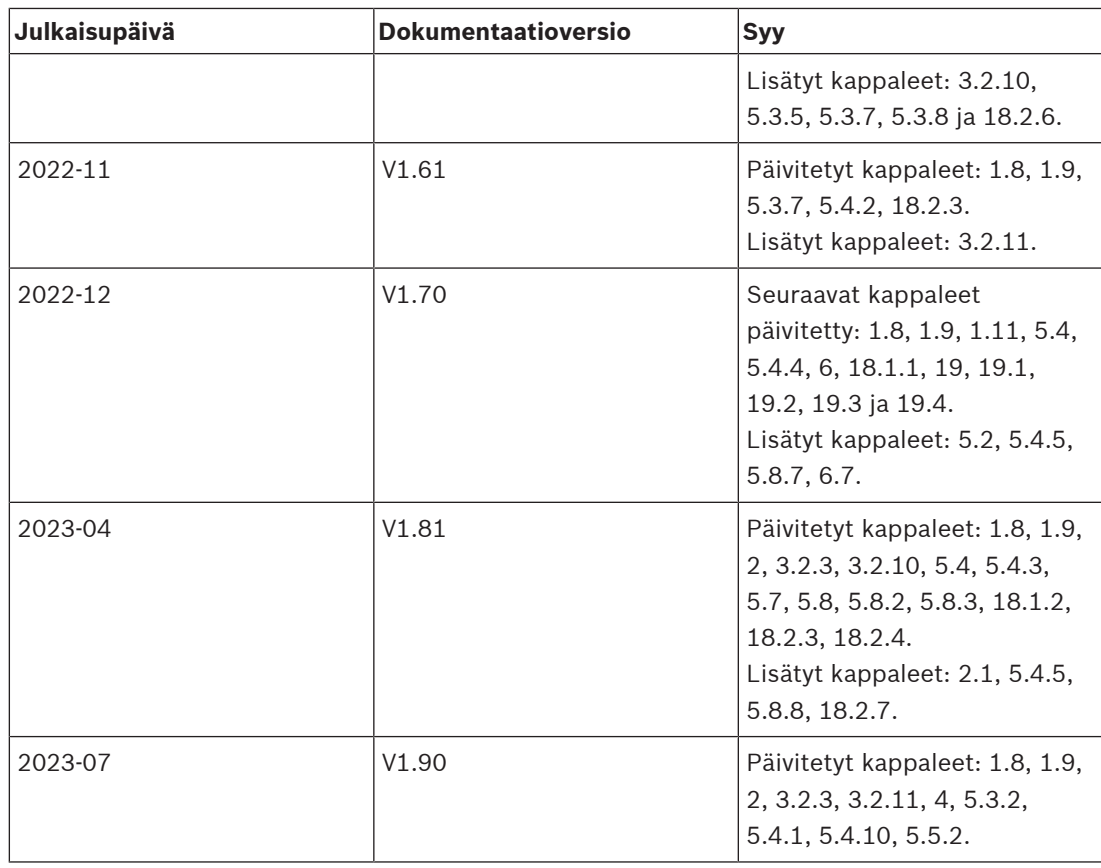

# **1.9 Ohjelmistojen ja työkalujen versiohistoria**

### <span id="page-9-0"></span>**Käytä uusinta ohjelmistoa**

Ennen kuin käytät laitetta ensimmäisen kerran, varmista, että asennat ohjelmiston uusimman version. Päivitä ohjelmisto säännöllisesti laitteen koko käyttöiän ajan toimivuuden, yhteensopivuuden, suorituskyvyn ja turvallisuuden varmistamiseksi. Päivitä ohjelmistot ohjekirjoissa kuvatulla tavalla.

#### **PRAESENSA-ohjelmistopaketti x.xx.zip**

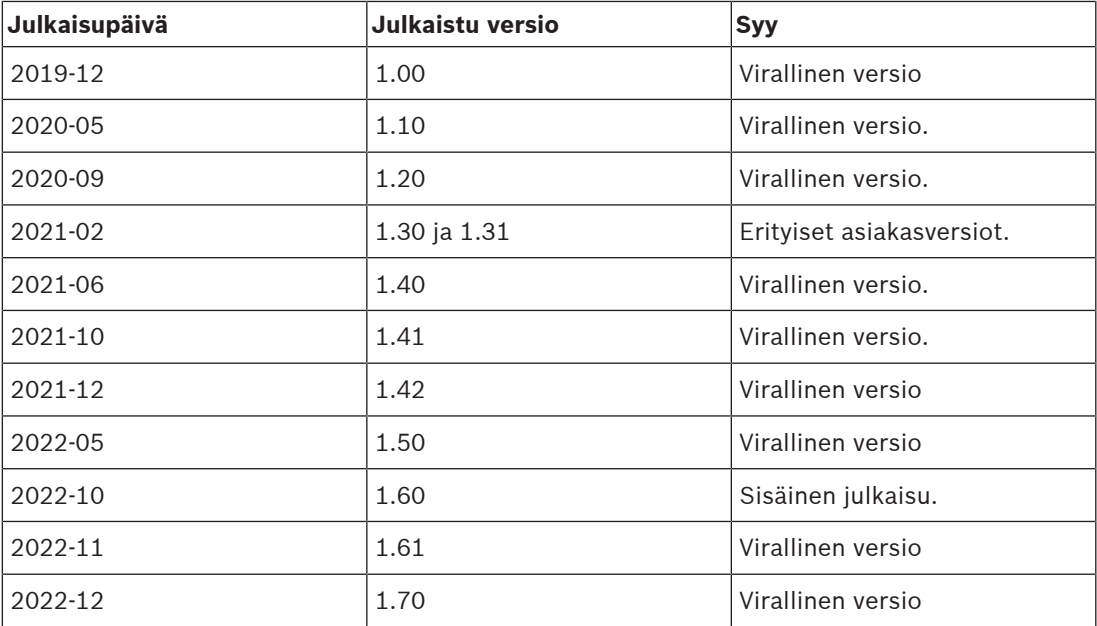

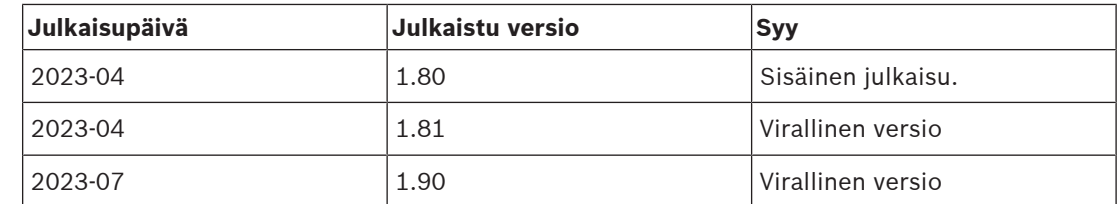

#### **Laiteohjelmiston lataustyökalu Vx.xx**

Lataa osoitteesta <https://licensing.boschsecurity.com/OMNEO/html/load.htm?1000> Laiteohjelmiston lataustyökalu Vx.xx (jossa x.xx on versionumero, joka vaihtuu päivitysten mukaan).

# **1.10 Järjestelmän esittely**

<span id="page-10-0"></span>Tuotteen ja järjestelmän tarkka kuvaus sekä täydelliset tekniset tiedot ovat PRAESENSAtuotetietolomakkeissa ja -asennusoppaassa. Katso [Muut asiakirjat, sivu 8](#page-7-2).

#### **Johdanto PRAESENSA-järjestelmään**

PRAESENSA, Bosch asettaa uuden standardin yleisäänentoisto- ja äänievakuointijärjestelmille. Tässä järjestelmässä, jonka kaikki järjestelmän osat ovat IP‑yhdistettyjä ja käyttävät uusimpia tekniikoita, yhdistyvät kustannustehokkuus ja äänenlaatu helppoon asennettavuuteen, integrointiin ja käyttöön. IP‑yhdistettävyys ja vahvistintehon jakaminen mahdollistavat aivan uudenlaisen skaalautuvuuden ja sovitettavuuden, joka yhdistettynä paikalliseen varavirtaan tekee PRAESENSA-järjestelmät soveltuviksi sekä keskitettyihin että hajautettuihin asennuksiin. PRAESENSA käyttää vain harvoja, mutta erittäin joustavia järjestelmälaitteita, joista jokaisella on ainutlaatuisia ominaisuuksia. Näin luodaan kaiken kokoisia äänijärjestelmiä mitä moninaisimpiin sovellutuksiin. PRAESENSA soveltuu yhtälailla toimistoihin taustamusiikkiin vastaanoton alueelle ja muutamiin satunnaisiin kuulutuksiin kuin myös kansainvälisille lentoasemille, joissa on useita samanaikaisia (automaattisia) lentotietokuulutuksia, sekä huolellisesti valittuihin musiikkiohjelmiin odotushuoneisiin, ravintoloihin ja baareihin. Kaikissa tapauksissa sen voi asentaa toimimaan myös sertifioituna äänievakuointijärjestelmänä joukkotiedotuksessa ja evakuoinnissa. Järjestelmätoiminnot määritetään ja konfiguroidaan ohjelmistossa, ja järjestelmän toimintoja on mahdollista laajentaa ohjelmistopäivityksin. PRAESENSA: yksi järjestelmä, loputtomasti vaihtoehtoja.

#### **Johdanto OMNEO-järjestelmään**

PRAESENSA käyttää OMNEO-verkkotekniikkaa. OMNEO on arkkitehtoninen lähestymistapa yhdistää laitteet, jotka vaihtavat tietoja – esimerkiksi ääntä tai laitteiden ohjaustietoja. Esimerkiksi IP-tekniikkaan ja avoimiin standardeihin perustuva OMNEO tukee tämän päivän tekniikoita – kuten Audinaten Dante-tekniikkaa – ja on valmis tukemaan myös huomispäivän tekniikoita, kuten AES67 ja AES70. OMNEO tarjoaa ammattilaistason mediaverkkoratkaisun, jolle on tunnusomaista yhteensopivuus, asennusta helpottavat ainutlaatuiset ominaisuudet sekä parempi suorituskyky ja parempi skaalautuvuus kuin millään muulla markkinoilla olevalla IP-ratkaisulla.

Mediatuotteet, jotka integroidaan OMNEO-järjestelmään, voidaan tavallisella Ethernet-verkolla asentaa pieniksi, keskisuuriksi ja suuriksi verkoiksi, joissa siirretään studiolaatuista, synkronoitua monikanavaääntä yhteisiä hallintajärjestelmiä käyttäen. OMNEO käyttää standardien mukaiseen, reititettävään IP-mediasiirtoon suorituskykyistä Audinaten Danteverkkotekniikkaa. OMNEO-ratkaisuissa käytettävä järjestelmänhallintatekniikka on AES70, joka tunnetaan myös nimellä Open Control Architecture (OCA). Se on avoin, julkinen standardi ammattitason mediaverkkojen hallintaan ja valvontaan. OMNEO-laitteet ovat kaikilta toiminnoiltaan täysin AES67- ja AES70-yhteensopivia.

# **1.11 Turvallista käyttöä koskevat huomautukset**

<span id="page-11-0"></span>PRAESENSA on IP-pohjainen, verkotettu yleisäänentoisto- ja äänievakuointijärjestelmä. Jotta varmistetaan, että järjestelmä vastaa tarkoitustaan eikä ole alttiina väärinkäytölle, asennuksessa ja käytössä on noudatettava huolellisuutta. Useat tarvittavista toimenpiteistä on kuvattu tuotteiden ja toimintojen yhteydessä PRAESENSA-järjestelmän määritys- ja asennusoppaissa. Tässä osassa annetaan yleiskuvaus noudatettavista varotoimenpiteistä, jotka liittyvät verkkoturvallisuuteen ja järjestelmään pääsyyn.

- Noudata asennusohjeita kohteen, laitteiston ja sallittujen käyttöoikeustasojen mukaan. Katso Telineiden ja koteloiden sijainti. Varmista, että kriittiset\* kuulutuskojeet ja käyttöpaneelit, jotka on määritetty yksinomaan hälytystoimintoihin, on suojattu asiattomalta pääsyltä erikoistoimenpitein. Tällainen tapa voi olla esimerkiksi lukittuun kaappiin asentaminen tai laitteen suojaaminen käyttäjätunnistuksella\*\*.
	- \* Kuulutuskojeet, jotka kohdistuvat erittäin laajoihin alueisiin, katsotaan kriittisiksi. \*\* Käyttäjätunnistuksen saatavuus ilmoitetaan myöhemmin.
- Suosittelemme, että PRAESENSA toimii omassa eriytetyssä verkossaan, jossa ei ole muihin tarkoituksiin käytettäviä laitteita. Muut laitteet voivat aiheuttaa turvallisuusriskin, jos asiattomat henkilöt pääsevät sitä kautta verkkoon. Tämä on uhka varsinkin, jos verkko on yhdistetty Internetiin.
- Suosittelemme erityisesti, että verkkokytkinten käyttämättömät portit lukitaan tai poistetaan käytöstä, jotta estetään järjestelmää mahdollisesti haavoittavan laitteen kytkeminen niihin. Tämä sama vaara koskee myös PRAESENSA-kuulutuskojeita, jotka on kytketty yhdellä verkkokaapelilla. Varmista, että laitteessa oleva liitinkansi on paikoillaan ja asianmukaisesti kiinnitettynä, jotta toista verkon liitintä ei voida käyttää. Muut PRAESENSA-laitteet pitää asentaa sellaiselle alueelle, johon on pääsy vain asianmukaisilla henkilöillä, jotta väärinkäyttömahdollisuudet minimoidaan.
- Käytä tunkeutumisen estojärjestelmää (IPS) ja porttien suojausta mahdollisuuksien mukaan valvoaksesi verkkoa haitallisen toiminnan tai käytäntörikkomusten varalta.
- PRAESENSA käyttää suojattua OMNEO-yhteyttä verkkoliitännöissään. Järjestelmä sisältää salauksen ja todennuksen kaikelle vaihdettavalle ohjaus- ja äänidatalle. Järjestelmäohjaimessa voidaan kuitenkin sallia suojaamattomien Dante-tai AES67 ääniyhteyksien määritys järjestelmän laajentamiseksi sekä tulo- että lähtöpuolella. Näitä Dante- tai AES67-yhteyksiä ei todenneta eikä salata. Ne muodostavat turvallisuusriskin, koska mitään ennakkotoimenpiteitä ei tehdä niiden verkkoliitäntöjen kautta tarkoituksella tai vahingossa tehtäviä hyökkäyksiä vastaan. Jos tavoitellaan parasta mahdollista suojausta, näitä Dante/AES67-laitteita ei tule käyttää PRAESENSA-järjestelmän osana. Jos tällaisia tuloja tai lähtöjä tarvitaan, käytä yksilähetysliitäntöjä.
- Turvallisuussyistä PRA-ES8P2S-Ethernet-kytkimeen ei pääse käsiksi Internetistä. Jos IPosoitteen oletusarvo (paikallinen osoite) vaihdetaan paikallisen osoitealueen (169.254.x.x/16) ulkopuolelle, myös (julkaistu) oletussalasana pitää vaihtaa. Paras suojaustaso suljetun paikallisverkon sovelluksillekin saadaan vaihtamalla salasana. Katso Asennus.
- Jos SNMP on otettava käyttöön, esimerkiksi käytettäessä verkossa Bosch OMN‑DOCENT analysointityökalua, käytä SNMPv3:a. SNMPv3 takaa paljon paremman suojauksen, joka sisältää todennuksen ja yksityisyyden. Valitse todennustaso SHA ja salaus AES:n kautta. Kytkimen määritysohjeet on kohdassa Asennus.
- PRAESENSA-ohjelmistoversiosta 1.50 alkaen PRA-ES8P2S-kytkimet ja CISCO IE-5000 sarjan kytkimet raportoivat virtavioistaan ja verkkoyhteyden tilasta suoraan PRAESENSAjärjestelmäohjaimelle SNMP:n kautta. Kytkimet voidaan ketjuttaa ilman, että niiden välillä on OMNEO-laitetta yhteyden valvontaa varten. PRA-ES8P2S on esimääritetty tätä tarkoitusta varten mukautetun laiteohjelmiston versiosta 1.01.05 alkaen.
- Järjestelmäohjaimen web-palvelin käyttää SSL-tasolla suojattua HTTPS-yhteyttä. Webpalvelin järjestelmäohjaimessa käyttää itse allekirjoitettua suojausvarmennetta. Kun palvelimeen muodostetaan https-yhteys, näyttöön tulee Suojatun yhteyden muodostaminen epäonnistui -virhe tai varoitusikkuna, joka ilmoittaa, että varmenteen on allekirjoittanut tuntematon valtuuttaja. Tämä on odotettua, ja ilmoituksen voi jatkossa välttää luomalla selaimeen poikkeussääntö.
- Varmista, että järjestelmän määritykseen oikeuttavissa uusissa käyttäjätileissä käytetään riittävän pitkiä ja monimutkaisia salasanoja. Käyttäjätunnuksessa on oltava 5–64 merkkiä. Salasanassa on oltava 4–64 merkkiä.
- PRAESENSA-järjestelmäohjain tarjoaa avoimen liittymän ulkoiselle ohjaukselle. Tämän liittymän käyttämisessä tarvitaan samat käyttäjätilit kuin järjestelmää määritettäessä. Lisäksi järjestelmäohjain luo varmenteen, jolla muodostetaan suojattu TLS-yhteys järjestelmäohjaimen ja avoimen liittymän asiakkaan välille. Lataa varmenne ja avaa/ asenna/tallenna crt-tiedosto. Aktivoi varmenne asiakastietokoneessa. Katso Järjestelmän suojaus PRAESENSA-määritysoppaassa.
- Tämän järjestelmän laitteille tapahtuva järjestelmäkäyttö suojataan OMNEO-suojauksen käyttäjänimellä ja järjestelmän salasanalla. Järjestelmä käyttää itse muodostettua käyttäjänimeä ja pitkää salasanaa. Tämä voidaan muuttaa määrityksessä. Käyttäjänimessä pitää olla 5–32 merkkiä ja salasanassa 8–64 merkkiä. Jos näiden laitteiden laiteohjelmistoja aiotaan päivittää, laiteohjelmiston lataustyökalu tarvitsee pääsyoikeuksia varten suojauksen käyttäjänimen ja salasanan.
- Jos tapahtumien lokikirjaamiseen käytetään tietokonetta (PRAESENSA-kirjauspalvelin ja katseluohjelma),varmista, että asiattomat eivät pääse käyttämään kyseistä tietokonetta.
- Älä jätä ilman valvontaa kuulutuskojeita, joilla voidaan kuuluttaa laajoille alueille julkisissa paikoissa. Käytä lukittavaa kaappia tai määritä kuulutuskojeen käyttö käyttäjän todennusta vaativaksi. Käytä suojattuja VoIP-protokollia (SIPS) aina kun mahdollista, mukaan lukien vahvistus VoIP-palvelimen varmenteen kautta. Käytä suojaamattomia protokollia vain, kun SIP-palvelin (PBX) ei tue suojattua VoIP:tä. Käytä VoIP-ääntä vain verkon suojatuissa osissa, sillä VoIP-ääntä ei ole salattu.
- Jokainen johonkin järjestelmän ohjaimen alaliittymän kautta soittamaan kykenevä voi tehdä ilmoituksen PRAESENSA-järjestelmässä. Ulkoisten numeroiden ei saa antaa soittaa järjestelmän ohjainlaajennuksiin.

# **2 Tuotekuvaus**

<span id="page-13-0"></span>Tuotteen ja järjestelmän tarkka kuvaus sekä täydelliset tekniset tiedot ovat PRAESENSAtuotetietolomakkeissa ja -asennusoppaassa. Katso [Muut asiakirjat, sivu 8](#page-7-2). PRAESENSA-tuoteperhe sisältää seuraavat tuotteet.

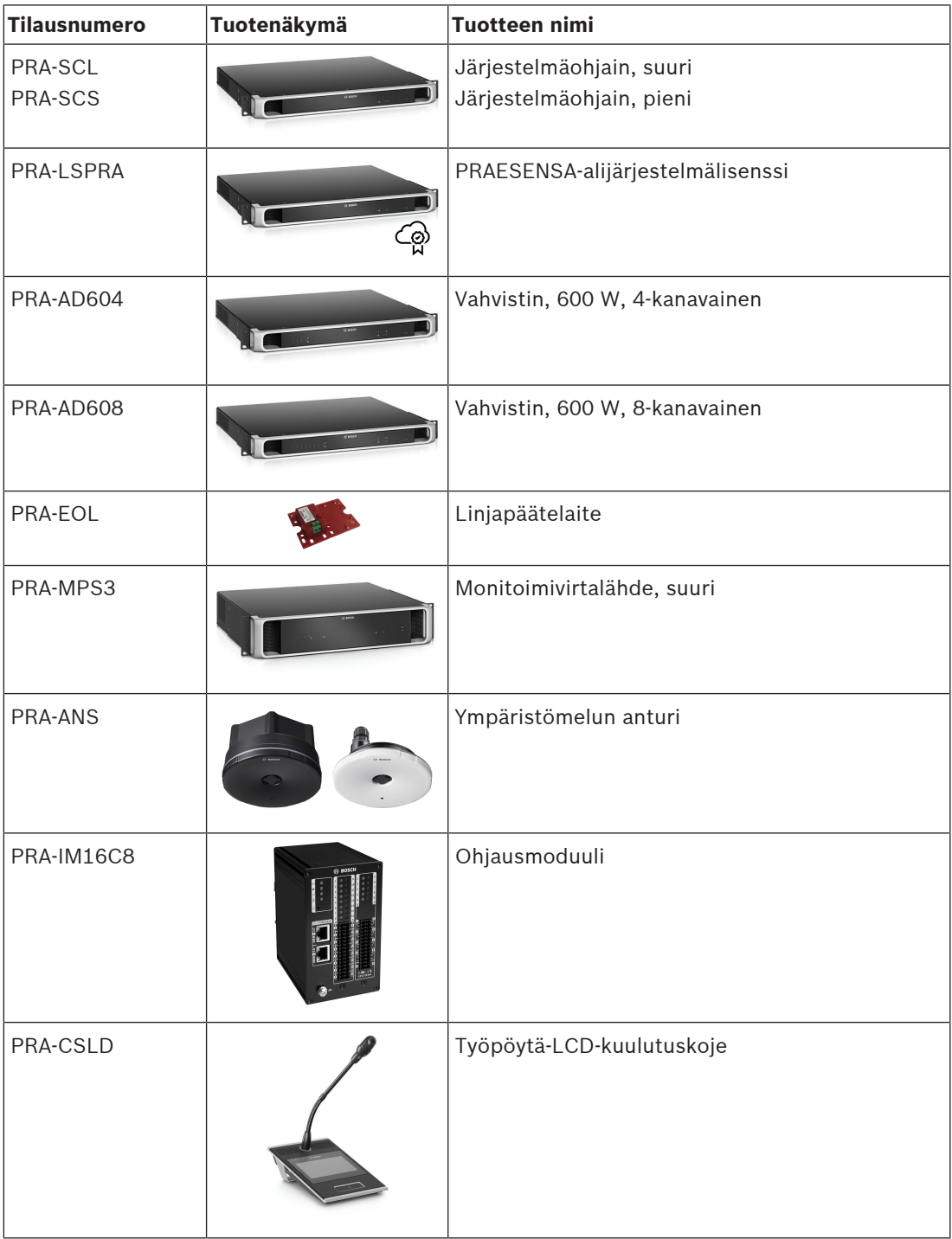

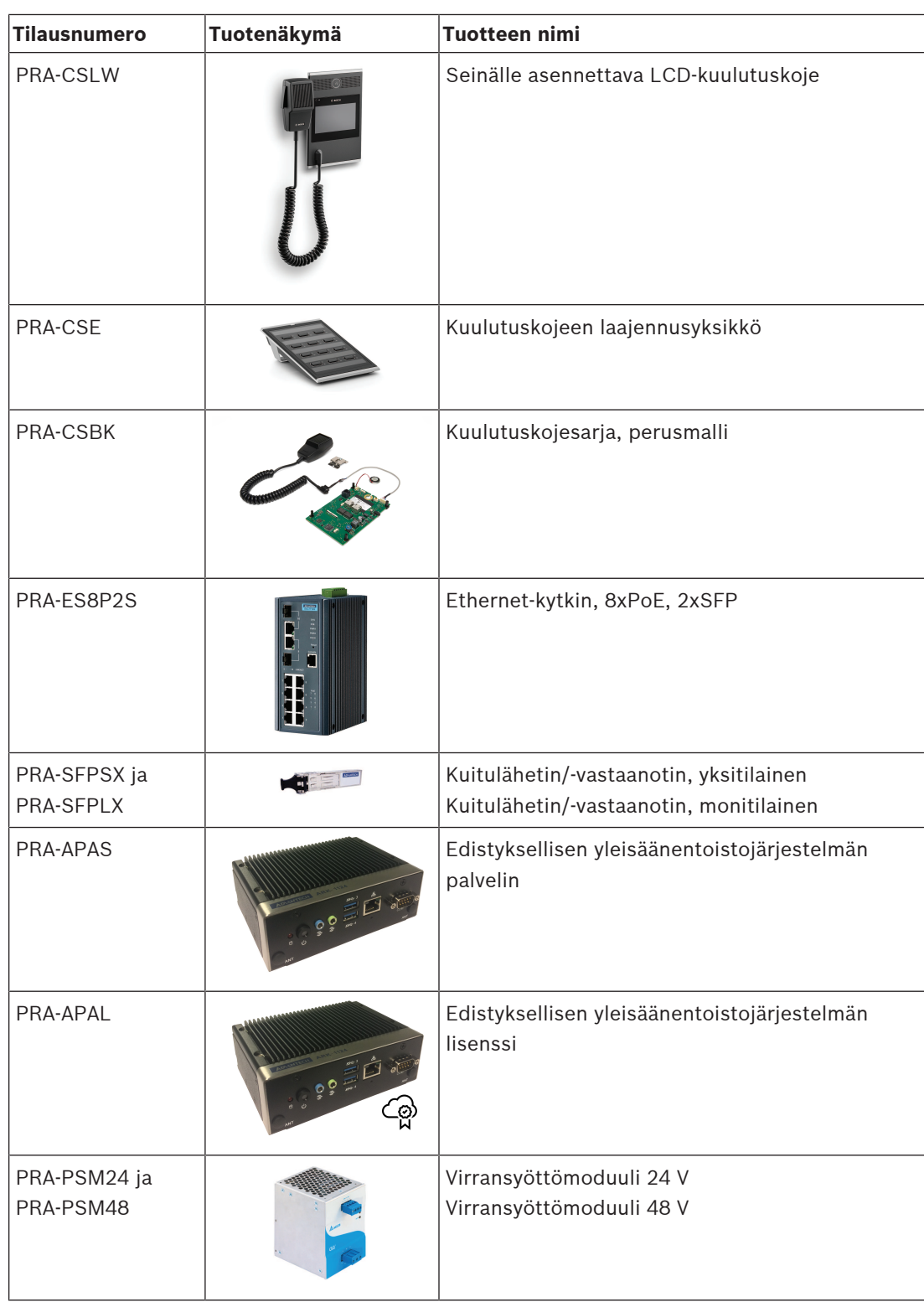

# **2.1 Käyttöliittymän kielet**

<span id="page-14-0"></span>PRAESENSA‑järjestelmässä voidaan valita seuraavat käyttöliittymän kielet:

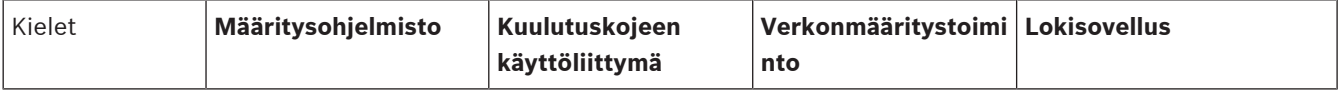

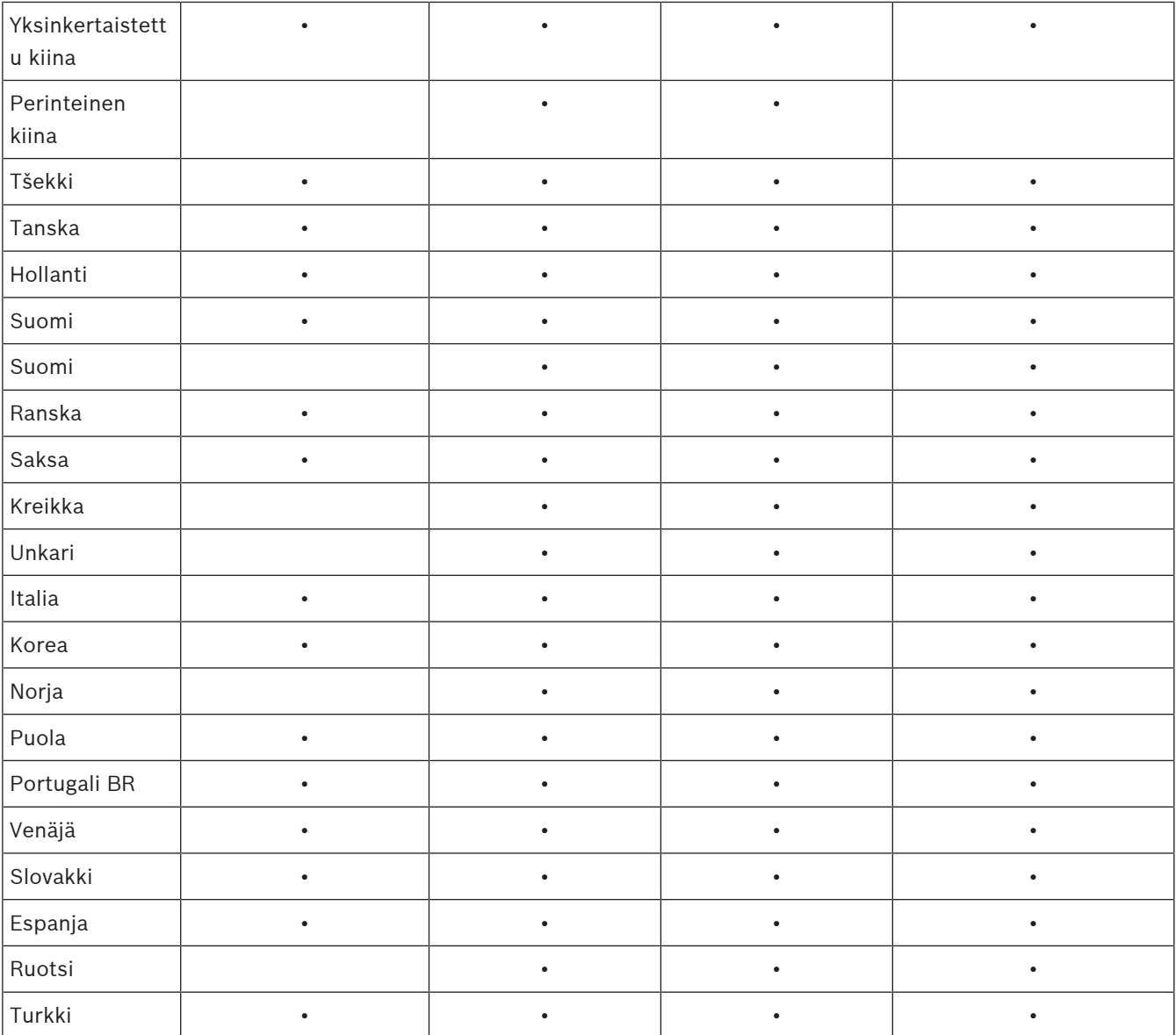

# **3 Aloittaminen**

<span id="page-16-0"></span>PRAESENSA-järjestelmämääritykset on mahdollista tehdä verkkoselaimella käyttäen järjestelmäohjaimeen upotettua verkkopalvelinta ja järjestelmäohjaimen graafista käyttöliittymää.

– Sinun tulee hallita tietokoneesi käyttöjärjestelmän ja (PRAESENSA-järjestelmän) Ethernetverkkoympäristön käyttö.

Seuraavat toimenpiteet ovat suositeltavia ennen PRAESENSA-järjestelmän määrityksen ja käytön aloittamista:

- 1. [Laitteiston tarkistus, sivu 17](#page-16-1)
- 2. [Järjestelmän ohjelmiston asennus, sivu 18](#page-17-0)
- 3. [Verkkoasetusten ja verkkoselaimen asetusten tarkistaminen, sivu 37](#page-36-0)
- 4. [Määritysohjeita, sivu 40](#page-39-0)
- <span id="page-16-1"></span>5. [Kirjautuminen sovellukseen, sivu 42](#page-41-0)

# **3.1 Laitteiston tarkistus**

Varmista seuraavat:

- 1. Sinulla on 19-tuumaisten laitteiden **isäntänimet ja MAC-osoitteet** (katso tuotetarra) ennen niiden asennusta 19 tuuman telineeseen. Sinun on tiedettävä isäntänimet määritystä varten:
	- Kun olet kiinnittänyt laitteet, tuotetarrojen lukeminen saattaa olla hankalaa erityisesti, jos tarra sijaitsee laitteen sivuosassa.
- 2. **Tuotteet** on asennettu mekaanisesti oikein ja liitännät on tehty PRAESENSAasennusoppaassa kuvatulla tavalla.
- 3. **Ethernet-yhteys** PRAESENSA-järjestelmän ja rakennuksen Ethernet-verkon välillä on **katkaistu**. PRAESENSA-järjestelmää (ohjainta) ei suositella yhdistettäväksi pysyvästi samaan Ethernet-verkkoon, jota käytetään muihin käyttötarkoituksiin, kuten tietokoneverkkoon:
	- Muuten **muita** kuin PRAESENSA-järjestelmään liittyviä verkkolaitteita voi tulla näkyviin selaimessa PRAESENSA-määrityksen verkkosivuilla. Verkon liian suuri käyttömäärä (esim. monilähetysviestien vuoksi) voi myös ylikuormittaa järjestelmää.
	- Tämä opas ei sisällä ohjeita rakennuksen Ethernet-verkon määrittämiseen. Ota tarvittaessa yhteyttä paikalliseen IT-tukeen PRAESENSA-järjestelmän yhdistämiseksi rakennuksen Ethernet-verkkoon.
- 4. **Ethernet-verkkokaapeli** (suojattu CAT5e-kaapeli tai parempi) on kytketty määritystietokoneen/(Wi-Fi-)reitittimen ja PRAESENSA-järjestelmän (ohjaimen) **välille**:
	- Vaikka kytkentään voidaan käyttää mitä tahansa porttia, on suositeltavaa kytkeä määritystä varten käytettävä tietokone porttiin 5 (varsinkin, jos tämä kytkentä on pysyvä). Tämä portti voidaan myös kytkeä Wi-Fi-reitittimeen, jotta määritys ja järjestelmän käyttöönotto voidaan tehdä mobiililaitteen selaimella. Näin vyöhykkeen äänenvoimakkuus ja taajuuskorjaimen asetukset voidaan määrittää helposti vyöhykkeeltä käsin ja äänentasoa voidaan valvoa viiveettä. Tämä edellyttää, että Wi-Fi-verkko on käytössä vyöhykkeillä.

## **3.2 Järjestelmän ohjelmiston asennus**

<span id="page-17-0"></span>PRAESENSA-järjestelmän ohjelmiston asennus koostuu seuraavista vaiheista:

- 1. Tarkista, että tietokone täyttää PRAESENSA-ohjelmiston asennukseen ja käyttöön liittyvät vähimmäisvaatimukset. Katso [Tietokonetta koskevat vaatimukset, sivu 18](#page-17-1).
- 2. Pakollisen ohjelmistopaketin asennus määritystietokoneeseen. Katso [\(Pakollinen\)](#page-18-0) [ohjelmisto, sivu 19](#page-18-0).
- 3. Laiteohjelmiston asennus järjestelmäohjaimeen ja muihin PRAESENSA-verkkolaitteisiin. Katso [Laitteiden laiteohjelmiston tarkistus/lataus, sivu 22](#page-21-0).
- 4. [Verkkoasetusten ja verkkoselaimen asetusten tarkistaminen, sivu 37](#page-36-0).
- 5. [Valinnainen: lokipalvelin, sivu 25](#page-24-0)
- 6. [Valinnainen: lokinäyttö, sivu 26](#page-25-0)
- 7. [Valinnainen: OMNEO Control -ohjelmisto, sivu 27](#page-26-0)
- 8. [Valinnainen: OMNEO Network Docent -ohjelmisto, sivu 28](#page-27-0)
- 9. [Valinnainen: Dante Controller -ohjelmisto, sivu 30](#page-29-0)
- 10. [Valinnainen: avoin liittymä, sivu 32](#page-31-0)
- 11. [Kirjautuminen sovellukseen, sivu 42](#page-41-0)

#### **3.2.1 Tietokonetta koskevat vaatimukset**

<span id="page-17-1"></span>PRAESENSA-ohjelmistoa ja -sovelluksia voidaan käyttää kaikilla tietokoneilla, jotka täyttävät seuraavat vähimmäisvaatimukset:

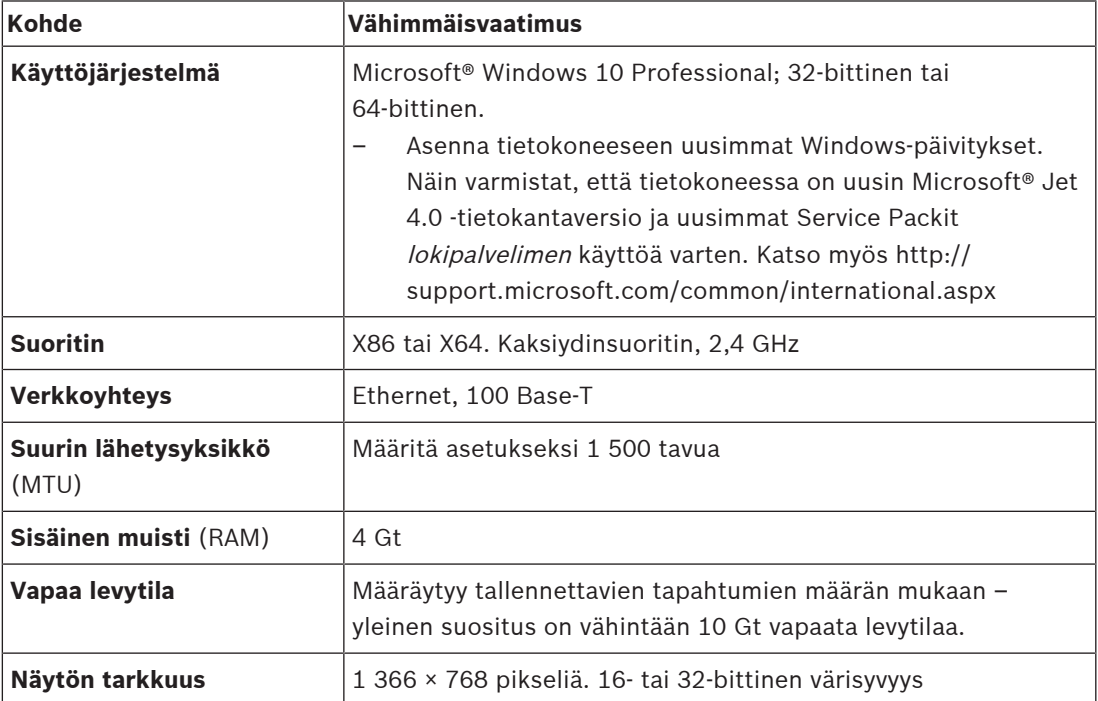

### **3.2.2 (Pakollinen) ohjelmisto**

<span id="page-18-0"></span>Seuraava ohjelmisto on pakollinen PRAESENSA-järjestelmän määritystä ja käyttöä varten, ja se **on asennettava** tietokoneeseen, jolla PRAESENSA-järjestelmä määritetään ja otetaan käyttöön. Ohjelmisto on ladattavissa verkosta seuraavasti:

– Valitse www.boschsecurity.com > PRAESENSA-tuoteosiosta (esim. järjestelmäohjain) .ziptiedosto nimeltä:

PRAESENSA Installation Package x.xx.zip

(jossa x.xx on versionumero, joka vaihtuu päivitysten mukaan).

Asennuksen .zip-hakemisto sisältää seuraavat tiedostot:

- redist
- Bosch PRAESENSA Firmware.exe
- \*: Bosch PRAESENSA Logging Server.exe
- \*: Bosch PRAESENSA Logging Viewer.exe
- \*: Bosch-OpenInterface‑Net‑installer.exe
- Lataa osoitteesta https://licensing.boschsecurity.com/OMNEO/html/load.htm?1000 tiedosto Firmware upload tool Vx.xx (jossa x.xx on versionumero, joka muuttuu päivitysten myötä). Paketin sisältö:
	- SetupOMNEOFirmwareUploadToolBundle(64).exe (sisältää sekä 32‑bittisen että 64‑bittisen version):

Firmware Upload Tool (FWUT) -työkalulla ladataan laitteen laiteohjelmisto ja Domain Name System Service Discovery (DNS‑SD). FWUT on asennettava PRAESENSAmääritystietokoneeseen, jolloin myös Bosch DNS‑SD-palvelu asennetaan automaattisesti. Tätä palvelua tarvitaan käytettäessä PRAESENSA-laitteita IPosoitteiden sijasta niiden isäntänimien kautta.

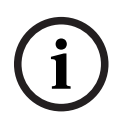

#### **Huomautus!**

Tiedostot, joiden edessä on \*-merkki, ovat osa .zip-tiedostoa, ja niiden asentaminen on vapaaehtoista.

#### **Valinnaiset ohjelmistot**

- [Merkkiäänet, sivu 195](#page-194-0)
	- PRAESENSA-järjestelmän esimääritetyt merkkiäänet (.wav). Siirry osoitteeseen www.boschsecurity.com > PRAESENSA-tuoteosa > järjestelmäohjain > Lataukset.
	- \*\*: [Valinnainen: OMNEO Control -ohjelmisto, sivu 27](#page-26-0):
	- OMNEO Control -ohjelmiston avulla käyttäjät voivat määrittää äänilaitteita ja reitittää ääntä koko verkossa.
- \*\*: [Valinnainen: OMNEO Network Docent -ohjelmisto, sivu 28](#page-27-0):
	- Ohjelmisto skannaa verkkoympäristön ja näyttää siitä visuaalisen kartan, joka sisältää kaikki laitteet ja kaapeliyhteydet. Docent voi havaita yleisiä ja yksinkertaisia verkkovirheitä sekä tarjota apua niiden ratkaisemiseen.
- \*\*: [Valinnainen: Dante Controller -ohjelmisto, sivu 30](#page-29-0):
	- Dante Controller on Audinaten toimittama sovellus, jolla käyttäjät voivat määrittää ja reitittää ääntä Dante-verkoissa.
- \*:[Valinnainen: avoin liittymä, sivu 32](#page-31-0):
	- Kolmansien osapuolten sovellusten käyttämiseksi PRAESENSAmääritystietokoneeseen on asennettava avoin liittymä.

#### **Huomautus!**

Edellä kuvatut valinnaiset ohjelmistotiedostot, joiden nimien edessä on \*\*-merkit, EIVÄT sisälly PRAESENSA Installation Package x.xx.zip -tiedostoon, vaan ne voidaan ladata erikseen. Katso latausohjeet asennusta koskevista luvuista. \* Sisältyy PRAESENSA Installation Package x.xx.zip -tiedostoon ja voidaan asentaa tarvittaessa.

#### **Ohjelmiston asentaminen**

**Example and content of the minimal restricts** (and notice in the minimal restricts) (and notice) and content of the minimal variable problem and the minimal variable problem and the minimal variable problem and the minim Kaikki PRAESENSA-ohjelmistot ovat saatavilla vain verkosta. Verkkosivuilta saat myös uusimmat päivitykset ja muut julkaisut. Lue PRAESENSA-julkaisutiedot verkossa ennen kuin lataat tai päivität ohjelmistoja. Julkaisutiedot sisältävät uusimpia muutoksia koskevat muutokset ja huomautukset. Katso [Muut asiakirjat, sivu 8](#page-7-2) tarvittaessa.

Toimi seuraavasti, jos asennat ohjelmiston ensimmäistä kertaa:

- 1. **Kytke virta** PRAESENSA-järjestelmään (jos sitä ei ole jo tehty):
	- Kaikki verkkolaitteet käynnistyvät ja 19-tuumaisten laitteiden (keltainen *laitevian*) LED-valo syttyy.
	- Kuulutuskojeiden näytössä näkyy yhdistetään (connecting).
	- Katso myös [Laiteasetukset, sivu 52](#page-51-0)
- 2. **Varmista**, että olet kirjautunut tietokoneeseen järjestelmänvalvojana.
	- **Sinulla on oltava** (Windowsin) järjestelmänvalvojan oikeudet asennusta/tallennusta varten.
	- **Tarkista**, onko sinulla käytössä 32‑bittinen vai 64‑bittinen Windows-käyttöjärjestelmä. Huomaa, että jotkin (valinnaiset) ohjelmistot toimivat vain 64-bittisessä käyttöjärjestelmässä.
- 3. **Siirry osoitteeseen** www.boschsecurity.com > Tuoteluettelo > Valitse alue ja maa:
	- **Kirjoita** PRAESENSA hakukenttään >
	- **Valitse** järjestelmäohjaimen PRAESENSA-tuotesivu napsauttamalla >
	- **Valitse** Lataukset > Ohjelmisto tuotesivulta >
	- **Valitse** PRAESENSA Installation Package x.xx.zip ja muut (valinnaiset) tiedostot tarvittaessa.
	- **Tallenna** PRAESENSA Installation Package x.xx.zip -tiedostot turvalliseen sijaintiin tietokoneen kiintolevyllä.
- 4. **Siirry osoitteeseen** https://licensing.boschsecurity.com/OMNEO/html/load.htm?1000 ja **lataa** Firmware Upload Tool Vx.xx (jossa x.xx on versionumero, joka muuttuu päivitysten myötä) tietokoneesi kovalevylle turvalliseen paikkaan. Paketin sisältö:
	- SetupOMNEOFirmwareUploadToolBundle(64).exe (sisältää sekä 32‑bittisen että 64‑bittisen version).
- 5. **Etsi ja pura** PRAESENSA Installation Package x.xx.zip -tiedosto tietokoneessa.
- 6. **Etsi** muut (valinnaiset) tiedostot tietokoneesi kiintolevyltä tarvittaessa.
- 7. **Etsi ja suorita all.exe** (ilman nimen edessä olevaa \*-merkkiä) puretusta PRAESENSA Installation Package x.xx.zip -tiedostosta, joka sisältää SetupOMNEOFirmwareUploadToolBundle(64).exe (32- tai 64‑bittinen \*.exe) -tiedoston, ja suorita tarvittaessa muut (valinnaiset) tiedostot:
	- Noudata näyttöön tulevia ohjeita.
	- Jos asennus ei käynnisty automaattisesti, tarkista ja suorita myös asennuspaketin x.xx **redist**-hakemiston .exe-tiedostot.
- 8. Katso myös seuraavat kohdat tässä järjestyksessä:
	- [Laitteiden laiteohjelmiston tarkistus/lataus, sivu 22](#page-21-0)
	- [Valinnainen: lokipalvelin, sivu 25](#page-24-0)
	- [Valinnainen: lokinäyttö, sivu 26](#page-25-0)
	- [Kirjautuminen sovellukseen, sivu 42](#page-41-0)

#### **Ohjelmiston päivittäminen**

**On tärkeää** tarkastaa PRAESENSA Installation Package x.xx.zip ja Firmware upload tool Vx.xx säännöllisesti uusien versioiden varalta. Toimi seuraavasti:

- 1. **Siirry osoitteeseen** www.boschsecurity.com > Tuoteluettelo > Valitse alue ja maa:
	- **Kirjoita** PRAESENSA hakukenttään >
	- **Valitse** järjestelmäohjaimen PRAESENSA-tuotesivu napsauttamalla >
	- **Valitse** Lataukset > Kirjallisuus tuotesivulta >
	- **Valitse** uusin saatavilla oleva Julkaisutiedot. **Noudata** julkaisutiedotteessa olevia ohjeita jatkaaksesi.
- 2. **Valitse** järjestelmäohjaimen PRAESENSA-tuotesivu napsauttamalla >
	- **Valitse** Lataa > Ohjelmisto tuotesivulta > **Tarkista** versio (x.xx) ja päivämäärä: PRAESENSA Installation Package x.xx.zip ja muut (valinnaiset) tiedostot tarvittaessa.
- 3. **Siirry kohtaan** https://licensing.boschsecurity.com/OMNEO/html/load.htm?1000 ja tarkista Firmware Upload Tool Vx.xx (jossa x.xx on versionumero). Paketin sisältö:
	- SetupOMNEOFirmwareUploadToolBundle(64).exe (sisältää sekä 32‑bittisen että 64‑bittisen version).
- 4. **Jos** verkossa olevan PRAESENSA Installation Package x.xx.zip -tiedoston ja/tai Firmware upload tool Vx.xx -ohjelmiston versio on **uudempi kuin** tietokoneeseen asennettu versio, **asenna** uudet versiot ja korvaa niillä vanhat versiot.
	- Katso asennusohjeet kohdasta Ohjelmiston asennus

# **i**

#### **Huomautus!**

Uudemmalla ohjelmistoversiolla tehtyjä määrityksiä ei tulisi käyttää vanhemmassa ohjelmistoversiossa. Tallenna aina nykyiset määritykset ennen päivityksen tekemistä.

#### **3.2.3 Laitteiden laiteohjelmiston tarkistus/lataus**

<span id="page-21-0"></span>Kaikkien PRAESENSA-verkkolaitteiden mukana toimitetaan peruslaiteohjelmisto. Päivitä laiteohjelmisto uusimpaan saatavilla olevaan versioon ennen kuin laite otetaan käyttöön. Etsi laitteen laiteohjelmisto .zip-tiedostosta kohdassa [\(Pakollinen\) ohjelmisto, sivu 19](#page-18-0) kuvatulla tavalla.

Asenna verkkolaitteen laiteohjelmistopäivitykset noudattamalla ohjeita. Lue PRAESENSA-julkaisutiedote verkossa saadaksesi lisätietoja uusimmasta julkaisusta. Katso [Muut asiakirjat,](#page-7-2) [sivu 8](#page-7-2).

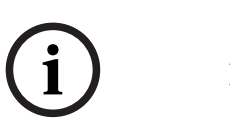

#### **Huomautus!**

Älä yhdistä määritystietokonetta minkään muun samassa verkossa olevan laitteen porttiin. Tällaisia laitteita ovat esimerkiksi (Advantech) PRA-ES8P2S-Ethernet-kytkin ja kaikki muut Ethernet-kytkimet.

Laiteohjelmisto voidaan ladata kahdella tavalla:

- 1. **Laiteohjelmiston ensimmäinen latauskerta** ilman suojattua yhteyttä:
	- Vain laiteohjelmiston ensimmäistä latausta varten.
	- Määrityksen verkkosivuja ei ole vielä saatavilla.
- 2. **Laiteohjelmiston suojattu lataus** suojatulla yhteydellä:
	- Mahdollista vain laiteohjelmiston ensimmäisen latauksen ja ensimmäisen määrityskirjautumisen jälkeen.
	- Määrityksen verkkosivut ovat saatavilla.

#### **1. Laiteohjelmiston ensimmäinen latauskerta**

Kun käytät PRAESENSA-järjestelmää ensimmäistä kertaa, lataa laitteiden laiteohjelmisto. Muuten sinulla ei ole pääsyä määrityssivuille.

#### **Ensimmäinen latauskerta**:

- 1. Lataa uusin saatavilla oleva ohjelmistoversio.
	- Katso [\(Pakollinen\) ohjelmisto, sivu 19](#page-18-0).
- 2. Etsi ja suorita PRAESENSA-määritystietokoneella **SetupOMNEOFirmware UploadToolBundle**.
	- Valitse joko 32- tai 64-bittinen versio.
	- Noudata näyttöön tulevia ohjeita.
- 3. Napsauta **Kyllä (Yes)** -painiketta jatkaaksesi tai napsauta **Ei (No)** -painiketta, jos et halua jatkaa.
	- Jos napsautat **Kyllä (Yes)**, näyttöön avautuu näkymä, jossa kaikki yhdistetyt verkkolaitetyypit ovat näkyvissä. Valintavälilehdet ovat näytön yläreunassa.
	- Laiteohjelmiston lataustyökalu (FWUT) osoittaa laitteet niiden isäntänimillä. Katso [Kirjautuminen sovellukseen, sivu 42](#page-41-0).
- 4. Valitse välilehdeltä yksi tai useampi laiterivi ja napsauta **Lataa (Upload)** -painiketta.
	- Voit valita kaikki näytön rivit painamalla Windows ja Ctrl + A näppäimistössä.
		- **Laiteohjelmiston latauksen valintanäyttö** tulee näkyviin.
		- Valitun laitetyypin kaupalliset tyyppinumerot tulevat näkyviin.
- 5. Valitse uusin laiteohjelmiston versio ladattavaksi.
- 6. Napsauta **Aloita (Start)** -painiketta jatkaaksesi tai napsauta **Peruuta (Cancel)** -painiketta, jos et halua jatkaa.
	- Jos napsautat **Aloita (Start)** -painiketta, laiteohjelmiston latausprosessi jatkuu.
	- **Tila (State)** -sarake näyttää, onko lataus **käynnissä (active)** vai **valmis (finish)**.
- **Edistyminen (Progress)** -sarake näyttää latauksen edistymisen vihreänä palkkina.
- 19-tuumaisen laitteen etupaneelissa oleva toimintahäiriön LED-valo palaa laitteen latausprosessin aikana.
- Latausprosessi näkyy kuulutuskojeen näytössä laitteen latausprosessin aikana.
- 7. Toista edelliset vaiheet kaikille liitetyille verkkolaitteille:
	- Laiteohjelmisto on ladattu onnistuneesti, jos mitään virheviestejä ei näy.
- 8. Jatka seuraavaksi kohtaan [Kirjautuminen sovellukseen, sivu 42](#page-41-0).

#### **2. Laiteohjelmiston suojattu lataus**

Laiteohjelmiston suojattu lataus tarkoittaa, että laiteohjelmiston lataustyökalun ja PRAESENSA-järjestelmäohjaimen välinen tiedonsiirtoyhteys on suojattu, jolloin valtuuttamattomat käyttäjät ja laitteet eivät voi havaita yhteyttä tai käyttää laiteohjelmistoa:

#### **Laiteohjelmiston lataaminen suojatusti**:

- 1. Lataa uusin saatavilla oleva ohjelmistoversio.
	- Katso [\(Pakollinen\) ohjelmisto, sivu 19](#page-18-0).
- 2. Etsi ja suorita PRAESENSA-määritystietokoneella **SetupOMNEOFirmware UploadToolBundle**.
	- Valitse joko 32- tai 64-bittinen versio.
	- Noudata näyttöön tulevia ohjeita.
- 3. Napsauta **Kyllä (Yes)** -painiketta jatkaaksesi tai napsauta **Ei (No)** -painiketta, jos et halua jatkaa.
	- Jos napsautat **Kyllä (Yes)**, näyttöön avautuu näkymä, jossa kaikki yhdistetyt verkkolaitetyypit ovat näkyvissä. Valintavälilehdet ovat näytön yläreunassa.
	- Laiteohjelmiston lataustyökalu (FWUT) osoittaa laitteet niiden isäntänimillä. Katso [Kirjautuminen sovellukseen, sivu 42](#page-41-0).
- 4. Napsauta **Tiedosto (File)** > **Asetukset (Options)**
	- **Laiteohjelmiston lataustyökalun asetusnäyttö** tulee näkyviin
- 5. Lisää valintamerkki kohtaan **Käytä suojattua yhteyttä (Use secure connection)**.
- 6. Valitse **Käyttäjätunnus (User name)** avattavasta luettelosta tai kirjoita uusi käyttäjätunnus
	- Syötä uusi käyttäjätunnus napsauttamalla **Suojauskäyttäjän hallinta (Manage security user)** > **Lisää (Add)**.
	- **Suojauskäyttäjä (Security user)** -näyttö tulee näkyviin.
- 7. Kirjoita OMNEO-järjestelmän **käyttäjätunnus**, **salasana** ja **salasanan vahvistus** asianmukaisiin kenttiin.
- 8. Napsauta **OK**-painiketta.
	- **TÄRKEÄÄ**: Hae OMNEO-järjestelmän **suojauskäyttäjätunnuksesi** ja **salasanasi** PRAESENSA-määritystiedoista. Katso kohdat [Kirjautuminen sovellukseen, sivu 42](#page-41-0) ja [Järjestelmän suojaus, sivu 150](#page-149-0).
	- **TÄRKEÄÄ: Suojauskäyttäjätunnus** ja **salasana** luodaan automaattisesti määrityksen kirjautumisprosessin yhteydessä. Ne ovat käytettävissä vasta laiteohjelmiston ensimmäisen latauksen jälkeen.
	- Laiteohjelmiston latausprosessi käyttää suojattua tiedonsiirtoyhteyttä PRAESENSAmäärityksessä.
- 9. Valitse välilehdeltä yksi tai useampi laiterivi ja napsauta **Lataa (Upload)** -painiketta.
	- Voit valita kaikki näytön rivit painamalla **Windows** ja **Ctrl + A** näppäimistössä.
		- **Laiteohjelmiston latauksen valintanäyttö** tulee näkyviin.
		- Valitun laitetyypin kaupalliset tyyppinumerot tulevat näkyviin.
- 10. Valitse uusin laiteohjelmiston versio ladattavaksi.
- 11. Napsauta **Aloita (Start)** -painiketta jatkaaksesi tai napsauta **Peruuta (Cancel)** -painiketta, jos et halua jatkaa.
	- Jos napsautat **Aloita (Start)** -painiketta, laiteohjelmiston latausprosessi jatkuu.
	- **Tila (State)** -sarake näyttää, onko lataus **käynnissä (active)** vai **valmis (finish)**.
	- **Edistyminen (Progress)** -sarake näyttää latauksen edistymisen vihreänä palkkina.
	- 19-tuumaisen laitteen etupaneelissa oleva toimintahäiriön LED-valo palaa laitteen latausprosessin aikana.
	- Latausprosessi näkyy kuulutuskojeen näytössä laitteen latausprosessin aikana.
- 12. Toista edelliset vaiheet kaikille liitetyille verkkolaitteille:
	- Laiteohjelmisto on ladattu onnistuneesti, jos mitään virheviestejä ei näy.
- 13. Jatka seuraavaksi kohtaan [Kirjautuminen sovellukseen, sivu 42](#page-41-0).

#### **Latauksen epäonnistuminen**

Lataus ei onnistunut, jos:

- **Tila (State)** -sarake näyttää **virheen** punaisella väripalkilla.
- Vikailmoitukset luodaan.

Tässä tapauksessa

- Tarkista nykyinen verkkolaite ja ladatut laiteohjelmistoversiot. Katso julkaisutiedot verkossa. Huomaa, että verkkolaitteen laiteohjelmisto ei ole taaksepäin yhteensopiva, joten se voi saada aikaan virheviestin. Katso [Versio, sivu 142](#page-141-0).
- Tarkastele niiden laitteiden viestejä, joissa laiteohjelmiston lataus epäonnistui. Aloita latausprosessi uudelleen.

Jos lataus epäonnistuu edelleen, toimi seuraavasti:

- Katkaise ja kytke takaisin päälle sen verkkolaitteen virta, jonka lataus epäonnistui, ja yritä sitten latausta uudelleen.
- Käynnistä järjestelmäohjain uudelleen.
- Aseta laite alkuperäiseen tilaan.

#### **Aseta laite alkuperäiseen tilaan seuraavasti**:

- 1. Sammuta laite.
- 2. Pidä nollauspainiketta painettuna, kunnes virran merkkivalo alkaa vilkkua.

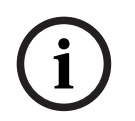

#### **Huomautus!**

Jos sinun on päivitettävä laite sen ollessa sen alkutilassa, tee se kahdesti.

Jos virheitä näkyy edelleen, ota yhteyttä Bosch-huoltoedustajaan. Katso [Vianmääritys, sivu 172](#page-171-0) tarvittaessa.

#### **Viitata johonkin**

- [Versio, sivu 142](#page-141-0)
- [Vianmääritys, sivu 172](#page-171-0)

### **3.2.4 Valinnainen: lokipalvelin**

<span id="page-24-0"></span>PRAESENSA-lokipalvelinohjelmisto on osa pakollista PRAESENSA-ohjelmistopakettia (\*.zip). Lokipalvelinohjelmisto on asennettava tietokoneeseen, jotta lokiin kirjattuja tapahtumia voidaan tarkastella. Lokipalvelinta ei tarvitse asentaa samalle tietokoneeseen kuin millä PRAESENSA-järjestelmän määritys tehdään. Katso myös [Tietokonetta koskevat vaatimukset,](#page-17-1) [sivu 18](#page-17-1) tarvittaessa.

PRAESENSA-lokipalvelimen avulla järjestelmän luomat tapahtumat voidaan kirjata lokiin. Yleensä *lokipalvelin* suoritetaan tietokoneella, joka on yhteydessä kaikkiin järjestelmiin, joiden tapahtumat kirjataan lokiin. Lokipalvelin tallentaa tapahtumat tietokantaan.

#### **Tee asennus seuraavasti:**

- 1. **Etsi ja suorita** tiedosto Bosch PRAESENSA Logging Server.exe käynnistääksesi lokipalvelimen asennusohjelman:
	- **TÄRKEÄÄ**: Asenna PRAESENSA-lokipalvelin ja käytä sitä vain PRAESENSAjärjestelmien kanssa. Esimerkiksi PRAESIDEO-lokipalvelin ei toimi PRAESENSAjärjestelmän kanssa.
		- Noudata näyttöön tulevia ohjeita.
- 2. Lokipalvelimen käyttöliittymä on saatavilla eri kielillä. Asennuksen aikana kielitiedostokansiot luodaan seuraavaan sijaintiin:
	- \Program Files (x86)\Bosch\PRAESENSA Logging Server. **Katso** tästä kansiosta, onko oma kielesi saatavilla:
	- Kielitiedostokansioiden nimissä on kaksikirjaiminen kansainvälinen maakoodi (ISO 639), esimerkiksi en tarkoittaa englantia ja ru venäjää.
	- Jos asennetun Windows-käyttöjärjestelmän kieltä vastaava kielikansio on olemassa, lokipalvelimen kieli määräytyy sen mukaan. Jos haluat vaihtaa kielen ja kyseiselle kielelle on olemassa kansio, toimi seuraavasti:
- 3. **Lisää** kieliparametri lokipalvelinohjelmaan. Parametri on kielen kaksikirjaiminen lyhenne (esim." fi"), eli välilyönti, jonka perässä on kielikoodi.
	- Lisää parametri lokipalvelimeen siirtymällä käynnistyskansioon: ProgramData > Microsoft > Windows> Start Menu > Programs > Startup > PRAESENSA Logging Server.
- 4. **Napsauta hiiren kakkospainikkeella** Logging server -tiedostoa, valitse Ominaisuudet ja valitse Pikakuvake-välilehti.
- 5. **Lisää** " fi"-parametri kohteen kuvaukseen kohdan .exe" perään eli lainausmerkin jälkeen.
- 6. Jos lokipalvelinta ei ole asennettu automaattista käynnistystä varten eikä sitä ole käynnistyskansiossa, **luo** ohjelmatiedostolle pikakuvake ja **napsauta hiiren kakkospainikkeella** pikakuvaketta (joka voi olla myös työpöydällä), napsauta Ominaisuudet ja valitse Pikakuvake-välilehti.
- 7. **Lisää** " fi"-parametri kohteen kuvaukseen kohdan .exe" perään eli lainausmerkin jälkeen. Käynnistä ohjelma pikakuvakkeen avulla. Korvaa " fi" haluamasi kielen lyhenteellä.
- 8. **Ilmoitus** tulee näkyviin, kun asennus on valmis.
- 9. **Jatka seuraavaksi** kohtaan [Valinnainen: lokinäyttö, sivu 26](#page-25-0):
	- **TÄRKEÄÄ**: Siirry kohtaan [Valinnainen: Lokipalvelimen käyttö, sivu 158](#page-157-0), kun sekä lokipalvelimen että lokinäytön asennusprosessi on valmis.

### **3.2.5 Valinnainen: lokinäyttö**

<span id="page-25-0"></span>Lokinäyttöohjelmisto on osa pakollista PRAESENSA-ohjelmistopakettia (\*.zip). Lokinäyttöohjelmisto on asennettava tietokoneeseen, jotta lokiin kirjattuja tapahtumia voidaan tarkastella. Lokinäyttöä ei tarvitse asentaa samalle tietokoneeseen kuin millä PRAESENSAjärjestelmän määritys tehdään.

Lokinäytön avulla voidaan tarkastella tapahtumia, jotka lokipalvelin on tallentanut tietokantaan. Yleensä lokinäyttö suoritetaan tietokoneella, joka on yhteydessä tietokoneeseen, jossa *lokipalvelin* suoritetaan. Tietokanta sijaitsee samassa tietokoneessa kuin *lokipalvelin*.

#### **Tee asennus seuraavasti:**

- 1. **Etsi ja suorita** tiedosto Bosch PRAESENSA Logging Viewer.exe käynnistääksesi lokinäytön asennusohjelman.
	- **TÄRKEÄÄ**: Asenna PRAESENSA-lokinäyttö ja käytä sitä vain PRAESENSA-järjestelmien kanssa. Esimerkiksi PRAESIDEO-lokinäyttö ei toimi PRAESENSA-järjestelmän kanssa.
	- Noudata näyttöön tulevia ohjeita:
- 2. Lokinäytön käyttöliittymä ja lokitapahtumat on saatavilla eri kielillä. Lokinäytön asennuksen aikana kielitiedostokansiot luodaan seuraavaan sijaintiin:
	- \Program Files (x86)\Bosch\PRAESENSA Logging Viewer
	- Kielitiedostokansioiden nimissä on kaksikirjaiminen kansainvälinen maakoodi (ISO 639), esimerkiksi en tarkoittaa englantia ja ru venäjää. Katso tästä kansiosta, onko oma kielesi saatavilla.
	- Jos asennetun Windows-käyttöjärjestelmän kieltä vastaava kielikansio on olemassa, lokinäytön kieli määräytyy sen mukaan.
	- Jos haluat vaihtaa kielen ja kyseiselle kielelle on olemassa kansio, toimi seuraavasti:
- 3. **Lisää** kieliparametri lokinäyttöohjelmaan. Parametri on kielen kaksikirjaiminen lyhenne (esim." fi"), eli välilyönti, jonka perässä on kielikoodi.
- 4. **Luo** lokinäytön ohjelmatiedostolle pikakuvake ja **napsauta sitten hiiren kakkospainikkeella** pikakuvaketta (joka voi olla myös työpöydällä), **napsauta** Ominaisuudet ja **valitse** Pikakuvake-välilehti.
- 5. **Lisää** " fi"-parametri kohteen kuvaukseen kohdan .exe" perään eli lainausmerkin jälkeen.
	- Käynnistä ohjelma pikakuvakkeen avulla. Korvaa " fi" haluamasi kielen lyhenteellä.
- 6. Ilmoitus tulee näkyviin, kun asennus on valmis.
- 7. **Siirry kohtaan** [Valinnainen: Lokinäytön käyttö, sivu 163](#page-162-0), kun sekä lokipalvelimen että lokinäytön asennusprosessi on valmis.
- 8. **Jatka seuraavaksi** kohtaan [Kirjautuminen sovellukseen, sivu 42](#page-41-0)

#### **3.2.6 Valinnainen: OMNEO Control -ohjelmisto**

<span id="page-26-0"></span>OMNEO Control -ohjelmiston avulla käyttäjät voivat määrittää äänilaitteita ja reitittää ääntä koko verkossa. Yhdellä hiiren napsautuksella käyttäjät voivat luoda ja poistaa ääniliitäntöjä kaikkien OMNEO-laitteiden välillä yhdestä tai useasta aliverkosta koostuvassa verkossa.

#### **Dante Controller ja OMNEO Control**

Dante Controllerin lisäksi myös OMNEO Controlia voidaan käyttää näiden äänen yhteyspolkujen määrittämiseen. OMNEO Control luo kuitenkin dynaamisia ääniliitäntöjä, joita laitteet eivät muodosta automaattisesti uudelleen nollauksen tai virran katkaisun jälkeen. OMNEO Control voi palauttaa nämä liitännät käyttöön, mutta vain jos tietokone, jossa OMNEO Control suoritetaan, pysyy yhteydessä. Tästä syystä on suositeltavaa käyttää Dante Controlleria liitäntöjen määrittämiseksi Dante- tai AES67-laitteisiin.

Vaikka OMNEO Controlia ja Dante Controlleria voidaan käyttää samanaikaisesti samassa verkossa, tämä ei ole suositeltavaa, sillä se voi aiheuttaa sekaannuksia. Dante Controllerilla luotu ääniliitäntä tulee näkyviin myös OMNEO Controlissa, jossa se näkyy Dante-liitäntänä. OMNEO Control voi poistaa Dante-liitäntöjä ja korvata ne OMNEO-liitännöillä. Liitännät voidaan kuitenkin palauttaa Dante-liitännöiksi vain Dante Controllerilla. Katso myös [Valinnainen: OMNEO Controlin käyttö, sivu 167](#page-166-0)

#### **OMNEO Controlin tärkeimmät ominaisuudet**

- OMNEO- ja Dante-laitteiden tunnistus ja näyttö.
- Ääniliitäntöjen ohjaus tietokoneella.
- Yhden ja usean aliverkon tuki.
- Yksilähetyksen ja monilähetyksen automaattinen valinta.
- Esimääritysten tallennus ja lataus.
- OMNEO-laitteiden määritys.

OMNEO Control tukee OMNEO- ja Dante-laitteita. OMNEO yhdistää Audinaten Dante Audio Transport -protokollan OCA:han, joka on tunnetusti luotettava ja laadukas digitaalinen äänen ohjausprotokolla. OCA:n on kehittänyt OCA Alliance, ja sillä on AES:n (Audio Engineering Society) AES70-standardi.

#### **Huomautus!**

Tässä huomautuksessa esitellään merkittävä ero OMNEO Controlin ja Dante Controllerin pysyvyyden välillä. Pysyvyydellä tarkoitetaan, että liitännät palautuvat automaattisesti käyttöön sähkökatkoksen jälkeen. OMNEO Controlilla tehdyt yksi- ja monilähetysliitännät ovat pysyviä vain, jos OMNEO Control on asetettu lukittuun tilaan. Dante Controllerilla tehdyt yksija monilähetysliitännät ovat pysyviä, vaikka Dante-ohjainsovellus suljetaan.

#### **OMNEO Control -ohjelmiston asennus**

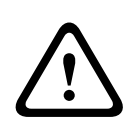

**i**

#### **Varoitus!**

OMNEO Control on sovellus, jotka käytetään ainoastaan OMNEO-kanavien kanssa. Se ei ole yhteensopiva AES67- tai Dante-kanavien kanssa. OMNEO Control tyhjentää AES67-yhteydet automaattisesti 30 sekunnin välein.

OMNEO Control on valinnainen PRAESENSA-ohjelmisto. Katso [\(Pakollinen\) ohjelmisto, sivu 19](#page-18-0). Sen voi ladata Bosch-latausosiosta: https://licensing.boschsecurity.com/OMNEO/html/ load.htm?1000. Sen nimi on OMNEO control Vx.xx (jossa x.xx on versionumero, joka vaihtuu päivitysten ja uusien versioiden julkaisun mukaan).

The OMNEO Control -ohjelmisto on saatavilla Windows-käyttöjärjestelmään.

Lataa ohjelmistotiedosto seuraavalla tavalla:

- Asennusprosessi on kuvattu erillisessä oppaassa, jonka nimi on OMNEO Control ohjelmisto. Katso Bosch-latausosio: https://licensing.boschsecurity.com/OMNEO/ html/load.htm?1000.
- 1. **Siirry kohtaan** https://licensing.boschsecurity.com/OMNEO/html/load.htm?1000 > OMNEO control Vx.xx ja varmista, että **valitset** ja **klikkaat** järjestelmäsi mukaista versiota (32‑bittinen tai 64‑bittinen versio).
	- Windows + Pause -näppäinyhdistelmän painaminen avaa ikkunan, joka sisältää tietoja järjestelmästäsi.
	- Ladattava tiedosto on .zip-arkisto. Zip-tiedostoarkistoilla on .zip-tiedostopääte.
- 2. **Tallenna** .zip-tiedosto kansioon Windows-tietokoneellasi.
- 3. Windows **purkaa** ladatun .zip-arkiston, kun napsautat sitä hiiren kakkospainikkeella ja valitset **Pura**.
	- Noudata näyttöön tulevia ohjeita.
- 4. **Tarkasta** OMNEO control Vx.xx -ohjelmisto säännöllisesti päivitysten ja uusien versioiden varalta.

#### **Viitata johonkin**

[Muut asiakirjat, sivu 8](#page-7-2)

#### **3.2.7 Valinnainen: OMNEO Network Docent -ohjelmisto**

<span id="page-27-0"></span>Network Docent on kehitetty auttamaan AV-operaattoreita heidän päivittäisessä työssään. Ohjelmisto skannaa ja visualisoi verkkoympäristön tarjoten näkymän kaikkiin laitteisiin ja johdinyhteyksiin verkkoperustaisessa AV-järjestelmässä. Network Docent kykenee tunnistamaan yleiset ja yksinkertaiset verkkovirheet, jotka aiheuttavat häiriöitä tai virheellistä toimintaa AV-järjestelmässä, ja opastamaan ratkaisun löytämisessä. Tämän seurauksena Network Docent helpottaa ja nopeuttaa verkkoperustaisen AV-järjestelmän asennusta ja käyttöä.

#### **Ominaisuudet**

- Paikalliseen (PRAESENSA-)verkkoon kytkettyjen OMNEO-laitteiden tunnistus ja visualisointi.
- Ethernet-kytkimien tunnistus ja visualisointi LLDP (Link-Layer Discovery Protocol) -tuella.
- SNMP (Simple Network Management Protocol) -tuki.
- Määritys- ja tietoliikennevirheiden tunnistus.
- Virhe- ja tapahtumaloki.
- Vianmääritysohjeiden tietokanta.
- Luettelo kytketyistä päätepisteistä ja hälytyksistä.

#### **Asennus**

Network Docent on valinnainen PRAESENSA -ohjelmisto. Katso [\(Pakollinen\) ohjelmisto, sivu](#page-18-0) [19](#page-18-0). Sen voi ladata Bosch-latausosiosta: https://licensing.boschsecurity.com/OMNEO/html/ load.htm?1000. Sen nimi on Network Docent Vx.xx (jossa x.xx on versionumero, joka vaihtuu päivitysten ja uusien versioiden julkaisun mukaan).

- Asennusprosessi on kuvattu erillisessä oppaassa, jonka nimi on
	- Network Docent. Sen voi ladata Bosch-latausosiosta: https:// licensing.boschsecurity.com/OMNEO/html/load.htm?1000.
- 1. **Siirry kohtaan** https://licensing.boschsecurity.com/OMNEO/html/load.htm?1000 > Network Docent Vx.xx ja varmista, että **valitset** ja **klikkaat** järjestelmäsi mukaista versiota (32‑bittinen tai 64‑bittinen versio).
	- Windows + Pause -näppäinyhdistelmän painaminen avaa ikkunan, joka sisältää tietoja järjestelmästäsi.
- Ladattava tiedosto on .zip-arkisto. Zip-tiedostoarkistoilla on .zip-tiedostopääte.
- 2. **Tallenna** .zip-tiedosto kansioon Windows-tietokoneellasi.
- 3. Windows **purkaa** ladatun .zip-arkiston, kun napsautat sitä hiiren kakkospainikkeella ja valitset **Pura**.
	- Noudata näyttöön tulevia ohjeita.
- 4. **Tarkasta** Network Docent Vx.xx -ohjelmisto säännöllisesti päivitysten ja uusien versioiden varalta.

#### **Viitata johonkin**

[Muut asiakirjat, sivu 8](#page-7-2)

#### **3.2.8 Valinnainen: Dante Controller -ohjelmisto**

<span id="page-29-0"></span>Dante Controller on Audinaten toimittama sovellus, jolla käyttäjät voivat määrittää ja reitittää ääntä Dante-verkoissa. Sovellus on saatavilla Windows- ja OS X -käyttöjärjestelmiin. The PRAESENSA-järjestelmäohjain voi vastaanottaa useita Dante- tai AES67-äänivirtoja muista laitteista, esimerkiksi taustamusiikkia musiikkipalvelimesta. Dante ja AES67 käyttävät staattisia ääniliitäntöjä laitteiden välillä, kun taas PRAESENSA-laitteet käyttävät tehokkaampia dynaamisiaOMNEO-kanavia, joten ne voivat vaihtaa dynaamisesti eri äänivirtojen välillä. Tämän vuoksi Dante- tai AEST67-virrat on muunnettava dynaamisiksi OMNEO-virroiksi, joita järjestelmäohjain ohjaa. Järjestelmäohjain suorittaa tämän muunnoksen, mukaan lukien salauksen, joka suojaa kahdeksan ensimmäistä kanavaa.

Nämä staattiset äänikanavat määritetään järjestelmäohjaimeen Dante Controllerin avulla. Näiden äänikanavien on oltava pysyviä, sillä PRAESENSA-järjestelmäohjain ei voi ohjata tuntemattomiaDante-laitteita tai palauttaa tällaisten laitteiden menetettyjä yhteyksiä. Dante Controller voi määrittää pysyviä (staattisia) tunnistepohjaisia yhteyksiä, mutta vain **samassa aliverkossa** olevien laitteiden kesken. Tämä tarkoittaa, että ääniyhteyspolut voivat sisältää Ethernet-kytkimiä, mutta ei reitittimiä. Koska Dante-/AES67-yhteydet ovat pysyviä, Dante Controlleria käyttävä tietokone voidaan poistaa määrityksen jälkeen.

**i**

#### **Huomautus!**

Dante-äänen monilähetysosoitteen valinta (239.255.x.x) Dante- ja järjestelmäohjaimien välillä voi mahdollisesti aiheuttaa häiriöitä ääneen. Varmista siksi, että käytät **ainoastaan yksilähetysyhteyksiä**.

**i**

#### **Huomautus!**

Jotkin Dante-laitteet eivät palauta automaattisesti yhteyttä PRAESENSA-järjestelmäohjaimeen, kun järjestelmäohjain käynnistetään uudelleen. Palauta yhteys Dante-ohjaimella tai käyttämällä Dante-laitetta, joka tukee automaattista yhteyden palautusta.

#### **Dante Controller ja OMNEO Control**

Dante Controllerin lisäksi myös OMNEO Controlia voidaan käyttää näiden äänen yhteyspolkujen määrittämiseen. OMNEO Control luo kuitenkin dynaamisia ääniliitäntöjä, joita laitteet eivät muodosta automaattisesti uudelleen nollauksen tai virran katkaisun jälkeen. OMNEO Control voi palauttaa nämä liitännät käyttöön, mutta vain jos tietokone, jossa OMNEO Control suoritetaan, pysyy yhteydessä. Tästä syystä on suositeltavaa käyttää Dante Controlleria liitäntöjen määrittämiseksi Dante- tai AES67-laitteisiin. Vaikka OMNEO Controlia ja Dante Controlleria voidaan käyttää samanaikaisesti samassa verkossa, tämä ei ole suositeltavaa, sillä se voi aiheuttaa sekaannuksia. Dante Controllerilla luotu ääniliitäntä tulee näkyviin myös OMNEO Controlissa, jossa se näkyy Dante-liitäntänä. OMNEO Control voi poistaa Dante-liitäntöjä ja korvata ne OMNEO-liitännöillä. Liitännät voidaan kuitenkin palauttaa Dante-liitännöiksi vain Dante Controllerilla. Katso myös [Valinnainen: Dante Controllerin käyttö, sivu 169](#page-168-0).

#### **Dante Controllerin ominaisuudet**

Kun asennat Dante Controllerin PC- tai Mac-tietokoneeseen ja liität sen verkkoon, voit tehdä seuraavat toimet Dante Controllerilla:

- Näytä kaikki verkossa olevat Dante-yhteensopivat äänilaitteet ja niiden kanavat.
- Näytä Dante-yhteensopivan laitteen kello- ja verkkoasetukset.
- Reititä ääni näihin laitteisiin, ja näytä nykyisten äänireittien tila.
- Muuta äänikanavien tunnisteet numeroista nimiksi mielesi mukaan.
- Muokkaa vastaanoton viivettä (viive ennen toistoa).
- Tallenna äänen reitityksen esivalinnat.
- Ota käyttöön aiemmin tallennettuja esivalintoja.
- Muokkaa esivalintoja ilman verkkoyhteyttä ja käytä niitä määrityksinä uuden verkon käyttöönotossa.
- Näytä ja määritä laitekohtaisia valintoja.
- Näytä verkon tilaa koskevia tietoja, mukaan lukien monilähetyksen kaistanleveys koko verkossa ja kunkin laitteen lähetyksen ja vastaanoton kaistanleveys.
- Näytä laitteen suorituskykytietoja, mukaan lukien viivetilastot ja pakettivirheet.
- Näytä kunkin laitteen kellon tilatietoja, mukaan lukien taajuuden poikkeamahistoria ja kellon tapahtumalokit.

#### **Dante Controllerin asennus tai päivitys**

Siirry osoitteeseen [www.Audinate.com](http://www.Audinate.com) > Dante Controller, josta voit ladata Dante Controllerin uusimman version. Audinate-käyttöoikeussopimuksen ehtojen vuoksi Dante Controller -ohjelma ei ole ladattavissa osoitteesta www.boschsecurity.com. Tätä ohjelmaa käytetään OMNEO- ja/ tai Dante-äänikanavien määrityksen ja reititykseen.

#### **Asennus**

Sinun on oltava kirjautunut sisään järjestelmänvalvojana, jotta voit asentaa Dante Controllerin. Aiemman version asennusta ei tarvitse poistaa ennen päivityksen asentamista. Dante Controller käyttää Windowsissa Audinate Dante Discovery -palvelua laitteiden tunnistusta varten. Dante Discovery asennetaan automaattisesti Dante Controllerin Windows-version mukana.

Dante Controllerin asennus:

- 1. **Varmista**, että olet kirjautunut tietokoneeseen järjestelmänvalvojana.
- 2. **Kaksoisnapsauta** ladattua Dante Controller -asennustiedostoa.
- 3. **Lue** käyttöoikeussopimus:
	- Jos hyväksyt ehdot, valitse Hyväksyn (I agree) -valintaruutu ja napsauta Asenna (Install).
	- Jos et hyväksy ehtoja, napsauta Sulje (Close).
- 4. **Vahvista/hyväksy** kaikki näyttöön tulevat Windowsin suojauskehotteet.
- 5. **Asennuksen jälkeen** tietokone on käynnistettävä uudelleen.
	- Ilmoitus tulee näkyviin, kun asennus on valmis.
- 6. **Katso** [Valinnainen: Dante Controllerin käyttö, sivu 169](#page-168-0)
	- **TÄRKEÄÄ**: Siirry kohtaan [Valinnainen: Dante Controllerin käyttö, sivu 169](#page-168-0), kun PRAESENSA-määritysprosessi on valmis tai kun määritysprosessi pyytää sinua tekemään niin.
- 7. **Jatka seuraavaksi** kohtaan [Kirjautuminen sovellukseen, sivu 42](#page-41-0)

#### **3.2.9 Valinnainen: avoin liittymä**

<span id="page-31-0"></span>Avoin liittymä on osa valinnaista PRAESENSA-ohjelmistoa. Katso [\(Pakollinen\) ohjelmisto, sivu](#page-18-0) [19](#page-18-0) (\*.zip). Jos haluat käyttää avointa liittymää kolmansien osapuolten sovellusten kanssa, avoin liittymä on asennettava PRAESENSA-määritystietokoneeseen.

Tee asennus seuraavasti:

- 1. **Suorita** tiedosto Bosch.OpenInterface-Net-installer.exe
	- Avoimen liittymän asennusohjelma käynnistyy.
	- Noudata näyttöön tulevia ohjeita.
- 2. Ilmoitus tulee näkyviin, kun asennus on valmis.
- 3. **Siirry kohtiin** [Avoin liittymä, sivu 151](#page-150-2) ja [Valinnainen: Avoimen liittymän käyttö, sivu 170](#page-169-0)
- 4. **Jatka seuraavaksi** kohtaan [Kirjautuminen sovellukseen, sivu 42](#page-41-0)

#### **3.2.10 Valinnainen: PRAESENSA License Management**

<span id="page-31-1"></span>PRAESENSA-lisenssinhallintatyökalun avulla voit määrittää järjestelmän yhdellä tai useammalla etäohjaimella. Työkalu on osa järjestelmäohjaimen verkkoliittymää. Kun olet tilannut lisenssin ja saanut sen sähköpostitse, lisää se työkalulla PRAESENSA-järjestelmäohjaimeen. Työkalulla voit myös palauttaa lisenssit, kun niitä ei enää tarvita.

#### **Hallintatyökalun avaaminen**

- 1. Avaa pääohjaimen PRAESENSA-lisenssinhallintasivusto kirjoittamalla selaimeen esimerkiksi https://prascl-0b4xxx-ctrl.local/licensing.
- 2. Anna sama **Käyttäjätunnus** ja **Salasana**, joita käytät PRAESENSA-järjestelmässä.
- 3. Valitse **Kieli** avattavasta luettelosta.
- 4. Valitse **Kirjaudu**. **Lisenssien yleiskuvaus** -ikkuna tulee näkyviin.

**Lisenssien yleiskuvaus** -ikkuna näyttää tietoja järjestelmässä tällä hetkellä olevista lisensseistä:

- **Määrä**: lisenssien määrä järjestelmässä.
- **Lisenssin nimi**: järjestelmässä olevien lisenssien nimet.
- **Aktivointipäivämäärä**: päivämäärä, jolloin kyseiset lisenssit aktivoitiin.

Jos haluat näyttää yhteenvedon järjestelmässä aiemmin olleista mutta nyt puuttuvista lisensseistä, toimi seuraavasti:

- 1. Valitse PRAESENSA-ohjelmistosta **Tulosta määritykset (Print configuration)**.
- 2. Vieritä kohdan **Tulosta muut asetukset (Print other settings)** viimeiseen taulukkoon.

Katso [Määritysten tulostaminen, sivu 153](#page-152-0).

#### **Lisenssin lisääminen**

- 1. Avaa pääohjaimen PRAESENSA-lisenssinhallintasivusto kirjoittamalla selaimeen esimerkiksi<https://prascl-0b4xxx-ctrl.local/licensing>.
- 2. Anna sama **Käyttäjätunnus** ja **Salasana**, joita käytät PRAESENSA-järjestelmässä.
- 3. Napsauta **Lisää lisenssi**. **Uusi lisenssi** -ikkuna tulee näkyviin.
- 4. Anna **Asiakastiedot (Customer information)**.
- 5. Anna sähköpostitse saamasi **Aktivointitunnus (Activation ID)**.
- 6. Valitse **Lisää**.
- 7. Napsauta **Aktivoi**-painiketta. Tiedoston **request.bin** lataus alkaa. Kun lataus on valmis, **Ilmoitus (Notice)** -ikkuna avautuu.
- 8. Valitse **Ilmoitus (Notice)** -ponnahdusikkunasta **Sulje (Close)**.
- 9. Tallenna **request.bin**-tiedosto hankkeen asiakirjakansioon.
- 10. Avaa <https://licensing.boschsecurity.com> selaimessa. **Järjestelmän aktivointisivusto (System Activation Site)** avautuu. Varmista, että Internet-yhteys toimii.
- 11. Valitse **Kirjaudu**. **Kirjaudu (Login)** -ikkuna avautuu.
- 12. Anna käyttäjätunnuksesi ja salasanasi.
- 13. Valitse **Kirjaudu**.
- 14. Valitse **Lisenssin hallinta (Manage license)** -välilehti.
- 15. Valitse **Selaa (Browse)**.
- 16. Etsi **request.bin**-tiedosto tietokoneeltasi ja valitse se.
- 17. Valitse **Avaa**. **Request.bin**-tiedosto ladataan sivustolle.
- 18. Napsauta **Käsittele (Process)**. Tiedoston **request.bin** lataus alkaa.
- 19. Kun lataus on valmis, valitse **Tallenna tiedostoon (Save to file)**.
- 20. Tallenna **ResponseRequest.bin**-tiedosto hankkeen asiakirjakansioon.
- 21. Etsi **ResponseRequest.bin**-tiedosto tietokoneeltasi ja valitse se.
- 22. Valitse **Avaa**.

**ResponseRequest.bin**-tiedosto siirretään pääjärjestelmäohjaimeen.

23. Käynnistä järjestelmäohjain uudelleen ja aktivoi lisenssi valitsemalla **Käynnistä uudelleen nyt (Restart now)**.

#### **Lisenssin palauttaminen**

- 1. Avaa <https://licensing.boschsecurity.com> selaimessa. Varmista, että Internet-yhteys toimii.
- 2. Valitse **Kirjaudu**. **Kirjaudu (Login)** -ikkuna avautuu.
- 3. Anna käyttäjänimesi ja salasanasi.
- 4. Valitse **Kirjaudu**.
- 5. Etsi tilauksesi **Aktivointitunnus (Activation ID)** tai **Myyntitilaus (Sales order)** -kentästä.
- 6. Napsauta **Hae (Search)**.
- 7. Valitse palautettava lisenssi kohdasta **Sijainti (Location)**.
- 8. Valitse **Lisenssien palautus (Return Licenses)**. Tiedoston **ReturnRequest.bin** lataus alkaa.
- 9. Tallenna **ResponseRequest.bin**-tiedosto hankkeen asiakirjakansioon.
- 10. Avaa pääohjaimen PRAESENSA-lisenssinhallintasivusto kirjoittamalla selaimeen esimerkiksi [https://prascl-0b4xxx-ctrl.local/licensing.](https://prascl-0b4xxx-ctrl.local/licensing)
- 11. Anna sama **Käyttäjätunnus** ja **Salasana**, joita käytät PRAESENSA-järjestelmässä.
- 12. Valitse **Kirjaudu**.
- 13. Valitse **Vastaustiedoston käsittely (Process response file)**. **Palauta (Return)** -tiedostoikkuna avautuu.
- 14. Valitse **Tallenna palautustiedosto (Save Return file)**.
- 15. Tallenna **return.bin**-tiedosto hankkeen asiakirjakansioon. **Käynnistä uudelleen (Restart)** -ikkuna avautuu.
- 16. Käynnistä järjestelmäohjain uudelleen ja poista lisenssin aktivointi valitsemalla **Käynnistä uudelleen nyt (Restart now)**.
- 17. Palaa osoitteeseen [https://licensing.boschsecurity.com.](https://licensing.boschsecurity.com)

#### **Järjestelmän aktivointisivusto (System Activation Site)** avautuu.

- 18. Valitse **Kirjaudu**.
	- **Kirjaudu (Login)** -ikkuna avautuu.
	- Varmista, että Internet-yhteys toimii.
- 19. Anna käyttäjänimesi ja salasanasi.
- 20. Valitse **Kirjaudu**.
- 21. Valitse **Lisenssin hallinta (Manage License)** -välilehti.
- 22. Valitse **Selaa (Browse)**.
- 23. Etsi **return.bin**-tiedosto tietokoneeltasi ja valitse se.
- 24. Valitse **Avaa**. **Return.bin**-tiedosto ladataan sivustolle.
- 25. Napsauta **Käsittele (Process)**.

Lisenssi on nyt palautettu.

#### **Viitata johonkin**

[Määritysten tulostaminen, sivu 153](#page-152-0)

### **3.2.11 Valinnainen: PRAESENSA Network Configurator**

<span id="page-33-0"></span>PRAESENSA Network Configurator -ohjelman avulla voit muuttaa järjestelmän laitteiden IPosoitteen tilan. Voit vaihtaa DHCP-määritetyt osoitteet staattisiksi IP-osoitteiksi ja päinvastoin.

- 1. Käynnistä PRAESENSA Network Configurator.
	- **Huomautus:** Ponnahdusikkuna tulee näkyviin, jos sinulla on ARNI ja useita network adaptereita Bosch verkkotunnuksen yhteydessä.
- 2. Napsauta **Manage**-painiketta.
- 3. Napsauta **Network settings**-painiketta.
	- **Network settings**-ikkuna tulee näyttöön.
- 4. Valitse **Network adapter** pudotusikkunan luettelosta.
- 5. Valitse niiden laitteiden yhteystyyppi, joiden IP-osoitteen tilan haluat muuttaa.
	- Valitse vaihtoehto **Unsecure**, jos laitteet ovat suojaamattomia.
	- Valitse vaihtoehto **Secure (default PSK)**, jos suojatut laitteet käyttävät PSKoletustunnusta ja -salasanaa.
	- Valitse vaihtoehto **Secure with PSK identity and passphrase**, jos suojatuilla laitteilla on PSK-tunnus ja salasana määriteltyinä kohdassa [Järjestelmän suojaus, sivu 150](#page-149-0).
- 6. Jos valitsit vaihtoehdon **Secure with PSK identity and passphrase**, syötä oma **PSKtunnuksesi (PSK Identity)** ja **salasanasi (Passphrase)** niille tarkoitettuihin kenttiin täsmälleen sellaisina kuin ne näkyvät PRAESENSA ohjelmistossa.
- 7. Napsauta **Change**-painiketta.
	- Valittua yhteystyyppiä vastaavat laitteet tulevat näyttöön.
	- Kullekin tuotteelle näkyvien IP-osoitteiden määrä riippuu siitä, miten laitteet on määritetty. Järjestelmäohjaimilla voi olla enintään kolme IP-osoitetta, jos häiriötön ääniasetus on käytössä. Kuulutuskojeilla on kaksi osoitetta.

#### **Huomautus!**

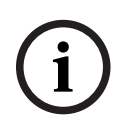

Laiteohjelmiston lataus PRA-CSLx Soittoasemat ja PRA-ANS-ympäristömeluanturit, jotka on tuotettu V1.60-versiota vanhemmalla laiteohjelmistolla, eivät toimi, jos laitteisiin on asetettu staattinen IP-osoite.

Jokaisen näiden laitteiden laiteohjelmistolatauksen yhteydessä sinun on:

- a) muutettava laitteiden staattiset IP-osoitteet DHCP- tai paikallislinkkiosoitteeksi
- b) päivitettävä laiteeseen uusi ohjelmistoversio.
- ð Voit nyt muuttaa DHCP-osoitteet staattisiksi IP-osoitteiksi.
- 8. Kaksoisnapsauta laitetta, jonka IP-osoitteen tilan haluat muuttaa.
	- **Set network parameters for device** -ikkuna ponnahtaa esiin.
- 9. Jos haluat vaihtaa staattisen IP-osoitteen DHCP-määritetyksi IP-osoitteeksi, valitse vaihtoehto **Obtain an IP address automatically**.
- 10. Jos haluat vaihtaa DHCP-määritetyn IP-osoitteen staattiseksi IP-osoitteeksi, valitse vaihtoehto **Use the following addressing**.
- 11. Syötä ne staattiset IP-osoitteet, joita haluat käyttää.
- 12. Jos sinulla on OMN-ARNIE / OMN-ARNIS täytä järjestelmässä:
	- **Subnet size**
	- **Default gateway**
	- ja **DNS server** kentät.
- 13. Napsauta painiketta **Save and Restart**.
	- Muutetut asetukset päivitetään.
	- Kun vaihdat DHCP-osoitteen staattiseksi IP-osoitteeksi, laite, jota muutos koskee, näkyy harmaana. Skannaa järjestelmä uudelleen, jotta laitteen asetuksia voi muokata uudelleen.

Kun laite käynnistyy uudelleen, näet päivitetyt asetukset.

Kaksi virheilmoitusta voi ponnahtaa esiin, kun napsautat **Save and Restart** -painiketta. Kumpikin estää laitteen IP-osoitteen päivittämisen.

- **Failure to update network parameters: [name of the device]**: Laitteeseen ei saada yhteyttä. Sen laitteen rivi, jota yritit muuttaa, muuttuu harmaaksi.
- Antamasi parametri on virheellinen. Annoit esimerkiksi väärän IP-osoitteen. Syötä asetukset uudelleen.

Voit muokata PRAESENSA Network Configuratorin pikakuvaketta varmistaaksesi, että **Network settings** täytetään automaattisesti ja muistetaan.

- 1. Luo PRAESENSA Network Configurator -sovelluksen pikakuvake.
- 2. Napsauta pikakuvaketta hiiren oikealla painikkeella.
- 3. Napsauta **Properties**-painiketta.
	- Voit nyt muokata pikakuvakkeen **Kohdetta**.
- 4. Lisää pikakuvakkeen **kohteeseen**:
	- **-s** valitaksesi **Secure with PSK identity and passphrase** -vaihtoehdon. PRAESENSA Network Configurator muistaa tämän valinnan, vaikka et syötäisi seuraavia kohtia.
- shows the context of the context of the context of the context of the simulation of the context of the context of the context of the context of the context of the context of the context of the context of the context of the – **-u** <your PSK identity> Jos lisäät PSK-tunnuksen (PSK identity), mutta et salasanaa (Passphase), virheilmoitusikkuna tulee näkyviin, kun yrität avata PRAESENSA Network Configurator -ohjelman.
	- **-p** <your passphrase> Kirjoita PSK-tunnuksesi (PSK identity) ja salasanasi (Passphrase) täsmälleen sellaisina kuin ne näkyvät PRAESENSA -ohjelmistossa.
	- **-ni** <valittavan sovittimen numero> Sinun ei tarvitse syöttää tätä kohtaa, jos sinulla on vain yksi sovitin.

5. Napsauta **OK**-painiketta.
# **3.3 Verkkoasetusten ja verkkoselaimen asetusten tarkistaminen**

<span id="page-36-0"></span>Seuraavissa osissa kuvatut asetukset on tarkistettava/määritettävä, jotta verkkoyhteys PRAESENSA-järjestelmäohjaimen ja määritystietokoneen välillä toimii oikein.

# **3.3.1 Ethernet-sovittimen asetukset**

Jos PRAESENSAA käytetään itsenäisenä järjestelmänä, se käyttää paikallisina osoitteina niin sanottuja dynaamisia linkkejä. Siksi määritystietokoneen TCP/IPv4-asetuksen on oltava Hae IPosoite automaattisesti. Tämä asetus on yleensä oletusasetus eikä vaadi tietokoneen verkkoasetusten muuttamista.

**TÄRKEÄÄ**: Ilman tätä asetusta PRAESENSA-määritystietokone ei hae IP-osoitetta automaattisesti eikä voi siten toimia PRAESENSA-verkossa. Tarkistus/määritys (Windows 10):

- 1. **Napsauta hiiren kakkospainikkeella** Windowsin käynnistyspainiketta ja **valitse** Verkkoyhteydet. Uusi näyttö tulee näkyviin:
- 2. **Napsauta** > Muuta sovitinasetuksia > **Valitse** > Ethernet > **napsauta** Ominaisuudet. Uusi näyttö tulee näkyviin:
- 3. **Napsauta** Internet Protocol Version 4 (TCP/IPv4) > **napsauta** Ominaisuudet. Uusi näyttö tulee näkyviin:
- 4. **Ota käyttöön** (lisää valintamerkki) > Hae IP‑osoite automaattisesti ja **ota käyttöön** (lisää valintamerkki) > Hae DNS-palvelimen osoite automaattisesti ja **napsauta sitten** > OK. Jos tarvitaan lisätoimintoja, kuten Internet-yhteyttä, osoitteissa ei voi käyttää dynaamisia linkkejä. Tällaisessa tapauksessa PRAESENSA-laitteet ja tietokoneet täytyy liittää DHCPpalvelimeen ja Internet-yhteyden mahdollistavaan yhdyskäytävään.
	- Jos PRAESENSA-järjestelmästä tulee paikallisen verkon osa, **pyydä paikalliselta ITosastolta** ohjeet verkon määrittämiseen:
		- DHCP-palvelimen tulee täyttää RFC 4676 ‑standardin vaatimukset, ja sen täytyy pystyä käsittelemään 500 pyyntöä 30 sekunnissa. Useimmissa kotireitittimissä ja langattomissa tukiasemissa käytettävä kuluttajatason DHCP-palvelin ei täytä tätä vaatimusta, vaan voi aiheuttaa ennakoimattomia ongelmia järjestelmän toimintaan.
		- Windows Server 2012 R2- ja Windows Server 2016 ‑palvelin täyttävät nämä DHCPvaatimukset.
		- PRAESENSA-järjestelmä käyttää portteja **9401** (suojaamattomia yhteyksiä varten) ja **9403** (suojattuja yhteyksiä varten) **avoimen liittymän** kanssa ja porttia **19451** PRAESENSA**-lokipalvelimen** sovellusten tietoliikennettä varten. Kun käytät PRAESENSA**-lokipalvelinta**, varmista, että portti **19451** ei ole minkään muun sovelluksen käytössä, sillä muuten lokipalvelin ei käynnisty.

## **Huomautus!**

Kun DHCP‑palvelin lisätään olemassa olevaan PRAESENSA-verkkoon, jossa laitteilla jo on paikallinen IP‑osoite, nämä laitteet pyytävät uuden IP‑osoitteen DHCP‑palvelimelta ja saavat uuden osoitteen. Tuloksena on tilapäinen verkosta irti kytkeytyminen.

Kun DHCP‑palvelin poistetaan olemassa olevasta PRAESENSA-verkosta, kaikki laitteet alkavat toimia niille määritetyillä IP‑osoitteilla. Kun käyttölupa vanhenee, osoitteet muuttuvat takaisin paikallisiksi IP‑osoitteiksi. Koska jokainen laite tekee tämän eri aikaan, järjestelmä muuttuu epävakaaksi pitkäksi aikaa. Parempi tapa on sammuttaa järjestelmä, poistaa DHCP‑palvelin ja kytkeä sitten järjestelmä takaisin päälle.

**i**

### **Varoitus!**

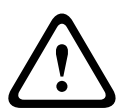

**i**

2023<br>
2023-08 | V1.91 | Määritysoppaassa Bosch Security System and Points System and Points Constitution Constitution<br>
2023-08 | V1.91 | Määritysoppaassa Bosch Security Systems Baseberg Proposed Construction Constrained Co Kun osa PRAESENSA-järjestelmästä sammutetaan, DHCP‑palvelin mukaan lukien, muun osan järjestelmää pysyessä toiminnassa, DHCP‑palvelimen käynnistyessä uudelleen jotkin DHCP‑palvelimet voivat antaa IP‑osoitteen sellaiselle käynnistyvälle PRAESENSA-laitteelle, joka jo on jonkin toiminnassa olevan laitteen käytössä. Tästä seuraa järjestelmän odottamatonta toimintaa, joka vaatii koko järjestelmän sulkemisen ja käynnistämisen, jotta kaikki IP‑osoitteet jaetaan uudelleen. Myös PRA-ES8P2S-kytkimen DHCP‑palvelintoiminto kärsii tällaisesta toiminnasta. Siksi tämä toiminto on oletuksena poissa käytöstä, eikä sen käyttöä suositella.

## **RSTP-protokollan tuki**

PRAESENSA‑järjestelmä tukee vikasietoista verkkokaapelointia, kun RSTP (Rapid Spanning Tree Protocol) ‑protokolla on **käytössä**. **Oletusarvoisesti** RSTP on **käytössä**, sillä PRAESENSAjärjestelmä on asennettava vikasietoiseen verkkoon hätäkäyttöä koskevien vaatimusten täyttämiseksi. **TÄRKEÄÄ:** Jos RSTP **ei ole käytössä** ja vikasietoinen verkko on asennettu, **järjestelmä ei toimi**. Katso lisätietoja PRAESENSA-asennusoppaasta.

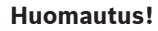

Tämä opas ei sisällä ohjeita PRAESENSA-järjestelmän määrittämiseen Ethernet-verkossa. Verkkovirheiden välttämiseksi PRAESENSA- ja Ethernet-verkoissa, joissa RSTP ei ole tuettu tai sallittu, ota yhteyttä paikalliseen IT-tukeen, mikäli PRAESENSA on otettava osaksi ulkoista/ rakennuksen Ethernet-verkkoa.

## **3.3.2 LAN-asetukset**

Lähiverkon (LAN) asetukset voivat vaikuttaa PRAESENSA-järjestelmän käytettävyyteen. Suojauksen varmistamiseksi PRAESENSA hyväksyy vain yhden yhteyden kerrallaan. Toimi seuraavasti:

- 1. **Suorita** SetupOMNEOFirmwareUploadToolBundle(64).exe-ohjelma, joka asentaa Domain Name System Service Discovery (DNS‑SD) -palvelun automaattisesti määritystietokoneeseen (jos sitä ei ole jo tehty).
	- Katso [\(Pakollinen\) ohjelmisto, sivu 19](#page-18-0).
- 2. **Ennen** DNS-SD:n aktivointia varmista, että määritystietokoneen LAN-asetus on Tunnista asetukset automaattisesti. Toimi seuraavasti:
	- **Windows**-versio **< 10**. Windows Käynnistä > Ohjauspaneeli > Internet-asetukset > Yhteydet > LAN-asetukset > valitse Tunnista asetukset automaattisesti.
	- **Windows**-versio **10**: Windowsin käynnistys > Ohjauspaneeli > Verkko ja Internet > Internet-asetukset > Yhteydet > LAN-asetukset > valitse Tunnista asetukset automaattisesti.

# **3.3.3 Verkkoselaimen asetukset**

PRAESENSA-järjestelmäohjaimen määritys voidaan tehdä verkkoselaimella. Järjestelmäohjaimen verkkopalvelin on yhteensopiva ja optimoitu seuraavien selainten uusimpien versioiden kanssa:

- Firefox (versiosta 52 eteenpäin).
- Edge (versiosta 40 eteenpäin).
- Chrome (versiosta 78 eteenpäin).

#### **Välityspalvelimen asetukset**

Käyttääksesi verkkoselainta PRAESENSA-järjestelmän kanssa varmista, että välityspalvelinta **EI** ole käytössä Välityspalvelimen poistaminen käytöstä (esim. Firefoxissa):

- 1. **Avaa** selain (esim. Firefox) määritystietokoneessa.
- 2. **Valitse** valikosta Tools (Työkalut) > **napsauta** > Options (Asetukset).
- 3. **Valitse** > Network Settings (Verkkoasetukset) > **napsauta** > Settings (Asetukset).
- 4. **Valitse** > No proxy (Ei välityspalvelinta) kohdassa Configure Proxy Access to the Internet (Määritä Internet-välityspalvelin) > **napsauta** OK.
- 5. **Sulje** > Tools (Työkalut) -valikko.

### **Suojausasetukset**

Verkkoselaimen asetukset vaikuttavat PRAESENSA-järjestelmän määritysverkkosivujen toimintaan. Tärkeimpiä näistä ovat suojausasetukset.

– Huomaa, että myös PRAESENSA-järjestelmän määrityksessä käytettävän verkon ja/tai tietokoneen järjestelmänvalvoja voi muuttaa tai rajoittaa näitä asetuksia.

Suojausasetukset voivat esimerkiksi estää Internet Explorerin Scalable Vector Graphics (SVG) ominaisuuden, jota tarvitaan taajuuskorjaimen vasteen näyttämiseksi verkkosivulla. Suositeltava ratkaisu on lisätä PRAESENSA-järjestelmä luotettujen sivustojen luetteloon. Tämä tehdään syöttämällä järjestelmäohjaimen isäntänimi. Esimerkiksi PRA-SCL-järjestelmäohjaimen isäntänimi: PRASCL-xxxxxx-ctrl.local. Lisätietoja on tuotetarrassa ja osassa [Kirjautuminen](#page-41-0) [sovellukseen, sivu 42](#page-41-0).

- **Windowsissa** (Täällä voit myös laskea näiden luotettujen sivustojen suojaustasoa. Tämä ei vaikuta muiden kuin luotettujen sivustojen suojaustasoon.) Luetteloon päästään seuraavasti:
	- **Windows**-versio **< 10**: Windowsin käynnistys > Ohjauspaneeli > Internet-asetukset > Suojaus > Luotetut sivustot > Sivustot > Kirjoita ohjaimen isäntänimi.
	- **Windows**-versio **10**: Windowsin käynnistys > Ohjauspaneeli > Verkko ja Internet > Internet-asetukset > Suojaus > Luotetut sivustot > Sivustot > Kirjoita ohjaimen isäntänimi.
- **Muita** mahdollisia ongelmien aiheuttajia ovat virustarkastukset, ponnahdusikkunoiden esto, vakoiluohjelmien esto-ohjelmat ja palomuurit:
	- Määritä ne siten, että PRAESENSA-järjestelmä on **luotettu sivusto**.

# **3.4 Määritysohjeita**

<span id="page-39-0"></span>Tämän osan määritysohjeet koskevat yleisesti PRAESENSA-järjestelmän määritystä.

# **3.4.1 Merkkien käyttö**

Laitteiden, tulojen, lähtöjen, vyöhykkeiden, vyöhykeryhmien jne. nimissä voidaan käyttää kaikkia **Unicode**-merkkejä.

# **3.4.2 Käytä yksilöllisiä nimiä**

Huomioi seuraavat ohjeet, kun kirjoitat laitteiden, tulojen, lähtöjen, vyöhykkeiden, vyöhykeryhmien jne. nimiä:

- Kaikki annetut nimet ovat yksilöllisiä. Samaa nimeä ei voi käyttää usealle kohteelle.
- Nimen ei tule olla yksilöllinen ainoastaan tuoteryhmässä (esim. laitteiden nimet), vaan myös koko järjestelmän määrityksessä (esim. vyöhykeryhmien nimien on oltava erilaiset kuin vyöhykkeiden).

**TÄRKEÄÄ**: Jos nimet eivät ole yksilöllisiä, ne aiheuttavat epäjohdonmukaisuuksia määritystietokannassa. Nämä epäjohdonmukaisuudet voivat aiheuttaa järjestelmän toimintahäiriöitä.

## **Viitata johonkin**

[Kuulutusmääritykset, sivu 108](#page-107-0)

# **3.4.3 Alkuarvot**

**<Ei mitään> (<None>)**: Jos määritettävän kohteen parametrin arvo on <Ei mitään> (<None>), parametrilla ei vielä ole arvoa. Jos esimerkiksi kuulutusmäärityksen toimintomäärityssivu avataan ensimmäistä kertaa, Kuulutusmääritys (Call definition) -kentän arvo on <Ei mitään> (<None>).

**<Tuntematon> (<Unknown>)**: Jos määritettävän kohteen parametrin arvo on <Tuntematon> (<Unknown>), oikea parametri on valittava ennen sen määritystä. Jos esimerkiksi laite lisätään järjestelmän rakenteeseen, *Isäntänimi (Hostname)*-arvo on <Tuntematon> (<Unknown>). **<Oletus> (<Default>)**: Jos määritettävän kohteen parametrin arvo on <Oletus> (<Default>), parametri on määritetty oletusarvoon. Jos esimerkiksi kuulutusmäärityksen äänitulo on <Oletus> (<Default>), määritetty äänitulo on se kuulutuskojeen mikrofoni, joka käynnisti kuulutusmäärityksen.

# **3.4.4 Määrityskohteiden ottaminen käyttöön / poistaminen käytöstä (valintaruutu)**

Määrityskohteet voidaan ottaa käyttöön tai poistaa käytöstä valintaruutujen avulla.

- **Käytössä (Enable)**: Jos määrityskohde on käytössä (valintaruudussa on valintamerkki), järjestelmä voi esimerkiksi luoda vikatapahtuman toimintahäiriön yhteydessä.
- **Ei käytössä (Disable)**: Jos määrityskohde ei ole käytössä (valintaruudussa ei ole valintamerkkiä), järjestelmä ei voi esimerkiksi luoda vikatapahtumaa toimintahäiriön yhteydessä.

Verkkopalvelin lisää sulkumerkit ( ) niihin valintaluettelossa oleviin määrityskohteisiin, jotka on poistettu käytöstä. Esimerkiksi käytöstä poistettu AudioIn01-määrityskohde näkyy valintaluettelossa muodossa (AudioIn01).

# **3.4.5 Muutosten peruminen**

Useimmat Määritys (Configure) -osion sivut sisältävät Peruuta (Cancel) -painikkeen. Peruuta (Cancel) -painikkeen painaminen peruuttaa kaikki sivuilla tehdyt muutokset tallentamatta niitä.

# **3.4.6 Kohteiden poistaminen**

Määrityskohteen poistaminen poistaa myös kaikki kyseiseen määrityskohteeseen liittyvät määrityskohteet.

- Jos esimerkiksi vahvistin poistetaan järjestelmän rakenteesta:
	- Kaikki vahvistimen äänilähdöt poistetaan kokoonpanosta.

# **3.4.7 Äänitulot ja -lähdöt.**

Äänituloja ja -lähtöjä ei saa käyttää useampaan kuin yhteen tarkoitukseen, sillä se voi aiheuttaa epäjohdonmukaisuuksia määritystietokannassa. Nämä epäjohdonmukaisuudet voivat aiheuttaa järjestelmän toimintahäiriöitä. Tässä on joitakin esimerkkejä:

- Jos äänitulo on jo osa kuulutusmääritystä, kyseistä äänituloa ei voi käyttää taustamusiikkikanavaa (BGM) varten.
- Vahvistimien äänilähtöjä ei voi määrittää useampaan kuin yhteen (kaiutin-)vyöhykkeeseen.

# **3.4.8 Lähetä-painikkeen käyttäminen**

Useimmat verkkopalvelimen Määritys (Configure) -osion sivut sisältävät Lähetä (Submit) painikkeen. Napsauta tätä painiketta aina, kun olet tehnyt muutoksia, sillä muuten tehdyt muutokset menetetään. Lähetä (Submit)-painikkeen painaminen ei kuitenkaan tallenna muutoksia. Katso [Määritysten tallentaminen, sivu 137](#page-136-0).

# **4 Kirjautuminen sovellukseen**

<span id="page-41-0"></span>Kun (pakollinen) ohjelmisto on asennettu määritystietokoneeseen, sen on muodostettava suojattu tiedonsiirtoyhteys PRAESENSA-järjestelmään (ohjaimeen) järjestelmätietojen siirtämiseksi järjestelmään ja järjestelmästä (ohjaimeen ja ohjaimesta) sekä muihin PRAESENSA-järjestelmän verkkolaitteisiin.

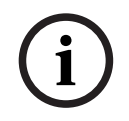

# **Huomautus!**

Kirjautumisen ja määrityksen aikakatkaisuraja on noin 10 minuuttia. Lähetä muutokset ennen aikakatkaisua, sillä muuten tehdyt muutokset menetetään.

## **Toimi seuraavasti:**

- 1. **Kytke virta** PRAESENSA-järjestelmään (jos sitä ei ole jo tehty):
	- Kaikki verkkolaitteet käynnistyvät ja 19-tuumaisten laitteiden keltainen laitevian LEDvalo syttyy.
	- LCD-kuulutuskojeiden näytössä näkyy vikatilaviesti.
- 2. **Etsi** kaksi MAC-osoitetta ja kaksi isäntänimeä **järjestelmäohjaimen tuotetarrasta**:
	- Laitteen isäntänimi on yksilöllinen kullekin PRAESENSA-verkkolaitteelle, ja sitä käytetään **laitteen tunnistamiseen** järjestelmässä. Esimerkiksi järjestelmäohjaimen isäntänimi näytetään muodossa: PRASCx-yyyyyy. Laitteen isäntänimi muodostuu laitteen kaupallisesta tyyppinumerosta (CTN) ja MAC-osoitteesta: PRASCx‑yyyyyy, jossa PRASC on kaupallinen tyyppinumero (ilman väliviivaa PRA- ja SCx-osien välillä), x on järjestelmäohjaimen version tyyppi ja yyyyyy on laitteen MAC-osoitteen kuusi viimeistä heksadesimaalinumeroa.
	- Myös ohjaimen isäntänimi on yksilöllinen, ja sitä käytetään järjestelmäohjaimen **verkkopalvelimen yhteyttä** varten. Ohjaimen isäntänimi johdetaan laitteen isäntänimestä, mutta sillä on jälkiliite -ctrl (ei MAC-osoitteesta!). Osoitetta (PRASCx‑yyyyyy‑ctrl.local) käytetään **URL**-osoitteena (Uniform Resource Locator) PRAESENSA-järjestelmään kirjautumista varten.
	- **Huomaa**: ohjaimen isäntänimen URL-osoitetta käytetään myös **avointa liittymää** varten.
	- **Huomautus**: Määrityksen verkkosivulla näytetään laitteiden isäntänimet ilman .localtoimialuelaajennusta. Se ei näytä *ohjainten isäntänimiä* – ei oman verkkopalvelimensa eikä muiden järjestelmäohjainten.
- 3. **Avaa** verkkoselain tietokoneessasi ja **kirjoita** osoitekenttään asianmukainen ohjaimen isäntänimen URL (Uniform Resource Locator): https://PRASCx-yyyyyy-ctrl.local.
	- **TÄRKEÄÄ:** PRAESENSA käyttää oletusarvoista suojattua tiedonsiirtoyhteyttä (https ja itse allekirjoitettu SSL-suojausvarmenne), mikä saattaa estää kirjautumisen ja näyttää esimerkiksi seuraavanlaisen varoitusviestin: Jatka tälle verkkosivustolle (ei suositella). Suojatulla tiedonsiirtoyhteydellä kirjautumista varten osoite kannattaa lisätä ensin verkkoselaimen turvallisiin/luotettuihin sivustoihin. Katso myös [Verkkoasetusten ja verkkoselaimen asetusten tarkistaminen, sivu 37](#page-36-0) tarvittaessa.
- 4. Näyttöön tulee (järjestelmänvalvojan) alkumäärityksen kirjautumisnäkymä, jossa näkyy sen järjestelmäohjaimen *isäntänimi* ja laitteen nimi, joka pyytää (uutta) järjestelmänvalvojan käyttäjätunnusta ja salasanaa.
	- **Huomaa**, että (järjestelmänvalvojan) alkumäärityksen kirjautumisnäkymä tulee näkyviin vain, kun järjestelmänvalvoja kirjautuu järjestelmään ensimmäistä kertaa **tai** kun järjestelmäohjaimen tallennettu määritystiedosto on poistettu.
- 5. **Kirjoita** (nykyinen) järjestelmänvalvojan käyttäjätunnus (vähintään **5** ja enintään **64** merkkiä) ja (nykyinen) salasana (vähintään **8** ja enintään **64** merkkiä):
- PRAESENSA käyttää oletusarvoisesti **suojattua yhteyttä** järjestelmäohjaimen ja muiden verkkolaitteiden välillä.
- Ensimmäinen käyttäjätili saa automaattisesti **suojatun** määrityksen järjestelmänvalvojan oikeudet.
- Alkumäärityksen (järjestelmänvalvojan) käyttäjätili voidaan poistaa vain lisäämällä ensin uusi käyttäjätili, jolla on *järjestelmänvalvojan* oikeudet. Katso [Käyttäjätilit, sivu](#page-45-0) [46](#page-45-0).
- 6. Järjestelmäohjain luo OMNEO-suojauskäyttäjätunnuksen ja OMNEO-salasanan **automaattisesti vain ensimmäisen kirjautumisen** yhteydessä:
	- Suojauskäyttäjätunnusta ja -salasanaa tarvitaan suojattua laiteohjelmiston latausta varten.
	- Katso [Käyttäjätunnuksen ja salasanan muuttaminen, sivu 150](#page-149-0) tarvittaessa.
- 7. **Napsauta** Luo (Create) -painiketta > Näyttöön avautuu verkkosivu, jossa **on** seuraavat elementit:
	- Verkkosivun **yläosassa** vasemmalta oikealle: laitteen nimi (järjestelmäohjain), **oma** käyttäjätunnuksesi ja ohjelmiston versionumero. Katso [\(Pakollinen\) ohjelmisto, sivu](#page-18-0) [19](#page-18-0).
	- **Järjestelmäohjaimen nimi** ja linkki järjestelmäohjaimeen.
	- **Määritys (Configure)** Painike, joka avaa määrityskohteiden valinnan.
	- **Vianmääritys (Diagnose)** Painike, joka avaa vianmäärityskohteiden valinnan.
	- **Suojaus (Security)**  Painike, joka avaa suojauksen ja avoimen liittymän kohteiden valinnan (esim. varmenteen latauksen).
	- **Tulosta määritykset (Print configuration)**  Painike, joka avaa määritysten tulostustoiminnon.
	- **Tietoja (About)**  Painike, joka avaa avoimen lähdekoodin käyttöehdot.
	- **Pääikkuna (Main frame)** Näyttää valitun PRAESENSA-verkkosivun.
	- **Aloitus (Home)**  Painike, jolla siirrytään takaisin aloitussivulle seuraavien valintojen tekemistä varten:
		- (Uusi) kieli (Language) ja Jatka (Continue)) -painike.
	- **Uloskirjaus (Logout)** Painike, joka palauttaa sinut kirjautumissivulle. Sinun on tarvittaessa kirjauduttava uudelleen määrityssivulle.

## **Huomautus!**

Voit luoda määrityksen PRA-SCS-sovellukselle PRA-SCL:llä seuraavin rajoituksin:

- Määrität enintään kuusi vahvistinta.
- Et määritä salaamattomia virtuaalisia äänituloja (Dante/AES67).
- 8. **Napsauta** Aloitus (Home) -painiketta valitaksesi/vaihtaaksesi verkkopalvelimen graafisen käyttöliittymän kielen ja **napsauta** sitten Jatka (Continue) -painiketta avataksesi verkkosivut valitulla kielellä.
	- **Huomautus**: Englannin kieltä (UL2572) käytetään erityisesti joukkotiedotukseen UL2572.
- 9. **Napsauta** järjestelmäohjaimen nimeä/linkkiä:
	- **Oletusarvoisesti** järjestelmäohjaimen isäntänimi on valittu kiinteästi. Jos näin ei ole, **valitse** järjestelmäohjaimen isäntänimi avattavasta Isäntänimi (Host name) luettelosta.
- 10. **Napsauta** Lähetä (Submit) -painiketta:
	- Huomaa, että muutoksista tulee pysyviä vasta, kun määritys tallennetaan. Katso [Määritysten tallentaminen, sivu 137](#page-136-0).
- 11. **Jatka** kohtaan [Järjestelmän määritys, sivu 44](#page-43-0).

**i**

# **5 Järjestelmän määritys**

<span id="page-43-0"></span>PRAESENSA-laitteiden/-järjestelmän toiminnot voidaan määrittää Määritys (Configure) osiossa.

**TÄRKEÄÄ**: Ainoastaan PRAESENSA-järjestelmänvalvojalla ja asentajakäyttäjätileillä on pääsyoikeus Määritys (Configure) -osioon. Katso [Käyttäjätilit, sivu 46](#page-45-0).

- Tämän osion (joka avautuu, kun Määritys (Configure) -painiketta painetaan) määritysvalikkokohteet on järjestetty PRAESENSA-järjestelmän suositellun työnkulun mukaan.
- Katso myös [Määritysohjeita, sivu 40](#page-39-0)

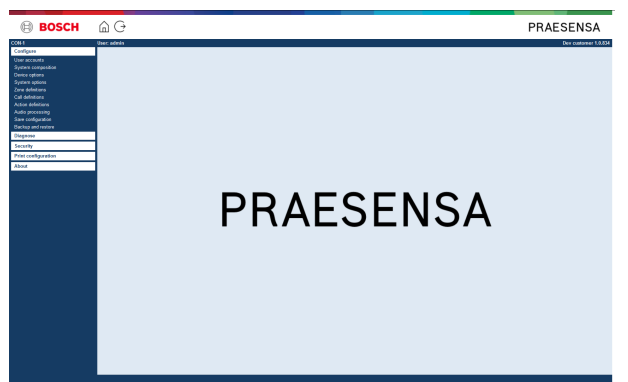

## **Määritysvalikon kohteet**

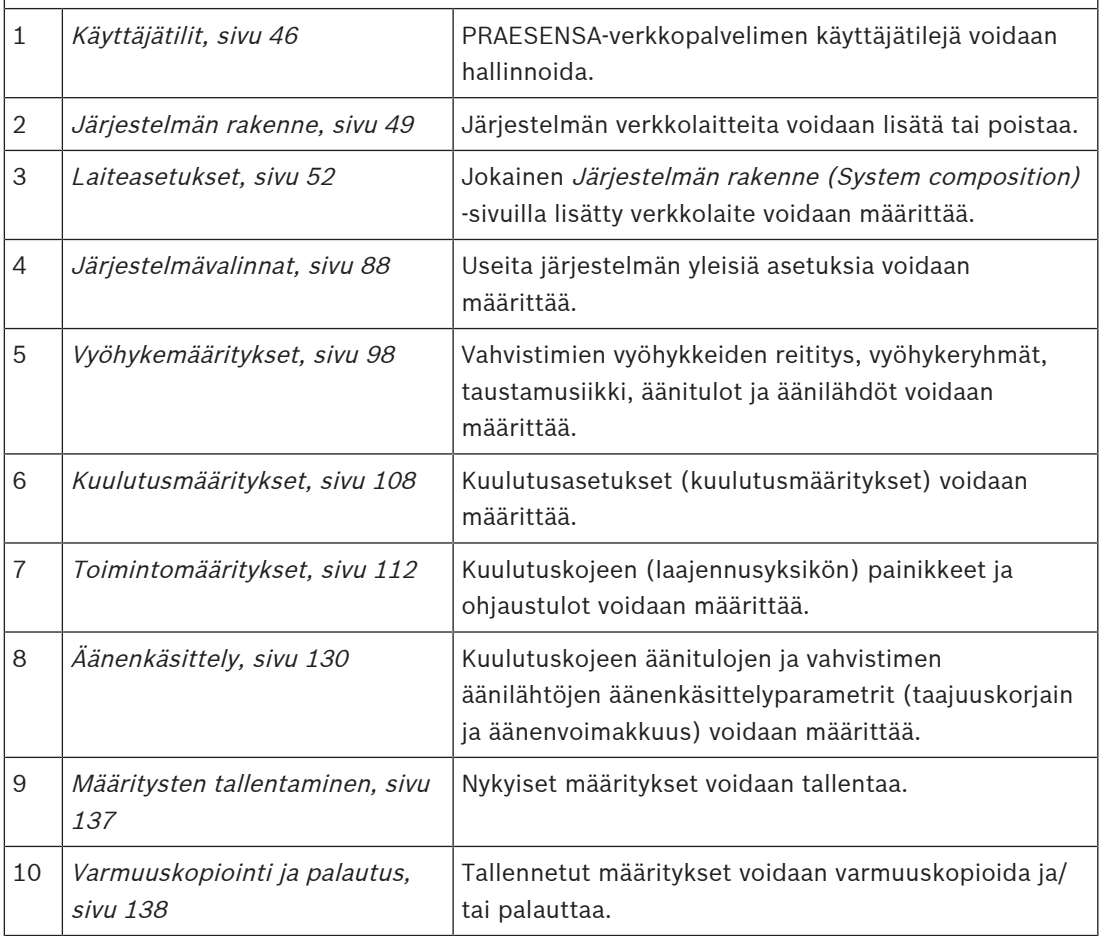

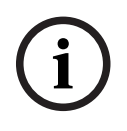

## **Huomautus!**

Bosch Security Systems B.P. Määritysoppaassa 2023-08 | University Systems Bandarians, alle waters tehdy mutafacer monotezian.<br>The Security Systems B.V. Määritysoppaassa 2023-08 | V1.91 | V2.91 | V2.91 | V1.91 | V1.91 | V1. Kirjautumisen ja määrityksen aikakatkaisuraja on noin 10 minuuttia. Lähetä muutokset ennen aikakatkaisua, sillä muuten tehdyt muutokset menetetään.

# **5.1 Käyttäjätilit**

<span id="page-45-0"></span>Verkkopalvelimen, avoimen liittymän ja lokipalvelimen määrityssivuille pääsy edellyttää käyttäjätiliä. Käyttäjätili koostuu *käyttäjätunnuksesta, salasanasta* ja *käyttöoikeustasosta.* Käyttöoikeustaso määrittää, mihin verkkopalvelimen osiin käyttäjällä on pääsyoikeus. Huomautus: Olet jo aiemmin luonut järjestelmänvalvojan käyttäjätilin. Katso [Kirjautuminen](#page-41-0) [sovellukseen, sivu 42](#page-41-0).

Verkkopalvelimessa on seuraavat käyttöoikeustasot:

- **Järjestelmänvalvojat**: Järjestelmänvalvojilla on pääsyoikeus verkkopalvelimen kaikkiin osiin, mukaan lukien käyttäjätileihin, lokipalvelimeen, lokinäyttöön ja avoimeen liittymään.
- **Asentajat**: Asentajilla on pääsyoikeus verkkopalvelimen kaikkiin osiin (lukuun ottamatta käyttäjätilejä sekä varmuuskopiointia ja palautusta), lokipalvelimeen, lokinäyttöön ja avoimeen liittymään.
- **Käyttäjät**: Käyttäjillä on pääsyoikeus verkkopalvelimen vianmääritystä > versiota ja tietoja koskeviin osioihin, lokipalvelimeen, lokinäyttöön ja avoimeen liittymään.

### **Käyttäjätilit (User Accounts) -sivuilla voidaan tehdä seuraavat toimet:**

- [Käyttäjätilin lisääminen, sivu 46](#page-45-1)
- [Käyttäjätilin poistaminen, sivu 47](#page-46-0)

### **Viitata johonkin**

[Kirjautuminen sovellukseen, sivu 42](#page-41-0)

# **5.1.1 Käyttäjätilin lisääminen**

<span id="page-45-1"></span>Vain järjestelmänvalvojat voivat luoda uusia käyttäjätilejä.

Lisää uusi käyttäjä (ts. luo uusi käyttäjätili) seuraavasti:

- 1. **Napsauta** Lisää (Add) -painiketta.
- 2. **Kirjoita** uuden käyttäjän käyttäjätunnus Käyttäjätunnus (UserID) -tekstikenttään:
	- Vähintään **5** ja enintään **64** merkkiä.
- 3. **Valitse** käyttäjätilin käyttöoikeustaso/toiminto Ryhmä (Group) -sarakkeesta:
	- Käyttöoikeustaso määrittää, mihin PRAESENSA-verkkopalvelimen osiin käyttäjällä on pääsyoikeus.
- 4. **Kirjoita** uuden käyttäjän salasana Salasana (Password) -tekstikenttään.
	- **Järjestelmänvalvoja**: Vähintään **8** ja enintään **64** merkkiä.
	- **Asentaja ja pääkäyttäjä**: Vähintään **4** ja enintään **64** merkkiä.
	- On **tärkeää**, että salasanaa ei ole helppo arvata, sillä turvallinen salasana estää järjestelmän valtuuttamattoman käytön ja määrityksen.
- 5. Ota uusi käyttäjätili käyttöön **napsauttamalla** Lisää (Add) -painiketta:
	- Uusi käyttäjätili tulee näkyviin luettelossa.

# **5.1.2 Käyttäjätilin poistaminen**

<span id="page-46-0"></span>Turvallisuussyistä on suositeltavaa luoda ensin uusi järjestelmänvalvojan tili ennen alkuperäisen PRAESENSA-järjestelmänvalvojan tilin poistamista.

– Vain järjestelmänvalvojat voivat poistaa nykyisiä käyttäjätilejä.

– Järjestelmään kirjautuneena olevaa tiliä ei voida poistaa.

Poista käyttäjätili seuraavasti:

- 1. **Valitse** poistettavan käyttäjätilin rivi.
	- Valittu rivi korostetaan.
- 2. **Napsauta** Poista (Delete) -painiketta käyttäjätilin poistamiseksi **tai** Peruuta (Cancel) painiketta käyttäjätilin säilyttämiseksi.
	- Poistetaan (Deleting) -rivi tulee näkyviin.
- 3. **Napsauta**Poista (Delete) -painiketta:
	- Valittu käyttäjätili poistetaan käyttäjätilien näkymästä.

# **5.2 Käyttäjien kulunvalvonta**

Voit nyt lukita kuulutuskojeen luvattomilta käyttäjiltä. Sinun on luotava tili, jotta voit vahvistaa henkilöllisyytesi ja päästä käyttämään kuulutuskojetta.

- 1. Valitse **Lisää**.
- 2. Anna **käyttäjänumero**, jossa on 1–10 numeroa.
- 3. Anna **PIN-koodi**, jossa on 4–10 numeroa.
- 4. Anna **käyttäjänimi**, jossa on enintään 32 merkkiä.
	- Käyttäjätunnusta käytetään lokinäytössä eikä kuulutuskojeessa.
- 5. Valitse **Lisää**.
- 6. Napsauta **Lähetä**.
	- Huomaa, että sinun täytyy aina tallentaa määritykset. Katso [Määritysten](#page-136-0) [tallentaminen, sivu 137](#page-136-0).

Katso [Kuulutuskoje, sivu 70](#page-69-0) kohdasta Kulunvalvonta, miten tilisi voidaan lisätä kuulutuskojeen käyttäjäksi.

### **Kuulutuskojeen lukkiutumisaika**

Kun olet lisännyt käyttäjätilin kuulutuskojeeseen, sinun on syötettävä käyttäjänumero ja vastaava PIN-koodi, jotta voit päästä tilille. Jos et kirjaudu sisään, kuulutuskoje lukittuu muutamaksi sekunniksi. Lukitusaika pitenee, mitä useammin kirjautumisesi epäonnistuu:

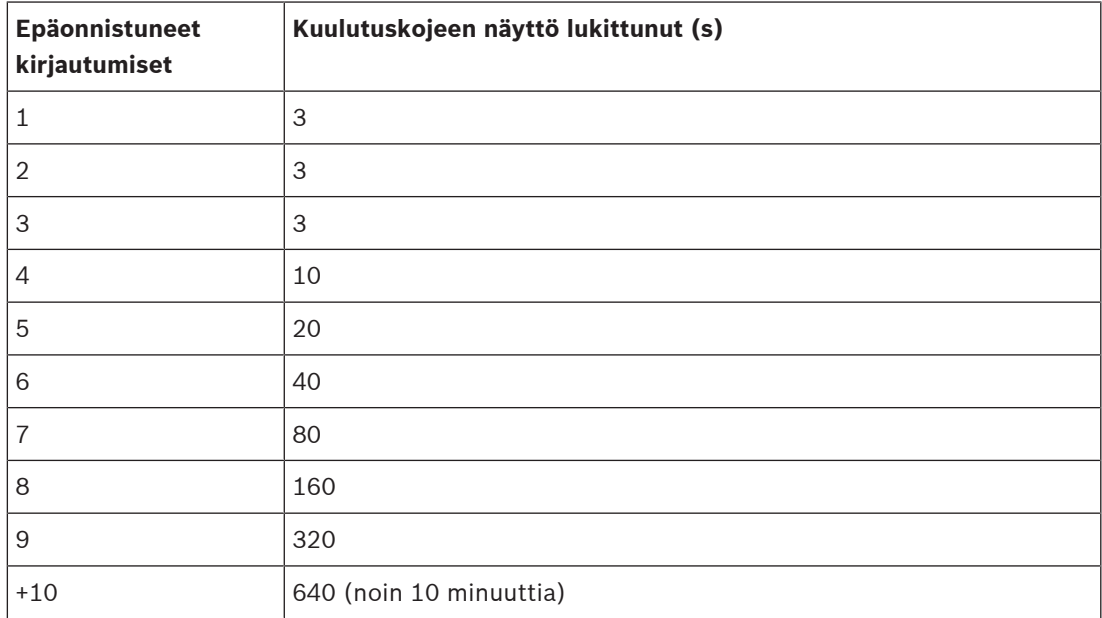

Jos kirjautuminen epäonnistuu yli 10 kertaa, lukitusaika ei enää pidenny.

# **5.3 Järjestelmän rakenne**

<span id="page-48-0"></span>Järjestelmän rakenne (System composition) -sivulla voit lisätä (tai poistaa) verkkolaitteita yksitellen. Tämä on pakollinen vaihe määrityksessä.

Kaikki verkkolaitteet listataan Järjestelmän rakenne (System composition) -sivulla heti, kun laitteet on liitetty, löydetty ja lisätty PRAESENSA-järjestelmän Ethernet-verkkoon. Näin saat kattavan näkymän kaikista järjestelmän verkkolaitteista.

Alussa Järjestelmän rakenne (System composition) -sivulla näkyy automaattisesti vain ensimmäinen lisätty verkkolaite (yleensä järjestelmäohjain). Katso [Kirjautuminen sovellukseen,](#page-41-0) [sivu 42](#page-41-0).

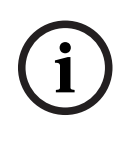

#### **Huomautus!**

PRA-APAS (Advanced public address server) -määritykset on kuvattu erillisessä PRA-APASmääritysoppaassa. Katso www.boschsecurity.com > PRA-APAS.

Järjestelmän rakenne (System composition) -sivulla voidaan tunnistaa, lisätä ja poistaa verkkolaitteita sekä muuttaa verkkolaitteen kirjautumistietoja seuraavasti:

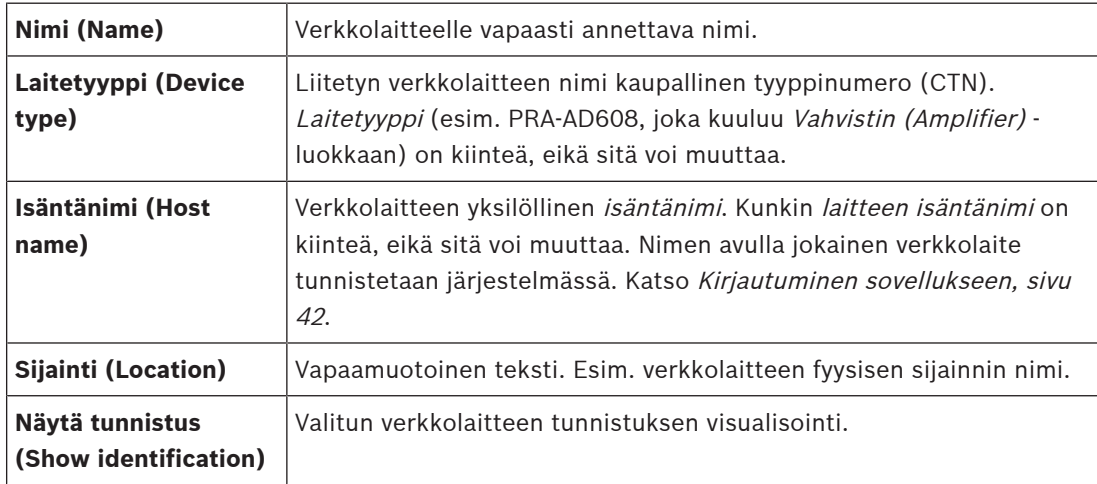

#### **Jatka kohtiin**

- [Laitteiden \(uudelleen-\)tunnistus, sivu 49](#page-48-1) ja
- [Laitteen lisääminen, sivu 50](#page-49-0).

#### **Viitata johonkin**

[Muut asiakirjat, sivu 8](#page-7-0)

# **5.3.1 Laitteiden (uudelleen-)tunnistus**

<span id="page-48-1"></span>(Uudelleen-)tunnistus ((Re)discover) -toimintoa käytettäessä liitetty järjestelmäohjain etsii kaikki uudet ja/tai poistetut verkkolaitteet ja listaa ne (tai poistaa ne listalta). Uudelleentunnistus on järjestelmäohjaimen sisäinen prosessi, eikä se ole näkyvissä. Tämä tarkoittaa, että sinun on lisättävä, valittava tai muutettava jokainen (uusi) löydetty verkkolaite manuaalisesti järjestelmän rakenteeseen.

## **Toimi seuraavasti:**

- 1. **Napsauta** Uudelleentunnistus (Rediscover) -painiketta etsiäksesi (uudet) liitetyt verkkolaitteet tai nähdäksesi (muutetun) verkkolaitteen kirjautumistiedot.
	- Järjestelmäohjain etsii kaikki (liitetyt ja poistetut) verkkolaitteet.
- 2. **Jatka** kohtaan [Laitteen lisääminen, sivu 50](#page-49-0)

# **5.3.2 Laitteen lisääminen**

<span id="page-49-0"></span>Alussa lisätyn verkkolaitteen (järjestelmäohjaimen) lisäksi Järjestelmän rakenne (System composition) -sivulla ei listata mitään muita liitettyjä verkkolaitteita, kun uudelleentunnistustoimintoa on käytetty. Tämä tarkoittaa, että sinun on lisättävä jokainen verkkolaite järjestelmän rakenteeseen. Vasta sen jälkeen verkkolaitteet voidaan tunnistaa, listata ja määrittää järjestelmässä. Katso [Kirjautuminen sovellukseen, sivu 42](#page-41-0) tarvittaessa.

#### **Toimi seuraavasti:**

- 1. Napsauta **Lisää**-painiketta.
	- **Lisätään (Adding)** -rivi tulee näkyviin.
- 2. Kirjoita laitteen **Nimi** tekstikenttään.
	- Nimen pituus voi olla enintään 32 merkkiä.
- 3. Valitse **Laitetyyppi** avattavasta luettelosta.
	- **Laitetyypin** nimi (esim. PRA-AD608 kuuluu Vahvistin (Amplifier) -luokkaan) on kiinteä, eikä käyttäjä voi muuttaa sitä.

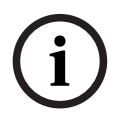

## **Huomautus!**

Kun käytössä on PRA-SCS, voit lisätä enintään kuusi vahvistinta. Jos yrität lisätä enemmän, näyttöön tulee virheilmoitus **Enimmäismäärä 6 vahvistinta on saavutettu**.

- 4. Napsauta rivin alla olevaa **Lisää**-painiketta tai palaa takaisin napsauttamalla **Peruuta**painiketta.
	- Kun **Lisää (Add)** -painiketta painetaan, laite ja sen yksilöllinen **laitteen isäntänimi** lisätään **järjestelmän rakenteeseen**.
- 5. Valitse vapaana oleva laitteen isäntänimi avattavasta **Isäntänimi**-luettelosta.
	- Laitteen isäntänimi muodostuu laitteen kaupallisen tyyppinumeron osasta ja MACosoitteen kuudesta viimeisestä heksadesimaaliluvusta. Laitteen isäntänimi on kiinteä, eikä käyttäjä voi muuttaa sitä. Katso laitteessa olevaa tarraa. Katso [Kirjautuminen](#page-41-0) [sovellukseen, sivu 42](#page-41-0) tarvittaessa.
	- Jos lisäät **Järjestelmän asiakas** tai **Verkkokytkin**-tyyppisen laitteen, sinun on annettava IP-osoite.
	- Jos valitset jo käytössä olevan laitteen isäntänimen, järjestelmä kehottaa sinua valitsemaan toisen (vapaana olevan) nimen, kun napsautat **Lähetä**-painiketta.
	- Jos valitset **<tuntematon>**, mitään laitetyyppiä ei linkitetä, sillä oikeaa isäntänimeä ei ole valittu.
	- Valitse alussa lisätyn verkkolaitteen (järjestelmäohjaimen) isäntänimi avattavasta **Isäntänimi**-luettelosta, jos et ole vielä tehnyt sitä.
- 6. Voit halutessasi kirjoittaa **Sijainnin** nimen (vapaamuotoisena tekstinä) tekstikenttään.
	- Se voi olla esim. verkkolaitteen fyysisen sijainnin nimi.
- 7. Napsauta **Lähetä**-painiketta.
	- Muutoksista tulee pysyviä vasta, kun määritys tallennetaan. Katso [Määritysten](#page-136-0) [tallentaminen, sivu 137](#page-136-0).
- 8. **Näytä tunnistus** -tekstikentän toiminta voidaan aktivoida vasta sen jälkeen, kun määritykset on tallennettu ja järjestelmä on käynnistetty uudelleen. Ota käyttöön (lisää valintamerkki) tai poista käytöstä (poista valintamerkki) **Näytä tunnistus** -valintaruutu, jos haluat (tai et halua) näyttää valitun verkkolaitteen tunnistuksen.
	- Jos otat asetuksen käyttöön, verkkolaitteen etu-/yläosan (ja takaosan) LED-valot vilkkuvat, kunnes **Näytä tunnistus** on käytössä.
	- Poista valintamerkki, jos haluat pysäyttää verkkolaitteen tunnistuksen LEDilmaisimet.

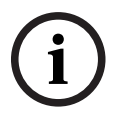

**i**

#### **Huomautus!**

Jos lisätty laite poistetaan PRAESENSA-verkosta myöhemmin, Isäntänimi (Hostname) näkyy vaaleanharmaana, kun *uudelleentunnistustoimintoa* on käytetty ja olet siirtynyt verkkosivulle. Tämän lisäksi järjestelmä luo menetetyn laitteen virheviestit.

#### **Huomautus!**

**(1)**<br>
Sos islanty also poissessa <sup>2023-34</sup>/35 *M* excelsion y golaxing the distribution (Sostenburgh)<br>
Tamin itsikes ignipated in meaning half term without also interests.<br> **Example in the security is the meaning of the** Kun työskentelet sellaisen pääohjaimen kanssa, jolla on PRAESENSA-alijärjestelmän lisenssi, alijärjestelmien lisäämisvaihtoehto näkyy kohdassa **Alijärjestelmä**. Muussa tapauksessa ainoastaan **Pääjärjestelmä**-vaihtoehto on käytettävissä avattavassa valikossa. Katso lisenssin asennusohjeet kohdasta [Valinnainen: PRAESENSA License Management, sivu 32](#page-31-0).

#### **Viitata johonkin**

- [Kirjautuminen sovellukseen, sivu 42](#page-41-0)
- [Määritysten tallentaminen, sivu 137](#page-136-0)

# **5.3.3 Laitteen poistaminen**

Verkkolaite ja sen yksilöllinen isäntänimi voidaan poistaa järjestelmän rakenteesta painamalla Poista (Delete) -painiketta. Tällöin laite poistetaan myös kaikilta määrityssivuilta.

#### **Toimi seuraavasti:**

- 1. Valitse poistettavan verkkolaitteen rivi **napsauttamalla**:
	- Rivi korostetaan.
- 2. **Napsauta**Poista (Delete) -painiketta:
	- Poistetaan (Deleting) -rivi tulee näkyviin.
- 3. **Napsauta** rivin alla olevaa Poista (Delete) -painiketta tai palaa takaisin **napsauttamalla** Peruuta (Cancel) -painiketta:
	- Kun Poista (Delete) -painiketta painetaan, valittu verkkolaite poistetaan pysyvästi järjestelmästä.
- 4. **Napsauta** Lähetä (Submit) -painiketta:
	- Huomaa, että muutoksista tulee pysyviä vasta, kun määritys tallennetaan. Katso [Määritysten tallentaminen, sivu 137](#page-136-0).

# **5.4 Laiteasetukset**

<span id="page-51-0"></span>Jokaisen Järjestelmän rakenne (System composition) -kohdassa lisätyn verkkolaitteen toiminnot voidaan määrittää laitteen *Laiteasetukset (Device options)* -sivulla. Liitetty verkkolaite tunnistetaan automaattisesti laitteen isäntänimen perusteella, ja laite lisätään asianmukaiseen Laitetyyppi (Device type) -luokkaan (esim. vahvistin). Valmistaja määrittää laitetyypin kiinteästi, eikä sitä voi muuttaa.

Seuraavat laitetyyppien luokat on esimääritetty. **Napsauta** alla olevaa linkkiä, niin pääset seuraavien laitteiden laiteasetuksiin:

- [Järjestelmäohjain, sivu 52](#page-51-1)
- [Vahvistin, sivu 58](#page-57-0)
- [Monitoiminen virtalähde, sivu 62](#page-61-0)
- [Kuulutuskoje, sivu 70](#page-69-0)
- [Ohjausmoduuli, sivu 80](#page-79-0)
- [Puhelinliitäntä, sivu 83](#page-82-0)
- [Äänireititetty verkkoliitäntä, sivu 84](#page-83-0)
- [Järjestelmän asiakaslaite, sivu 84](#page-83-1)
- [Verkkokytkin, sivu 84](#page-83-2)
- [Etäjärjestelmä, sivu 86](#page-85-0)

# **5.4.1 Järjestelmäohjain**

- <span id="page-51-1"></span>1. **Napsauta** Laiteasetukset (Device options) -kohdan **alla** olevaa Järjestelmäohjain (System controller) -linkkiä:
	- Näyttöön avautuu luettelo liitetyistä järjestelmäohjaimista.
	- Huomaa, että järjestelmäohjain listataan vain, jos se on lisätty järjestelmän rakenteeseen.
	- Katso myös [Kirjautuminen sovellukseen, sivu 42](#page-41-0) tarvittaessa.
- 2. **Valitse** määritettävä järjestelmäohjain napsauttamalla sen nimeä.
	- Näyttöön avautuu uusi näkymä, jossa voidaan määrittää Yleiset asetukset (General), Virtuaaliset ohjaustulot (Virtual control inputs), Virtuaaliset äänitulot ja -lähdöt (Virtual audio inputs/outputs) (Dante/AES67) sekä Salaamattomat virtuaaliset äänitulot (Unencrypted virtual audio inputs) (Dante/AES67):

## **Yleistä**

- 1. **Napsauta** Yleiset-luokkarivin plusmerkkiä (+):
- 2. **Valitse** kukin seuraavista kohteista **käyttöön** tai **pois käytöstä**:

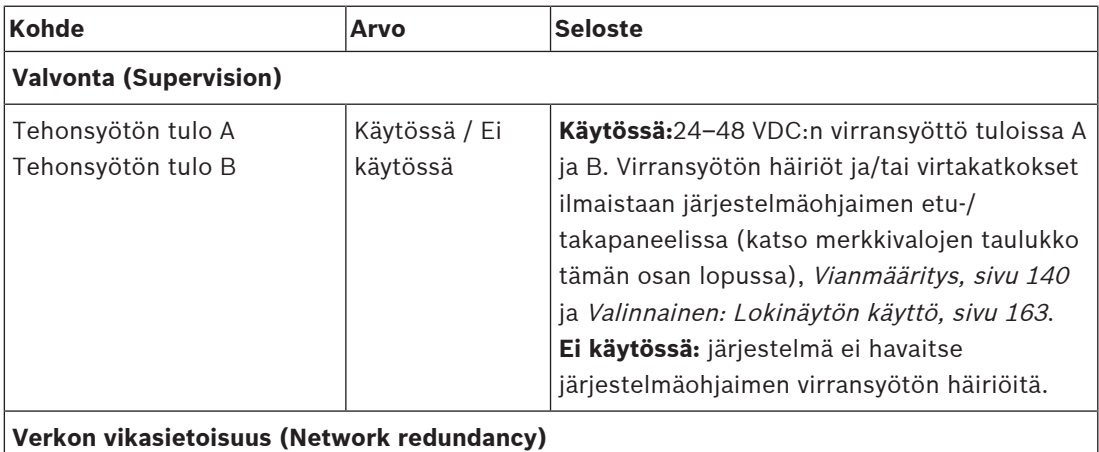

Verkkokaapelointi tukee suljettua silmukkaa, joka mahdollistaa vikasietoisuuden.

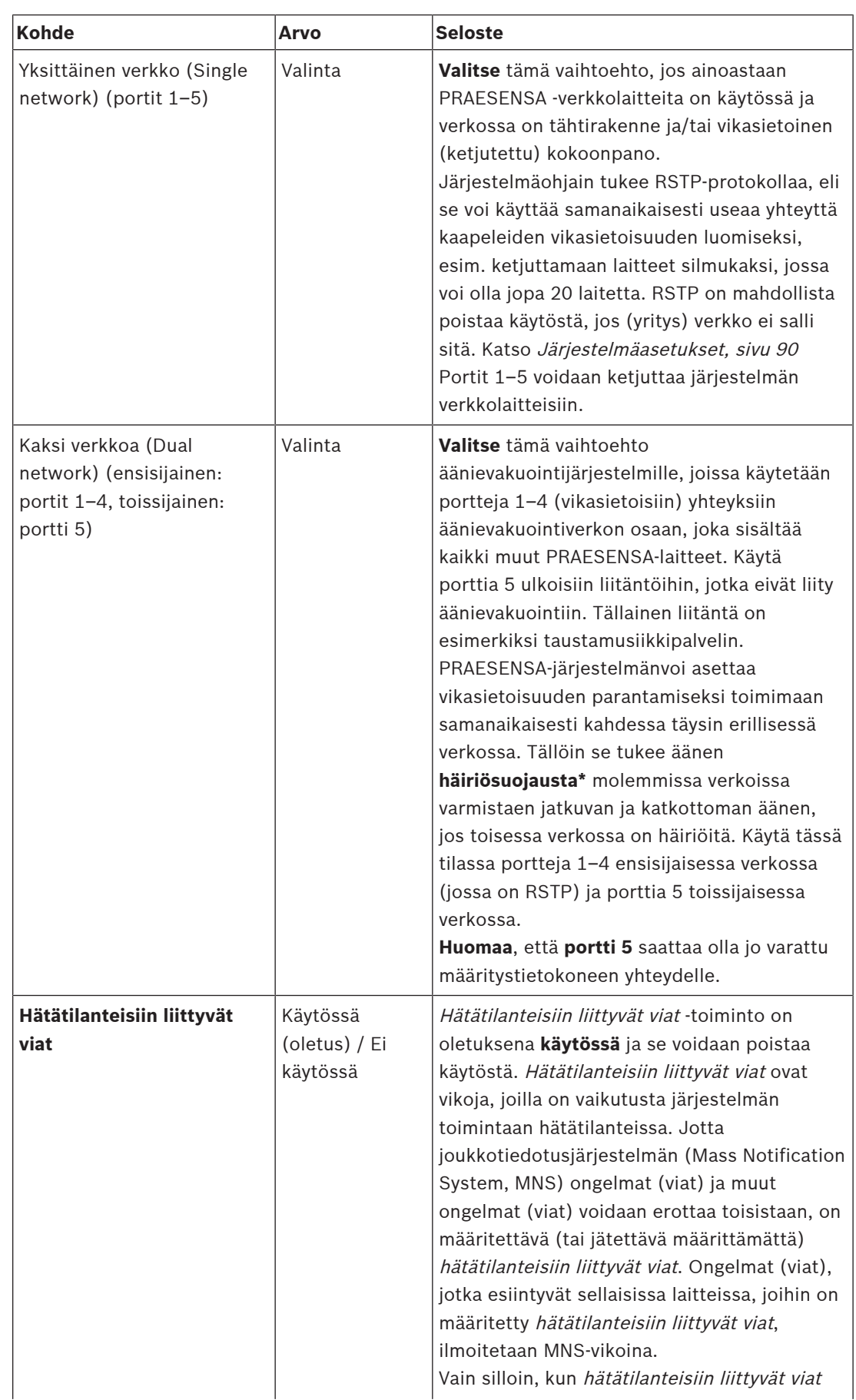

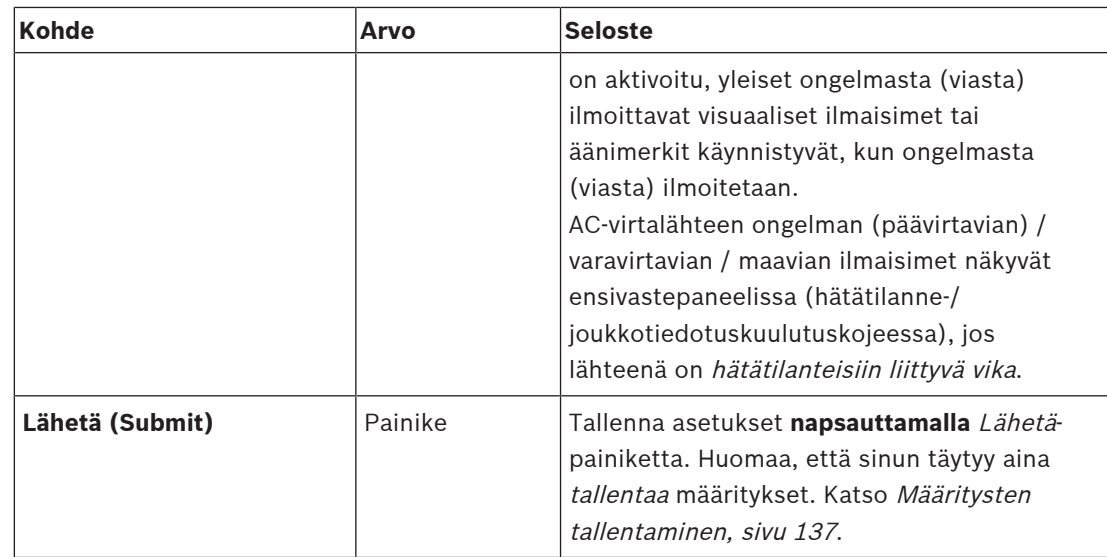

– \* Häiriö tarkoittaa tässä tapauksessa lyhyttä äänivikaa järjestelmän verkon äänipolussa, esimerkiksi lyhyttä äänen virhettä, vääristymää tai katkosta. **Valitsemalla** tämän vaihtoehdon voit välttää tai lieventää tällaisia häiriöitä, mutta **vain**, kun verkko on vikasietoinen ja käytössä on portti 5.

– \* Ulkoisten (muiden kuin) PRAESENSA-verkkolaitteiden on tuettava häiriösuojausta, ja se on otettava käyttöön niiden määrityksissä.

## **Virtuaaliset ohjaustulot**

Virtuaaliset ohjaustulot (VCI:t) ovat ohjaustuloja, jotka voidaan aktivoida avoimesta liittymästä. Niiden avulla voidaan käyttää ulkoisia sovelluksia yksinkertaisella käyttöliittymällä. Virtuaaliset ohjaustulot eivät ole laitteistotuloja, mutta ne toimivat samalla tavalla. Ne voidaan ottaa käyttöön ja poistaa käytöstä avoimen liittymän viesteillä, jolloin liittyvä kuulutusmääritys käynnistyy tai pysähtyy. Näin ulkoista sovellusta ei tarvitse määrittää kuulutuksen kaikkia parametreja varten, sillä määritys on jo tehty osana kuulutusmääritystä.

- Virtuaalinen ohjaustulo (VCI) voidaan **lisätä** (tai **poistaa**) täällä.
- Toimi seuraavasti:
- 1. **Kirjoita** VCI:n nimi Lisää (Add) -tekstikenttään:
	- Voit valita nimen vapaasti, mutta siinä on oltava vähintään yksi merkki ja enintään 32 merkkiä. Nimen on myös oltava yksilöllinen VCI-joukossa.
- 2. **Napsauta** Lisää (Add) -painiketta:
	- Järjestelmäohjaimeen voidaan määrittää yli sata virtuaalista ohjaustuloa, mutta yli sadan virtuaalisen ohjaustulon käyttäminen ei kuitenkaan ole suositeltavaa, sillä se hidastaa määritysverkkosivujen toimintaa.
	- VCI on oletusarvoisesti käytössä.
- 3. **Ota käyttöön** (lisää valintamerkki) tai **poista käytöstä** Lisää (Add) -valintaruutu.
	- Jos asetus on käytössä, VCI on käytettävissä järjestelmässä.
- 4. **Valitse** toiminto:
	- **Tee kuulutus:** ottaa kuulutuksen käyttöön ja pois käytöstä, tai valitse:
	- **Tee vaiheittainen kuulutus**: useat virtuaaliset ohjaustulot voivat käyttää samaa kuulutusmääritystä nykyisen kuulutuksen vyöhykkeiden lisäämiseksi/poistamiseksi ilman samanaikaisten kuulutusten enimmäismäärärajoitusta.
- 5. Lisää uusi VCI **toistamalla** edelliset vaiheet.
- 6. **Poista** VCI napsauttamalla Poista (Delete) -painiketta:
	- Varoitusviesti tulee näkyviin > **Napsauta** OK- tai Peruuta (Cancel) -painiketta.
- 7. Tallenna asetukset **napsauttamalla** Lähetä (Submit) -painiketta:

– Huomaa, että sinun täytyy aina tallentaa määritykset. Katso [Määritysten](#page-136-0) [tallentaminen, sivu 137](#page-136-0).

#### **Virtuaalisten äänitulojen ja -lähtöjen (Dante/AES67) yleiskuvaus**

- PRAESENSA-järjestelmäohjain voi reitittää yhteensä 128 äänikanavaa:
	- Äänikanavat 01–08 ovat vain PRAESENSA-järjestelmän sisäiseen käyttöön.
	- Äänikanavat 09–16 ovat salattuja, ja niitä voidaan vaihtaa äänitulon ja äänilähdön välillä (esim. Dante/AES67).
	- Äänikanavat 17–128 ovat salaamattomia äänituloja esim. Dante/AES67-käyttöä varten.
- Tulot 09–128 voidaan yhdistää Dante/AES67-äänikanaviin. Näin voit käyttää esimerkiksi kolmannen osapuolen Dante/AES67-äänilähdelaitetta (esim. BGM) PRAESENSAjärjestelmän tulona.
- Dante/AES67-äänikanavat eivät ole oletusarvoisesti yhteydessä PRAESENSA-verkkoon. Niillä on staattinen reititys eikä niitä ole salattu, mutta ne voidaan reitittää samaan PRAESENSA OMNEO-verkkoon.
- Äänikanavat voidaan yhdistää esimerkiksi Dante Controllerin avulla. Katso [Valinnainen:](#page-29-0) [Dante Controller -ohjelmisto, sivu 30](#page-29-0).

Kahdessa seuraavassa luvussa kuvataan virtuaalisten äänitulojen ja -lähtöjen (Dante/AES67) sekä salaamattomien virtuaalisten äänitulojen (Dante/AES67) yhdistäminen.

#### **Virtuaaliset äänitulot ja -lähdöt (Dante/AES67)**

Käytettävissä äänikanaville 09–16.

Katso myös [Valinnainen: Dante Controller -ohjelmisto, sivu 30](#page-29-0).

- Kun virtuaalinen äänitulo tai -lähtö (Dante/AES67) 09–16 on yhdistetty, se voidaan määrittää reitittämään salattua analogista ääntä PRAESENSA-järjestelmään/ järjestelmästä.
	- Toimi seuraavasti:
- 1. **Napsauta** virtuaalisen äänitulon/-lähdön (Dante/AES67) luokkarivin plusmerkkiä (+): Järjestelmäohjaimen äänikanavat (\*09)-(\*16) tulevat näkyviin.
- 2. **Valitse** tulo tai lähtö avattavasta Ääni (Audio) -luettelosta:
	- Jos tulo (tai lähtö) valitaan, sitä ei voida käyttää enää lähtönä (tai tulona).
- 3. **Ota käyttöön** (lisää valintamerkki) tai **poista käytöstä** Järjestelmäohjain (System controller) (\*nn) -valintaruutu.
	- Näin äänikanava (un) tulee käyttöön (tai pois käytöstä) PRAESENSA-järjestelmässä.
- 4. **Toista** edelliset vaiheet kunkin salatun äänikanavan liittämiseksi tai liitoksen poistamiseksi.
- 5. Tallenna asetukset **napsauttamalla** Lähetä (Submit) -painiketta:
	- Huomaa, että sinun täytyy aina tallentaa määritykset. Katso [Määritysten](#page-136-0) [tallentaminen, sivu 137](#page-136-0).

#### **Salaamattomat virtuaaliset äänitulot (Dante/AES67)**

Käytettävissä salaamattomille äänikanaville 17–128. Katso myös kohta [Valinnainen: Dante Controller -ohjelmisto, sivu 30](#page-29-0).

Kun **salaamaton virtuaalinen äänitulo (Dante/AES67)** 17–128 on yhdistetty, se voidaan määrittää reitittämään salaamatonta analogista ääntä PRAESENSA-järjestelmään.

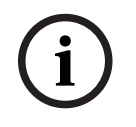

#### **Huomautus!**

Tämä osio ei ole käytettävissä, kun käytössä on PRA-SCS.

#### **Toimi seuraavasti:**

- 1. Napsauta **salaamattomien virtuaalisten äänitulojen (Dante/AES67)** luokkarivin **plusmerkkiä (+)**:
	- Järjestelmäohjaimen salaamattomat äänen tulokanavat (\*17)–(\*128) tulevat näkyviin.
- 2. Ota käyttöön tai poista käytöstä järjestelmäohjaimen (\*nn-\*nnn) valintaruutu.
	- Näin äänen tulokanava (un) tulee käyttöön (tai pois käytöstä) PRAESENSAjärjestelmässä.
- 3. Toista edelliset vaiheet kunkin salaamattoman äänen tulokanavan liittämiseksi tai liitoksen poistamiseksi.
- 4. Tallenna asetukset napsauttamalla **Lähetä (Submit)** -painiketta.
	- Huomaa, että sinun täytyy aina tallentaa määritykset. Katso [Määritysten](#page-136-0) [tallentaminen, sivu 137](#page-136-0).

#### **Etupaneelin merkkivalot**

Etupaneelin merkkivalot ilmaisevat järjestelmän oikean toiminnan ja virheet. Seuraavassa taulukossa näytetään aktiivinen tila.

Katso ohjeet laitteen tunnistuksen näyttämiseksi kohdasta [Järjestelmän rakenne, sivu 49](#page-48-0).

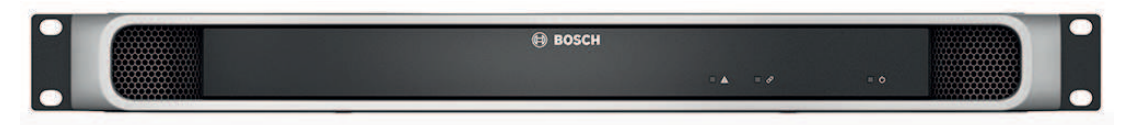

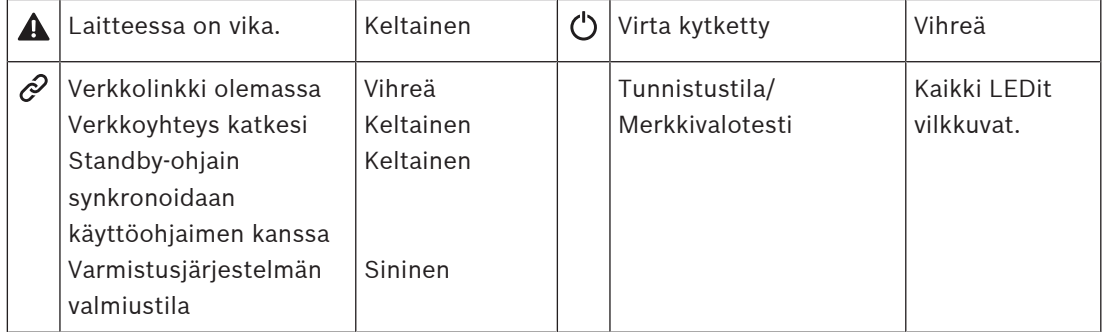

#### **Takapaneelin merkkivalot ja säätimet**

Takapaneelin merkkivalot ilmaisevat järjestelmän oikean toiminnan ja virheet. Seuraavassa taulukossa näytetään aktiivinen tila.

Katso ohjeet laitteen tunnistuksen näyttämiseksi kohdasta [Järjestelmän rakenne, sivu 49](#page-48-0).

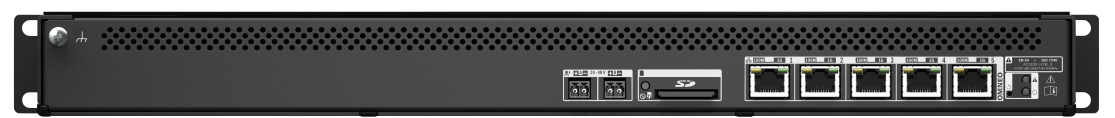

#### **Takapaneelin merkkivalot ja säätimet**

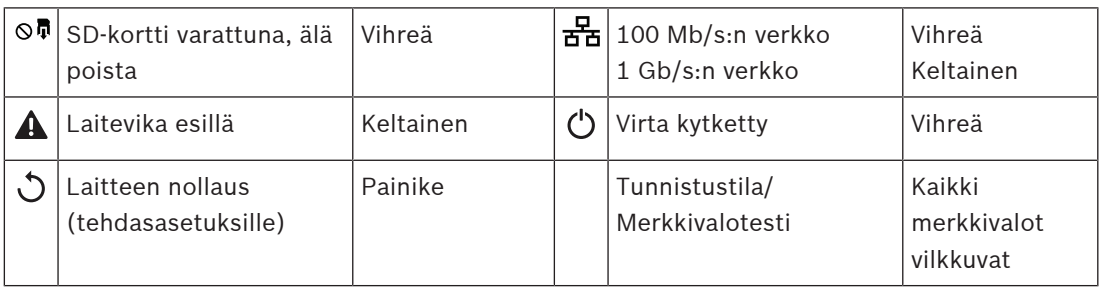

## **Viitata johonkin**

- [Määritysten tallentaminen, sivu 137](#page-136-0)
- [Kirjautuminen sovellukseen, sivu 42](#page-41-0)
- –[Vianmääritys, sivu 140](#page-139-0)
- –[Valinnainen: Lokinäytön käyttö, sivu 163](#page-162-0)
- –[Valinnainen: Dante Controller -ohjelmisto, sivu 30](#page-29-0)
- –[Järjestelmäasetukset, sivu 90](#page-89-0)

# **5.4.2 Vahvistin**

- <span id="page-57-0"></span>1. **Napsauta** Laiteasetukset (Device options) -kohdan **alla** olevaa Vahvistin (Amplifier) linkkiä:
	- Näyttöön avautuu luettelo liitetyistä vahvistimista.
- Huomaa, että vahvistin listataan vain, jos se on lisätty järjestelmän rakenteeseen.
- 2. **Valitse** määritettävä vahvistin napsauttamalla sen nimeä:
	- Näyttöön avautuu uusi näkymä, jossa voidaan määrittää yleiset asetukset ja äänilähdöt.

## **Yleiset**

- 1. **Napsauta** Yleiset-luokkarivin plusmerkkiä (+):
- 2. **Valitse** kukin seuraavista kohteista **käyttöön** tai **pois käytöstä**:

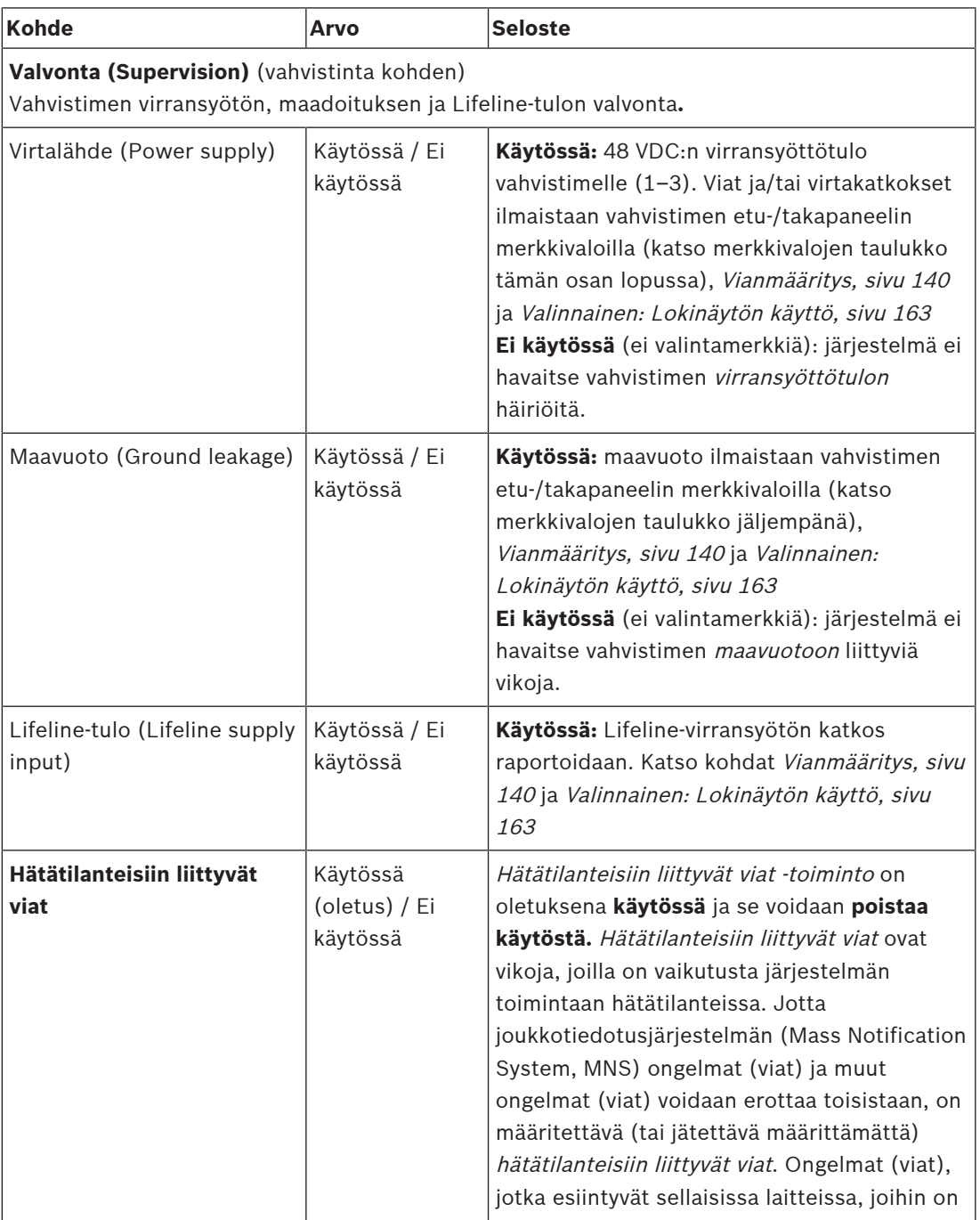

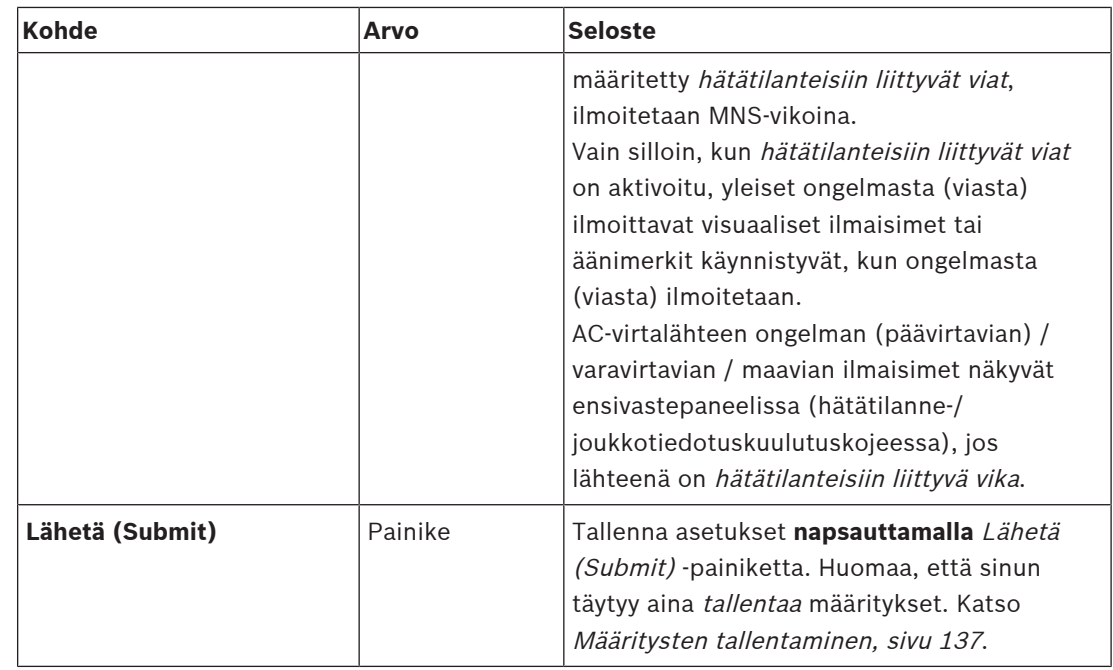

## **Äänilähdöt**

- 1. **Napsauta** Äänilähdöt-luokkarivin plusmerkkiä (+):
	- Kaikki käytettävissä olevat vahvistimen äänilähdöt listataan.
- 2. **Valitse** kukin seuraavista kohteista **käyttöön** tai **pois käytöstä**:

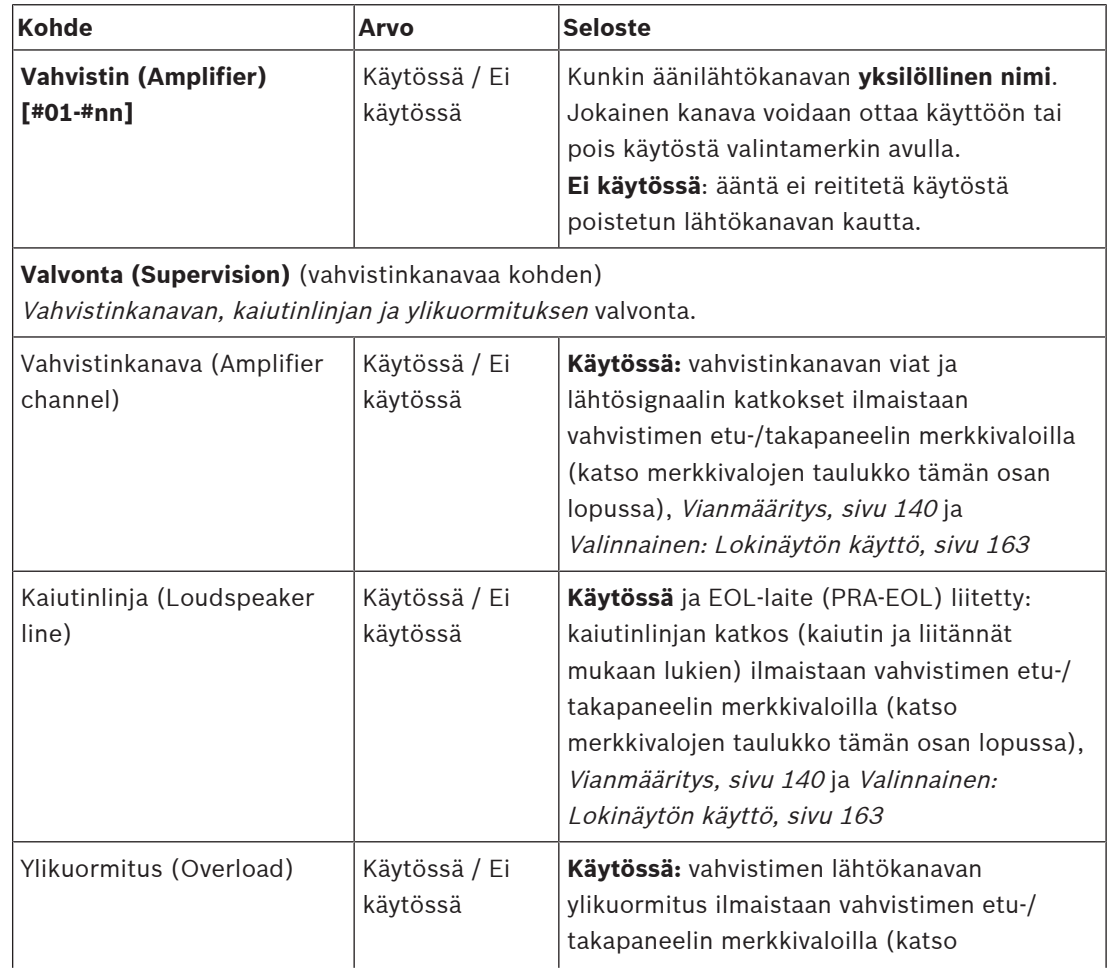

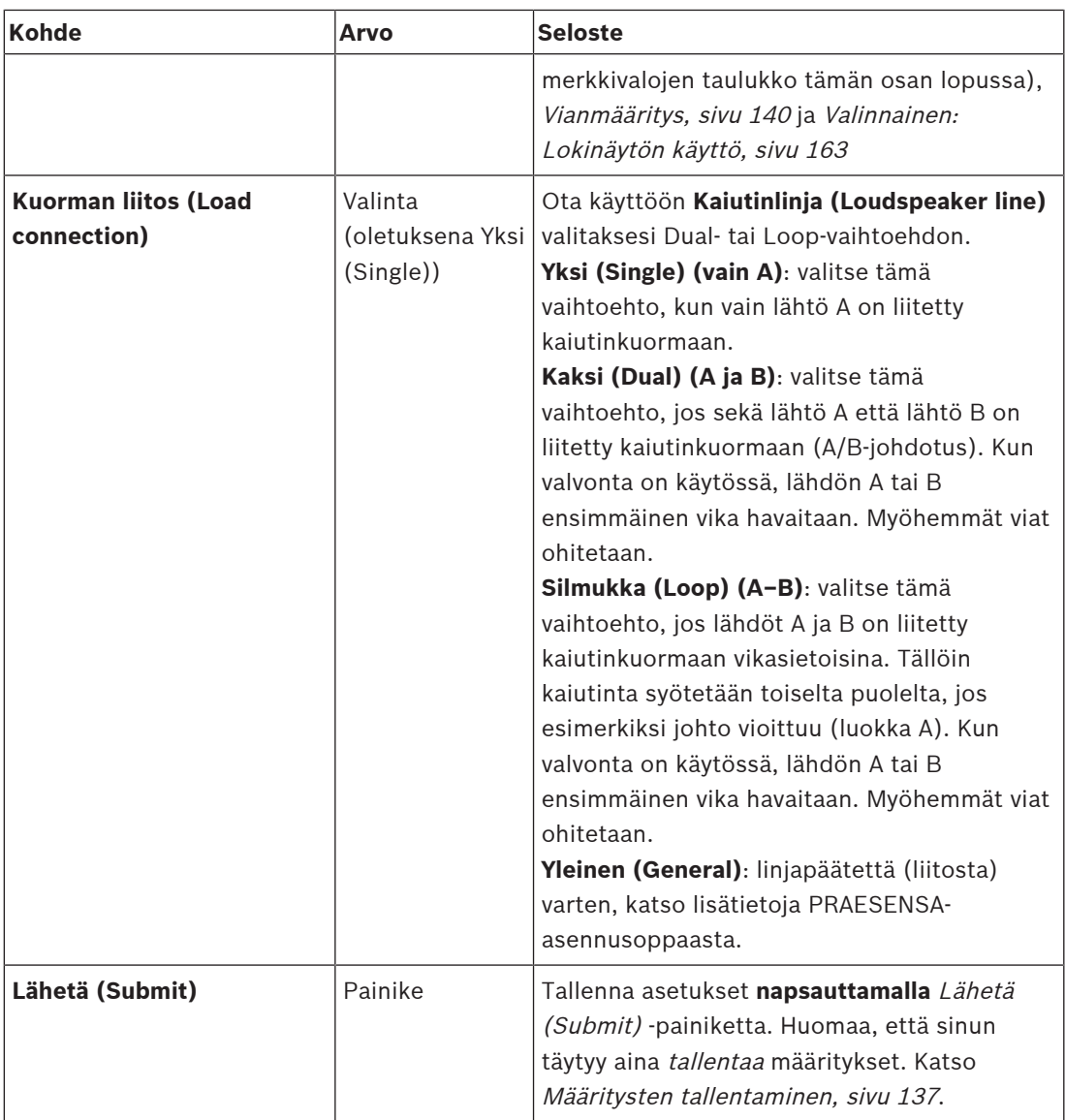

### **Etupaneelin merkkivalot**

Etupaneelin merkkivalot ilmaisevat järjestelmän oikean toiminnan ja virheet. Seuraavassa taulukossa näytetään aktiivinen tila.

Katso ohjeet laitteen tunnistuksen näyttämiseksi kohdasta [Järjestelmän rakenne, sivu 49](#page-48-0).

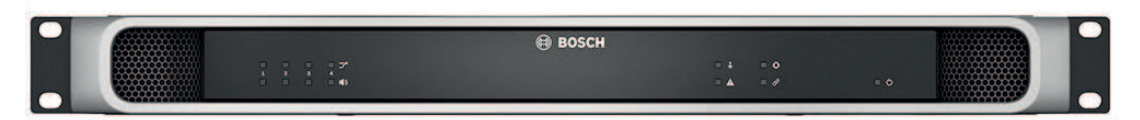

#### **Kuva 5.1:** PRA-AD604

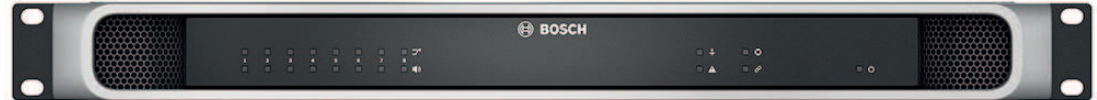

#### **Kuva 5.2:** PRA-AD608

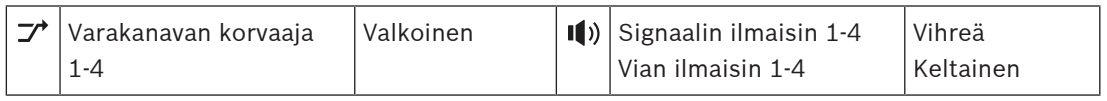

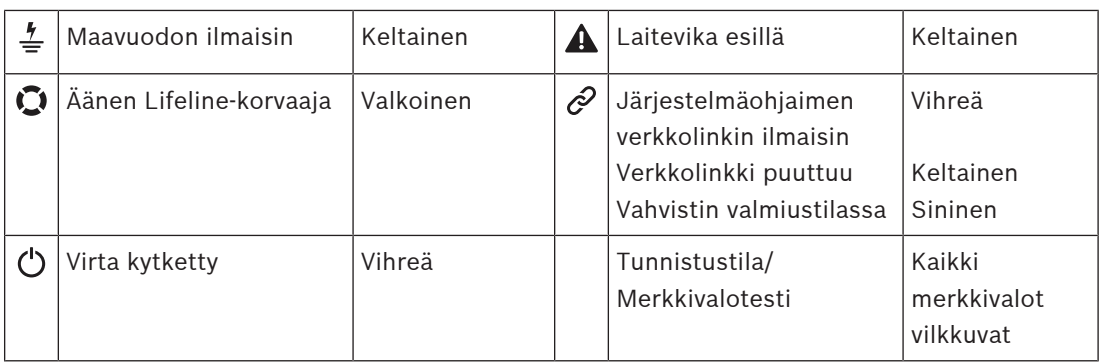

Huomaa, että kohdat 1–4 koskevat PRA-AD604-vahvistinta. Jos käytössä on PRA-AD608, lue kohdat 1–8.

#### **Takapaneelin merkkivalot ja säätimet**

Takapaneelin merkkivalot ilmaisevat järjestelmän oikean toiminnan ja virheet. Seuraavassa taulukossa näytetään aktiivinen tila.

Katso ohjeet laitteen tunnistuksen näyttämiseksi kohdasta [Järjestelmän rakenne, sivu 49](#page-48-0).

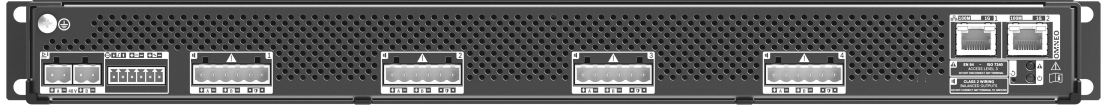

**Kuva 5.3:** PRA-AD604

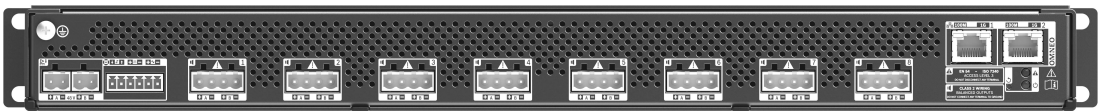

**Kuva 5.4:** PRA-AD608

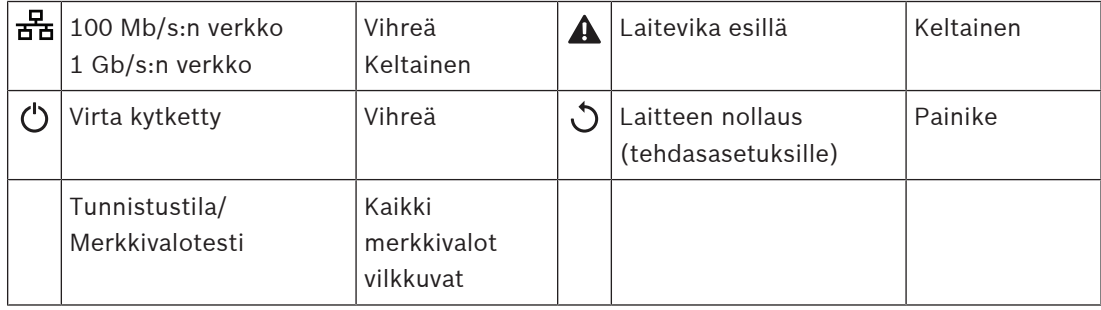

# **5.4.3 Monitoiminen virtalähde**

- <span id="page-61-0"></span>1. **Napsauta** Laiteasetukset (Device options) -kohdan **alla** olevaa Monitoiminen virtalähde (Multifunction power supply) -linkkiä:
	- Näyttöön avautuu luettelo verkkoon liitetyistä monitoimisista virtalähteistä.
	- Huomaa, että monitoiminen virtalähde (MPS) listataan vain, jos se on lisätty järjestelmän rakenteeseen.
- 2. **Valitse** määritettävä MPS napsauttamalla sen nimeä:
	- Näyttöön avautuu uusi näkymä, jossa voidaan määrittää yleiset asetukset, ohjaustulot ja ohjauslähdöt.

### **Yleiset**

- 1. **Napsauta** Yleiset-luokkarivin plusmerkkiä (+) määrittääksesi MPS:n yleiset asetukset.
- 2. **Valitse** kukin seuraavista kohteista **käyttöön** tai **pois käytöstä**:

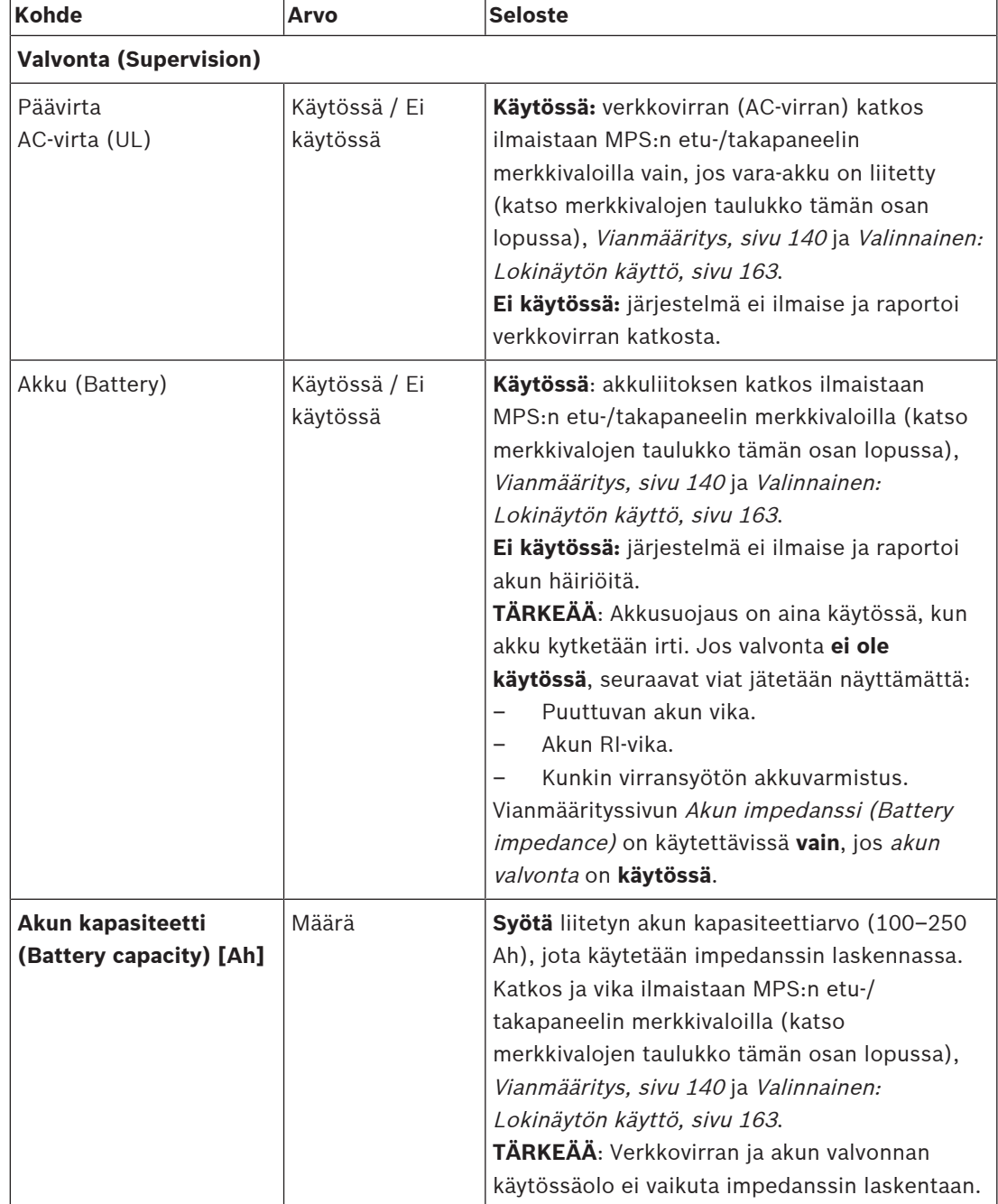

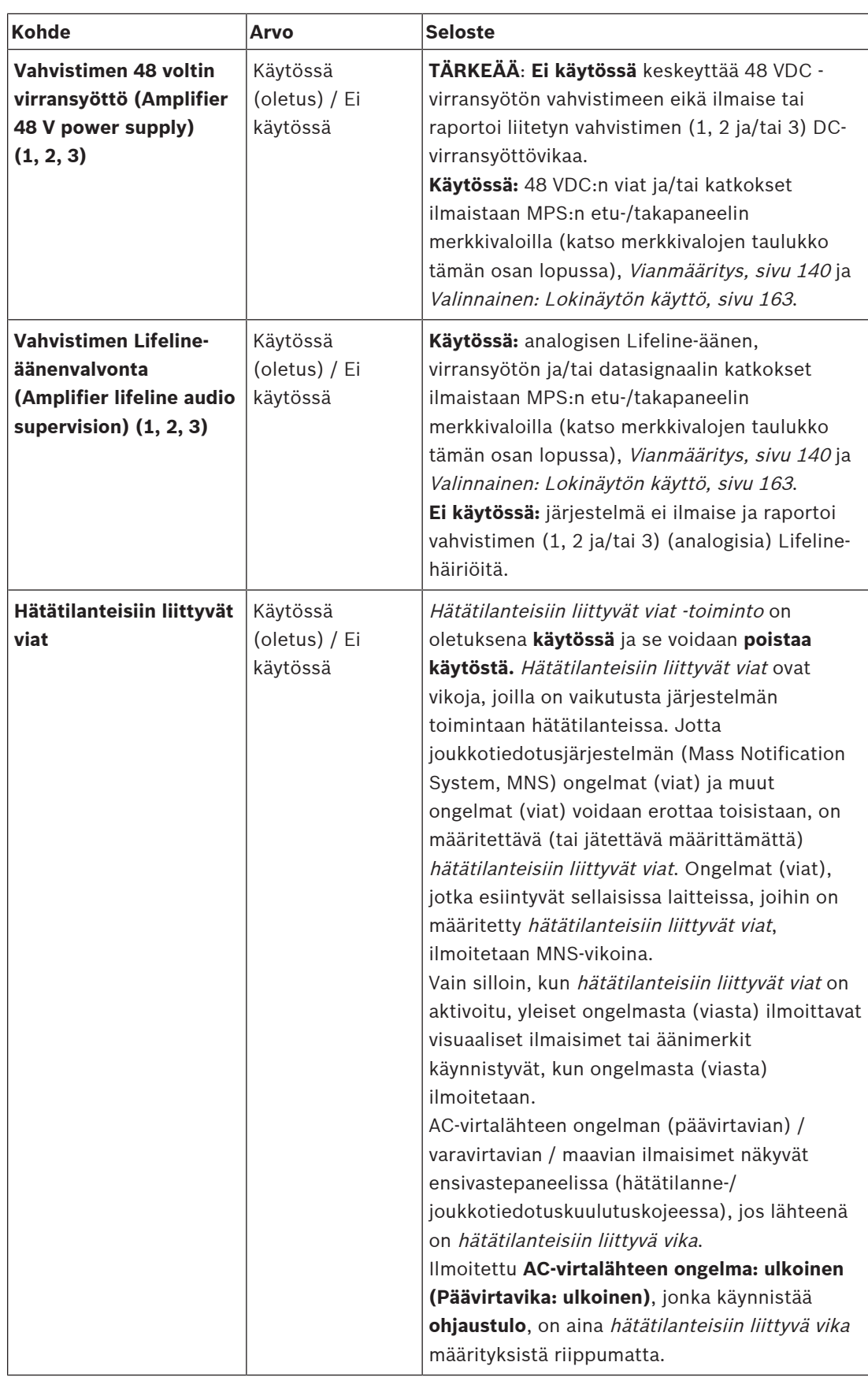

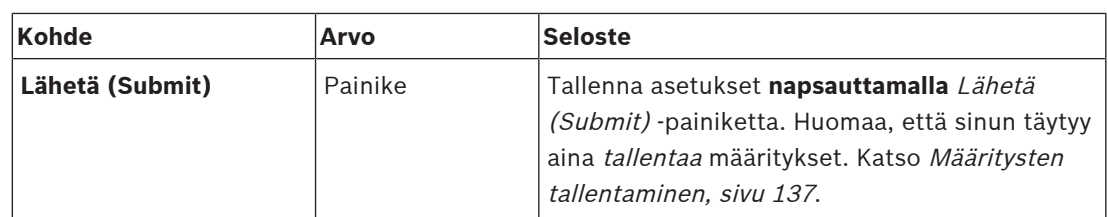

### **Ohjaustulot**

Ohjaustulojen avulla voidaan vastaanottaa signaaleja muista laitteista, joiden on käynnistettävä toimintoja PRAESENSA-verkossa.

Ohjaustulot voi määrittää toimimaan, kun liitos muodostetaan tai liitos katkaistaan. Liitettyjä kaapeleita voidaan myös valvoa oikosulkujen ja katkosten varalta. Ohjaustulon valvontaa ei määritetä näissä määrityksissä.

- Useita kuulutuksia voidaan aloittaa tai lopettaa yhdellä ohjaustulolla tai kuulutuskojeen laajennusyksikön painikkeella.
	- Tämä koskee Tee kuulutus -ohjaustuloja/-painikkeita, Aloita vaiheittainen kuulutus ohjaustuloja/-painikkeita ja Lopeta vaiheittainen kuulutus -ohjaustuloja/-painikkeita. Lisäksi muista:
	- Jopa viisi kuulutusta voidaan aloittaa/lopettaa yhdellä toiminnolla (esim. yhden kerroksen evakuointiviesti sekä alempien ja ylempien kerrosten hälytysviestit). Katso toiminnot (1–5) seuraavassa taulukossa.
	- Alikuulutuksilla voi olla erilaiset prioriteetit ja vyöhykkeet/vyöhykeryhmät, mutta sama aktivointitapa.

Katso liitosvaihtoehdot PRAESENSA-asennusoppaasta. Toimintotyyppien yleiskuvaus on kohdassa [Toimintomääritykset, sivu 112](#page-111-0).

- Monitoimivirtalähteessä on kahdeksan ohjaustuloa, jotka voidaan määrittää yksitellen. Toimi seuraavasti:
- 1. **Napsauta** Ohjaustulot-luokkarivin plusmerkkiä (+) määrittääksesi valitun MPS:n ohjaustulojen toiminnot.
- 2. **Valitse** kukin seuraavista kohteista **käyttöön** tai **pois käytöstä**:

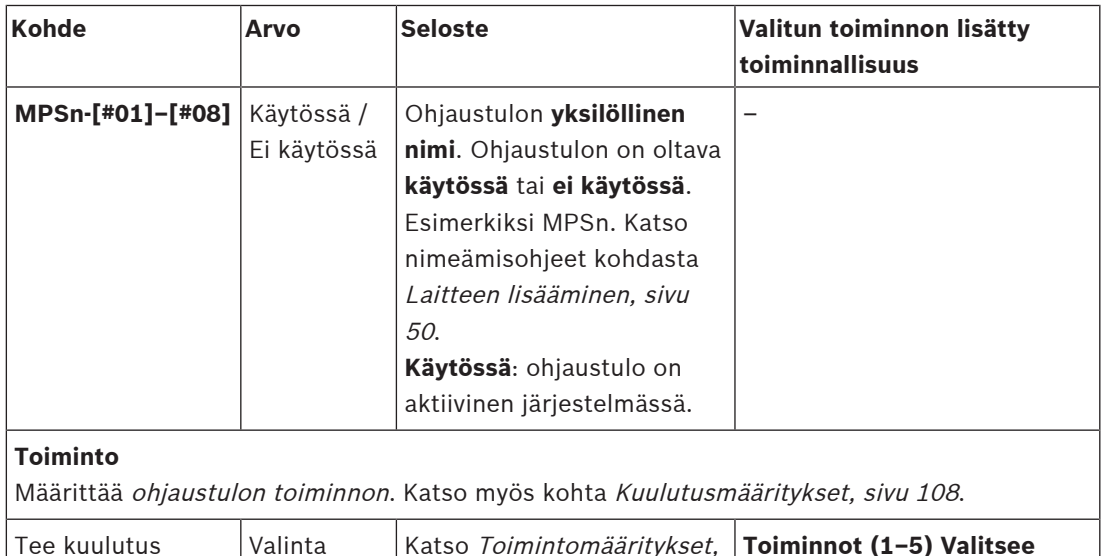

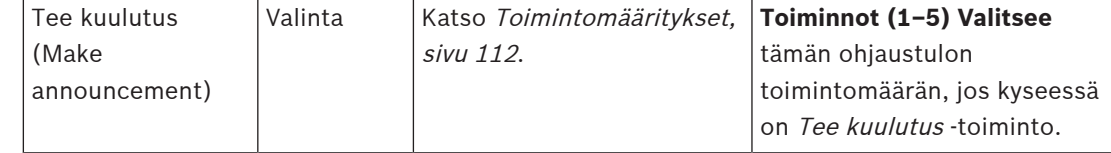

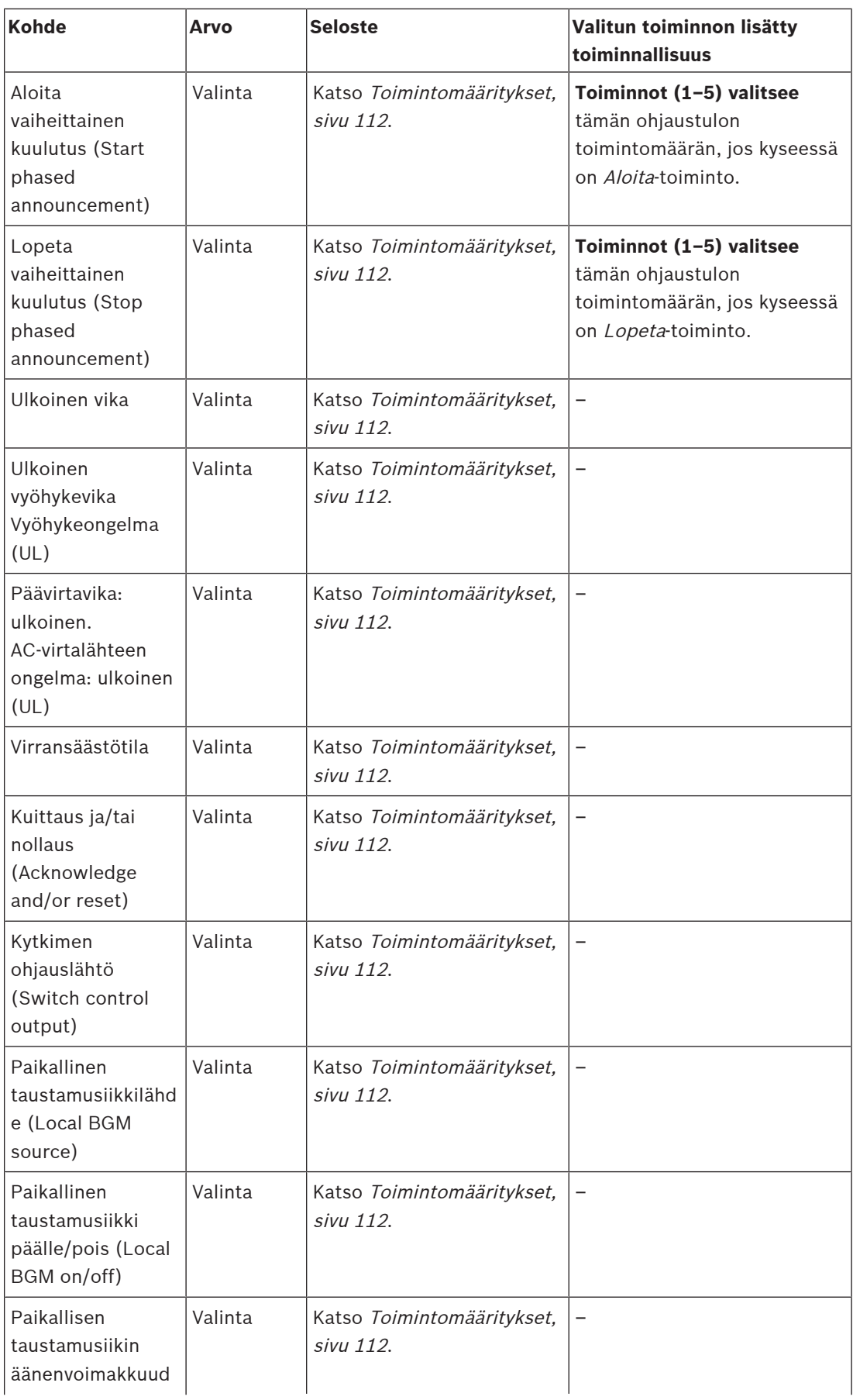

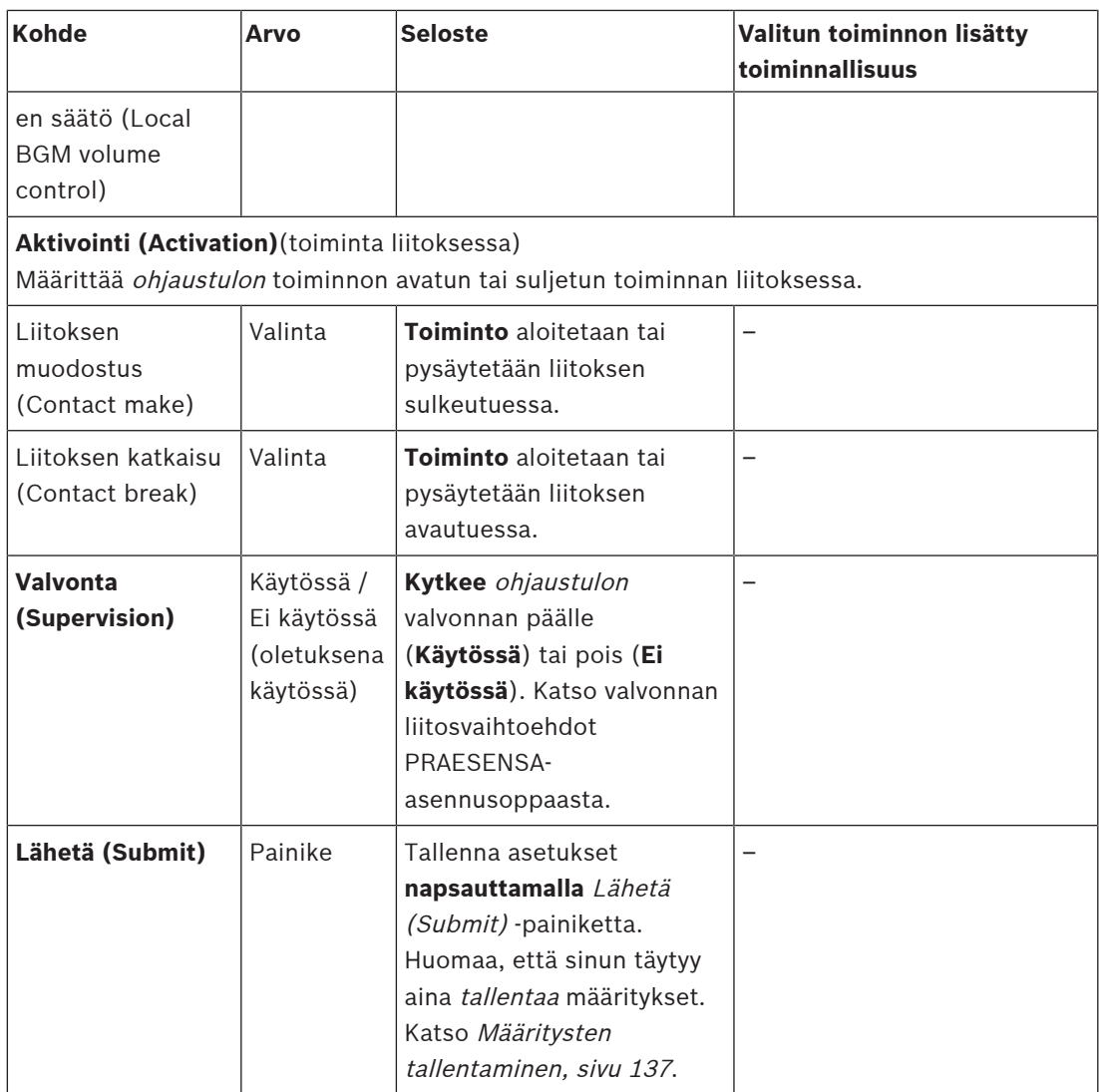

## **Ohjauslähdöt**

Ohjauslähtöjen avulla voidaan lähettää signaaleja muihin laitteisiin toimintojen käynnistämiseksi. Jokaisen ohjauslähdön liitännässä on kolme nastaa.

Katso liitosvaihtoehdot PRAESENSA-asennusoppaasta. Toimintojen yleiskuvaus on kohdassa [Toimintomääritykset, sivu 112](#page-111-0).

- Monitoimivirtalähteessä on **kahdeksan** ohjauslähtöä, jotka voidaan määrittää yksitellen.
- 1. **Napsauta** Ohjauslähdöt-luokkarivin plusmerkkiä (+) määrittääksesi valitun MPS:n ohjauslähtöjen toiminnot.
- 2. **Valitse** kukin seuraavista kohteista **käyttöön** tai **pois käytöstä**:

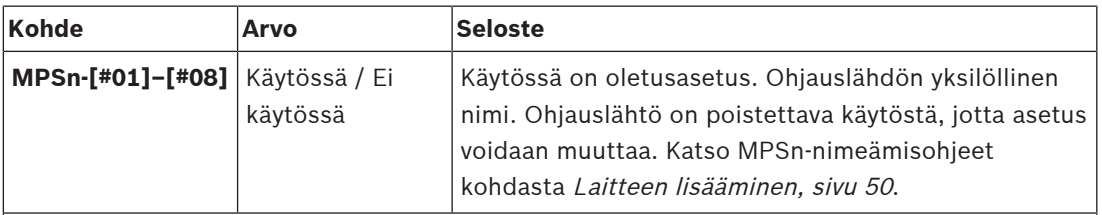

# **Toiminto (Function)**

Määrittää ohjauslähdön toiminnot. Katso myös kohta [Kuulutusmääritykset, sivu 108](#page-107-0).

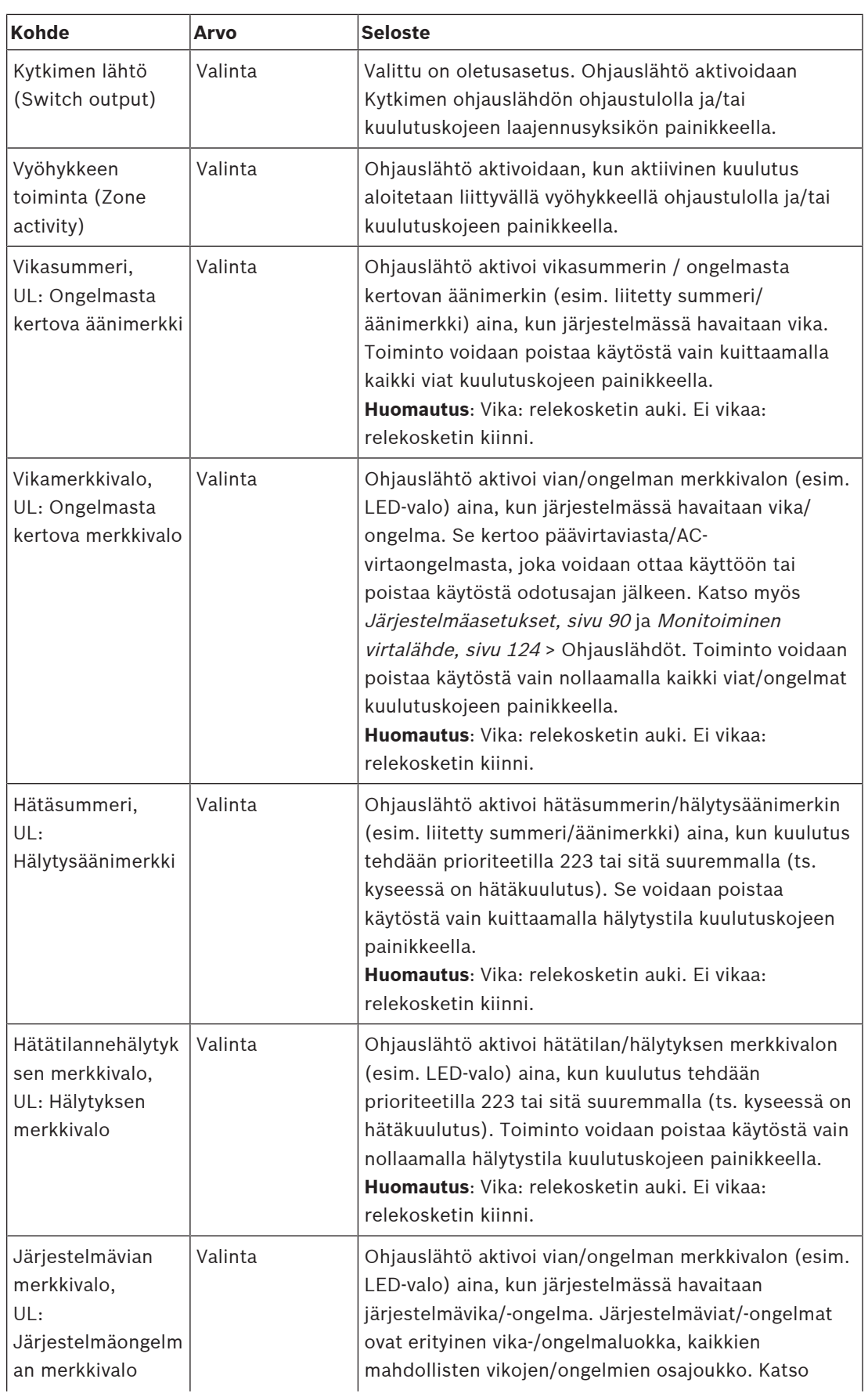

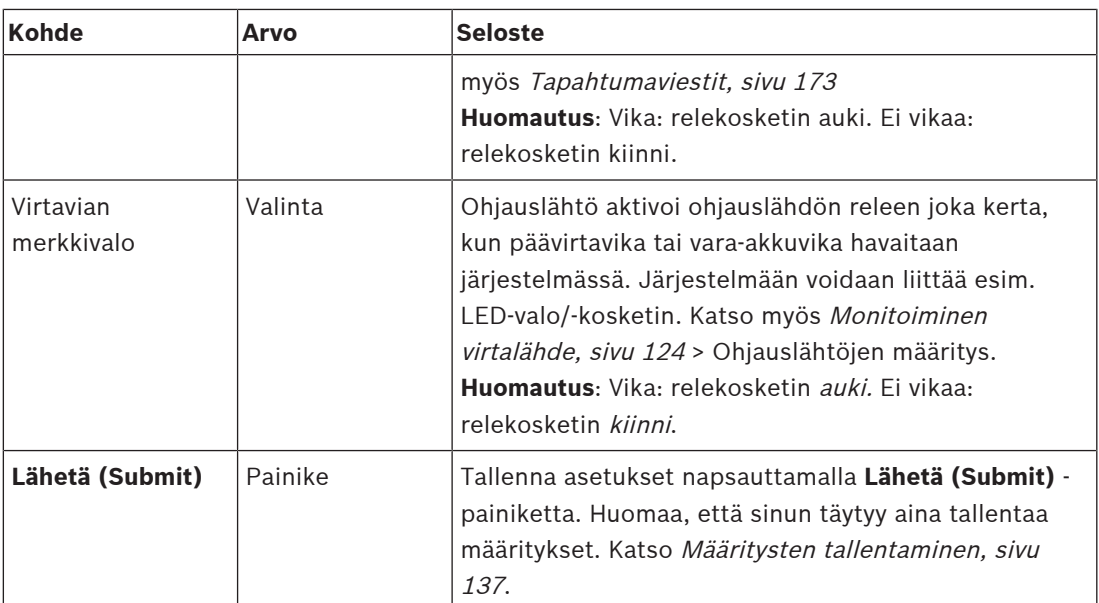

## **Etupaneelin merkkivalot**

Etupaneelin merkkivalot ilmaisevat järjestelmän oikean toiminnan ja virheet. Seuraavassa taulukossa näytetään aktiivinen tila.

Katso ohjeet laitteen tunnistuksen näyttämiseksi kohdasta [Järjestelmän rakenne, sivu 49](#page-48-0).

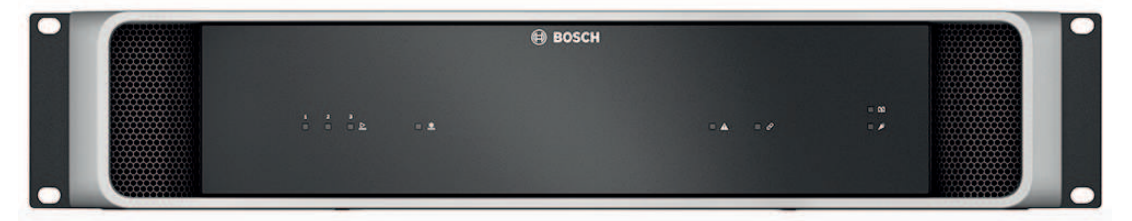

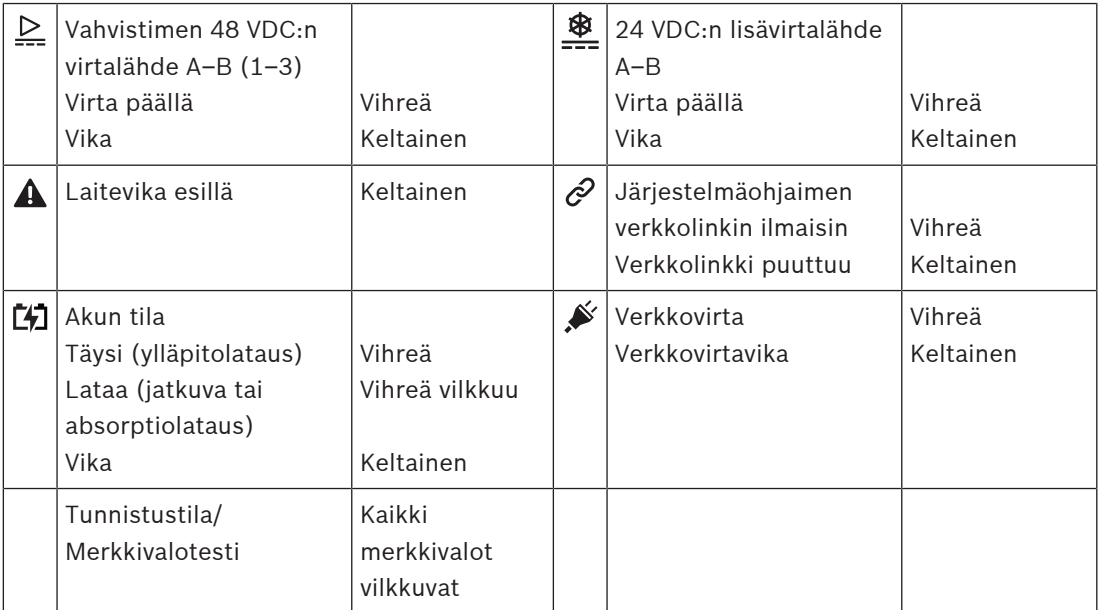

## **Takapaneelin merkkivalot ja säätimet**

Takapaneelin merkkivalot ilmaisevat järjestelmän oikean toiminnan ja virheet. Seuraavassa taulukossa näytetään aktiivinen tila.

Katso ohjeet laitteen tunnistuksen näyttämiseksi kohdasta [Järjestelmän rakenne, sivu 49](#page-48-0).

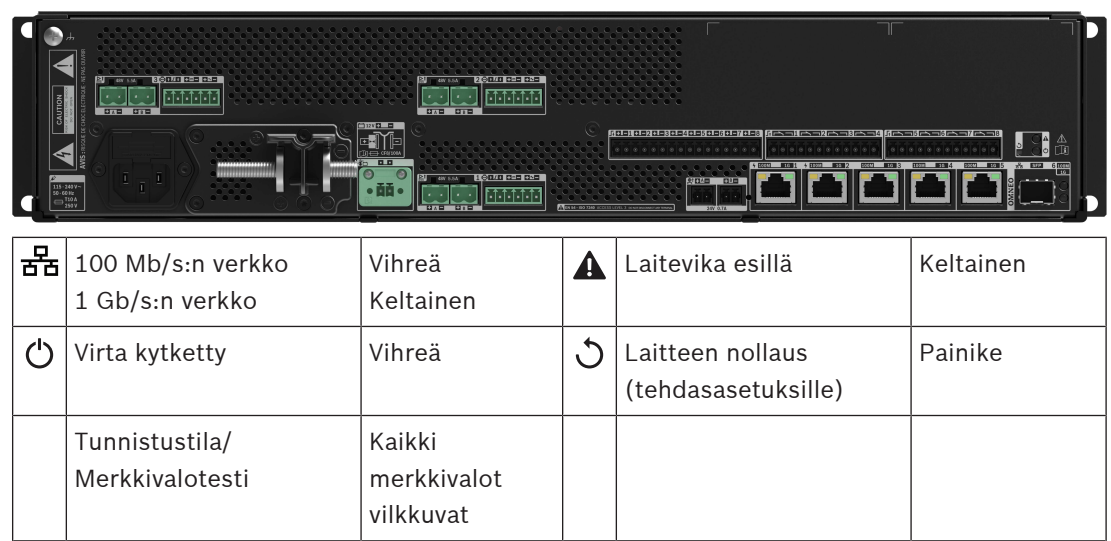

# **5.4.4 Kuulutuskoje**

- <span id="page-69-0"></span>1. Napsauta **Laiteasetukset (Device options)** -kohdan alla olevaa **Kuulutuskoje (Call station) -linkkiä**.
	- Näyttöön tulee pudotusvalikko, jossa on vaihtoehdot **Settings (Asetukset)**, **Hätätilanneryhmä (Emergency group)** ja **Kulunvalvonta (Access control)**.
- 2. Klikkaa **Asetukset (Settings)**.
	- Näyttöön avautuu luettelo verkkoon liitetyistä kuulutuskojeista/ensivastepaneeleista.
	- Laite näkyy luettelossa vain, jos se on lisätty **Järjestelmän rakenne** -sivulla.
- 3. Napsauta laitetta, jonka haluat nähdä.
- 4. Näyttöön avautuu uusi näkymä, jossa voidaan määrittää seuraavat toiminnot:
	- **Yleistä**
	- **Toiminnot**: Käytettävissä vain normaaliluokan (Normal) kuulutuskojeille
	- **Äänitulot (Audio inputs)**
	- **Laajennusyksikkö (Extension)**: Oletusarvoisesti tämä kohta ei ole näkyvissä, ellei **Yleiset**-osiossa tehdä valintaa 1–4)
	- **Tallennetut viestit**: Käytettävissä vain normaaliluokan (Normal) kuulutuskojeille
	- **Hälytysviestit**: Käytettävissä vain normaaliluokan (Normal) kuulutuskojeille.

## **Yleistä**

- 1. Napsauta **Yleiset**-luokkarivin **plusmerkkiä (+)**.
- 2. Valitse kuulutuskojeen **luokka** pudotusvalikosta.
	- **Normaali**: Valitse **luokan asetukseksi Normaali (Normal)**, jos kuulutuskojetta käytetään kaupallisiin tarkoituksiin. Näin pääset **Toiminnot (Functions)**-valikkoon, jota voidaan myös ohjata LCD-valikosta. **Toimintojen** käytettävyys pääkäyttäjälle voidaan valita määrityssivulta. Katso [Toiminnon määrittäminen, sivu 113](#page-112-0).
	- **Hätätilanne (Emergency)**: Kun **luokka** on **Hätätilanne**, kuulutuskoje toimii todellisena hätäpuheluasemana. Kuulutuskojeen LCD-näyttö on staattinen, mikä tarkoittaa, että vain hätävikailmoitukset näkyvät LCD-näytössä. Mitään valikkokohtaa ja/tai **toimintoa** ei voi valita asetussivulta.
	- **Joukkotiedotus (Mass notification)**: Kun **Luokka (Class)** on **Joukkotiedotus (Mass notification)**, ensivastepaneeli toimii joukkotiedotusjärjestelmän (MNS) paneelissa. LCD-näyttö on staattinen, mikä tarkoittaa, että vain joukkotiedotusilmoitusten ongelmat luetellaan näytöllä.
	- **TÄRKEÄÄ**: Hätäpuhelutilanteessa kuulutuskojeen sisäinen kaiutin toistaa äänen, joka voidaan sammuttaa käyttämällä Kuittaus ja/tai nollaus (Acknowledge and/or reset) toiminnon painiketta/ohjaustuloa.
- 3. Valitse **kuulutuskojelaajennusten** määrä kuulutuskojeeseen liitetystä pudotusvalikosta. Laitteistopoikkeama aiheuttaa vian.
	- **TÄRKEÄÄ**: Vyöhykkeiden osoittaminen erilliselle kuulutuskojeelle ei ole mahdollista. Vähintään yksi kuulutuskojeen laajennusyksikkö on liitettävä ja valittava.
- 4. Valitse kuulutuskojeen verkkoyhteydet käyttämällä Power over Ethernet pudotusvalikosta kohdassa **Odotetut PoE-tulot (Expected PoE inputs)**. Laitteistopoikkeama aiheuttaa vian.
- 5. Poista **Hätätilanteisiin liittyvät viat (Emergency relevant)** käytöstä tarvittaessa.
	- **Hätätilanteisiin liittyvät viat** -toiminto on oletusarvoisesti käytössä ja voidaan poistaa käytöstä. Hätätilanteisiin liittyvät viat ovat vikoja, joilla on vaikutusta järjestelmän toimintaan hätätilanteissa. Jotta joukkotiedotusjärjestelmän (Mass Notification System, MNS) ongelmat (viat) ja muut ongelmat (viat) voidaan erottaa

toisistaan, on määritettävä (tai jätettävä määrittämättä) hätätilanteisiin liittyvät viat. Ongelmat (viat), jotka ilmenevät Hätätilanteisiin liittyvät viat -toiminnon määrittäneissä laitteissa, raportoidaan joukkotiedotusjärjestelmän vikoina.

- Yleiset ongelman (vian) hälytyksen visuaaliset/äänimerkit (vika) käynnistyvät, kun ongelma (vika) ilmoitetaan vain, jos **Hätätilanteisiin liittyvät viat** -asetus on käytössä.
- AC-virtalähteen ongelma (verkkovirtavika), varavirtavika- ja maadoitusvikailmaisimet näkyvät ensivastepaneelissa (hätä-/ joukkotiedotuskuulutuskoje), jos aiheuttaja on hätätilanteisiin liittyvä vika.
- 6. Ota käyttöön tai poista käytöstä **Kulunvalvonta** vain normaalin luokan kuulutuskojeille tarpeen mukaan.
- 7. Valitse kuulutuskojeen **Automaattinen uloskirjaus** -ajastin pudotusvalikosta.
	- **Automaattinen uloskirjaus** määrittää, kuinka kauan käyttäjä pysyy kirjautuneena, kun kuulutuskojeessa ei suoriteta toimintoja. Huomaa, että vain näytön painallukset ovat toimintoja, mutta vierittäminen ei ole.
- 8. Napsauta **Lähetä**.
	- Huomaa, että sinun täytyy aina tallentaa määritykset. Katso [Määritysten](#page-136-0) [tallentaminen, sivu 137](#page-136-0).

## **Toiminnot (Functions)**

- 1. **Käytettävissä vain,** jos Luokka (Class) -asetukseksi on valittu Normaali (Normal) > **Napsauta** Toiminnot-luokan plusmerkkiä (+) määrittääksesi valitun kuulutuskojeen toiminnot.
- 2. **Ota käyttöön / poista käytöstä** kukin seuraavista kohteista toiminnon **aktivoimiseksi/ poistamiseksi** ja asettaaksesi kohteen **näkyviin / pois näkyvistä** kuulutuskojeen LCDkosketusnäytön valikkoruudussa:

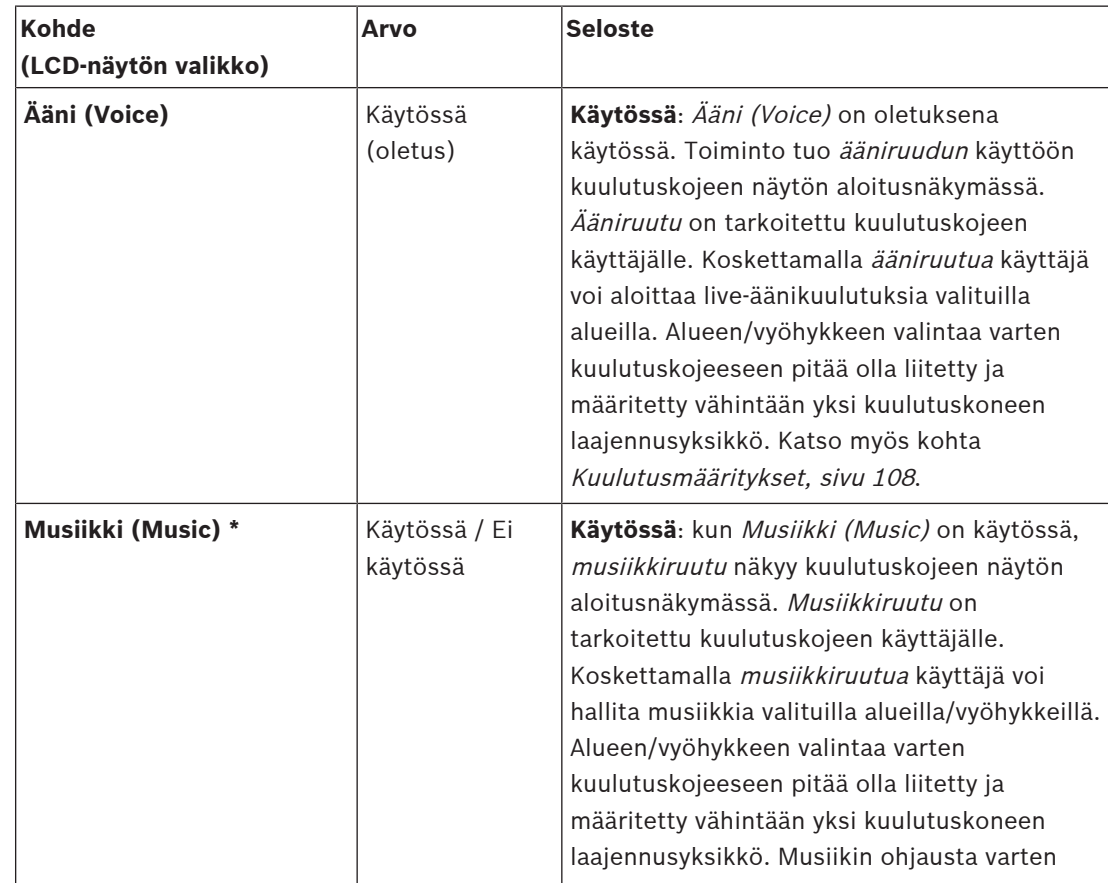

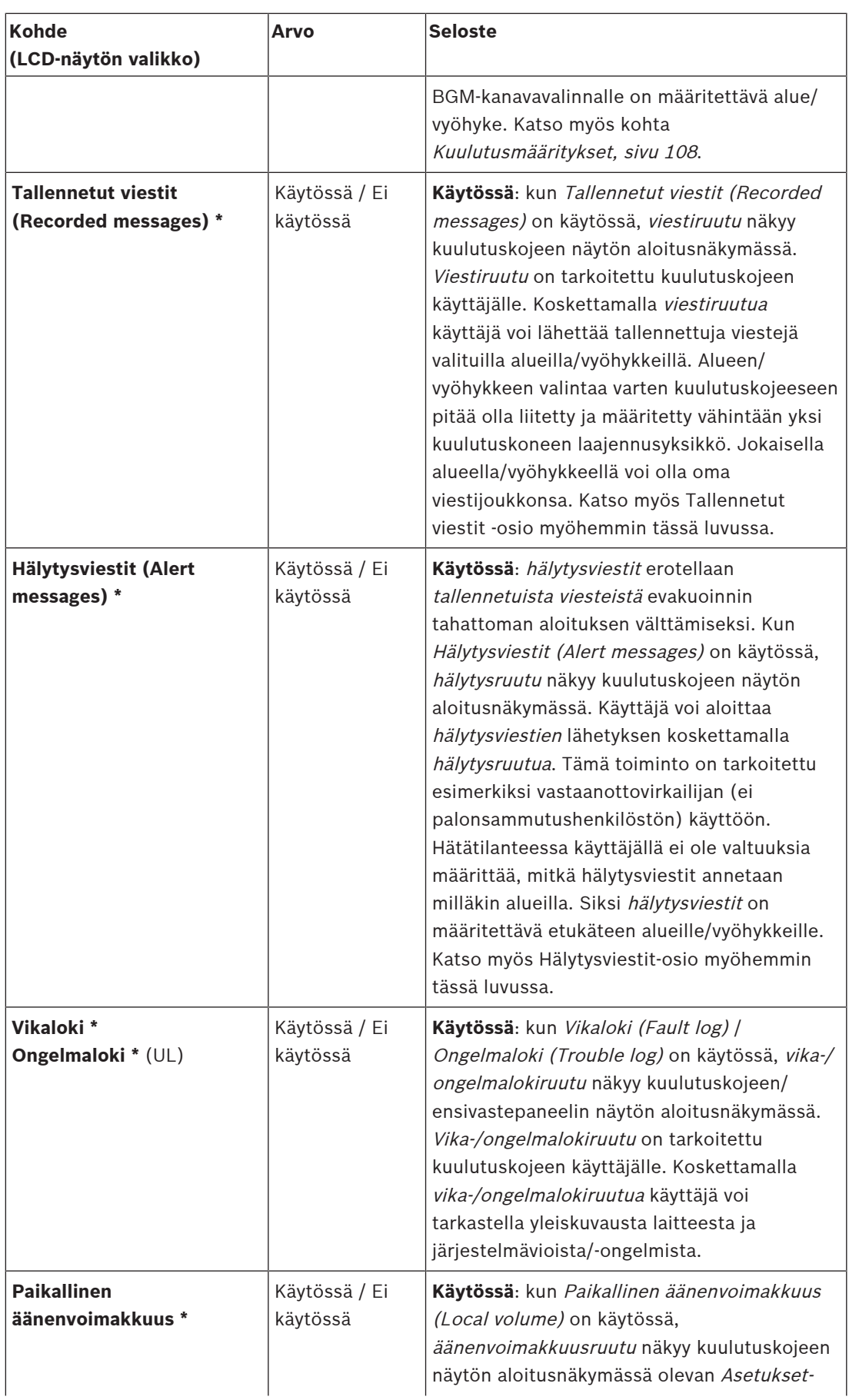
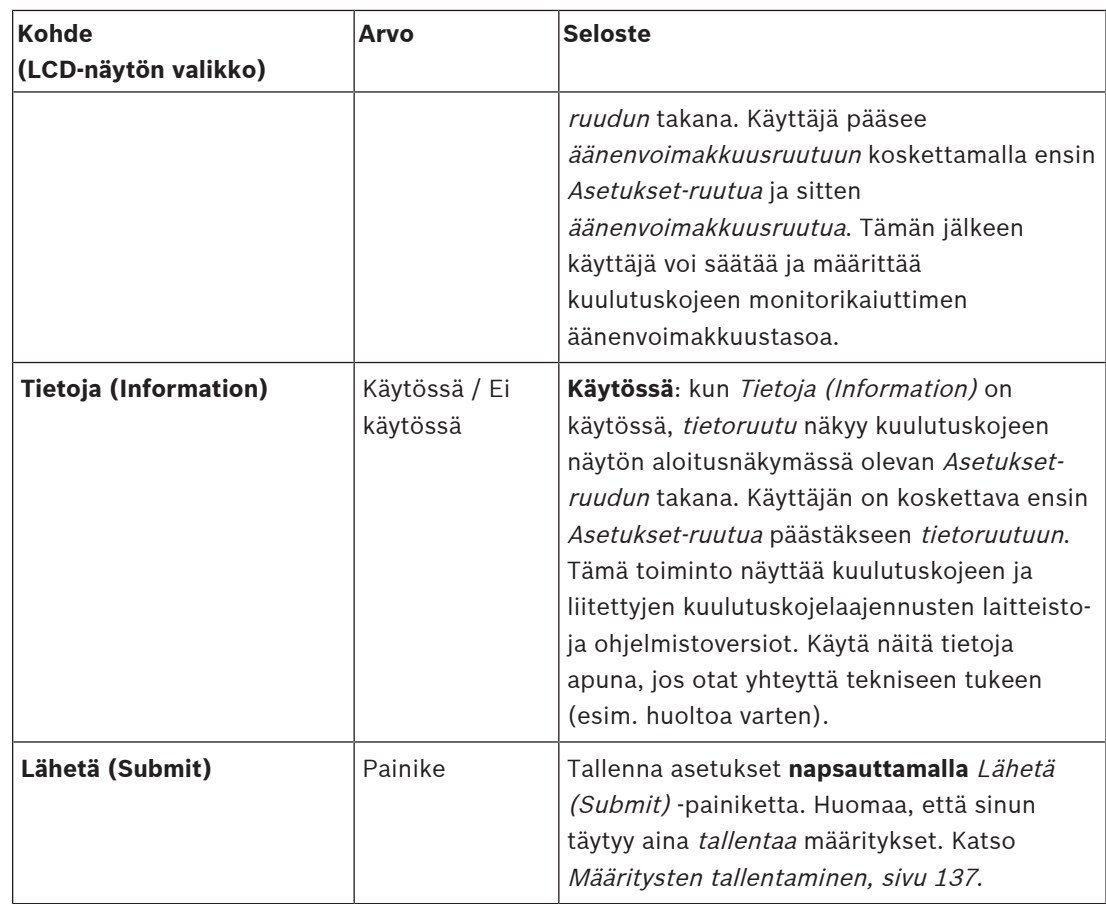

**Huomautus**: tähdellä (\*) merkityt kohteet valitaan todennäköisesti kuulutuskojeelle, jota käyttää (ainoastaan) järjestelmänvalvoja ja/tai tietyt valtuutetut käyttäjät.

**Huomautus**: Asetukset-ruutu luodaan kuulutuskojeen näytön aloitusnäkymään automaattisesti, kun Paikallinen äänenvoimakkuus (Local volume) ja/tai Tietoja (Information) on käytössä.

#### **Äänitulot**

- 1. **Napsauta** Äänitulot-luokan plusmerkkiä (+) määrittääksesi kuulutuskojeen ääniasetukset:
- 2. **Valitse** kukin seuraavista kohteista **käyttöön** tai **pois käytöstä**:

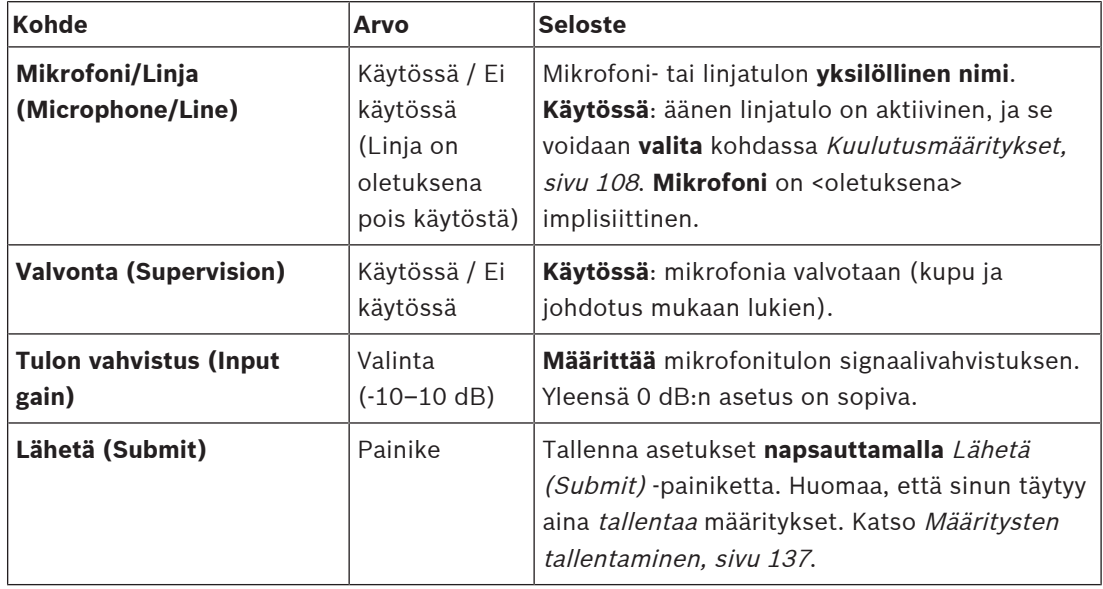

#### **Laajennusyksikkö**

PRAESENSA-verkon/-järjestelmän tietoliikennettä varten kuulutuskojeen laajennusyksikkö on aina yhteydessä PRAESENSA-kuulutuskojeeseen.

- 1. **Napsauta** kutakin laajennusluokkaa määrittääksesi kunkin liitetyn kuulutuskojeen laajennusyksikön painikkeiden toiminnot.
- 2. **Valitse** kukin seuraavista kohteista **käyttöön** tai **pois käytöstä**:

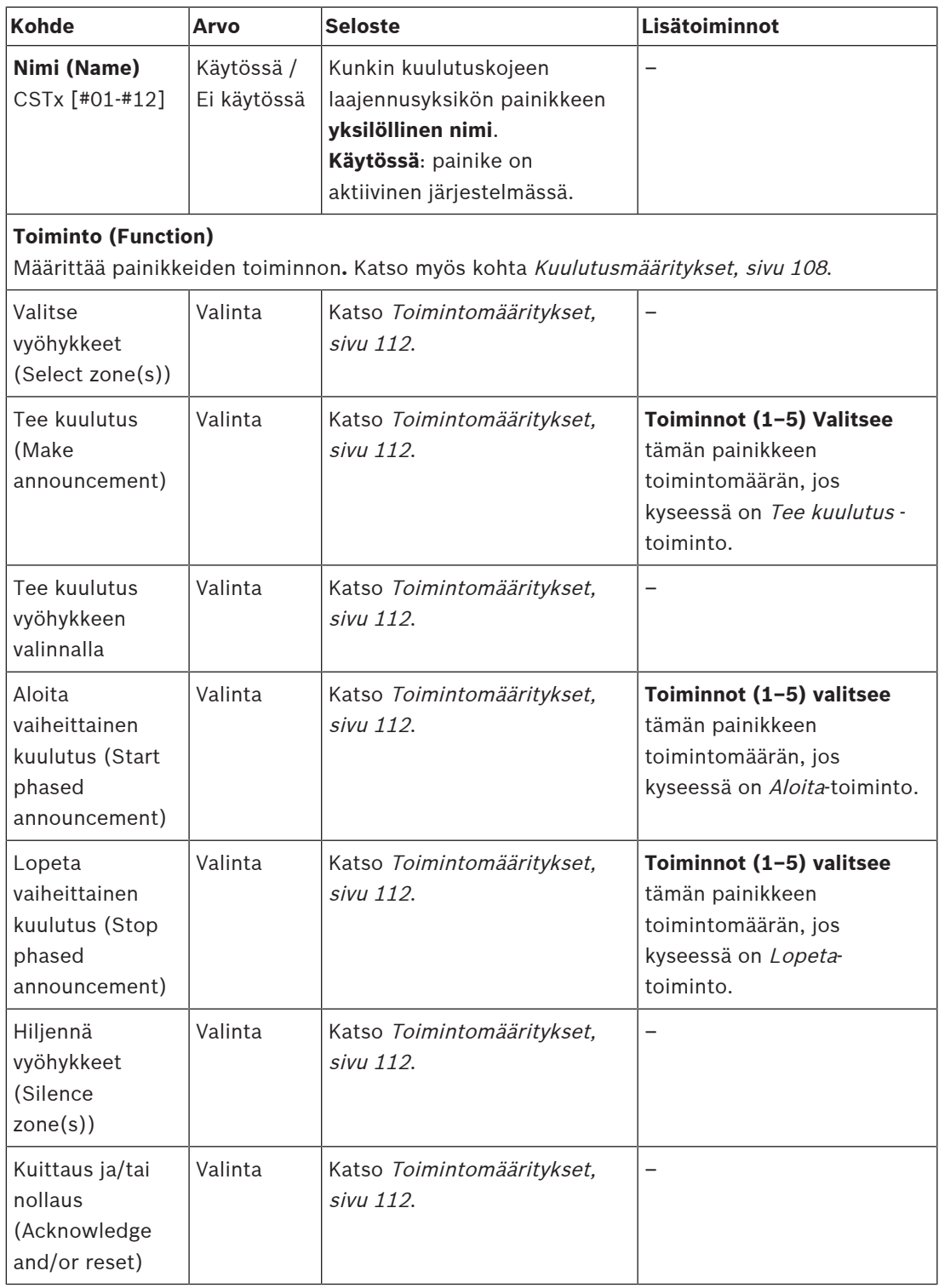

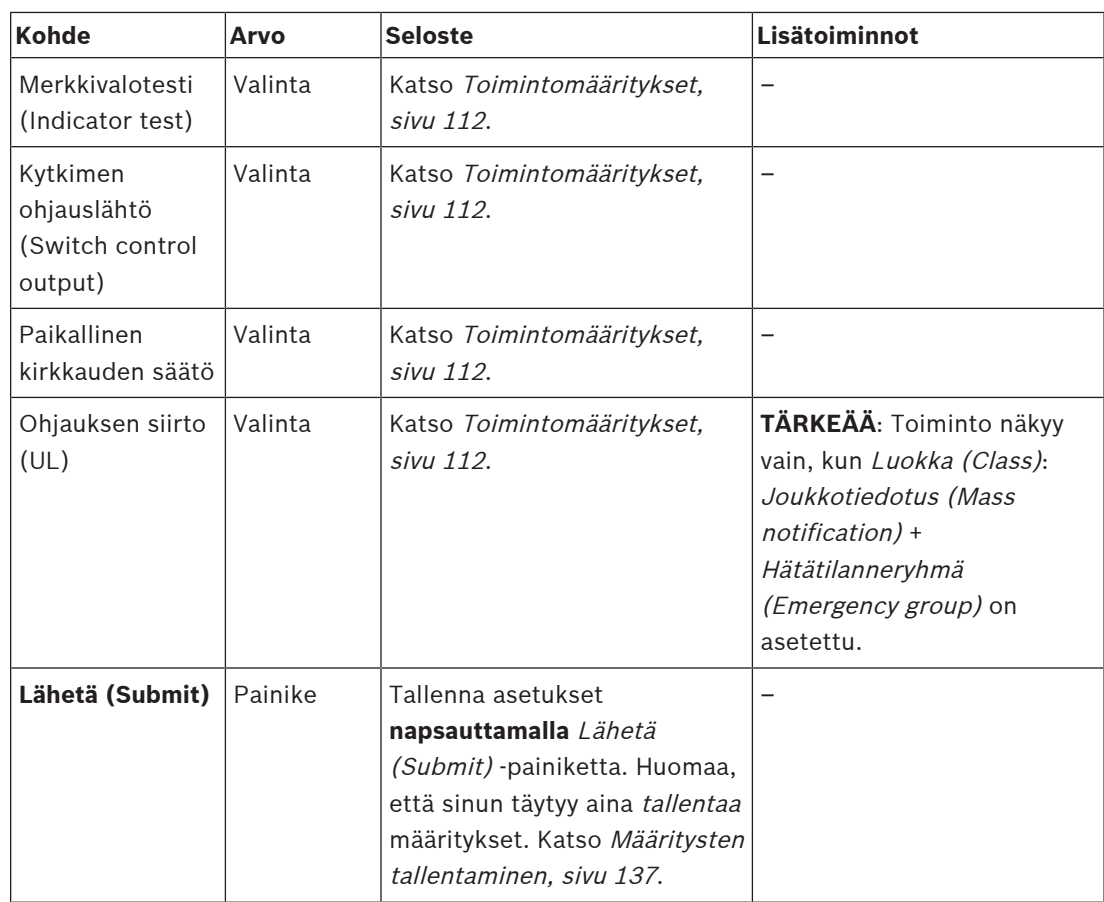

#### **Tallennetut viestit (Recorded messages)**

Tässä voit lisätä vapaasti valittavan nimen valitun kuulutuskojeen tallennettujen viestien ruudulle (tai nimetä sen uudelleen). Nimi näkyy otsikkona kuulutuskojeen näytön tallennettujen viestien ruudussa.

Toimi seuraavasti:

- 1. **Napsauta** tallennettujen viestien luokan plusmerkkiä (+).
- 2. **Kirjoita** (tai nimeä uudelleen) nimi (uudelle) tallennettujen viestien ruudulle (tyhjään) tekstikenttään:
	- Nimen pituus voi olla enintään 16 merkkiä.
- 3. **Ota käyttöön** valintaruutu ja **napsauta** Lisää (Add) -painiketta:
	- (Uusi) tallennettujen viestien ruudun nimi lisätään Tallennetut viestit -luokkaan.
	- Katso myös [Kuulutusmääritykset, sivu 108](#page-107-0).
- 4. **Voit poistaa** tallennettujen viestien ruudun nimen **napsauttamalla** Poista (Delete) painiketta ja **vahvistamalla** poiston valitsemalla Kyllä (Yes).

#### **Hälytysviestit (Alert messages)**

Tässä voit lisätä vapaasti valittavan nimen valitun kuulutuskojeen hälytysviestien ruudulle (tai nimetä sen uudelleen). Nimi näkyy otsikkona kuulutuskojeen näytön hälytysviestien ruudussa. Toimi seuraavasti:

1. Katso myös Tallennetut viestit -osio aiempana. Nimeämiskäytäntö on vastaava.

#### **Hätätilanneryhmä (Emergency group)**

Hätätilanneryhmä on joukkotiedotusjärjestelmän (MNS) toiminto, jonka ansiosta ensivastehenkilöstö (palopelastajat) voivat ohjata rakennuksen evakuointia useasta eri kohdasta siten, että jokaisella on yksi tai useampi ensivastepaneeli käytössään. Kaikki kyseiset ensivastepaneelit muodostavat ryhmän. Jotta toimintaa voidaan jatkaa toisessa paikassa (ensivastepaneelissa), jokaisen ensivastepaneelin käyttöliittymän (LCD-näytön) on oltava sama. Yhdessä ensivastepaneelissa tehtyjen toimintojen tulokset näytetään myös ryhmän muissa ensivastepaneeleissa (LCD-näytöissä). Jotta ensivastehenkilöstön (palopelastajien) välinen toiminta ei häiriinny, toimintoja voidaan käynnistää vain yhdestä ensivastepaneelista kerralla. Kyseinen ensivastepaneeli on tällöin ensisijainen ja muut ovat toissijaisia. Ensisijaisuuden pakotus on mahdollista yhdestä ensivastepaneelista toiseen.

Ensivastepaneeli/kuulutuskoje on näkyvissä/valittavissa **vain** silloin, kun Luokaksi (Class) on asetettu Joukkotiedotus (Mass notification). Toimi seuraavasti:

- 1. **Napsauta** Laiteasetukset (Device options) -kohdan **alla** olevaa Kuulutuskoje (Call station) -linkkiä:
	- Näkyviin tulevat Asetukset- ja Hätätilanneryhmä-valikot.
- 2. **Klikkaa** Asetukset (Settings):
	- Ensivastepaneelin/kuulutuskojeen yleiskatsaus tulee näkyviin.
- 3. **Valitse ja klikkaa** ensivastepaneelin/kuulutuskojeen nimeä:
- Vähintään yksi ensivastepaneeli/kuulutuskoje täytyy valita.
- 4. **Klikkaa** Yleiset (General) -luokan pluspainiketta ja aseta **jokaisen** ensivastepaneelin/ kuulutuskojeen Luokaksi (Class) Joukkotiedotus (Mass notification).
- 5. **Valitse** seuraavat kohteet:

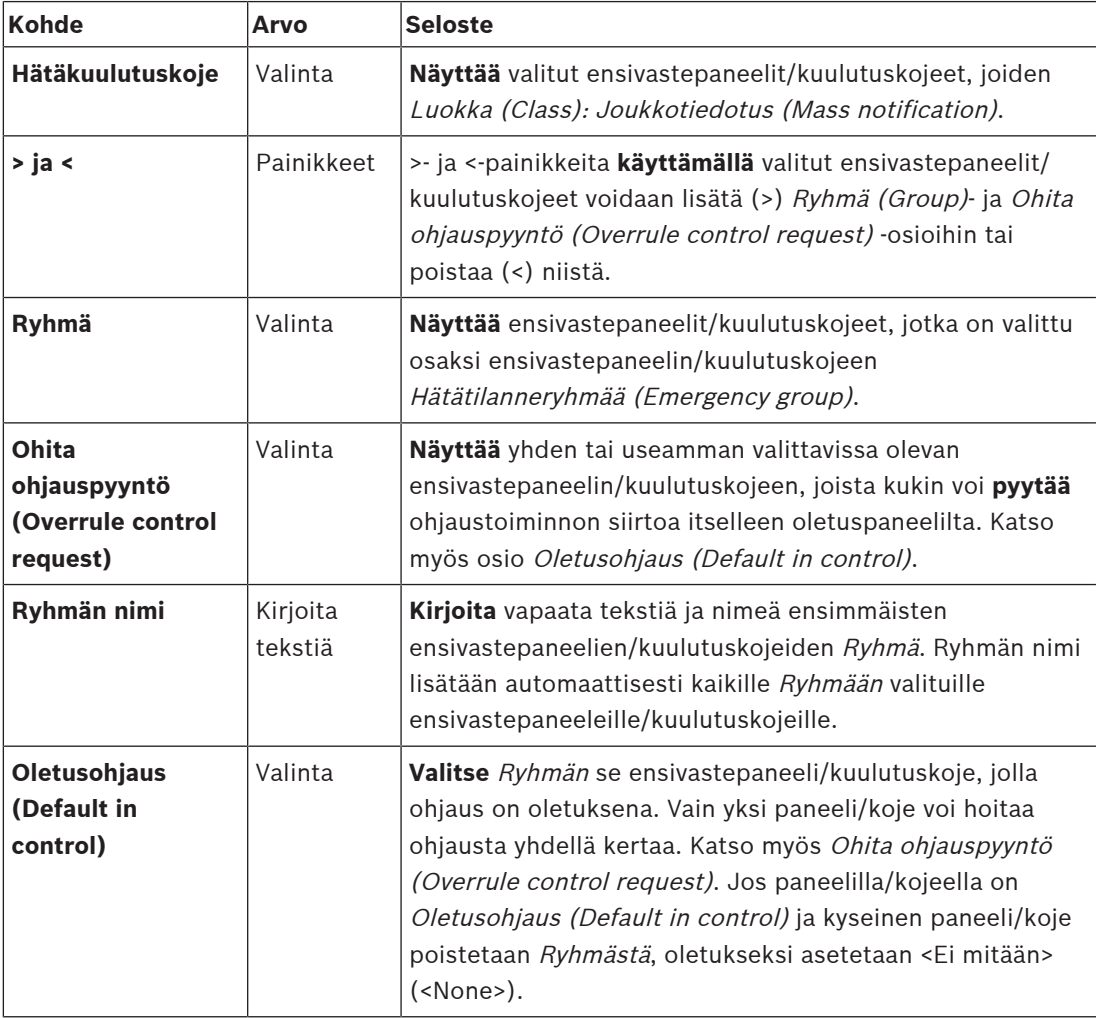

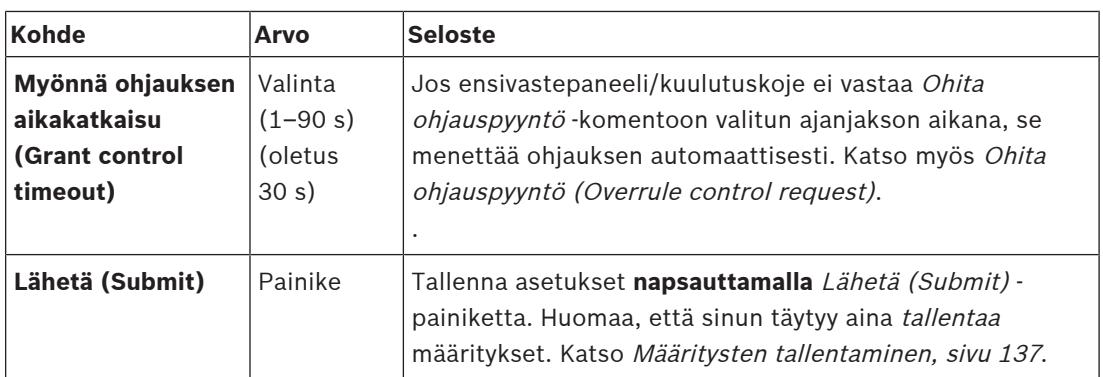

#### **Joukkotiedotuspaneelin/-aseman lisääminen**

Huomaa, että ensivastepaneeli/kuulutuskoje on näkyvissä/valittavissa **vain** silloin, kun Luokaksi (Class) on asetettu Joukkotiedotus (Mass notification).

Lisää ensivastepaneeli/kuulutuskoje seuraavalla tavalla:

- 1. **Valitse ja klikkaa** Hätätilanneryhmä (Emergency group:
	- Näkyviin tulee uusi ikkuna Hätätilannekuulutuskojeryhmä (Emergency call station group), jonka kohdassa Hätätilannekuulutuskoje (Emergency call station) luetellaan Joukkotiedotusta varten valittuun verkkoon liitetyt ensivastepaneelit/kuulutuskojeet.
	- **TÄRKEÄÄ:** Kun aiemmin valitun paneelin/kojeen Luokka (Class): Joukkotiedotus (Mass notification) vaihdetaan luokaksi Normaali (Normal) tai Hätätilanne (Emergency), kyseinen paneeli/koje poistetaan automaattisesti Hätätilannekuulutuskoje-osiosta.
- 2. Varmista, että Kuulutuskojeen käyttäjän kieleksi (Call station operator language) on valittu Englanti (English) (UL) kohdassa [Järjestelmäasetukset, sivu 90](#page-89-0).
- 3. **Valitse** ja **siirrä (>) kukin** ensivastepaneeli/kuulutuskoje Ryhmä (Group) -osioon:
	- Paneelin/kojeen määritykset eivät muutu, jos se lisätään Ryhmään.
	- Kullakin paneelilla/kojeella voi olla eri määritykset.
- 4. **Valitse** ja **siirrä (>) jokainen** ensivastepaneeli/kuulutuskoje Ohita ohjauspyyntö (Overrule control request) -osioon, jos paneelin/kojeen on voitava olla ohjaava laite niin pyydettäessä. Tällöinen kyseinen laite ohittaa muut Ryhmän (Group) paneelit/kojeet. Kun laite **ei ole** ohjaava:
	- Paneelia/laitetta ei voida käyttää.
	- Käyttäjän toimet LCD-näytöllä sekä painikkeiden käyttö on estetty.
- 5. **Nimeä** (vapaa teksti) Ryhmä (Group) kohdassa Ryhmän nimi (Group name).
- 6. **Valitse** (pääasiallinen) **ohjaava** ensivastepaneeli/kuulutuskoje kohdassa Oletusohjaus (Default in control):
	- Tämä (pääasiallinen) paneeli/koje on oletuksena ohjaava laite, ja se voi aina ohittaa muut ohjaajat paneelit/kojeet Ohita ohjauspyyntö (Overrule control request) osiossa.
	- Vain yksi paneeli/koje voidaan valita *oletuksena* (pääasialliseksi) ohjaavaksi laitteeksi.
	- Käyttäjän toiminnot LCD-näytöllä sekä painikkeiden käyttäminen on estetty silloin, kun kyseinen paneeli/koje **ei** ole ohjaava laite.
	- Muut Ryhmän (Group) paneelit/kojeet seuraavat ohjaavan paneelin/kojeen toimintaa.
	- Ohjaava paneeli/koje voidaan määrittää hyväksymään pyyntö tai kieltäytymään siitä. Katso [Toimintomääritykset, sivu 112](#page-111-0) > Vaihto ohjaavaksi laitteeksi.
- 7. **Valitse**kyseiselle paneelille/kojeelle Ohita ohjauspyyntö (Overrule control request) toiminnon Myönnä ohjauksen aikakatkaisu (Grant control timeout) (oletus on 30 s).

Jos ensivastepaneeli/kuulutuskoje ei vastaa Ohita ohjauspyyntö -komentoon valitun ajanjakson aikana, se menettää ohjauksen automaattisesti.

#### **Joukkotiedotuspaneelin/-aseman poistaminen**

Poista ensivastepaneeli/kuulutuskoje seuraavalla tavalla:

- 1. Ensivastepaneeli/kuulutuskoje on automaattisesti näkyvissä ja käytettävissä Hätäkuulutuskoje (Emergency call station) -osiossa, jos asetus Luokka (Class): Joukkotiedotus (Mass notification) on valittuna.
- 2. Voit poistaa ensivastepaneelin/kuulutuskojeen Hätäkuulutuskoje (Emergency call station) -osiosta vaihtamalla sen Luokaksi (Class) Normaali (Normal) tai Hätätilanne (Emergency).

#### **Joukkotiedotuspaneelin/-aseman uudelleennimeäminen**

Jos haluat nimetä ensivastepaneelin/kuulutuskojeen uudelleen, katso tästä osiosta kohdat [Järjestelmän rakenne, sivu 49](#page-48-0) ja Ryhmän nimi.

#### **Kulunvalvonta**

- 1. Napsauta **Kulunvalvonta**.
	- Näkyviin tulee uusi näyttö, jossa luetellaan kohdassa [Käyttäjien kulunvalvonta, sivu 48](#page-47-0) luodut käyttäjät.
- 2. Valitse kohdan **Nimi** vieressä olevasta pudotusvalikosta kuulutuskoje, jonka haluat suojata kirjautumisella.
	- Vain normaaliluokan kuulutuskojeet voidaan lukita.
- 3. Kaksoisnapsauta tai käytä nuolinäppäimiä **Käyttäjien kulunvalvonta** -kohdan liikuttamiseen vasemmalta oikealle.
- 4. Napsauta **Lähetä**-painiketta.

Laite tunnistustilassa

#### **Kuulutuskojeen ylä- ja alaosan merkkivalot**

Yläosan merkkivalot ja LCD-näyttö ilmaisevat järjestelmän oikean toiminnan ja viat. Katso ohjeet kuulutuskojeen asettamiseksi tunnistustilaan (LED-valot vilkkuvat) kohdasta [Järjestelmän rakenne, sivu 49](#page-48-0).

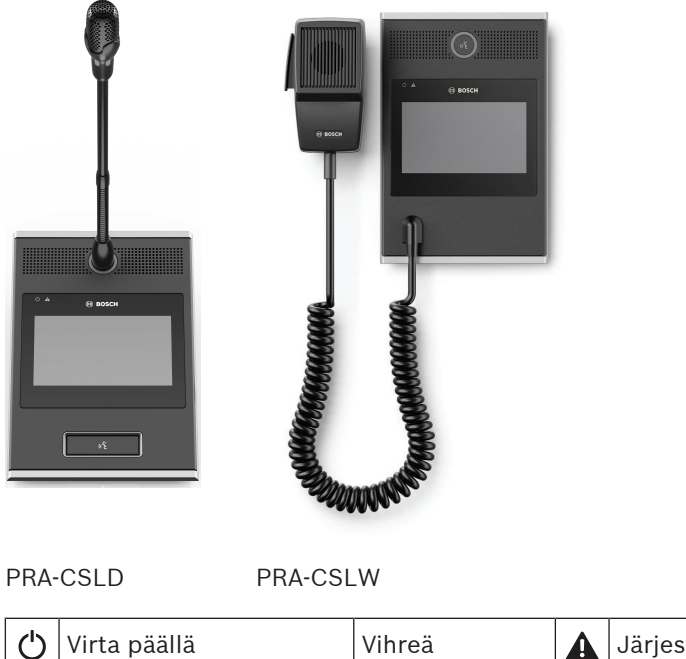

Vihreä vilkkuu

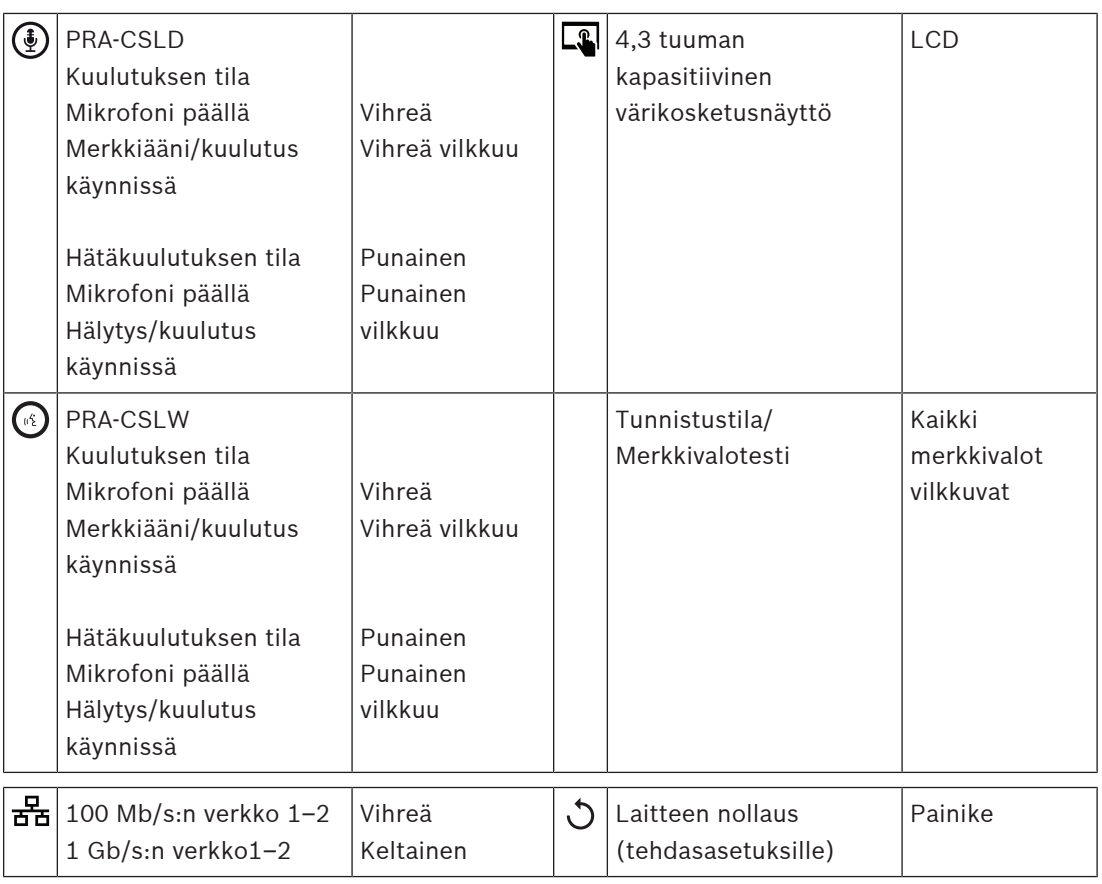

## **Kuulutuskojeen laajennusyksikön yläosan merkkivalot**

Yläosan merkkivalot ilmaisevat järjestelmän oikean toiminnan ja viat.

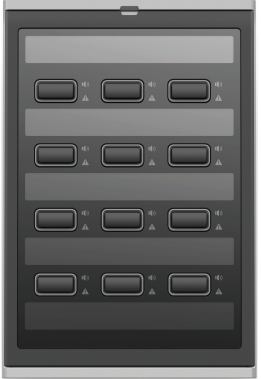

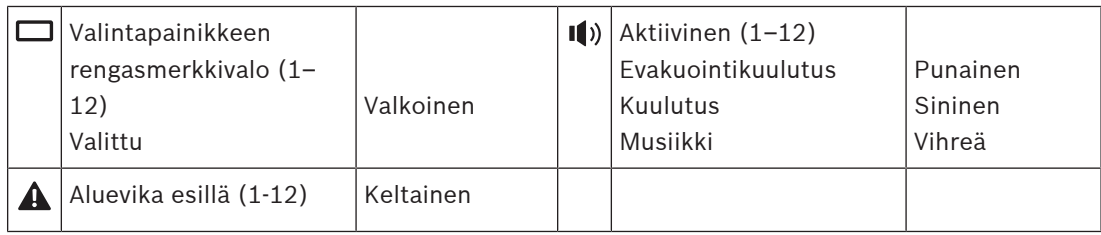

## **Viitata johonkin**

- –[Kuulutuskoje, sivu 126](#page-125-0)
- –[Toiminnon määrittäminen, sivu 113](#page-112-0)

## **5.4.5 Ohjausmoduuli**

Ohjausliitäntämoduuli PRA-IM16C8 lisää PRAESENSA-järjestelmään kuusitoista määritettävissä olevaa ja valvottua ohjaustuloa, kahdeksan jännitteetöntä ohjauslähtöä ja kaksi valvottua käynnistyslähtöliitäntää. Nämä liitostulot ja -lähdöt ovat helppo tapa yhdistää PRAESENSAjärjestelmä loogisesti erilaisiin apulaitteisiin, kuten seuraaviin:

- Paloilmoitinjärjestelmät
- Merkkivalot
- vilkkuvalot
- Kaiutinreleet.
- 1. Valitse **Laiteasetukset (Device options)** -kohdasta **Ohjausmoduuli (Control interface module)**.

Uusi näyttö avautuu, ja siinä luetellaan määritetyt laitteet.

Laite näkyy luettelossa vain, jos se on lisätty **Järjestelmän rakenne** -sivulla.

2. Napsauta laitetta, jonka haluat nähdä.

#### **Yleiset määritykset**

- 1. Napsauta **Yleiset**-luokkarivin **plusmerkkiä (+)**.
- 2. Valitse avattavasta luettelosta **Odotetut PoE-tulot (Expected PoE inputs)**. Voit yhdistää enintään kaksi PoE-tuloa, 32-napaisen liittimen kuudelletoista ohjaustulolle ja 28-napaisen liittimen kahdeksalle ohjauslähdölle. Saat lisätietoja PRAESENSAasennusoppaasta.
- 3. Valitse, haluatko ottaa **Maavuoto (Ground leakage)** -vikojen **Valvonta (Supervision)** toiminnon käyttöön.
- 4. Valitse **Hätätilanteisiin liittyvät viat** -asetus tai poista sen valinta tarpeen mukaan.
- 5. Napsauta **Lähetä**-painiketta.

#### **Ohjaustulojen määritys**

Ohjaustulot vastaanottavat ulkopuolisten valmistajien laitteista signaaleja, jotka käynnistävät toimintoja PRAESENSA-järjestelmässä.

Lisäksi liitettyjä kaapeleita voidaan valvoa oikosulkujen, katkosten ja maadoitusvikojen varalta.

- 1. Valitse **Ohjaustulot (Control inputs)** -luokkariviltä **+**-merkki.
- 2. Valitse määritettävä tulo.
- 3. Valitse avattavasta luettelosta tulon **Toiminto (Function)**. Toimintojen tarkat kuvaukset ovat kohdassa [Toimintojen kuvaus, sivu 117](#page-116-0).
- 4. Valitse, missä yhteydessä **Aktivointi (Activation)** tehdään:
	- **Liitoksen muodostus (Contact make)**: Toiminto käynnistyy tai pysähtyy liitoksen sulkeutuessa.
	- **Liitoksen katkaisu (Contact break)**: Toiminto käynnistyy tai pysähtyy liitoksen avautuessa.
- 5. Valitse 1–5 toimintoa kohdasta **Toiminnot (Actions)**:
	- **Tee kuulutus (Make announcement)**
	- **Aloita vaiheittainen kuulutus (Start phased announcement)**
	- **Lopeta vaiheittainen kuulutus (Stop phased announcement)**.
- 6. Valitse, mille tuloille haluat käyttää **Valvonta (Supervision)** -toimintoa.
- 7. Napsauta **Lähetä**-painiketta.

#### **Ohjauslähtöjen määritys**

Ohjauslähdöt lähettävät signaaleja muihin laitteisiin toimintojen käynnistämiseksi. Jokaisen ohjauslähdön liitännässä on kolme nastaa. Käynnistyslähtöliitännöissä A ja B on kaksi nastaa ja niitä valvotaan.

- 1. Valitse **Ohjauslähdöt (Control outputs)** -luokkariviltä **+**-merkki.
- 2. Valitse määritettävä lähtö.
- 3. Valitse avattavasta luettelosta lähdön **Toiminto (Function)**.
	- Käynnistyslähtöliitännöille A ja B voidaan valita vain toiminnot **Vyöhykkeen toiminta (Zone activity)** ja **Kytkimen lähtö (Switch output)**.

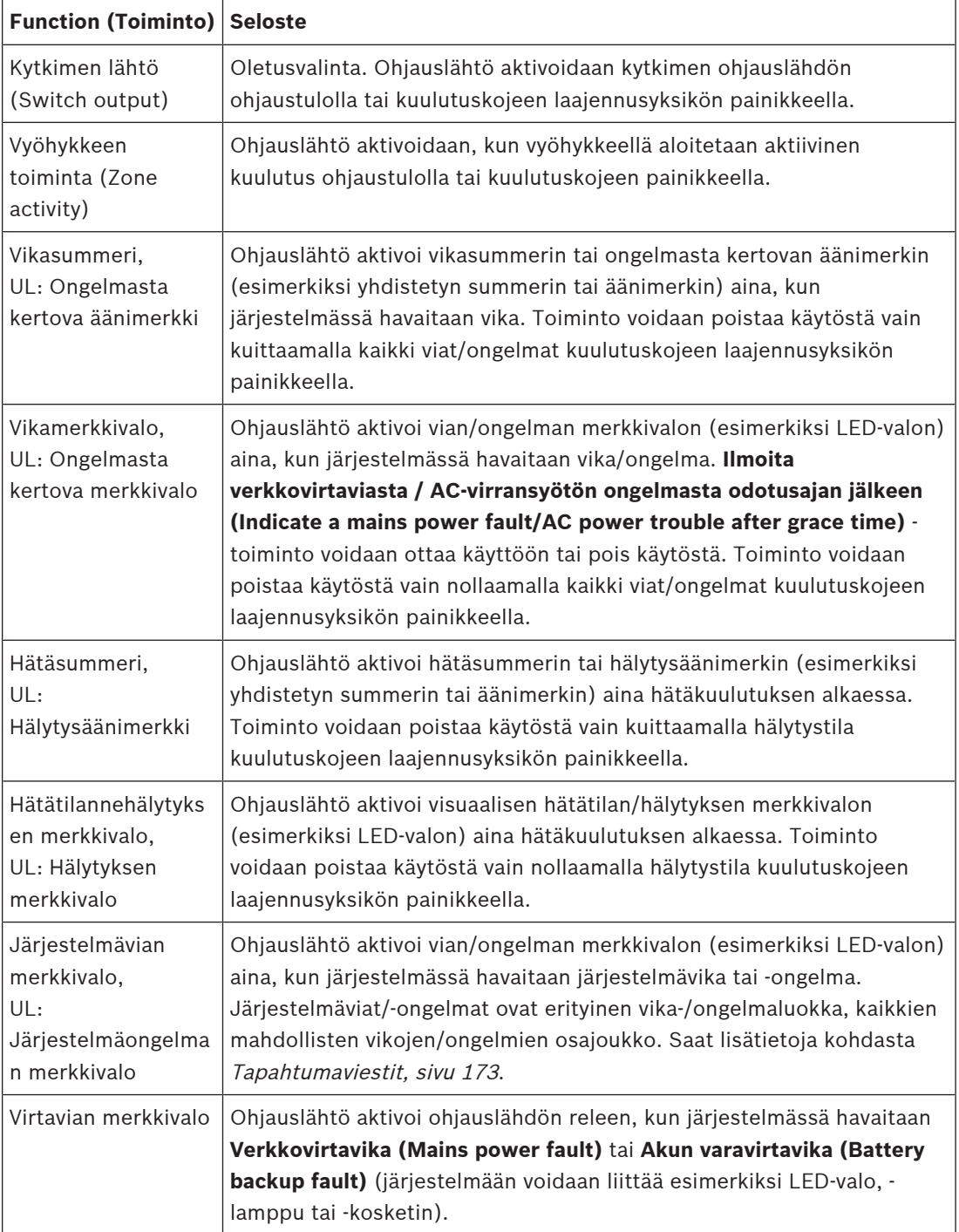

## **Huomautus!**

Toiminnoilla

- kytkimen lähtö ja
- vyöhykkeen toiminta

rele aktivoituu, kun lähtö käynnistyy tai kun määritetyllä vyöhykkeellä esiintyy toimintaa. Muissa tapauksissa rele on poissa käytöstä.

Huomaathan kuitenkin, että toiminnoilla

- vikasummeri
- vikamerkkivalo
- hätäsummeri
- hätätilannehälytyksen merkkivalo
- järjestelmävian merkkivalo ja
- virtavian merkkivalo

rele aktivoituu, kun mitään vikaa tai hätätilannetta ei esiinny. Rele poistetaan käytöstä vika- ja hätätilanteissa.

- 4. Valitse kohdasta **Valvonta (Supervision)**, haluatko, että käynnistyslähtöliitäntöjä A ja B valvotaan.
- 5. Napsauta **Lähetä**-painiketta.

Jos haluat tehdä tarkempia määrityksiä valituille toiminnoille, lue kohta [Ohjausmoduuli, sivu](#page-127-0) [128](#page-127-0).

#### **Etupaneeli**

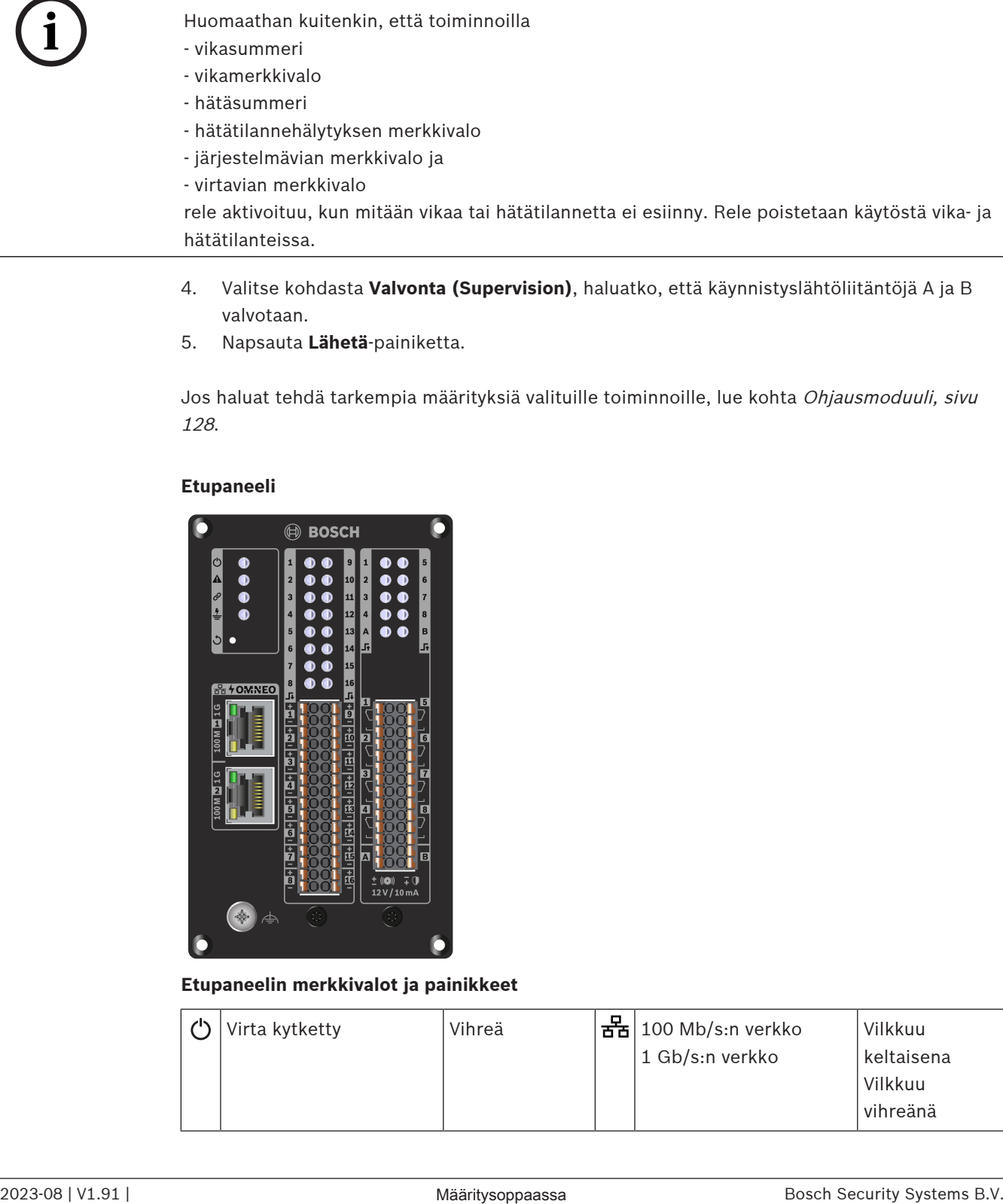

#### **Etupaneelin merkkivalot ja painikkeet**

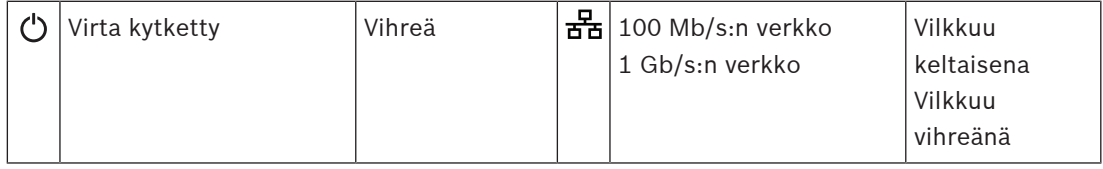

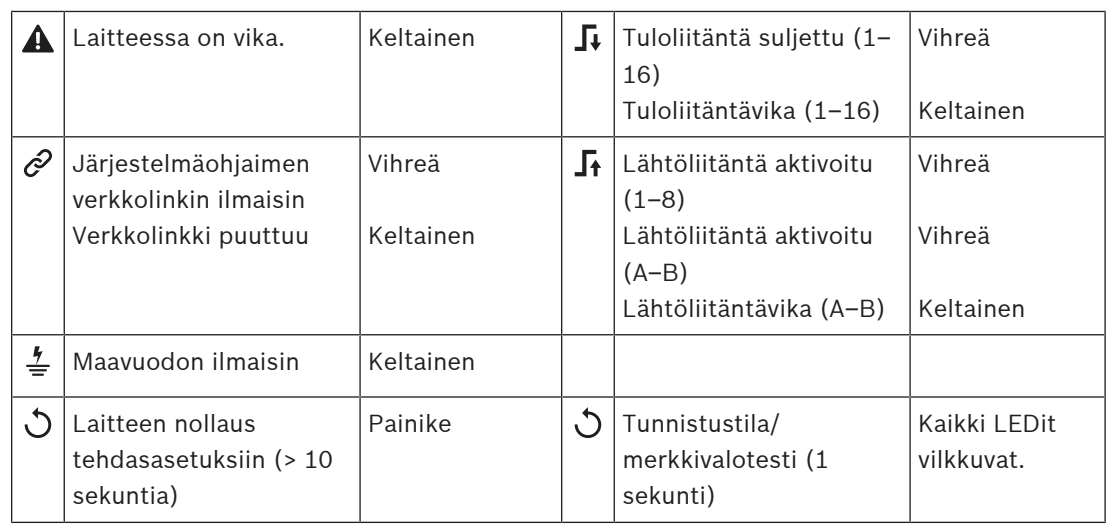

#### **Etupaneelin liitännät**

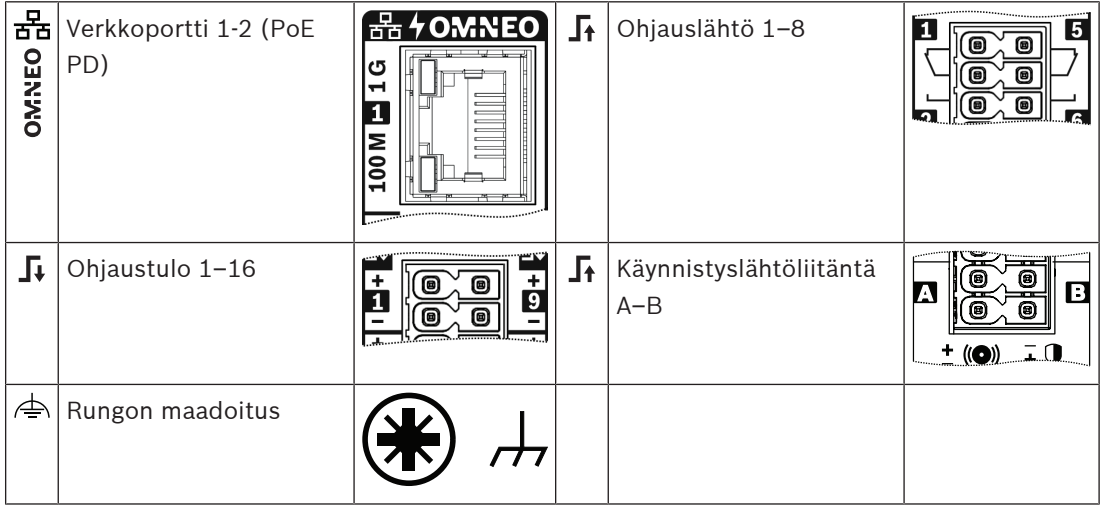

#### **Viitata johonkin**

- [Toimintojen kuvaus, sivu 117](#page-116-0)
- [Ohjausmoduuli, sivu 128](#page-127-0)

## **5.4.6 Puhelinliitäntä**

Puhelinliitäntäominaisuus mahdollistaa tavalliselle puhelinratkaisulle soittamisen kohteeseen PRAESENSA.

- 1. Napsauta **Laiteasetukset** -kohdan alta **Puhelinliitäntä**.
	- Esiin tulee uusi näkymä, jossa luetellaan yhdistetyt laitteet.
	- Laite näkyy luettelossa vain, jos se on lisätty **Järjestelmän rakenne** -sivulla.
- 2. Napsauta laitetta, jonka haluat nähdä.
- 3. Napsauta **Yleiset**-luokkarivin **plusmerkkiä (+)**.
- 4. Anna **SIP-toimialue (välityspalvelin) (SIP domain [proxy server])**, **SIP-varatoimialue (välityspalvelin) (SIP backup domain [proxy server])** ja **Huojuntapuskuri millisekunteina (Jitterbuffer in ms)**.
- 5. Valitse **Tulon vahvistus (Input gain)** pudotusvalikon luettelosta.
- 6. Napsauta **Lisää (Add)**, niin voit lisätä **SIP-palvelinvarmenne (SIP server certificate)** ja **SIP-asiakaspäätevarmenne (SIP client certificate)** -tiedostot.
- Varmenteet ovat valinnaisia, jotta varmistetaan, että järjestelmä vaihtaa tietoja oikean PABX:n (Private Automatic Branch Exchange) kanssa.
- 7. **Hätätilanteisiin liittyvät viat** -asetusta ei voi valita puhelinliitäntää varten.
- 8. Napsauta **SIP-tilit**-luokkarivin **plusmerkkiä (+)**.
- 9. Anna laajennukselle **käyttäjänimi** ja **salasana**.
	- Voit käyttää **käyttäjänimeen** kaikkia numeroita ja kirjaimia sekä pisteitä, tavuviivoja ja alaviivoja. Suurin sallittu merkkimäärä on 16.
	- Voit käyttää kohdassa **Salasana** kaikkia merkkejä. Enintään merkkejä voi olla 16.
- 10. Valitse **Lisää**.
- 11. Toista edelliset vaiheet niin monelle SIP-tilille kuin tarvitset.
- 12. Napsauta **Lähetä**-painiketta.

Katso kohdasta [Puhelinliitäntä, sivu 128](#page-127-1) SIP-tilien vyöhykkeiden määrittämisen ohjeet.

## **Viitata johonkin**

[Puhelinliitäntä, sivu 128](#page-127-1)

## **5.4.7 Äänireititetty verkkoliitäntä**

Käytä OMN-ARNIE-/OMN-ARNIS-liitäntää saadaksesi tuen jopa 20 aliverkolle PRAESENSAjärjestelmässä.

- 1. Napsauta **Laiteasetukset**-kohdassa **Äänireititetty verkkoliitäntä**.
	- Esiin tulee uusi näkymä, jossa listataan yhdistetyt laitteet.
	- Laite näkyy luettelossa vain, jos se on lisätty **Järjestelmän rakenne** -sivulla.
- 2. Napsauta laitetta, jonka haluat nähdä.
	- Esiin tulee uusi näkymä, jossa voit tarkistaa **Yleiset** asetukset.
- 3. Napsauta **Yleiset**-luokkarivin **plusmerkkiä (+)**.

**Hätätilanteisiin liittyvät viat** näkyy esivalittuna. Äänireititetty verkkoliitäntä on olennainen osa hätätiedotejärjestelmää, eikä sen valintaa voi poistaa.

## **5.4.8 Järjestelmän asiakaslaite**

- 1. **Napsauta** Laiteasetukset (Device options) -kohdan **alla** olevaa Järjestelmän asiakaslaite (System client) -linkkiä:
	- Näyttöön avautuu uusi näkymä, jossa on Yleiset (General) -luokan välilehti.
	- Huomaa, että järjestelmän asiakaslaite listataan vain, jos se on lisätty kohdassa [Järjestelmän rakenne, sivu 49](#page-48-0).
- 2. **Napsauta** Yleiset-luokkarivin plusmerkkiä (+) määrittääksesi järjestelmän asiakaslaitteen yleiset asetukset.
- 3. **Ota käyttöön** (lisää valintamerkki) Valvonta (Supervision) -valintaruutu:
	- IP-osoitteen yhteyttä valvotaan. Puuttuvan järjestelmän asiakaslaitteen vika raportoidaan 10 minuutin odotusajan jälkeen.
- 4. Tallenna asetukset **napsauttamalla** Lähetä (Submit) -painiketta:
	- Huomaa, että muutoksista tulee pysyviä vasta, kun määritys tallennetaan. Katso [Määritysten tallentaminen, sivu 137](#page-136-0).

## **5.4.9 Verkkokytkin**

Voit kytkeä PRAESENSA -järjestelmään kaksi eri kytkintyyppiä: Boschin PRA-ES8P2S -kytkimen tai Ciscon Cisco IE-5000-12S12P-10G -kytkimen.

Aluksi PRA-ES8P2S -järjestelmän verkkopalvelimessa ei turvallisuussyistä voi käyttää määritysten tekemiseen ohjelmistoversiolla 1.01.06 varustettuja kytkimiä.

#### **Pääsy PRA-ES8P2S verkkoselaimeen**

- 1. Liitä USB 2.0 -sarjamuunnin kytkimen konsoliporttiin.
- 2. Kytke USB-liitin tietokoneeseen.
- 3. Käynnistä pääteohjelma, kuten uCon.
- 4. Paikanna muuntimen tiedonsiirtoportti.
- 5. Määritä yhteys seuraavilla asetuksilla:
	- **Bittiä sekunnissa (BAUD)**: 115 200
	- **Bittien lukumäärä**: 8
	- **Pariteetti**: Ei ole
	- **Stop-bitit**: 1
- 6. Valitse **Enter**.
- 7. Kirjaudu sisään oletustunnuksilla: Bosch, mLqAMhQ0GU5NGUK
	- Näkyviin tulee kehote, jossa on **switch#**.
- 8. Kirjoita kehotteeseen **conf**.
- 9. Napsauta **Enter**-painiketta.
	- Kehotteessa lukee **switch(config)#**.
- 10. Kirjoita kehotteeseen **ip https**.
- 11. Napsauta **Enter**-painiketta.
	- Kehotteessa lukee **switch(config)#**.
- 12. Kirjoita kehotteeseen **exit**.
- 13. Napsauta **Enter**-painiketta.
	- Kehotteessa lukee **switch#**.
- 14. Kirjoita kehotteeseen **save**.
- 15. Napsauta **Enter**-painiketta.
	- Pääte näyttää rivin ilman kehotetta ja viestin **Success**. Kehotteen seuraavalle riville tulee **switch#**.
- 16. Kirjoita kehotteeseen **reboot**.
- 17. Napsauta **Enter**-painiketta.
	- Kytkin käynnistyy uudelleen.
- 18. Aseta PC-verkkosi DHCP-määritettyyn osoitteeseen tai kiinteään
- paikallislinkkiosoitteeseen aliverkon 255.255.0.0 avulla.
- 19. Kirjoita<https://169.254.255.1/>verkkoliittymän selaimen osoiteriville.
- 20. Valitse **Enter**.
- 21. Kirjaudu sisään oletustunnuksilla: Bosch, mLqAMhQ0GU5NGUK
	- Näkyviin tulee kehote, jossa on **switch#**.

#### **Varoitus!**

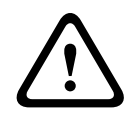

Tietoturvan varmistamiseksi poista verkkoselain käytöstä, kun et enää tarvitse sitä asetusten määrittämiseen.

Kun PRA-ES8P2S-laite on päivitetty versioon 1.01.06, verkkoselain pysyy toiminnassa, jolloin se on alttiina hyökkäyksille. Voit poistaa verkkopalvelimen käytöstä noudattamalla edellistä menettelyä, mutta vaihda **ip https** vaihtoehdoksi **ei ip https** asianmukaisin vaihein.

#### **Verkkokytkimien määritys PRAESENSA-ohjelmistossa**

1. Napsauta kohdassa **Laiteasetukset** vaihtoehtoa **Verkkokytkin**.

- Esiin tulee uusi näkymä, jossa luetellaan yhdistetyt laitteet.
- Laite näkyy luettelossa vain, jos se on lisätty **Järjestelmän rakenne** -sivulla.
- 2. Napsauta laitetta, jonka haluat nähdä.
- 3. Napsauta **Yleiset**-luokkarivin **plusmerkkiä (+)**.
- 4. Valitse **Malli** pudotusikkunan luettelosta.
	- Jos valitset **Cisco IE-5000-12S12P-10G** -mallin, kohta **Pinotut kytkimet** tulee näkyviin. Lisätietoja Cisco-kytkimien määrittämisestä on kohdassa PRAESENSA Multisubnet Blueprint osoitteessa www.boschsecurity.com.
- 5. Oletusasetukset **Virran valvonta**, **Verkon valvonta** ja **Hätätilanteisiin liittyvät viat** ovat esivalittuja. Poista niiden valinta tarpeen mukaan.
- 6. Napsauta **plusmerkkiä (+) SNMP** (Simple Network Management Protocol) -luokkarivillä. **Huomautus:** Ainoastaan SNMPv3 on tuettu. Määritä SNMPv3-asetukset kytkimessä.
- 7. Etsi kytkimen määritysohjelmistosta seuraavat asetukset:
- Kirjoita **Käyttäjätunnus**, **Todennuksen salasana** ja **Yksityisyyden salasana** täsmälleen samalla tavalla kuin kytkimen asetuksissa.
- Valitse pudotusikkunan luetteloista **Todennuksen** ja **Yksityisyyden passphrase** täsmälleen kuten kytkimen asetuksissa.
- 8. Jos valitsit **Cisco IE-5000-12S12P-10G** -mallin, napsauta **plusmerkkiä (+) Pinotut kytkimet** -luokkarivillä.

**Huomautus:** Kaikkien järjestelmän järjestelmäohjainten on valvottava pinottuja kytkimiä.

- 9. Valitse **1** tai **2** avattavassa **Pinottujen kytkimien lukumäärä** ja **Odotetut virtalähteet** luettelossa. Löydät nämä tiedot kytkimen ohjelmistosta.
- 10. Napsauta **Lähetä**-painiketta.

## **5.4.10 Etäjärjestelmä**

Pääohjaimen yksi aktiivinen lisenssi tarvitaan yhden alijärjestelmän verkottamiseksi pääohjaimen kanssa. Yhden alijärjestelmän lisenssin aktivointi PRA-SCL- tai PRA-SCSjärjestelmäohjaimessa muuttaa tavallisen järjestelmäohjaimen pääohjaimeksi. Enintään 20 alijärjestelmälisenssiä voidaan aktivoida järjestelmäohjaimessa. Kukin järjestelmäohjain voi tukea enintään 150:tä laitetta ja 500:aa vyöhykettä. Jos verkkoon on liitetty 20 järjestelmäohjainta, useita ohjaimia sisältävä järjestelmä voi tukea enintään 3 000:ta laitetta ja 10 000:ta vyöhykettä.

Jos alijärjestelmän ohjaimella on vikasietoinen järjestelmäohjain, pääohjaimessa tarvitaan vain yksi lisenssi. Vikasietoisella pääohjaimella on kuitenkin oltava täsmälleen sama määrä aktiivisia lisenssejä kuin ensisijaisella pääohjaimella.

- 1. Napsauta **Laiteasetukset**-kohdassa **Etäjärjestelmä**-vaihtoehtoa.
	- Esiin tulee uusi näkymä, jossa luetellaan yhdistetyt laitteet.
	- Laite näkyy luettelossa vain, jos se on lisätty **Järjestelmän rakenne** -sivulla.
- 2. Napsauta laitetta, jonka haluat nähdä.
- 3. Napsauta **Yleiset**-luokkarivin **plusmerkkiä (+)**.
- 4. Valitse **Hätätilanteisiin liittyvät viat** -asetus tai poista sen valinta tarpeen mukaan.
- 5. Napsauta **plusmerkkiä (+) Etä-äänilähdöt**-luokkarivillä.
- 6. Kirjoita nimi **Äänilähdön nimi** -kenttään.
- 7. Napsauta **Lisää**-painiketta.
- 8. Kirjoita nimi **Etävyöhykeryhmän nimi** -kenttään.
	- Etävyöhykeryhmien nimien on oltava täsmälleen samat pääjärjestelmässä ja alijärjestelmässä, jotta järjestelmät voivat tunnistaa toisensa.
		- Äänilähdöt ovat oletuksena käytössä. Poista ne käytöstä tarvittaessa.
- Voit poistaa **Äänilähdön nimen** napsauttamalla **Poista**-painiketta poistettavan rivin kohdalla.
- 9. Napsauta **Lähetä**-painiketta.
	- Muutoksista tulee pysyviä vasta, kun määritys tallennetaan. Katso [Määritysten](#page-136-0) [tallentaminen, sivu 137](#page-136-0).

Lokien käyttämiseksi kaikkien alijärjestelmien on synkronoitava kellonaikansa NTP-palvelimen kanssa. Katso [Aika-asetukset, sivu 96](#page-95-0).

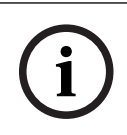

#### **Huomautus!**

Kirjaa etävyöhykeryhmien nimet alijärjestelmien ja pääjärjestelmien välillä. Tämä takaa, että ne pysyvät täsmälleen samoina.

Vaikka pääjärjestelmä ja alijärjestelmät on yhdistetty, monet ominaisuudet toimivat vain samassa järjestelmässä:

- Vaiheittaisten kuulutusten aloitus/lopetus vyöhykkeille/vyöhykeryhmille. Katso [Toimintojen kuvaus, sivu 117](#page-116-0), Aloita vaiheittainen kuulutus.
- Taustamusiikin äänenvoimakkuuden säätö ja mykistys. Katso [Taustamusiikin reititys, sivu](#page-104-0) [105](#page-104-0).
- Varavirtatila. Katso [Järjestelmäasetukset, sivu 90](#page-89-0).
- Virtuaalisen isännän ID (VHID). Katso [Järjestelmäasetukset, sivu 90](#page-89-0).
- AVC. Katso [Vyöhykevalinnat, sivu 98](#page-97-0), Äänenvoimakkuusasetukset.
- Ohjauksen siirto ensivastepaneelien/kuulutuskojeiden välillä. Katso [Toimintojen kuvaus,](#page-116-0) [sivu 117](#page-116-0), Ohjauksen siirto.
- Vaihtaminen ohjauslähtöjen välillä. Katso [Toimintojen kuvaus, sivu 117](#page-116-0), Kytkimen ohjauslähtö.
- Vyöhykkeen toiminta -toiminto. Katso [Monitoiminen virtalähde, sivu 124](#page-123-0).
- Puhelinliitäntäkuulutukset. Katso [Puhelinliitäntä, sivu 128](#page-127-1).

#### **Viitata johonkin**

- [Puhelinliitäntä, sivu 128](#page-127-1)
- [Toimintojen kuvaus, sivu 117](#page-116-0)
- [Taustamusiikin reititys, sivu 105](#page-104-0)
- [Järjestelmäasetukset, sivu 90](#page-89-0)
- [Vyöhykevalinnat, sivu 98](#page-97-0)
- [Monitoiminen virtalähde, sivu 124](#page-123-0)

# **5.5 Järjestelmävalinnat**

Järjestelmävalinnat (System options) -sivuilla voidaan määrittää muun muassa seuraavat yleiset, koko järjestelmää koskevat asetukset:

- [Tallennetut viestit \(Recorded messages\), sivu 88](#page-87-0)
- [Järjestelmäasetukset, sivu 90](#page-89-0)
- [Aika-asetukset, sivu 96](#page-95-0)
	- [Verkon valvonta, sivu 96](#page-95-1)

## **5.5.1 Tallennetut viestit (Recorded messages)**

<span id="page-87-0"></span>Tallennetut viestit (Recorded messages) -sivulla voidaan ladata kuulutuksessa käytettävät äänitiedostot (.WAV-muodossa) järjestelmäohjaimen sisäiseen muistiin. Tallennettu viesti voi olla myös äänimerkki (esim. ilmoitus, hälytys tai äänen testisignaali) tai ennalta äänitetty (puhuttu) viesti.

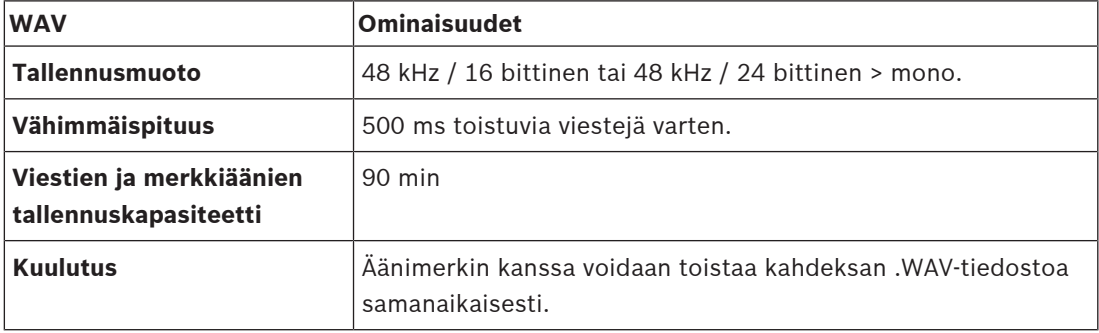

Katso lisätietoja omien viestien/äänimerkkien ominaisuuksista PRAESENSA-asennusoppaan kohdasta Järjestelmän rakenne > Vahvistimen teho ja huippukerroin.

#### **Tallennetun viestin lisääminen**

Katso [Merkkiäänet, sivu 195](#page-194-0) saadaksesi lisätietoja esimääritetyistä PRAESENSA-merkkiäänistä.

- 1. **Napsauta** Järjestelmävalinnat (System options) -sivun **alla** olevaa Tallennetut viestit (Recorded messages) -linkkiä:
- 2. **Napsauta** Lisää (Add) -painiketta
	- Näyttöön avautuu Tuo tiedosto (Import file) -näkymä.
- 3. **Etsi** tietokoneelta järjestelmäohjaimen sisäiseen muistiin ladattava .WAV-tiedosto.
- 4. **Valitse** tiedosto ja **napsauta** sitten Avaa (Open) -painiketta:.
- Tuotu tiedosto näkyy luettelossa, tiedostonimi mukaan lukien.
- 5. **Kirjoita tai muuta** nimi Nimi (Name) -tekstikenttään:
	- **Huomautus**: virheiden välttämiseksi on suositeltavaa käyttää tarkalleen samaa nimeä kuin .WAV-tiedoston nimi (isot ja pienet kirjaimet mukaan lukien, pilkku **(,)** ei ole sallittu).
	- Nimen pituus voi olla enintään 64 merkkiä.
- 6. **Napsauta** Lähetä (Submit)) -painiketta. Katso myös [Määritysten tallentaminen, sivu 137](#page-136-0)

#### **Tallennetun viestin poistaminen**

- 1. **Valitse** poistettava rivi (.WAV):
	- Rivi korostetaan.
	- Poista (Delete) -painike tulee näkyviin.
- 2. **Napsauta**Poista (Delete) -painiketta:
	- Poistetaan (Deleting) -rivi tulee näkyviin.
- 3. **Napsauta** Poistettu (Deleted) -painiketta tai peru poisto **napsauttamalla** Peruuta (Cancel) -painiketta:
- Tiedosto poistetaan järjestelmästä ja Tallennetut viestit (Recorded messages) sivulta.
- **Huomaa**, että ainoastaan .WAV-tiedosto poistetaan järjestelmän kokoonpanosta järjestelmäohjaimen uudelleenkäynnistyksen jälkeen.
- 4. **Napsauta** Lähetä (Submit)) -painiketta. Katso myös [Määritysten tallentaminen, sivu 137](#page-136-0)

## **5.5.2 Järjestelmäasetukset**

- <span id="page-89-0"></span>1. **Napsauta** Järjestelmävalinnat (System options) -sivun **alla** olevaa Järjestelmäasetukset (System settings) -linkkiä:
	- Järjestelmäasetukset (System settings) -sivulla voidaan määrittää koko järjestelmää koskevia yleisiä parametreja.
- 2. **Valitse ja määritä** seuraavat kohteet:

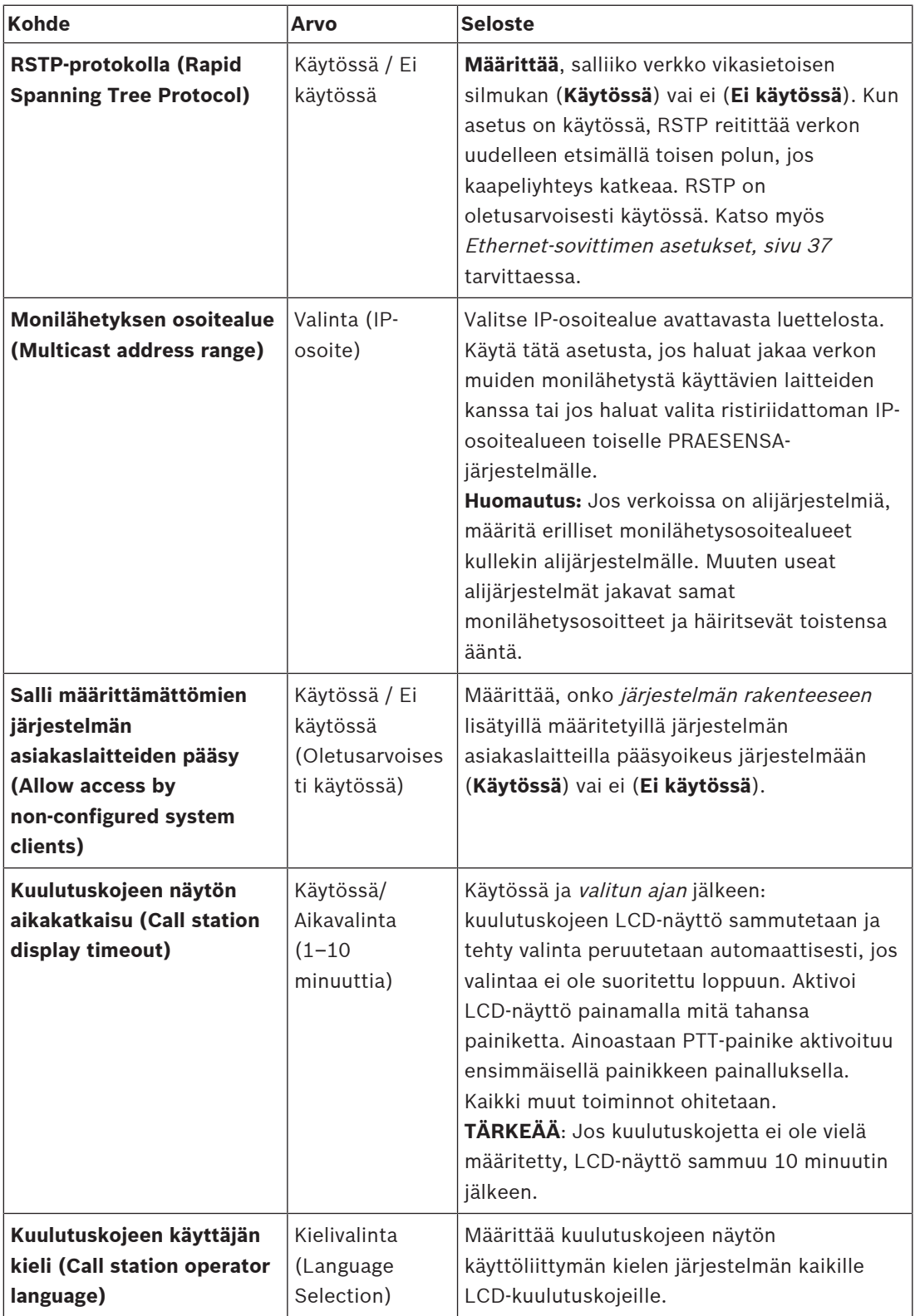

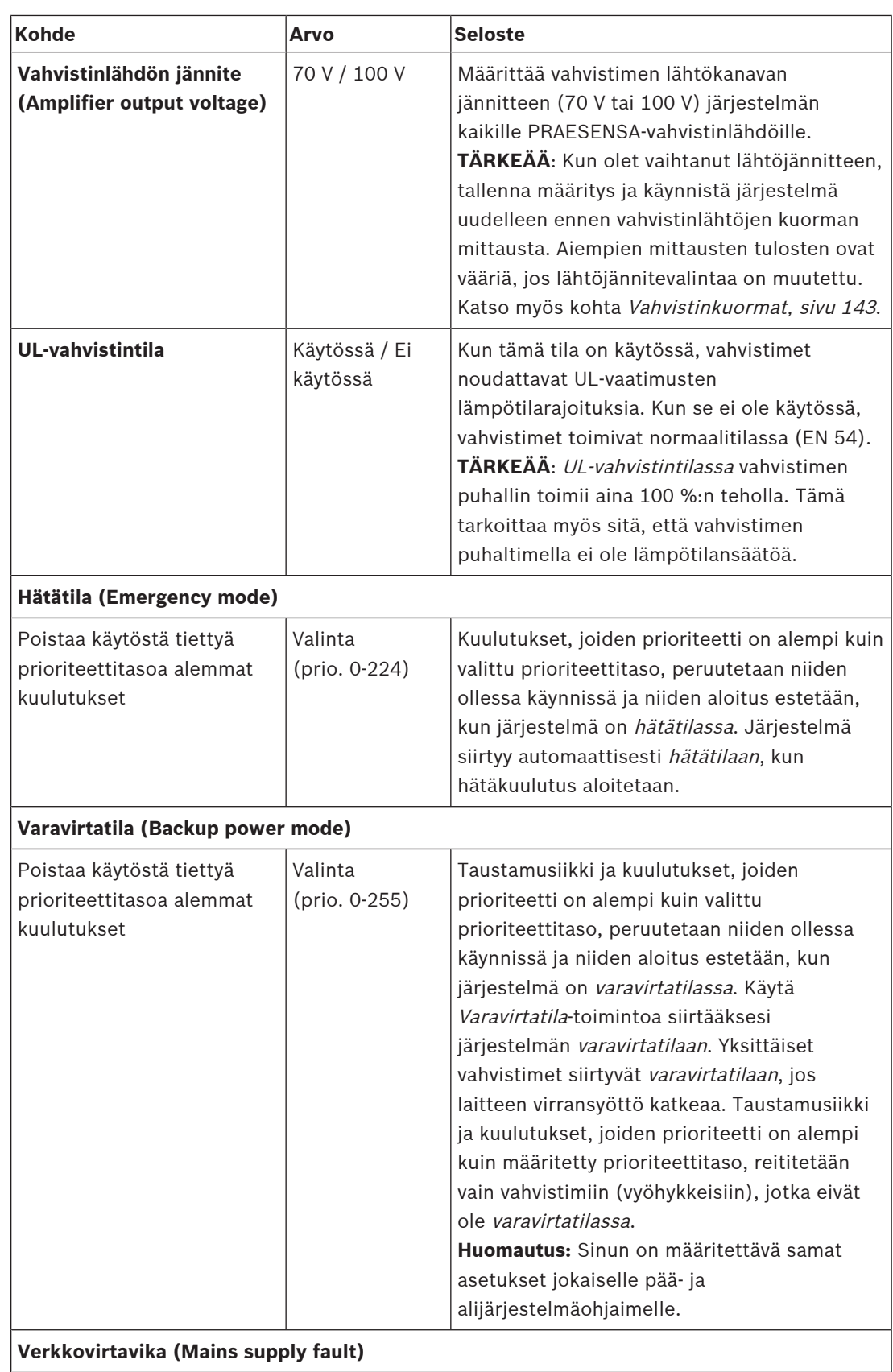

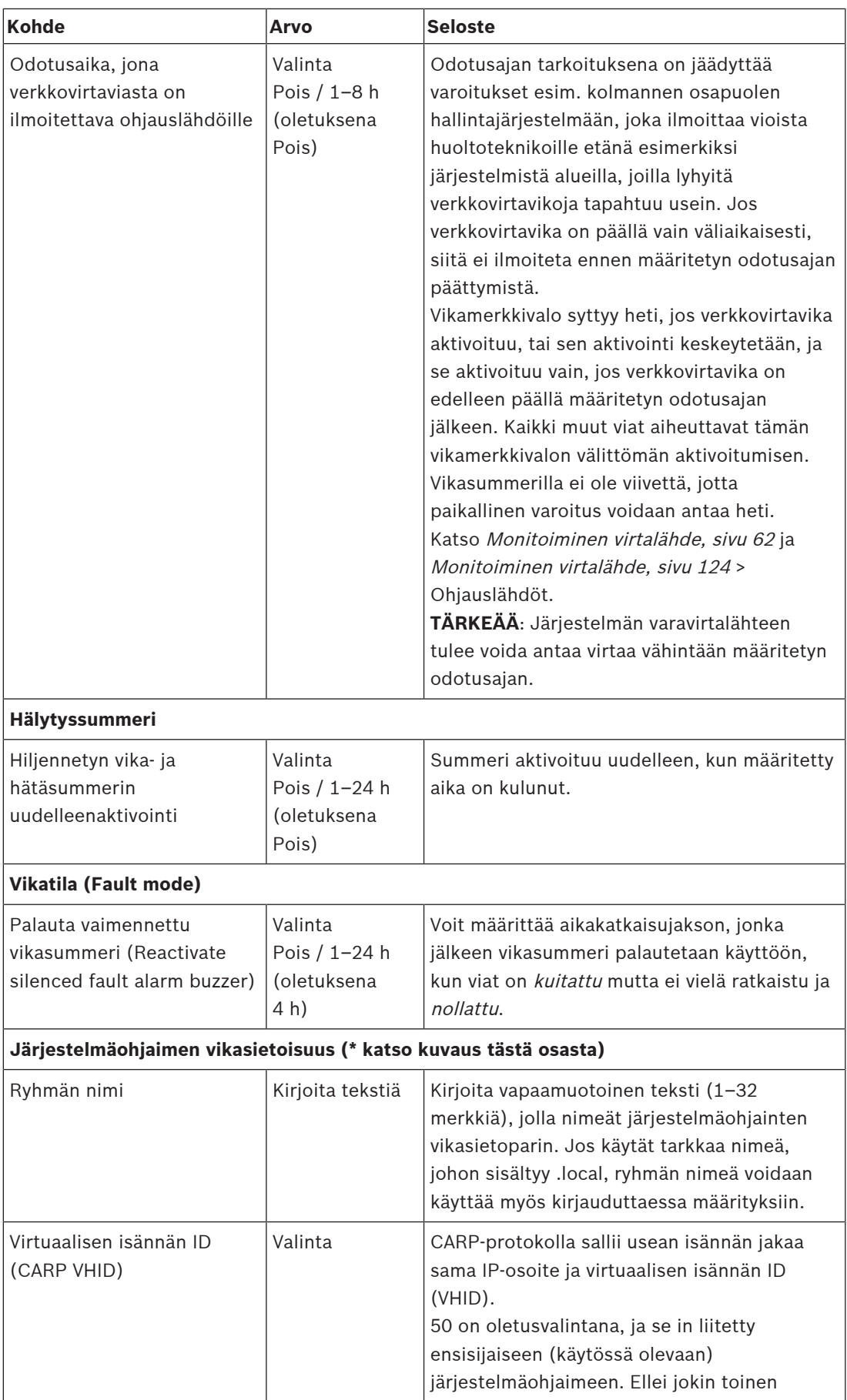

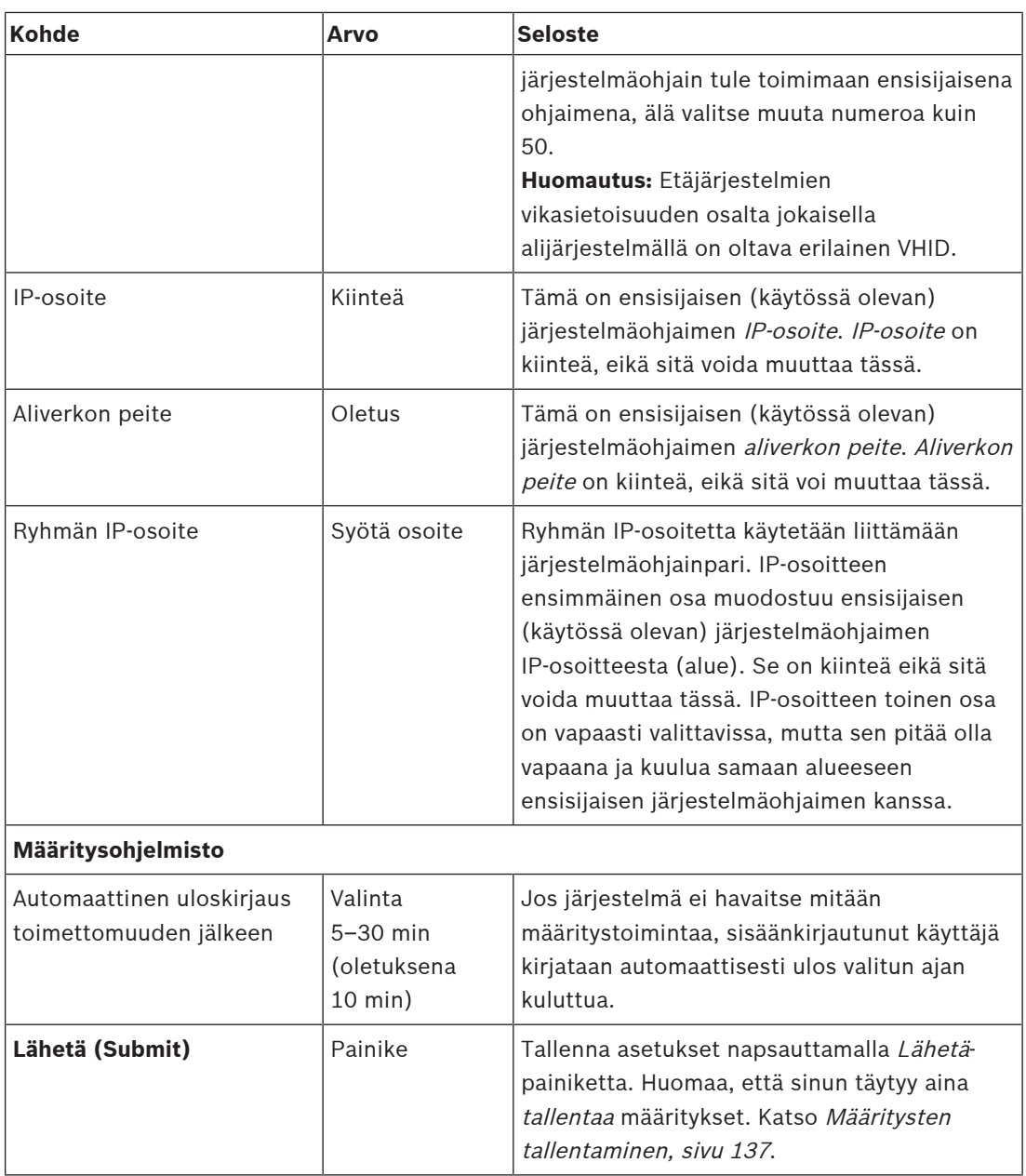

#### **\* Järjestelmäohjaimen vikasietoisuus**

Sinulla voi olla käytössä oleva ja jopa 10 valmiustilassa olevaa järjestelmäohjainta yhdessä järjestelmässä. Kaikki järjestelmäohjaimet voi yhdistää kahdennetulla vikasietoisella yhteydellä verkkoon. Kaksoisvikasietoiset liitännät estävät sen, että a PRAESENSA järjestelmä lakkaa toimimasta, kun järjestelmän ohjaimeen tulee vika. Jos vain säätimien väliseen yhteyteen tulee vika, järjestelmäohjaimet jatkavat toimintaansa omavaraisina erillisinä järjestelminä. Käyttöönotossa on oletuksena, että ensisijaisesta järjestelmäohjaimesta tulee käytössä oleva järjestelmäohjain ja toissijaisesta tulee valmiustilassa oleva järjestelmäohjain. Toiminnassa ollessaan käytössä oleva järjestelmäohjain kopioi kaikki tarvittavat määritysasetukset, viestit, tapahtumalokit ja laitteiden tilatiedot valmiustilassa oleviin järjestelmäohjaimiin. Käytössä olevan ja valmiustilassa olevien järjestelmäohjaimien synkronointi voi kestää useita minuutteja.

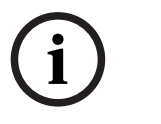

#### **Huomautus!**

Käytä aina samantyyppistä järjestelmäohjainta vikasietoisuutta varten. Älä koskaan käytä esimerkiksi PRA-SCS-järjestelmäohjainta yhdessä PRA-SCL-järjestelmäohjaimen kanssa vikasietoisuutta varten.

#### **Varoitus!**

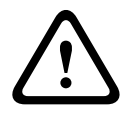

**Experimental association** the expect of the propose of the propose of the experimental association of the experimental interaction of the experimental association of the experimental interaction of the experimental inter Kunkin valmiustilassa olevan järjestelmäohjaimen synkronointi käytössä olevan ohjaimen kanssa voi kestää jopa viisi minuuttia. Synkronointi tapahtuu peräkkäin, yksi valmiustilassa oleva järjestelmäohjain toisensa jälkeen. Viisi minuuttia on enimmäisaika valmiustilassa olevaa järjestelmäohjainta kohden, kun käytössä olevan ohjaimen tallennettujen viestien muisti on täynnä. Synkronointi tapahtuu paljon nopeammin keskimääräisellä vakioviestijoukolla. Älä häiritse verkkoa synkronoinnin aikana. Varmista, että käytössä oleva ohjain pysyy toiminnassa, kunnes kaikkien valmiustilassa olevien ohjainten synkronointi on valmis. Jos paikalliset olosuhteet sen sallivat, tarkista kaikkien valmiustilassa olevien ohjainten Link-LEDit. Keltainen tarkoittaa, että valmiustilassa olevaa ohjainta ei ole vielä synkronoitu. Sininen tarkoittaa, että synkronointi on ohi ja ohjain on valmis.

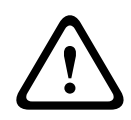

#### **Varoitus!**

Huomaa, että kun aloitat vikasietoisuusmäärityksen, ensiksi "palautetaan tehdasasetukset" valmiustilassa olevaan järjestelmäohjaimeen. Katso kohta [Järjestelmäohjain, sivu 52](#page-51-0) > Takapaneelin merkkivalot ja säätimet Näin vältetään se, että valmiustilassa oleva järjestelmäohjain estää määrityksen.

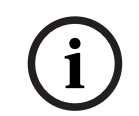

#### **Huomautus!**

Käytössä olevan ja kaikkien valmiustilassa olevien järjestelmäohjainten on oltava samassa aliverkossa.

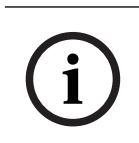

#### **Huomautus!**

Käytössä olevan järjestelmäohjaimen ja valmiustilassa olevien järjestelmäohjainten aikasynkronointi edellyttää NTP-palvelimen määrittämistä. Katso kohta [Aika-asetukset, sivu](#page-95-0) [96](#page-95-0).

**i**

#### **Huomautus!**

Kun Dante-kanavat ovat käytössä, varmista, ettei samoja kanavia valita valmiustilassa olevaan järjestelmäohjaimeen Dante-ohjaimella. Katso kohta [Valinnainen: Dante Controllerin käyttö,](#page-168-0) [sivu 169](#page-168-0).

#### **Viitata johonkin**

- [Monitoiminen virtalähde, sivu 124](#page-123-0)
- [Aika-asetukset, sivu 96](#page-95-0)
- [Valinnainen: Dante Controllerin käyttö, sivu 169](#page-168-0)
- [Järjestelmäohjain, sivu 52](#page-51-0)
- [Määritysten tallentaminen, sivu 137](#page-136-0)
- [Ethernet-sovittimen asetukset, sivu 37](#page-36-0)
- [Valinnainen: Lokinäytön käyttö, sivu 163](#page-162-0)
- [Tapahtumaviestit, sivu 173](#page-172-0)
- [Vahvistinkuormat, sivu 143](#page-142-0)

–[Monitoiminen virtalähde, sivu 62](#page-61-0)

## **5.5.3 Aika-asetukset**

<span id="page-95-0"></span>Järjestelmävalinnat (System options) -sivulla voidaan määrittää koko järjestelmää koskevia yleisiä parametreja.

- 1. **Napsauta** Järjestelmävalinnat (System options) -sivun **alla** olevaa Aika-asetukset (Time settings) -linkkiä:
- 2. **Valitse käytössä** tai **ei käytössä** tai **syötä** arvot seuraaville kohteille:

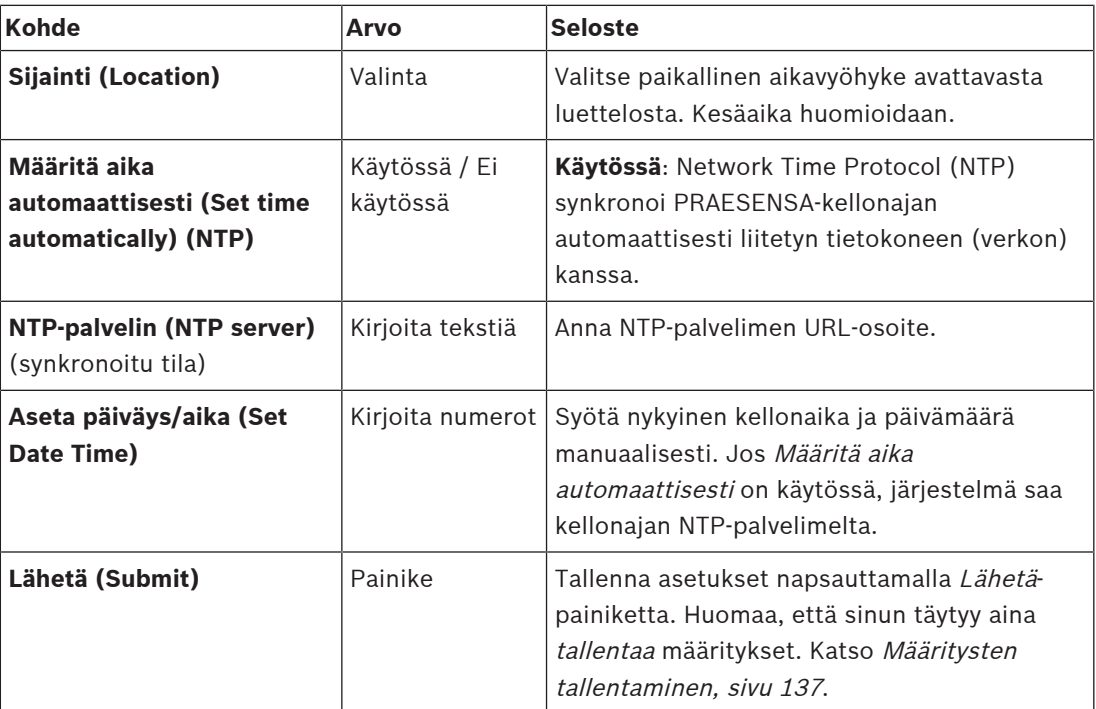

#### **Viitata johonkin**

[Määritysten tallentaminen, sivu 137](#page-136-0)

## **5.5.4 Verkon valvonta**

<span id="page-95-1"></span>Verkon valvonta (Network supervision) -sivulla voidaan määrittää koko järjestelmää koskevia verkon valvontaparametreja.

- 1. **Napsauta** Järjestelmävalinnat (System options) -sivun **alla** olevaa Verkon valvonta (Network supervision) -linkkiä:
- 2. **Valitse** kukin seuraavista kohteista **käyttöön** tai **pois käytöstä**:

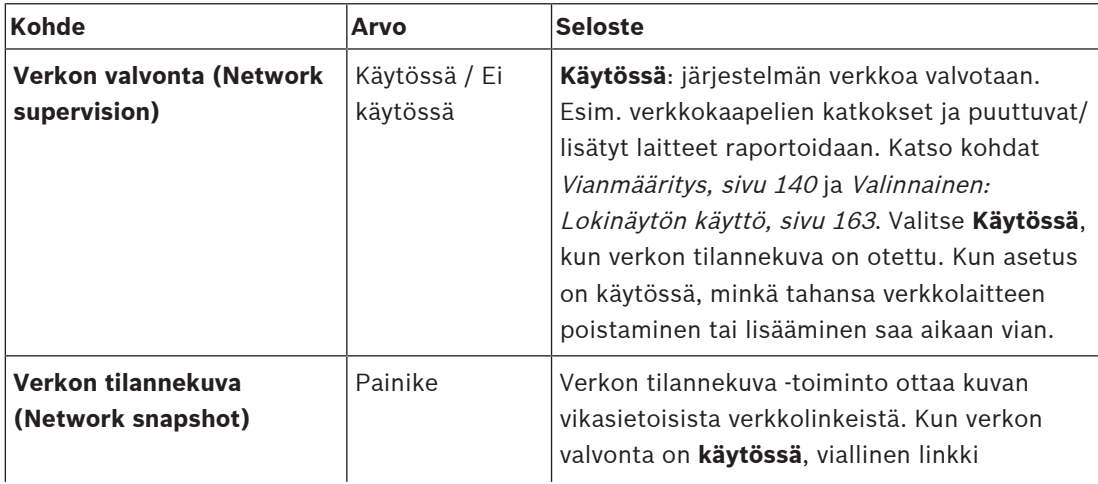

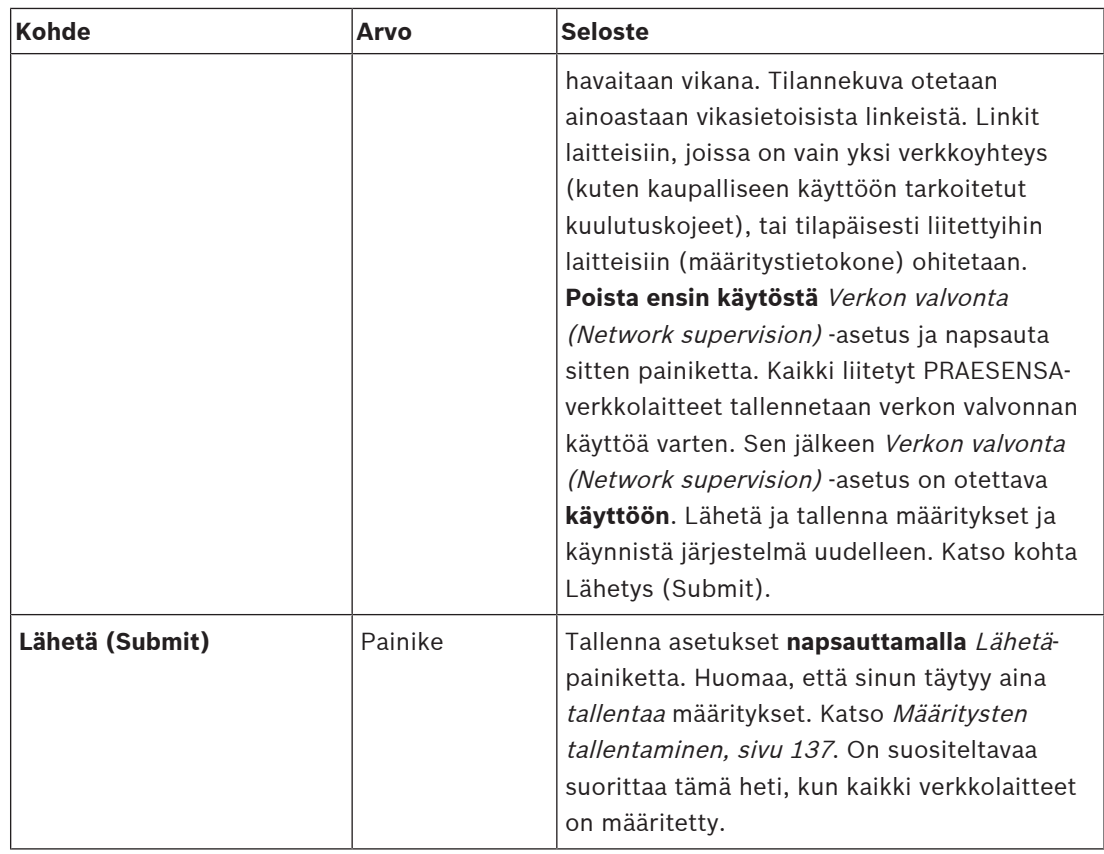

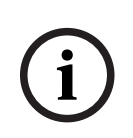

## **Huomautus!**

Järjestelmän rakenteeseen tehtyjen muutosten jälkeen vaaditaan uudelleenkäynnistys, jotta muutokset tulevat voimaan verkon tilannekuvassa.

Kun olet tehnyt muutoksia laitteistoon, odota vähintään kaksi minuuttia ennen verkon tilannekuvan ottamista ja käynnistä sitten järjestelmä uudelleen.

#### **Viitata johonkin**

- [Määritysten tallentaminen, sivu 137](#page-136-0)
- [Vianmääritys, sivu 140](#page-139-0)
- [Valinnainen: Lokinäytön käyttö, sivu 163](#page-162-0)

## **5.6 Vyöhykemääritykset**

Vyöhykemääritykset (Zone definitions) -sivuilla voidaan määrittää vahvistimen lähtökanavat ja vyöhykereititys. Seuraavat kohteet voidaan määrittää:

- [Vyöhykevalinnat, sivu 98](#page-97-0)
- [Vyöhykeryhmä \(Zone group\), sivu 103](#page-102-0)
- [Taustamusiikin reititys, sivu 105](#page-104-0)

## **5.6.1 Vyöhykevalinnat**

<span id="page-97-0"></span>**Vyöhykevalinnat (Zone options)** -sivulla voidaan luoda vyöhykkeitä. Vyöhyke on äänilähtö tai ryhmä äänilähtöjä, jotka on ohjattu esimerkiksi samalle maantieteelliselle alueelle.

#### **Määritysesimerkki**

Esimerkki lentoaseman PRAESENSA-järjestelmään kuuluvista vahvistimista:

- Vahvistimen 1 ja vahvistimen 2 äänilähdöt on ohjattu lähtöaulaan 1.
- Vahvistimen 1 ja vahvistimen 2 äänilähdöt on ohjattu lähtöaulaan 2.

Tätä varten luodaan vyöhyke nimeltä Lähtöaula 1, johon voidaan ryhmittää lähtöaulaan 1 ohjatut kaiutinlinjat, ja vyöhyke nimeltä Lähtöaula 2, johon voidaan ryhmittää lähtöaulaan 2 ohjatut kaiutinlinjat.

– **Huomaa**, että äänilähtö ei voi kuulua useampaan kuin yhteen vyöhykkeeseen. Kun äänilähtö on määritetty vyöhykkeeseen, kyseistä äänilähtöä ei voi määrittää toiseen vyöhykkeeseen.

#### **Vyöhykevalinnat (Zone options) -sivu**

1. **Napsauta** Vyöhykemääritykset (Zone definitions) -kohdan **alla** olevaa Vyöhykevalinnat (Zone options) -linkkiä:

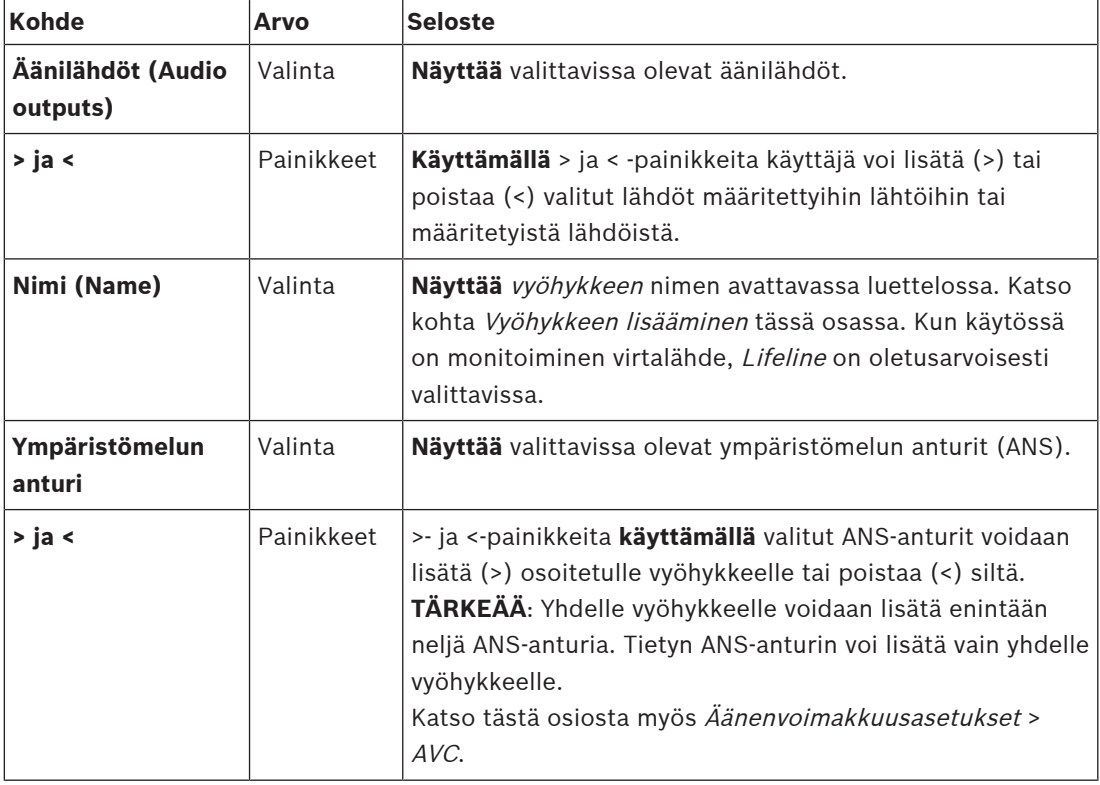

2. **Valitse** kukin seuraavista kohteista **käyttöön** tai **pois käytöstä**:

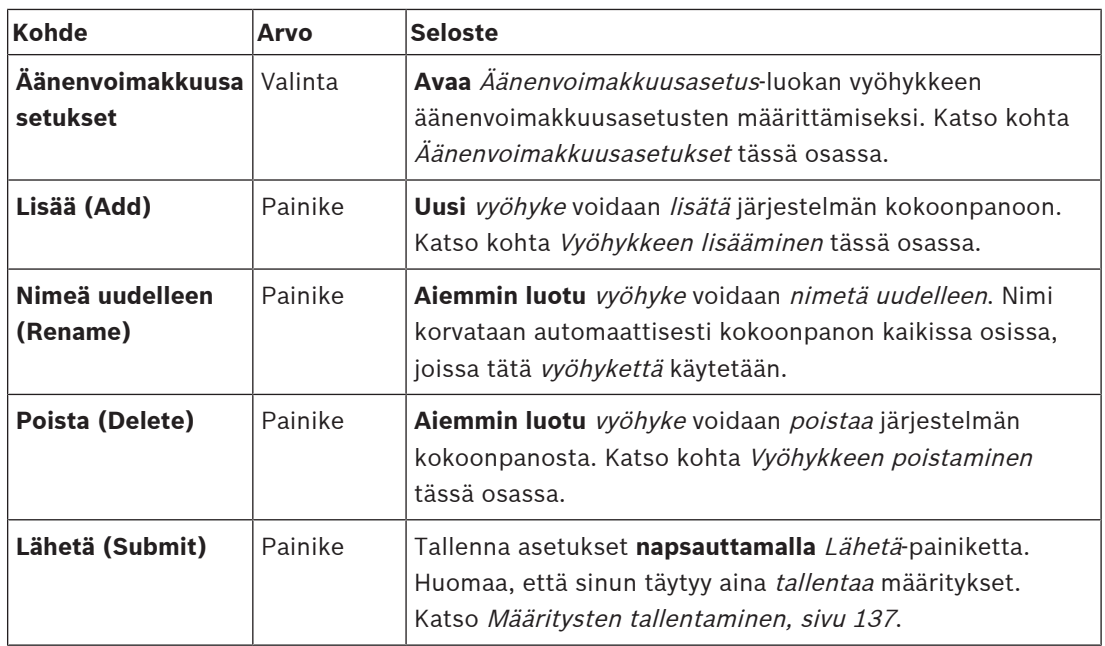

## **Vyöhykkeen lisääminen**

Luo uusi vyöhyke seuraavasti:

- 1. **Napsauta** Lisää-painiketta ja **anna** nimi uudelle vyöhykkeelle Nimi (Name) -tekstikenttään:
	- Esimerkki: Lähtöaula 2
	- Nimen pituus voi olla enintään 16 merkkiä.
- 2. **Napsauta** Lisää (Add) -painiketta tai valitse Peruuta (Cancel) -painike, jos et halua jatkaa. Uusi vyöhyke lisätään Nimi (Name) -valikkoon.
- 3. (Useita) **Valitse** jokainen äänilähtö (vasen kenttäalue), joka lisätään vyöhykkeeseen.
- 4. **Kaksoisnapsauta** valittua äänilähtöä tai **napsauta** >-painiketta lisätäksesi lähdön vyöhykkeeseen (oikea kenttäalue).
- 5. **Toista** vaiheet 1–4 uuden vyöhykkeen lisäämiseksi.
- 6. **Napsauta** +Äänenvoimakkuusasetukset (Volume settings) -luokkaa kuulutuksen ja taustamusiikin (BGM) äänenvoimakkuuden määrittämiseksi:
	- **Katso** kohta Äänenvoimakkuusasetukset tässä osassa.
- 7. **Napsauta** Lähetä (Submit) -painiketta:
	- Huomaa, että muutoksista tulee pysyviä vasta, kun määritys tallennetaan. Katso [Määritysten tallentaminen, sivu 137](#page-136-0).

## **Vyöhykkeen poistaminen**

Poista vyöhyke seuraavasti:

- 1. **Valitse** poistettava vyöhyke avattavasta Nimi (Name) -luettelosta.
- 2. **Poista** vyöhyke painamalla Poista (Delete) -painiketta:
	- Ponnahdusikkuna pyytää sinua **vahvistamaan** valinnan (OK/Peruuta).
- 3. **Vahvista** vyöhykkeen **napsauttamalla** OK-painiketta.
	- Poistettu vyöhyke ei enää ole käytettävissä avattavassa Nimi (Name) -luettelossa. Se poistetaan myös kaikista kohdista järjestelmän kokoonpanossa.
- 4. **Napsauta** Lähetä (Submit) -painiketta:
	- Huomaa, että muutoksista tulee pysyviä vasta, kun määritys tallennetaan. Katso [Määritysten tallentaminen, sivu 137](#page-136-0).

#### **Vyöhykkeen nimeäminen uudelleen**

Nimeä vyöhyke uudelleen seuraavasti:

1. **Valitse** uudelleennimettävä vyöhyke avattavasta Nimi (Name) -luettelosta.

- 2. **Nimeä** vyöhyke uudelleen napsauttamalla Nimeä uudelleen (Rename) -painiketta.
	- Uusi rivi tulee näkyviin.
- 3. **Muuta** nimi tekstikenttään:
	- Nimen pituus voi olla enintään 16 merkkiä.
	- Vyöhykkeen nimi muutetaan myös kaikissa kohdissa järjestelmän kokoonpanossa.
- 4. **Napsauta** Nimeä uudelleen (Rename) -painiketta.
- 5. **Napsauta** Lähetä (Submit) -painiketta:
	- Huomaa, että muutoksista tulee pysyviä vasta, kun määritys tallennetaan. Katso [Määritysten tallentaminen, sivu 137](#page-136-0).

#### **Äänenvoimakkuusasetukset**

- 1. **Valitsemalla** +Äänenvoimakkuusasetukset (Volume settings) -luokka vyöhykkeen määrityssivulla saadaan näkyviin luettelo seuraavista kohteista, joiden kuulutuksen ja taustamusiikin (BGM) äänenvoimakkuustasot voidaan **määrittää**:
- 2. **Valitse** kukin seuraavista kohteista **käyttöön** tai **pois käytöstä**:

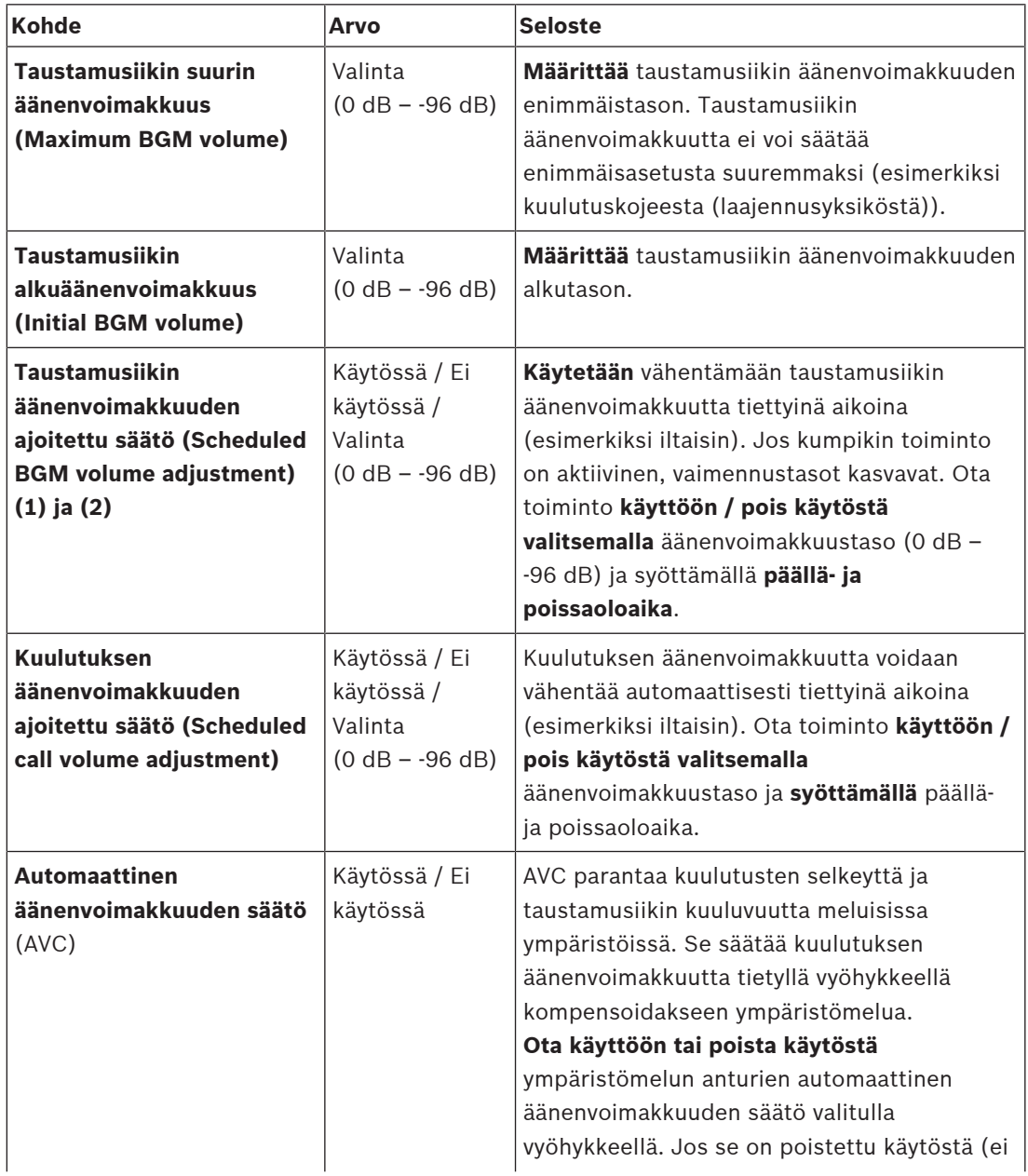

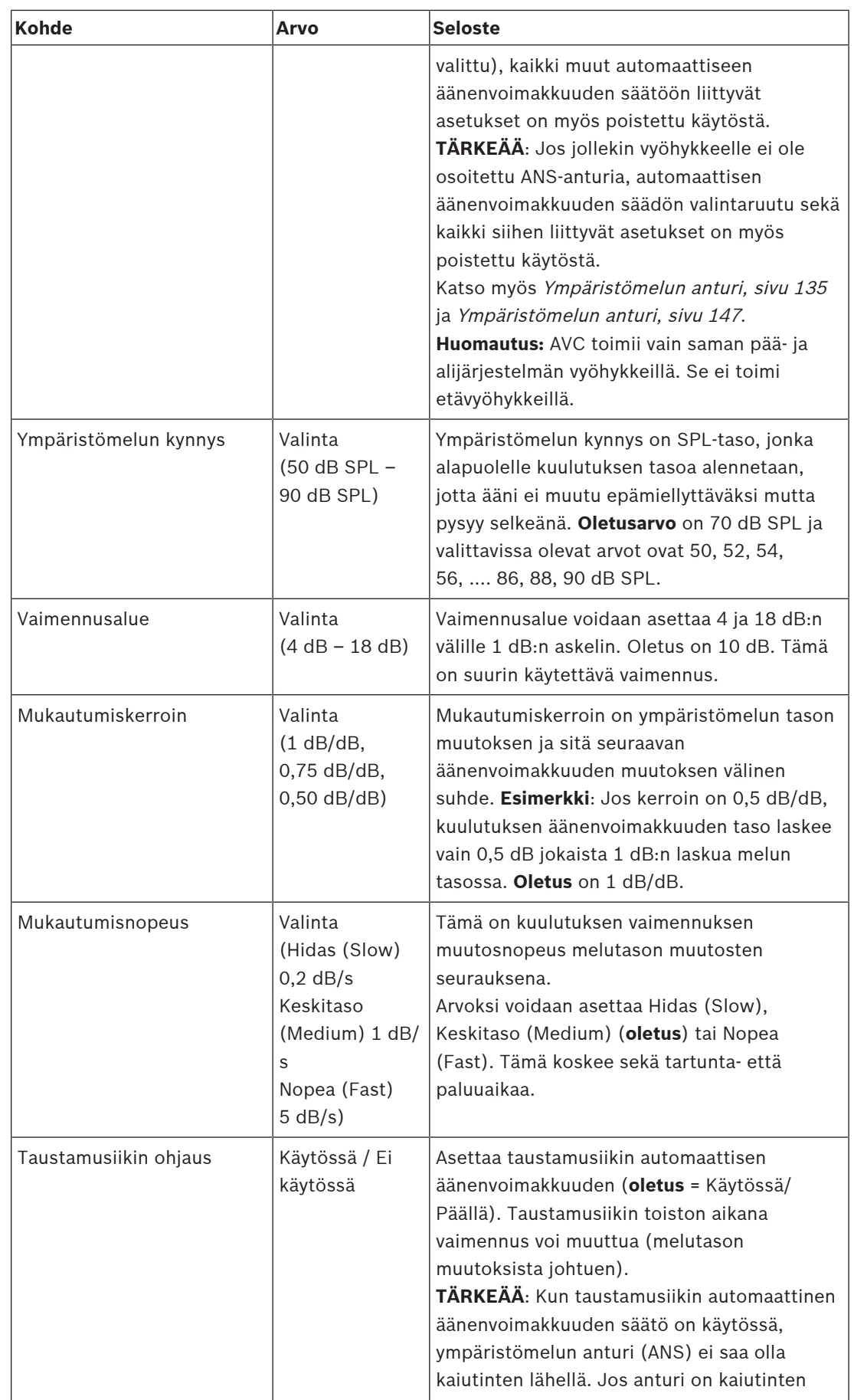

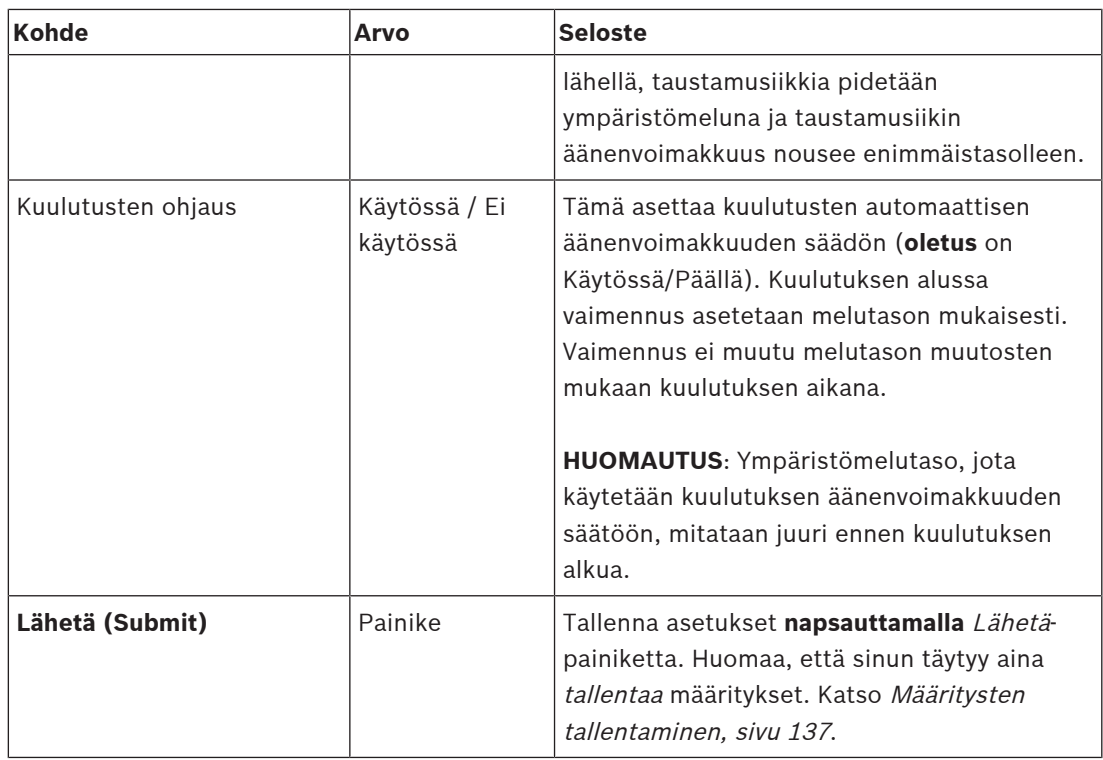

## **Viitata johonkin**

- –[Ympäristömelun anturi, sivu 135](#page-134-0)
- [Ympäristömelun anturi, sivu 147](#page-146-0)
- –[Määritysten tallentaminen, sivu 137](#page-136-0)

## **5.6.2 Vyöhykeryhmä (Zone group)**

<span id="page-102-0"></span>Vyöhykkeiden ryhmitys (Zone grouping) -sivulla voidaan luoda vyöhykeryhmiä. Vyöhykeryhmä on ryhmä vyöhykkeitä, jotka on ohjattu esimerkiksi samalle maantieteelliselle alueelle.

# **i**

#### **Huomautus!**

Ympäristömelun antureita ei voida lisätä Vyöhykeryhmiin.

#### **Määritysesimerkki**

Pieni lentoasema, jossa on neljä vyöhykettä: Lähtöaula 1, Lähtöaula 2, Saapumisaula 1 ja Saapumisaula 2:

- Vyöhykkeet Lähtöaula 1 ja Lähtöaula 2 sisältävät kaiutinlinjat, jotka on ohjattu lähtöaulaan 1 ja lähtöaulaan 2.
- Vyöhykkeet Saapumisaula 1 ja Saapumisaula 2 sisältävät kaiutinlinjat, jotka on ohjattu saapumisaulaan 1 ja saapumisaulaan 2.

Tätä varten luodaan vyöhykeryhmä nimeltä Lähtöaulat, johon ryhmitetään lähtöauloihin ohjatut vyöhykkeet, ja vyöhykeryhmä nimeltä Saapumisaulat, johon ryhmitetään saapumisauloihin ohjatut vyöhykkeet.

#### **Vyöhykeryhmien määrityssivu**

**Napsauta** Vyöhykemääritykset (Zone definitions) -kohdan **alla** olevaa Vyöhykkeiden ryhmitys (Zone grouping) -linkkiä:

– Näyttöön avautuu luettelo, joka sisältää seuraavat kohteet:

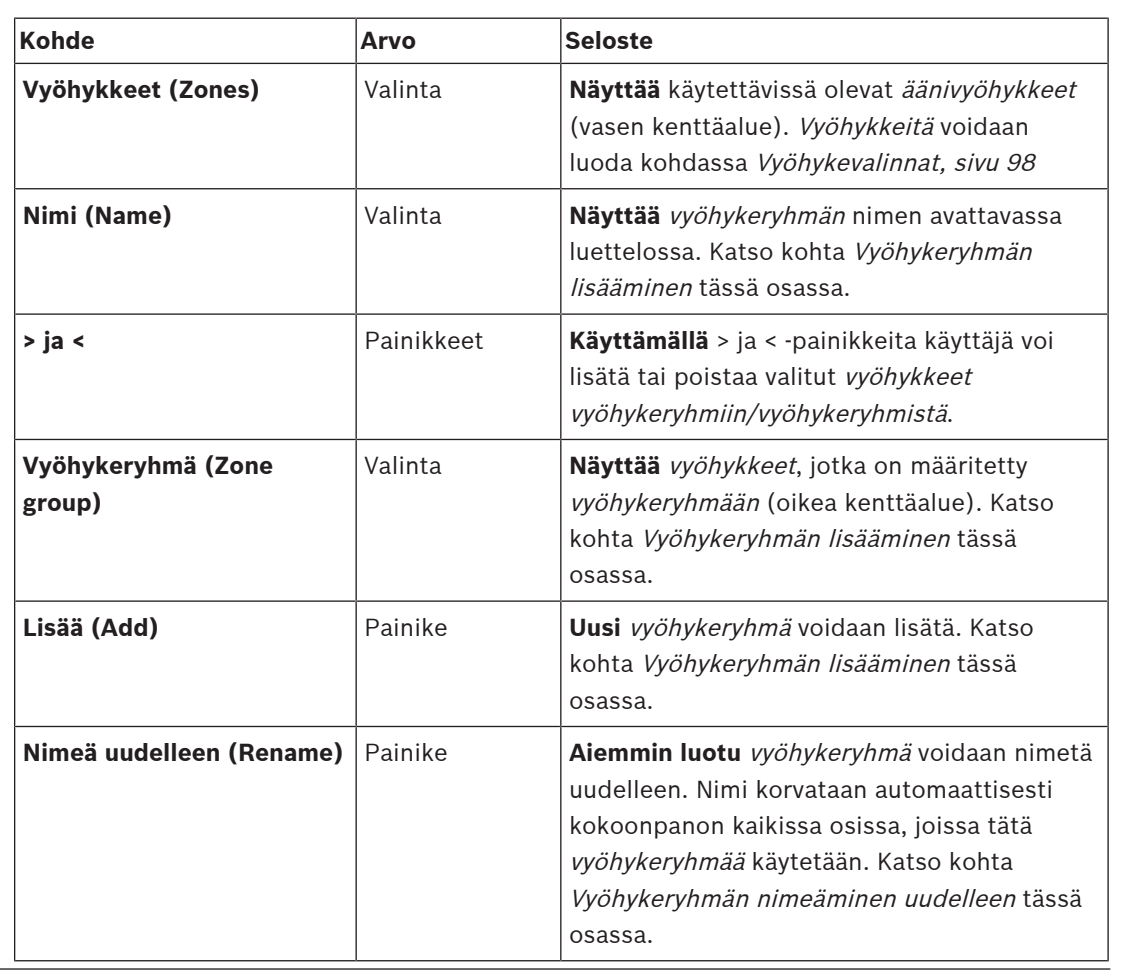

1. **Valitse** seuraavat kohteet:

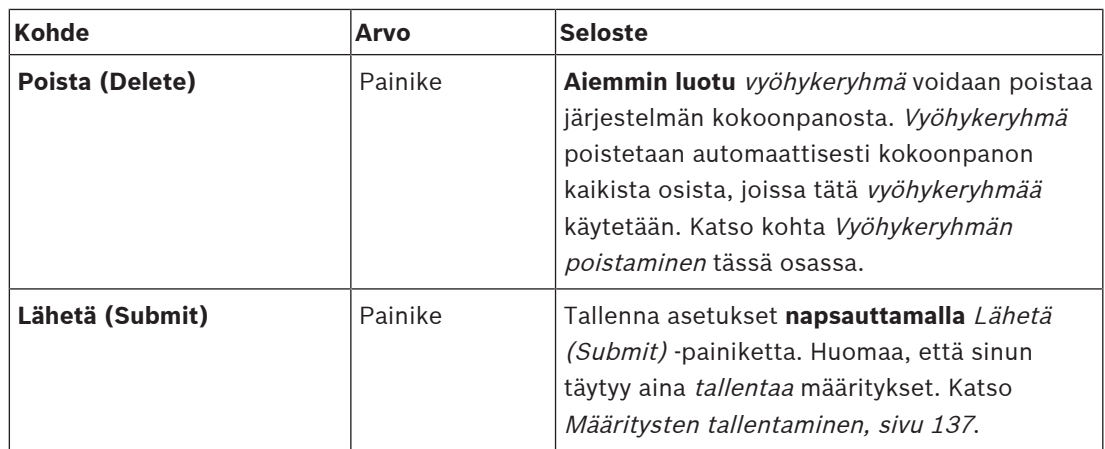

#### **Vyöhykeryhmän lisääminen**

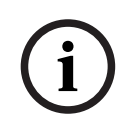

#### **Huomautus!**

PRA-ANS-laitteita ei voida lisätä vyöhykeryhmiin.

- 1. **Syötä** vyöhykeryhmän nimi Nimi (Name) -tekstikenttään.
- 2. **Napsauta** Lisää (Add) -painiketta. Vyöhykeryhmä luodaan **samalla tavalla** kuin vyöhyke. Katso [Vyöhykevalinnat, sivu 98](#page-97-0).

#### **Vyöhykeryhmän nimeäminen uudelleen**

Vyöhykeryhmä nimetään uudelleen **samalla tavalla** kuin vyöhyke. Katso [Vyöhykevalinnat, sivu](#page-97-0) [98](#page-97-0).

#### **Vyöhykeryhmän poistaminen**

Vyöhykeryhmä poistetaan **samalla tavalla** kuin vyöhyke. Katso [Vyöhykevalinnat, sivu 98](#page-97-0).

## **5.6.3 Taustamusiikin reititys**

<span id="page-104-0"></span>Taustamusiikin reititys (BGM routing) -sivulla voidaan määrittää taustamusiikin (BGM) reititys. Taustamusiikin reititys viittaa järjestelmän äänituloon. Reititykseen voidaan liittää myös vyöhykkeitä ja/tai oletusarvoisia vyöhykeryhmiä. Kun järjestelmä kytketään päälle, määritetty taustamusiikki reititetään liitettyihin vyöhykkeisiin ja vyöhykeryhmiin.

## **Taustamusiikin reitityksen määrityssivu**

- 1. **Napsauta** Vyöhykemääritykset (Zone definitions) -sivun **alla** olevaa Taustamusiikin reititys (BGM routing) -linkkiä:
	- Näyttöön avautuu luettelo, joka sisältää seuraavat kohteet:
- 2. **Valitse** kukin seuraavista kohteista **käyttöön** tai **pois käytöstä**:

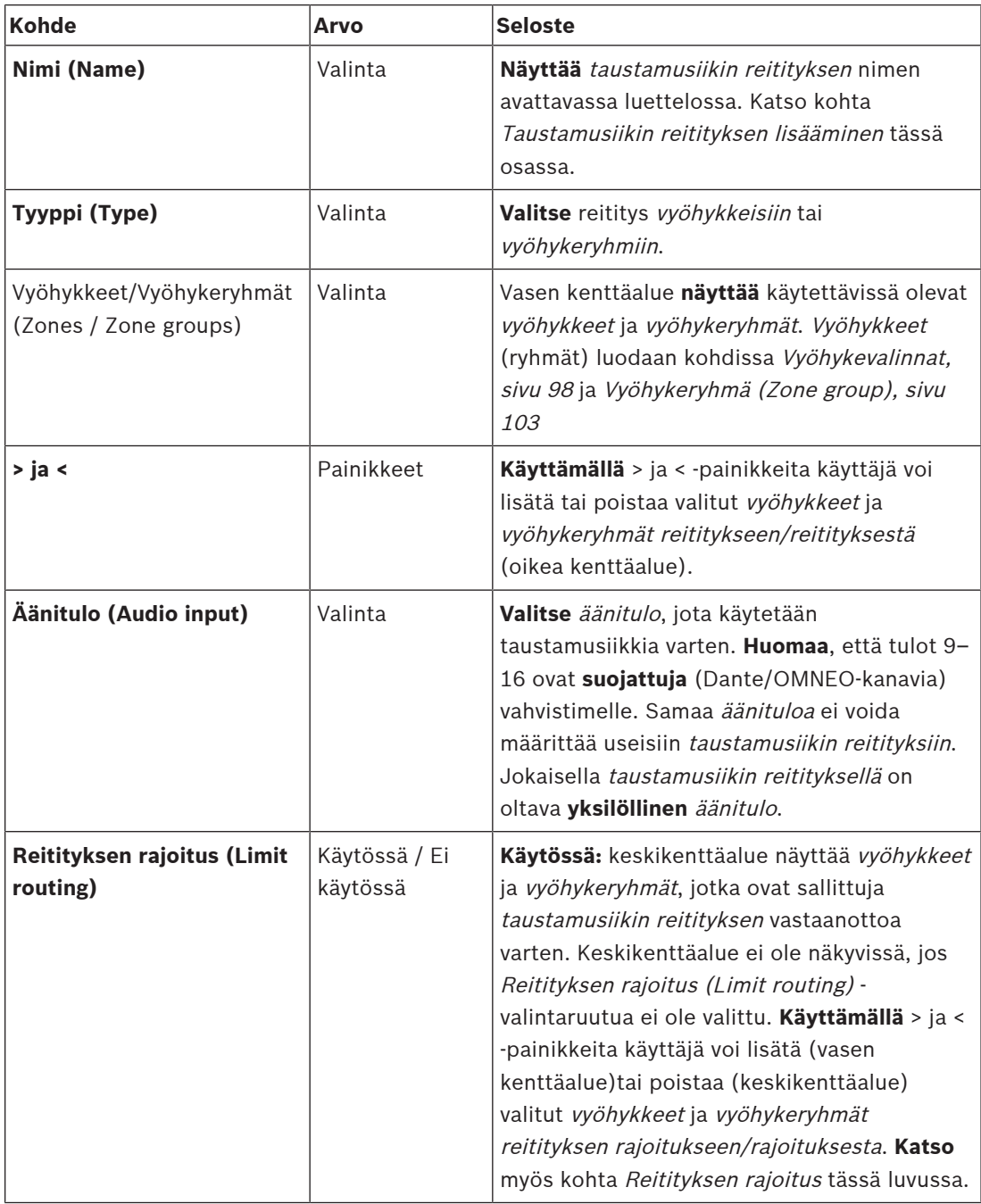

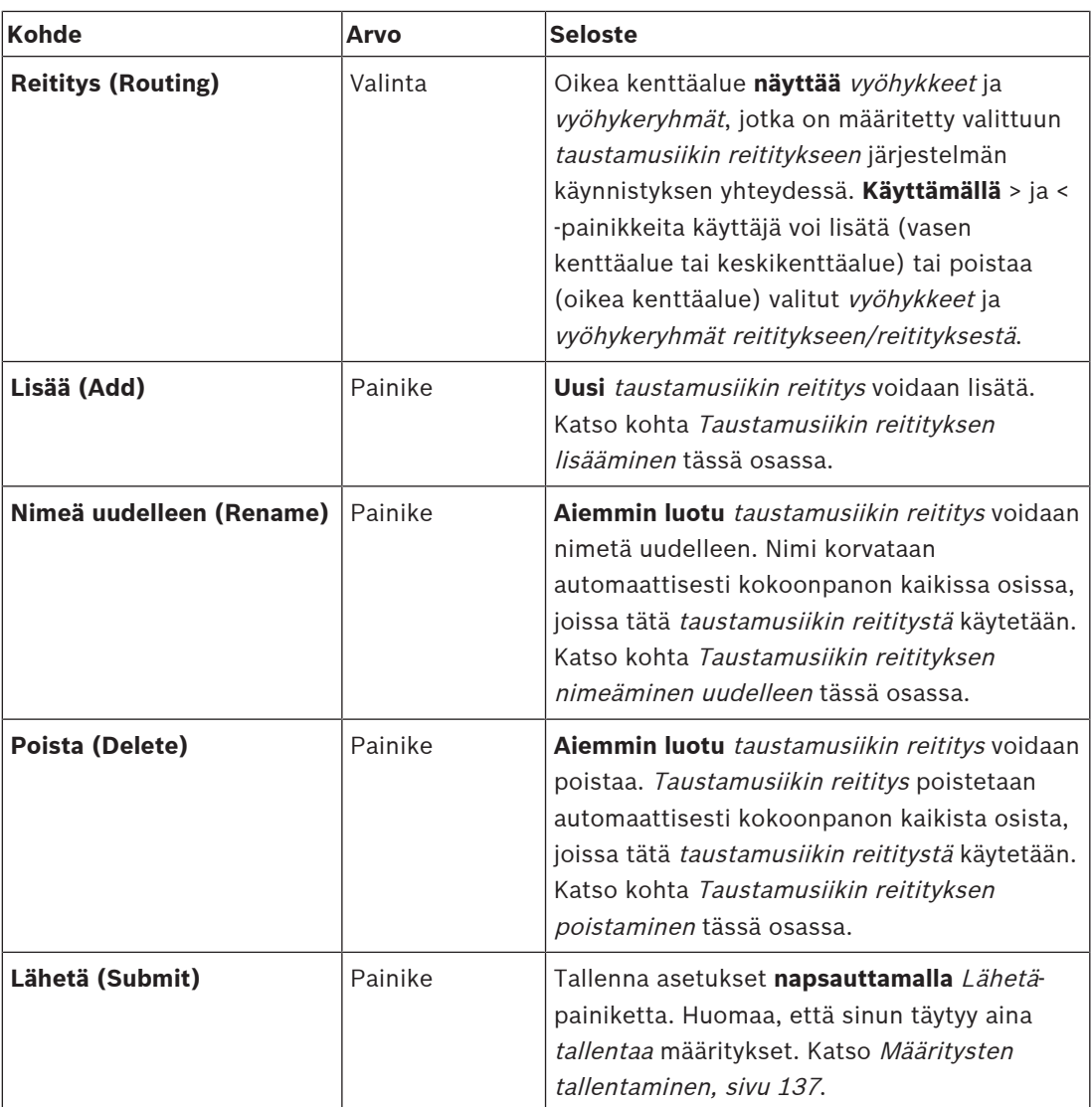

#### **Taustamusiikin reitityksen lisääminen**

- 1. **Syötä** taustamusiikin nimi Nimi (Name) -tekstikenttään.
- 2. **Napsauta** Lisää (Add) -painiketta. Taustamusiikin reititys lisätään **samalla tavalla** kuin vyöhyke. Katso [Vyöhykevalinnat, sivu 98](#page-97-0).

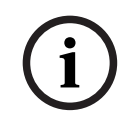

#### **Huomautus!**

Vaikka voit reitittää taustamusiikin etävyöhykkeelle järjestelmästä toiseen, äänenvoimakkuuden säätö tai mykistys eivät toimi etävyöhykkeillä.

#### **Taustamusiikin reitityksen nimeäminen uudelleen**

Taustamusiikin reititys nimetään uudelleen **samalla tavalla** kuin vyöhyke. Katso [Vyöhykevalinnat, sivu 98](#page-97-0).

#### **Taustamusiikin reitityksen poistaminen**

Taustamusiikin reititys poistetaan **samalla tavalla** kuin vyöhyke. Katso [Vyöhykevalinnat, sivu](#page-97-0) [98](#page-97-0).

#### **Taustamusiikin reitityksen rajoitus**

Voit määrittää rajoituksen taustamusiikin reititykselle. Toimi seuraavasti:

- 1. **Jos** Reitityksen rajoitus (Limit routing) -valintaruutua ei ole valittu, kaikki käytettävissä olevat vyöhykkeet tai vyöhykeryhmät voidaan lisätä taustamusiikin oletusreititykseen.
- 2. **Jos** Reitityksen rajoitus (Limit routing) -valintaruutu on valittu, voit luoda käytettävissä olevista vyöhykkeistä ja vyöhykeryhmistä alijoukon, jonka ulkopuolella taustamusiikin reititystä ei voida käyttää:
	- Tätä toimintoa voidaan käyttää esimerkiksi lisensoidun taustamusiikin reititykseen tietyille tilaajille. Tällöin tämän taustamusiikin reitityksen oletusvyöhykkeet ovat määritetyn reititysrajoituksen alijoukko, kun järjestelmä käynnistetään.
	- Reititysrajoituksen ulkopuolisia vyöhykkeitä ja vyöhykeryhmiä ei myöskään voida lisätä tähän taustamusiikin reitityksen valintaan kuulutuskojeen laajennusyksikön painikkeilla.
- 3. Tallenna asetukset **napsauttamalla** Lähetä (Submit) -painiketta:
	- Huomaa, että muutoksista tulee pysyviä vasta, kun määritys tallennetaan. Katso [Määritysten tallentaminen, sivu 137](#page-136-0).

## **Viitata johonkin**

- [Määritysten tallentaminen, sivu 137](#page-136-0)
- [Vyöhykevalinnat, sivu 98](#page-97-0)
- [Vyöhykeryhmä \(Zone group\), sivu 103](#page-102-0)

# **5.7 Kuulutusmääritykset**

<span id="page-107-0"></span>Kuulutusmääritykset voidaan määrittää Kuulutusmääritykset (Call definitions) -sivulla. Kuulutusmäärityksiä käytetään kuulutusten tekemiseen, ja ne ovat mukautettuja. Ne voivat sisältää useita ominaisuuksia seuraavan taulukon mukaisesti. Toimi seuraavasti:

- 1. **Napsauta** Kuulutusmääritykset (Call definitions) -sivua:
	- Näyttöön avautuu kuulutusmääritysten näkymä, joka sisältää seuraavassa taulukossa listatut kohteet.
- 2. **Valitse käytössä** tai **ei käytössä** tai **syötä** (tekstinä) seuraavat kuulutusmäärityksen kohteet:

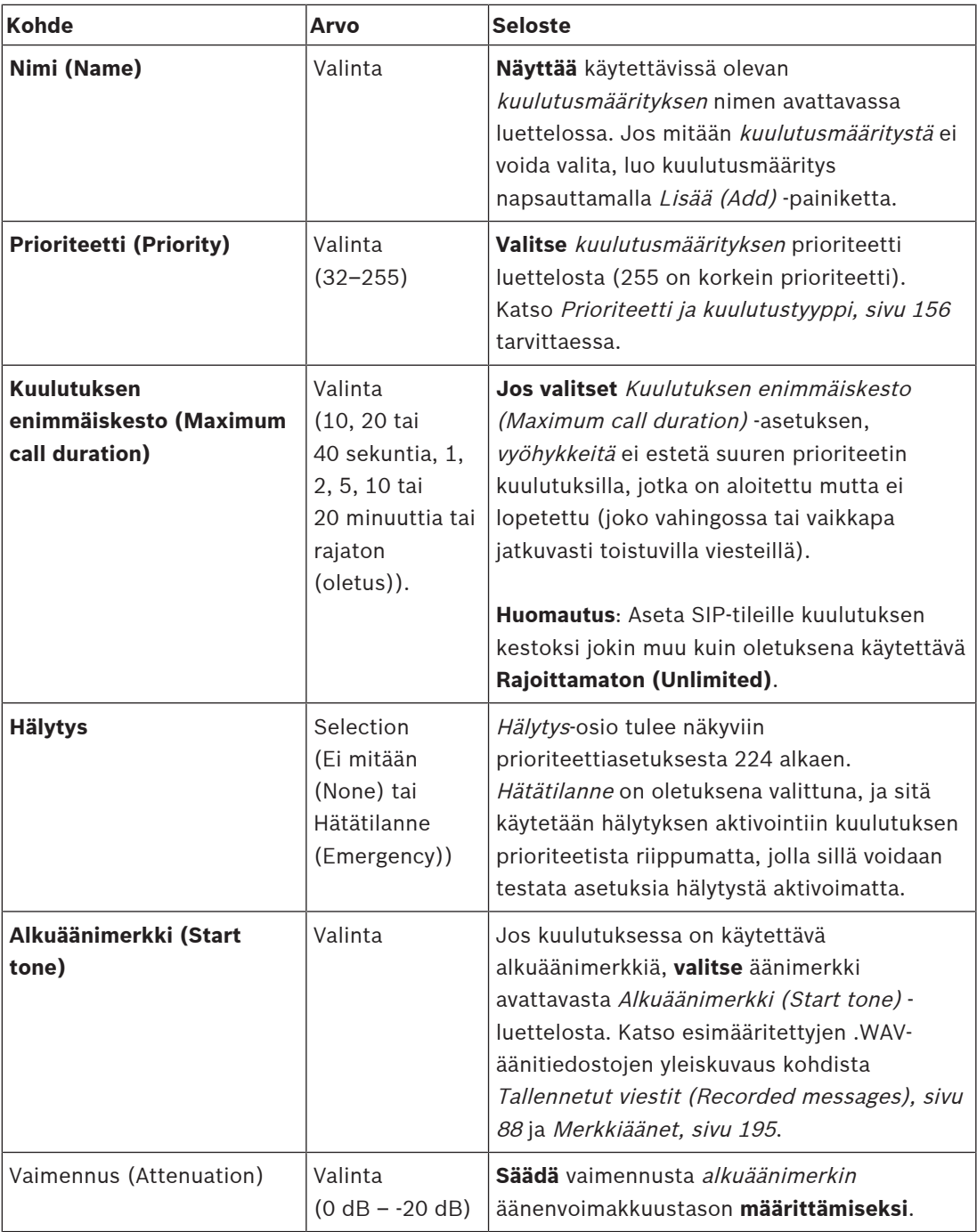
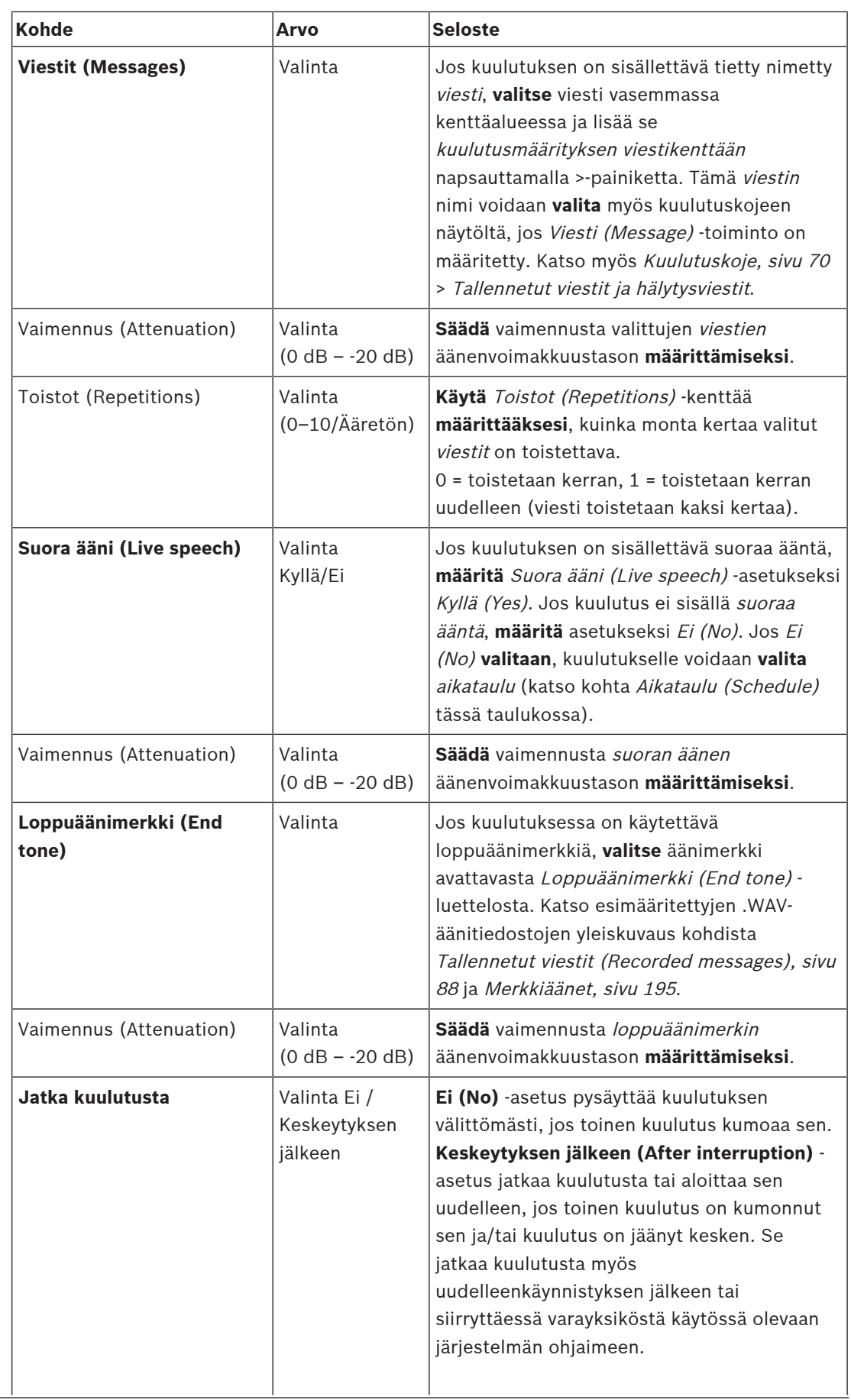

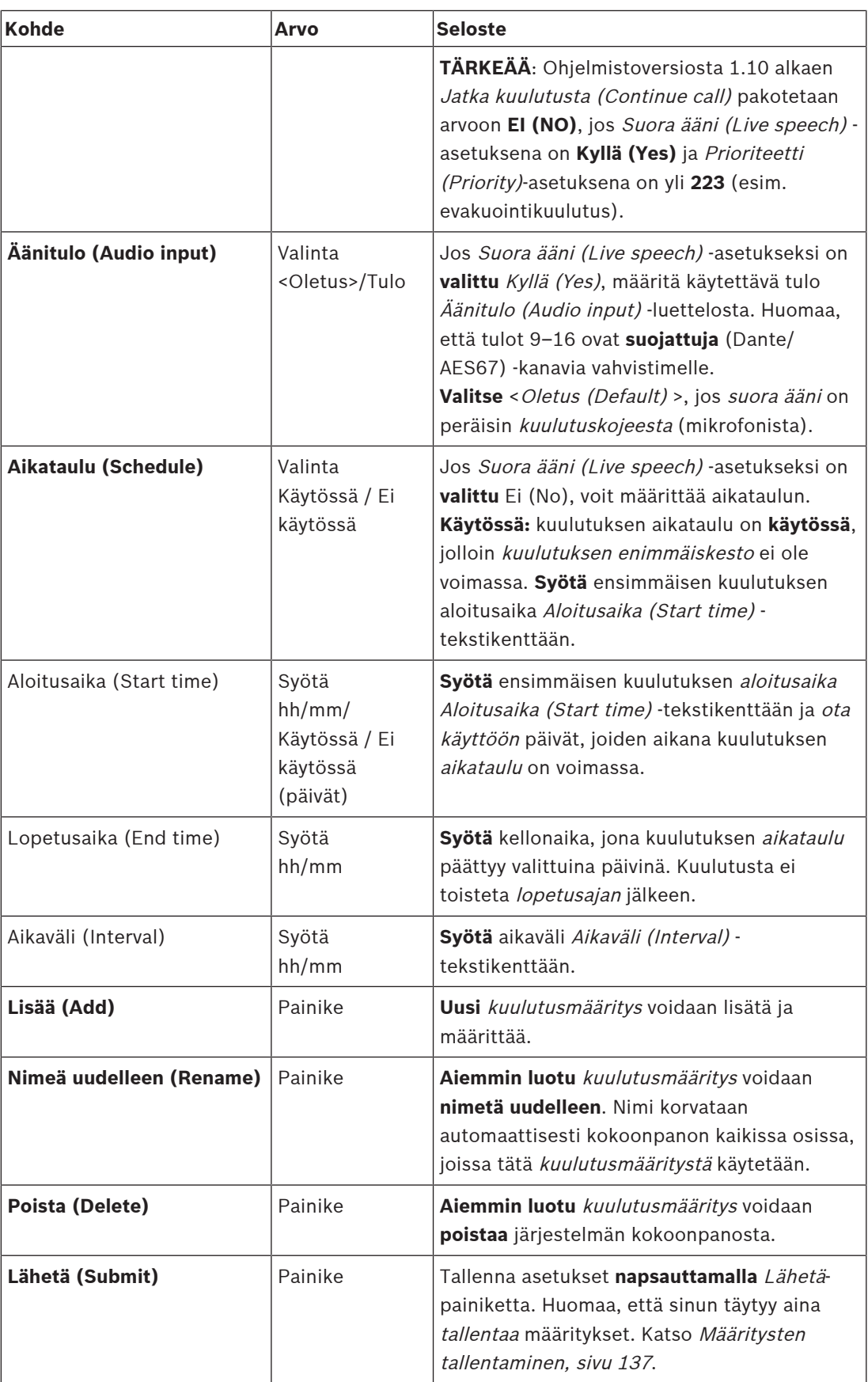

## **Kuulutusmäärityksen lisääminen (luominen)**

- 1. **Napsauta** Lisää (Add) -painiketta uuden kuulutusmäärityksen lisäämiseksi/luomiseksi.
- 2. **Kirjoita** uuden kuulutusmäärityksen nimi Nimi (Name) -tekstikenttään:
	- Nimen pituus voi olla enintään 16 merkkiä.
- 3. **Napsauta** OK-painiketta lisätäksesi kuulutusmäärityksen järjestelmän kuulutusmääritysten luetteloon.
- 4. **Valitse käytössä** tai **ei käytössä** jokaiselle kohteelle (katso edellinen taulukko) kuulutusmäärityksen määrittämiseksi:
- 5. **Napsauta** Lähetä (Submit) -painiketta muutosten tallentamiseksi:
	- Huomaa, että muutoksista tulee pysyviä vasta, kun määritys tallennetaan. Katso [Määritysten tallentaminen, sivu 137](#page-136-0).

## **Kuulutusmäärityksen poistaminen**

Poista kuulutusmääritys seuraavasti:

- 1. **Valitse** poistettava kuulutusmääritys avattavasta Nimi (Name) -luettelosta.
- 2. **Napsauta** Poista (Delete) -painiketta kuulutusmäärityksen poistamiseksi. – Ponnahdusikkuna pyytää sinua vahvistamaan valinnan.
- 3. **Napsauta** OK-painiketta vahvistaaksesi kuulutusmäärityksen poistamisen:
	- Poistettu kuulutusmääritys ei enää ole käytettävissä avattavassa Nimi (Name) luettelossa.
- 4. **Napsauta** Lähetä (Submit) -painiketta muutosten tallentamiseksi:
	- Huomaa, että muutoksista tulee pysyviä vasta, kun määritys tallennetaan. Katso [Määritysten tallentaminen, sivu 137](#page-136-0).

- [Prioriteetti ja kuulutustyyppi, sivu 156](#page-155-0)
- [Tallennetut viestit \(Recorded messages\), sivu 88](#page-87-0)
- [Merkkiäänet, sivu 195](#page-194-0)
- [Kuulutuskoje, sivu 70](#page-69-0)
- [Määritysten tallentaminen, sivu 137](#page-136-0)

# **5.8 Toimintomääritykset**

<span id="page-111-1"></span>Toimintomääritykset (Action definitions) -sivuilla voidaan määrittää laitteen toimintoja, kuten kuulutuskojeen (laajennusyksikön) painikkeet, monitoimisen virtalähteen ohjaustulot sekä järjestelmäohjaimen virtuaaliset ohjaustulot.

Toiminto määritetään painikkeeseen tai ohjaustuloon kahdessa vaiheessa:

- 1. [Toimenpiteen määrittäminen, sivu 112](#page-111-0)
- 2. [Toiminnon määrittäminen, sivu 113](#page-112-0)

Katso seuraavista osista ohjeet toimintojen määrittämiseksi laitetyypin luokan mukaan:

- [Järjestelmäohjain, sivu 123](#page-122-0)
- [Monitoiminen virtalähde, sivu 124](#page-123-0)
- [Kuulutuskoje, sivu 126](#page-125-0)
- [Puhelinliitäntä, sivu 128](#page-127-0)
- [Ohjausmoduuli, sivu 128](#page-127-1)

## **5.8.1 Toimenpiteen määrittäminen**

<span id="page-111-0"></span>Toimenpide (Operation) määrittää, kuinka ohjaustulo käsittelee saapuvat signaalit tai kuinka painike reagoi, kun sitä painetaan tai se vapautetaan. Toimenpide on aina linkitetty toimintoon (katso [Toiminnon määrittäminen, sivu 113](#page-112-0)).

## **Toimenpidetyypit**

Käytettävissä olevat toimenpidetyypit on esitetty seuraavassa taulukossa:

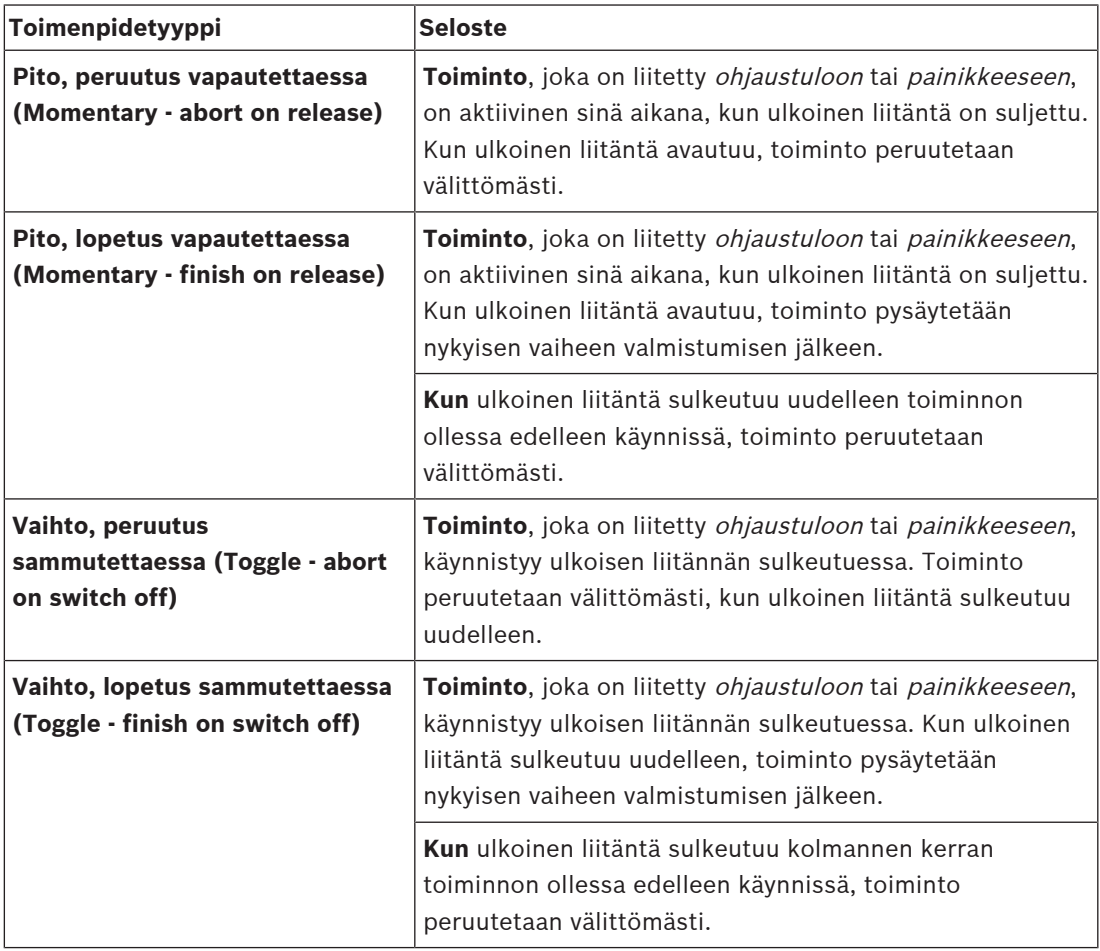

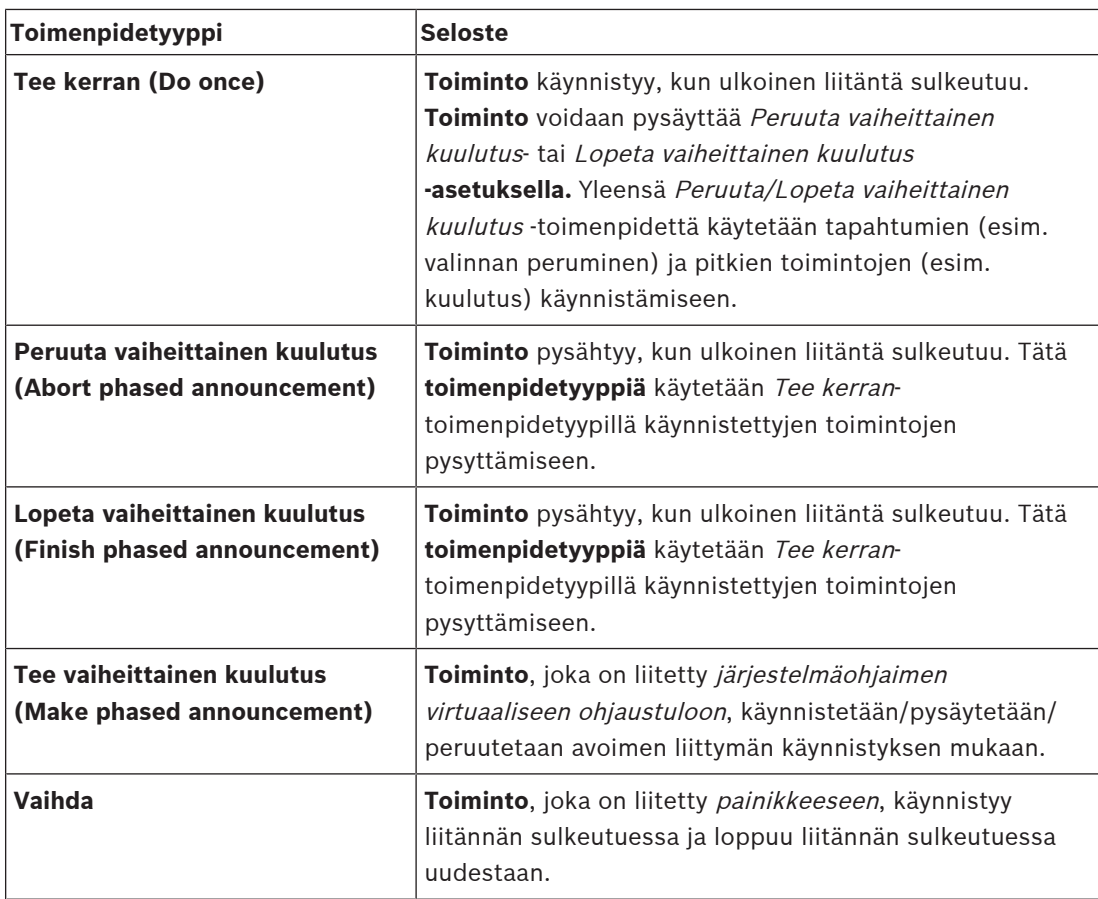

## **Viitata johonkin**

–[Toiminnon määrittäminen, sivu 113](#page-112-0)

## **5.8.2 Toiminnon määrittäminen**

<span id="page-112-0"></span>**Toiminto (Function)** -kentässä määritellään, mikä toiminto käynnistetään ohjaustulon tai painikkeen aktivoituessa. Ohjaustulolle tai painikkeelle asetettava toimenpide riippuu toiminnosta. Toiminto on aina linkitetty toimenpiteeseen. Katso [Toimenpiteen määrittäminen,](#page-111-0) [sivu 112](#page-111-0).

Seuraavien laitteiden **Toiminnot (Functions)** voidaan määrittää:

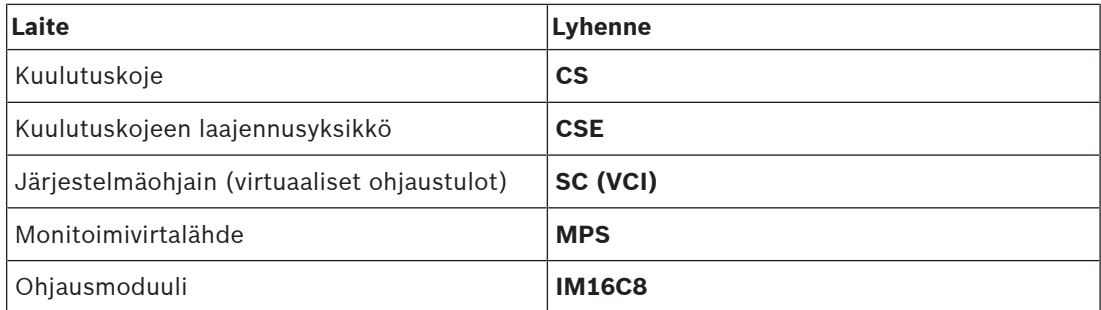

## **Toiminnot ja toimenpiteet**

Seuraavassa kahdessa taulukossa olevat numerot viittaavat toimenpiteiden saatavuuteen suhteessa toimintoihin: toiminnot voidaan aktivoida ohjaustuloille valitsemalla **Liitoksen muodostus (Contact make)** tai **Liitoksen katkaisu (Contact break)**.

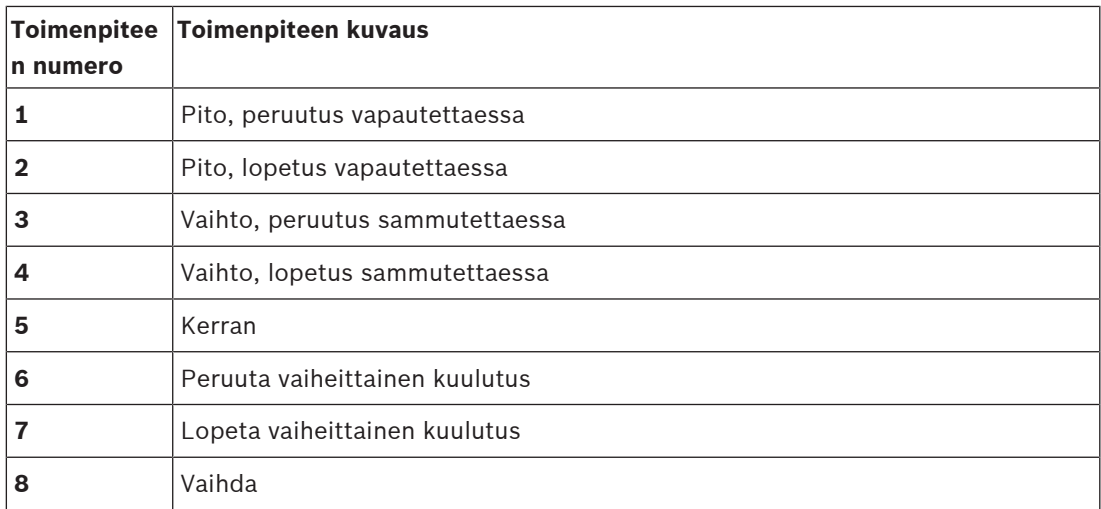

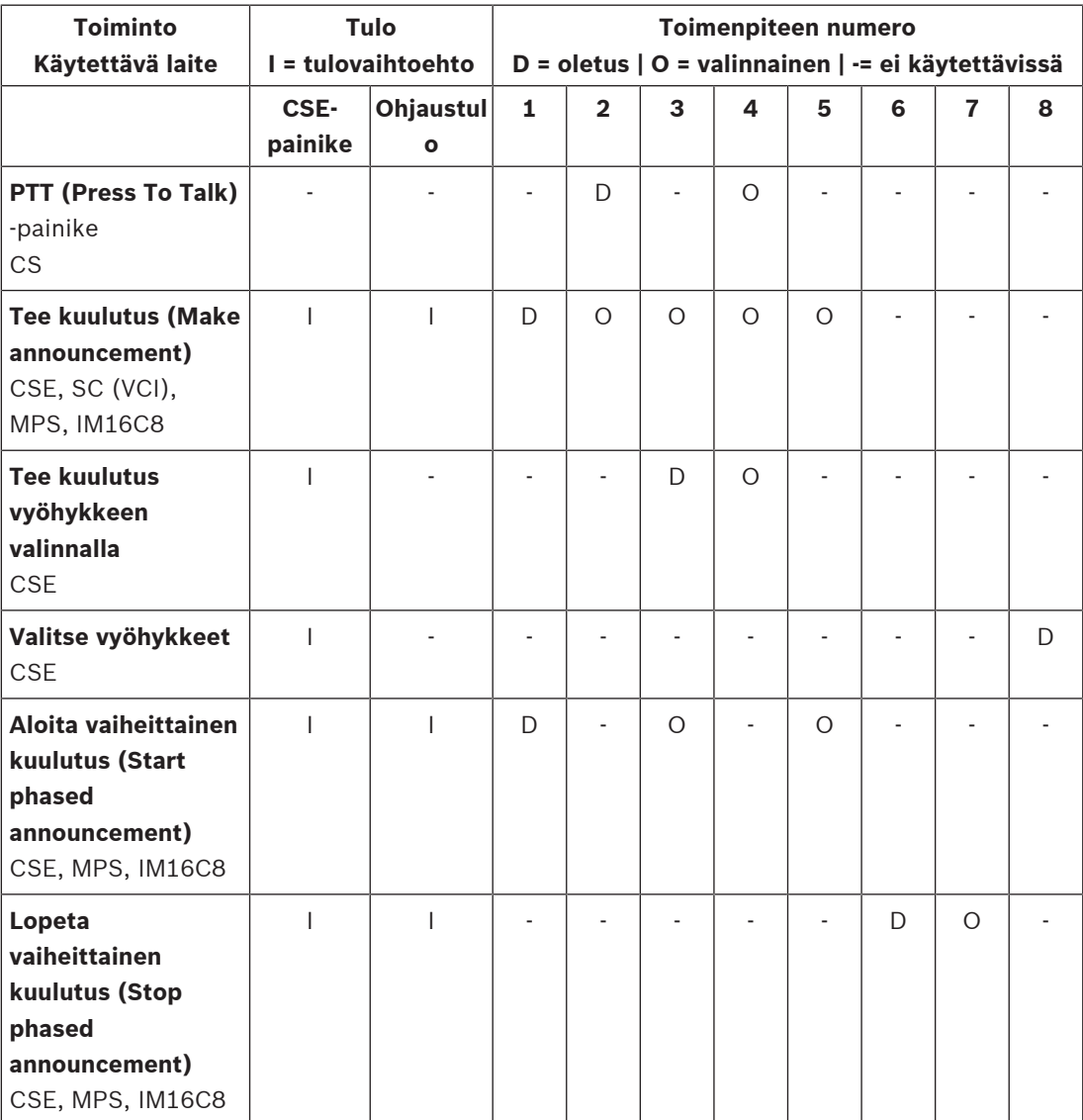

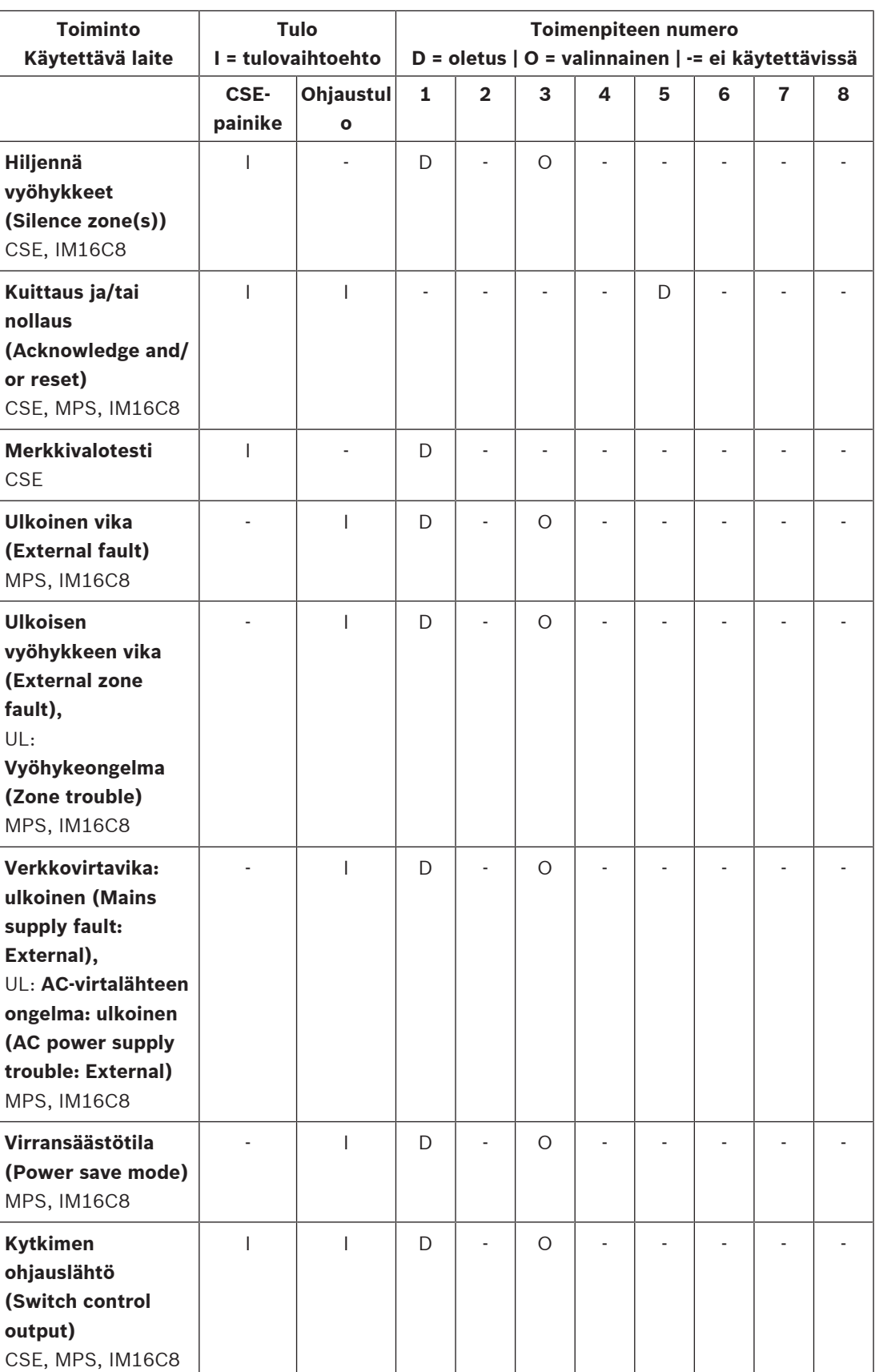

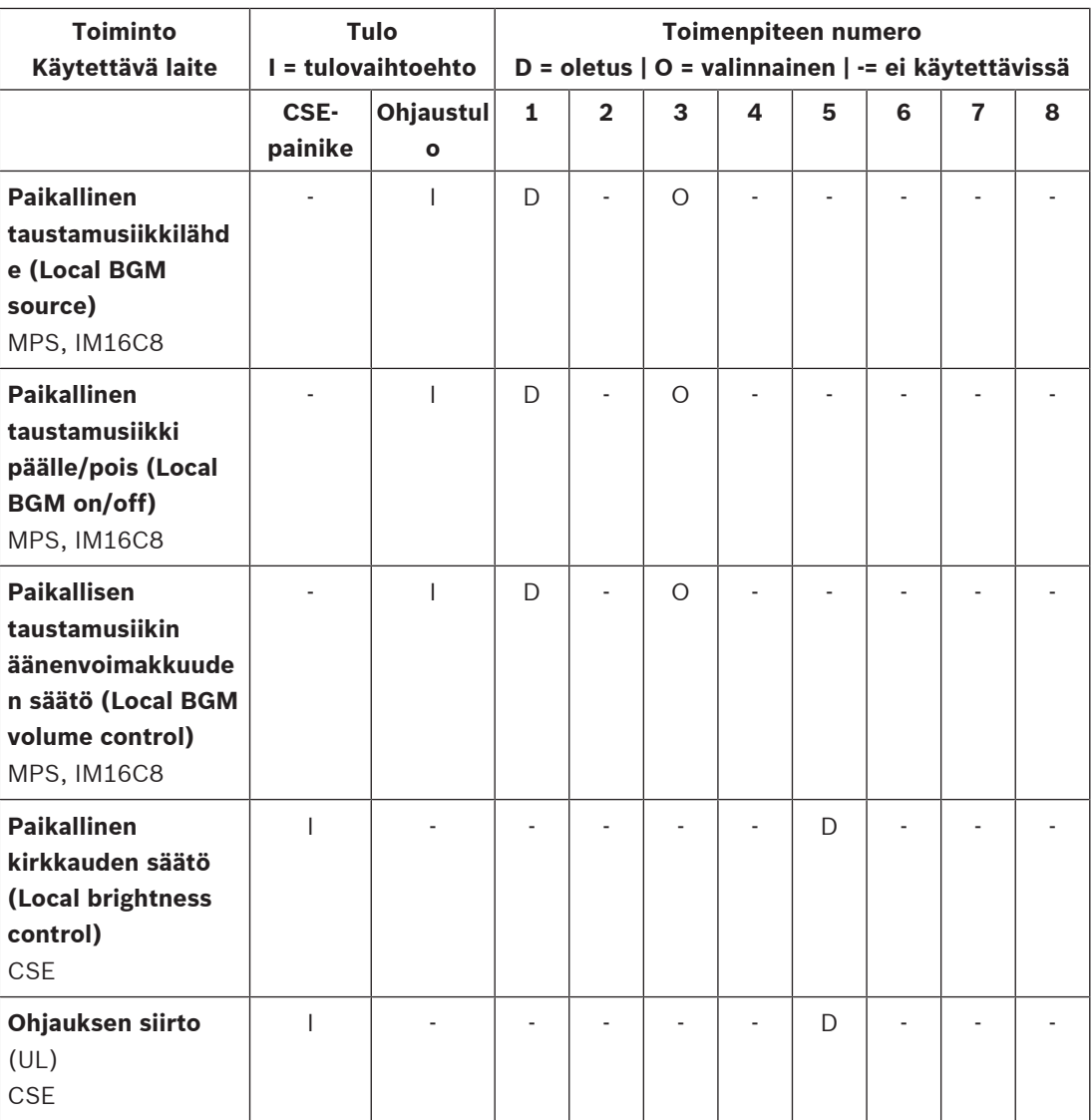

Toimintojen tarkoitus ja toiminta on kuvattu kohdassa [Toimintojen kuvaus, sivu 117](#page-116-0). Eri toimenpiteet on kuvattu kohdassa [Toimenpiteen määrittäminen, sivu 112](#page-111-0).

- –[Toimintojen kuvaus, sivu 117](#page-116-0)
- [Toimenpiteen määrittäminen, sivu 112](#page-111-0)
- [Toimenpiteen määrittäminen, sivu 112](#page-111-0)
- [Toimintojen kuvaus, sivu 117](#page-116-0)

## **5.8.3 Toimintojen kuvaus**

<span id="page-116-0"></span>Seuraavissa osissa kuvataan valittavissa olevien toimintojen tarkoitus. Toimenpiteen lisäksi voidaan valita tai syöttää muita toimintokohtaisia tietoja valitun toiminnon mukaan. Ohjaustuloja varten kukin toiminto voi määrittää aktivointitavaksi joko liitoksen muodostuksen tai liitoksen katkaisun.

## **Press-to-Talk (PTT) > (CS)**

Tämä toiminto voidaan määrittää PTT-painikkeisiin.

Press-to-Talk (PTT) -toiminnon avulla voidaan aloittaa esimääritetyn prioriteettitason kuulutus kuulutusmäärityksen perusteella yhdessä tai useassa **valitussa** vyöhykkeessä tai vyöhykeryhmässä. Kun PTT-toiminnon aktivoiva liitäntä vapautetaan, kuulutus pysäytetään nykyisen kuulutusvaiheen valmistumisen jälkeen.

- PTT-toiminto määritetään samalla tavalla kuin Tee kuulutus -toiminto. Kuulutuskojeiden PTT-painike on linkitetty tilan LCD-näyttöön ja merkkivaloihin.
- **Valitse**: Toimenpide (Operation).

## **Tee kuulutus > CSE, SC (VCI), MPS, IM16C8**

Tämä toiminto voidaan määrittää painikkeisiin ja/tai (virtuaalisiin) ohjaustuloihin. **Tee kuulutus (Make announcement)** -toiminnolla voidaan aloittaa esimääritetyn prioriteettitason kuulutus kuulutusmäärityksen perusteella yhdellä tai useammalla valitulla vyöhykkeellä tai vyöhykeryhmässä. Kun **Tee kuulutus (Make announcement)** -toiminnon aktivoiva liitäntä vapautetaan, kuulutus joko peruutetaan tai pysäytetään valitusta toimenpiteestä riippuen.

- Jos Tee kuulutus -toiminnolle on määritetty useita toimia (enintään 5), tässä voidaan määrittää myös useita kuulutusmääritysten, prioriteettien ja vyöhykkeiden joukkoja.
- Valitse: Toimenpide (Operation), Kuulutusmääritys (Call definition), Prioriteetti (Priority), Vyöhyke/Vyöhykeryhmät (Zone/Zone groups).
- Lisää/poista (><): Vyöhykkeet/Vyöhykeryhmät (Zones / Zone groups).
	- Vyöhyke valitaan kahdella taulukkokentällä. Vasemmassa kentässä on käytettävissä olevat vyöhykkeet ja oikeassa valitut vyöhykkeet.

## **Tee kuulutus vyöhykkeen valinnalla > (CSE)**

Tämä toiminto voidaan osoittaa painikkeille. Se on samankaltainen kuin Tee kuulutus -toiminto, mutta ilman esimääritettyä vyöhyke-/vyöhykeryhmävalintaa. Kun käytetään Tee kuulutus toimintoa vyöhykkeen valinnalla, kuulutusmääritykseen perustuva ennalta nauhoitettu viesti voidaan käynnistää/keskeyttää/lopettaa yhdellä vai useammalla manuaalisesti valitulla/ valitussa vyöhykkeellä/vyöhykeryhmässä.

- Aloita toiminto Tee kuulutus vyöhykkeen valinnalla valitsemalla ensin yksi tai useampi vyöhyke/vyöhykeryhmä.
- Käynnissä oleva kuulutusmääritys voidaan keskeyttää/lopettaa (järjestelmän määritysten mukaan) painamalla Tee kuulutus vyöhykevalinnalla -painiketta uudelleen.
- Vyöhykkeiden/vyöhykeryhmien poistaminen ei ole mahdollista, kun kuulutusmääritys on käynnissä.
- Lisää vyöhyke/vyöhykeryhmä käynnissä olevaan kuulutusmääritykseen valitsemalla vyöhyke/vyöhykeryhmä ja painamalla **Tee kuulutus vyöhykevalinnalla (Make announcement with zone selection)** -painiketta uudelleen.
	- Jos yhtään vyöhykettä ei valita, ja kuulutusmääritys on jo käynnissä, kuulutusmääritys lopetetaan/keskeytetään.
- Tee kuulutus vyöhykevalinnalla -painikkeen LED-renkaan valo palaa valkoisena niin kauan kuin kuulutusmääritys on käynnissä.
- **Tee kuulutus vyöhykevalinnalla (Make announcement with zone selection)** -painikkeen kaiuttimen merkkivalo on
- sininen, kun kyseessä on yrityskuulutus
- punainen, kun kyseessä on hätätilanne- tai joukkotiedotuskuulutus, ja kun kuulutusmääritys on käynnissä.
- **Valitse**: Toimenpide (Operation) ja Kuulutusmääritys (Call definition).

## **Valitse vyöhykkeet > (CSE)**

Tämä toiminto voidaan määrittää painikkeisiin. Painikkeella aktivoidaan ja reititetään ääni valittuihin vyöhykkeisiin/vyöhykeryhmiin.

Vyöhykkeen valinta (Zone selection) -painikkeella voidaan valita yksi tai useampi vyöhyke ja/tai yksi tai useampi vyöhykeryhmä.

- **Valitse**: Toimenpide (Operation), Kuulutusmääritys (Call definition), Vyöhyke/ Vyöhykeryhmät (Zone/Zone groups).
- **Lisää/poista** (><): Vyöhykkeet/Vyöhykeryhmät (Zones / Zone groups).
	- Vyöhyke valitaan kahdella taulukkokentällä. Vasemmassa kentässä on käytettävissä olevat vyöhykkeet ja oikeassa valitut vyöhykkeet.
- **Ota käyttöön / poista käytöstä** taustamusiikin kanavavalinta. Valitse, mikä taustamusiikkikanava voidaan valita tälle vyöhykkeelle/vyöhykeryhmälle kuulutuskojeen näytön taustamusiikkiruudusta (BGM).

#### **Aloita vaiheittainen kuulutus > CSE, MPS, IM16C8**

Tämä toiminto voidaan määrittää painikkeisiin ja/tai ohjaustuloihin.

**Aloita vaiheittainen kuulutus** -toiminto on tarkoitettu hätäkuulutusten tekemiseen vaiheittaista evakuointia varten. **Aloita vaiheittainen kuulutus (Start phased announcement)** toiminto aloittaa kuulutuksen kuulutusmäärityksen perusteella esimääritetyllä vyöhykkeellä tai vyöhykeryhmässä. Kuulutuksella on sama prioriteetti kuin kuulutusmäärityksellä, eikä sitä voi muuttaa.

- Jos painikkeelle tai ohjaustulolle on määritetty useita toimintoja (enintään 5), tässä voidaan määrittää myös useita kuulutusmääritysten ja vyöhykkeiden joukkoja.
- Yleensä järjestelmässä on useita **Aloita vaiheittainen kuulutus (Start phased announcement)** -toimintoja, jotka käyttävät samaa kuulutusmääritystä mutta toimivat eri vyöhykkeillä tai vyöhykeryhmissä. Vaiheittaisen evakuoinnin yhteydessä kuulutusaluetta voidaan laajentaa käyttämällä useita **Aloita vaiheittainen kuulutus (Start phased announcement)** -toimintoja.
- Valitusta toimenpiteestä riippuen: kun **Aloita vaiheittainen kuulutus (Start phased announcement)** -toiminnon aktivoiva liitäntä vapautetaan, käynnissä oleva kuulutus pysäytetään toimintoon liittyvillä vyöhykkeillä tai vyöhykeryhmissä. Vaiheittaisen evakuoinnin yhteydessä kuulutusaluetta voidaan pienentää vapauttamalla joitakin **Aloita vaiheittainen kuulutus (Start phased announcement)** -toimintoja.
- Valitse: Toimenpide (Operation), Kuulutusmääritys (Call definition), Vyöhyke/ Vyöhykeryhmät (Zone/Zone groups).
- Lisää/poista (><): Vyöhykkeet/Vyöhykeryhmät (Zones / Zone groups).
	- Vyöhyke valitaan kahdella taulukkokentällä. Vasemmassa kentässä on käytettävissä olevat vyöhykkeet ja oikeassa valitut vyöhykkeet.

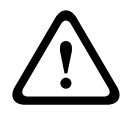

#### **Varoitus!**

Voit aloittaa ja lopettaa vaiheittaisia kuulutuksia vain vyöhykkeillä/vyöhykeryhmissä, jotka kuuluvat samaan pää- tai alijärjestelmään. Tämä toiminto ei toimi etäyhteydellä järjestelmien välillä.

## **Lopeta vaiheittainen kuulutus > CSE, MPS, IM16C8**

Tämä toiminto voidaan määrittää painikkeisiin ja/tai ohjaustuloihin.

**Lopeta vaiheittainen kuulutus** -toiminto on tarkoitettu hätäkuulutusten peruuttamiseen vaiheittaisessa evakuoinnissa. **Lopeta vaiheittainen kuulutus (Stop phased announcement)** toiminto peruuttaa kaikki kuulutukset kuulutusmäärityksen perusteella.

- Jos **Lopeta vaiheittainen kuulutus (Stop phased announcement)** -painikkeelle tai ohjaustulolle on määritetty useita toimintoja (enintään 5), tässä voidaan määrittää myös useita kuulutusmäärityksiä.
- Valitse: Toimenpide (Operation) ja Kuulutusmääritys (Call definition).

## **Hiljennä vyöhykkeet > CSE, SC (VCI), MPS, IM16C8**

Tämä toiminto voidaan määrittää painikkeisiin.

Jos **Hiljennä vyöhykkeet (Silence zone(s))** -toiminto on aktivoitu, valitut vyöhykkeet mykistetään hiljennyspainiketta painettaessa.

– Valitse: Toimenpide (Operation).

#### **Kuittaus ja/tai nollaus > CSE, MPS, IM16C8**

Tämä toiminto voidaan määrittää painikkeisiin ja/tai ohjaustuloihin.

**Kuittaus ja/tai nollaus (Acknowledge and/or reset)** -toiminnolla voidaan kuitata ja nollata viat tai hälytystila.

Tälle toiminnolle voidaan valita vika- tai hätätila. Voit myös valita, kuittaako vai nollaako vai tekeekö toiminto molemmat toimet (kuittaus ja nollaus) tälle tilalle.

– Valitse: Toimenpide (Operation), Tyyppi (Vika (Fault) tai Hätätila (Emergency)) ja Kuittaus/nollaus (Ack/reset).

Seuraavat asetukset ovat käytettävissä, jos Vika (Fault) valitaan:

- **Kuittaus (Acknowledge)**: Merkkivalo toimii vikasummerina.
- **Nollaus (Reset)**: Merkkivalo toimii vianilmaisimena.

Jos kyseessä on hätätilanne, saataville tulee lisäasetus **Nollaus peruuttaa aktiiviset hätäkuulutukset (Reset aborts active emergency calls)**. Asetuksella on seuraavat vaihtoehdot:

- **Ei (No)**: Hälytystilaa ei voi nollata hätäkuulutusten ollessa kesken. Tämä on suositeltu vaihtoehto, koska se on pakollinen EN54-16:n ja muiden standardien yhteydessä.
- **Kyllä (Yes)**: **Kyllä (Yes)** -asetusta käytetään teknisissä tiloissa, jotta nollaus voitaisiin pakottaa evakuoinnin jälkeen, kun järjestelmä on mykistettävä.
- **Kuittaus (Acknowledge)**: Merkkivalo toimii hätäsummerina.
- **Nollaus (Reset)**: Merkkivalo toimii hätätilanteen ilmaisimena.

#### **Merkkivalotesti > (CSE)**

Merkkivalotesti -toiminto voidaan määrittää kuulutuskojeen laajennusyksikön painikkeeseen. Kun painiketta painetaan, äänimerkki kuuluu ja kaikki kuulutuskojeen ja siihen liitettyjen laajennusyksiköiden merkkivalot vilkkuvat, jotta niiden toiminta voidaan tarkastaa.

- Kaksiväriset merkkivalot vilkkuvat vuorotellen kummankin värisenä.
- LCD-näyttö vaihtaa eri värien välillä.

## **Ulkoinen vika > MPS, IM16C8**

Tämä toiminto voidaan määrittää ohjaustuloihin.

**Ulkoinen vika (External fault)** -toiminnolla järjestelmään voidaan kirjata mukautettu viesti ja järjestelmä voidaan asettaa vikatilaan.

- Valitse: Toimenpide (Operation).
- Syötä: vapaasti valittava teksti/nimi. Teksti/nimi näkyy Lokinäyttö (Logging Viewer) sivuilla.

## **Ulkoinen vyöhykevika / Vyöhykeongelma (UL2572) > MPS, IM16C8**

Tämä toiminto voidaan määrittää ohjaustuloihin.

**Ulkoinen vyöhykevika / Vyöhykeongelma (External zone fault / Zone trouble)** -toiminto luo ulkoisen linjan vian/ongelman. Tämä vika/ongelma on samanlainen kuin vahvistimen kaiutinlinjan vika, jonka vahvistin havaitsee itse.

- Anna tämän toiminnon ohjaustulolle nimi, esimerkiksi valvotun vyöhykesilmukan nimi.
- Määrityksessä voidaan liittää useita vyöhykkeiden nimiä **Ulkoinen vyöhykevika / Vyöhykeongelma (External zone fault / Zone trouble)** -toimintoon, jotta useita eri silmukoiden vikakoskettimia voitaisiin yhdistää yhteen ohjaustuloon. Nämä vyöhykkeiden nimet näkyvät vika-/ongelmalokissa, mikäli järjestelmässä ilmenee vika/ongelma.
- Määritä kullekin **Ulkoinen vyöhykevika / Vyöhykeongelma (External zone fault / Zone trouble)** -toiminnon ohjaustulolle vain yksi vyöhyke.
- Valitse: Toimenpide (Operation).
- Lisää/poista (><): Vyöhykkeet/Vyöhykeryhmät (Zones / Zone groups).
	- Vyöhyke valitaan kahdella taulukkokentällä. Vasemmassa kentässä on käytettävissä olevat vyöhykkeet ja oikeassa valitut vyöhykkeet.

## **Verkkovirtavika: ulkoinen / AC-virtalähteen ongelma: ulkoinen > MPS, IM16C8** Tämä toiminto voidaan määrittää ohjaustuloihin.

**Verkkovirtavika: ulkoinen / AC-virtalähteen ongelma: ulkoinen (Mains supply fault: External** / **AC power supply trouble: External)** -toiminnolla järjestelmä asetetaan varavirtatilaan, jos vahvistimen 48 VDC:n jännitesyöttö on alhainen ja/tai katkennut (vahvistimen sininen merkkivalo palaa). Tässä tilassa kaikki määritettyä prioriteettia matalamman prioriteetin kuulutukset peruutetaan.

– Valitse: Toimenpide (Operation).

## **Virransäästötila > MPS, IM16C8**

Tämä toiminto voidaan määrittää ohjaustuloihin.

**Virransäästötila (Power save mode)** -toiminto siirtää järjestelmän varavirtatilaan. Vikaa/ ongelmaa ei ilmoiteta.

– Valitse: Toimenpide (Operation).

## **Kytkimen ohjauslähtö > CSE, MPS, IM16C8**

**Kytkimen ohjauslähtö (Switch control output)** -toiminto aktivoi kytkinlähdön ohjauslähdöt tai kytkinlähdön kuulutuskojeen laajennusyksikön painikkeet.

- **Kytkimen ohjauslähtö (Switch control output)** -toiminto on tarkoitettu ohjauslähdöille ja kuulutuskojeen laajennusyksiköiden painikkeille:
	- Toiminto ei käytä varsinaista painiketta. Vain painikkeeseen liitetty ilmaisin/lähtö aktivoidaan.
- Valitse: toimenpide, prioriteetti väliltä 32–255.
	- Lisää/poista (><): Ohjauslähdöt (Control outputs) (1–8).

## **Huomautus!**

Kytkimen ohjauslähdöt toimivat vain ohjauslähdöissä, jotka kuuluvat samaan pää- tai alijärjestelmään.

## **Paikallinen taustamusiikki > MPS, IM16C8**

Tämä toiminto voidaan määrittää ohjaustuloihin.

**Paikallinen taustamusiikki (Local BGM)** -toiminnolla selataan kaikkia käytettävissä olevia vyöhykkeelle (vyöhykeryhmille) määritettyjä taustamusiikkilähteitä, ja paikallinen taustamusiikki voidaan ottaa pois käytöstä.

– Valitse: Toimenpide (Operation).

**i**

#### **Paikallinen taustamusiikki päälle/pois > MPS, IM16C8**

Tämä toiminto voidaan määrittää ohjaustuloihin.

**Paikallinen taustamusiikki päälle/pois (Local BGM on/off)** -toiminnolla taustamusiikki otetaan käyttöön tai pois käytöstä esimääritetyllä vyöhykkeellä (vyöhykeryhmissä).

– Valitse: Toimenpide (Operation).

## **Paikallisen taustamusiikin äänenvoimakkuuden säätö > MPS, IM16C8**

Tämä toiminto voidaan määrittää ohjaustuloihin.

**Paikallisen taustamusiikin äänenvoimakkuuden säätö (Local BGM volume control)** toiminnolla asetetaan vyöhykkeelle (vyöhykeryhmille) määritetyn taustamusiikin äänenvoimakkuus. Asetusta voidaan säätää 3 dB:n askelin välillä -96 dB – 0 dB.

– Valitse: Toimenpide (Operation).

## **Paikallisen kirkkauden säätö > (CSE)**

Tämä toiminto voidaan määrittää kuulutuskojeen laajennusyksikön painikkeisiin. Paikallisen kirkkauden säätö -toimintoa käytetään ohjaamaan kuulutuskojeen näytön ja merkkivalojen sekä yhdistetyn kuulutuskojeen laajennusyksikön merkkivalojen kirkkautta. Lisää kirkkautta- ja Vähemmän kirkkautta -asetuksen muuttaminen askeleittain kuulutuskojeen laajennusyksikön painikkeilla. Tämä toiminto voidaan asettaa jokaiseen yksittäiseen kuulutuskojeeseen ja siihen yhdistettyyn kuulutuskojeen laajennusyksikköön. **Valitse**: Käyttö ja kirkkaus (kirkkautta lisää ja vähemmän).

## **Ohjauksen siirto > (CSE)**

Ohjauksen siirto voidaan osoittaa **vain** laajennuspainikkeille, kun järjestelmään liitetyn ensivastepaneelin/kuulutuskojeen painike valitaan ja tehdään seuraava asetus: [Kuulutuskoje,](#page-69-0) [sivu 70](#page-69-0) > Asetukset (Settings) > Luokka (Class): Joukkotiedotus (Mass notification) ja Hätätilanneryhmä (Emergency group) > Ryhmä (Group).

Ohjauksen siirto -toimintoa käytetään asettamaan painikkeen toiminnoksi:

- **Ohjauksen merkkivalo**:
	- Painikkeen valkoinen rengas palaa: ensivastepaneeli/kuulutuskoje on ohjaava laite.
	- Painikkeen valkoinen rengas on pois päältä: ensivastepaneeli/kuulutuskoje EI OLE ohjaava laite.
- **Pyydä ohjausta**: Käytetään pyytämään ohjaavaa ensivastepaneelia/kuulutuskojetta ottamaan ohjaus itselleen. Sen hetkinen ohjaava ensivastepaneeli/kuulutuskoje myöntää tai epää ohjauksen.
	- Ohita ohjauspyyntö (Overrule control request) -toiminnolla määritetyn ensivastepaneelin/kuulutuskojeen Pyydä ohjausta -painikkeen **pitkä** painallus siirtää ohjauksen kyseiselle ensivastepaneelille/kuulutuskojeelle.
- **Myönnä (Grant):** Tätä käyttää ohjaava ensivastepaneeli/kuulutuskoje Ohita ohjauspyyntö luvan *myöntämiseen* toiselle ensivastepaneelille/kuulutuskojeelle Ohita ohjauspyyntö osiossa.
- **Epää (Deny):** Tätä käyttää ohjaava ensivastepaneeli/kuulutuskoje Ohita ohjauspyyntö luvan *epäämiseen* toiselta ensivastepaneelilta/kuulutuskojeelta Ohita ohjauspyyntö osiossa.

Toiminto voidaan asettaa kullekin yksittäiselle painikkeelle. **Valitse**: Toimenpide (Operation) ja Toiminto (Function).

## **Huomautus!**

Ohjaustoimintojen siirto toimii vain saman pää- ja alijärjestelmän sisällä.

**i**

## **Viitata johonkin**

–[Kuulutuskoje, sivu 70](#page-69-0)

## **5.8.4 Järjestelmäohjain**

<span id="page-122-0"></span>Järjestelmäohjaimen Toimintomääritykset (Action definitions) -sivulla voidaan määrittää virtuaaliset ohjaustulot, joita avoin liittymä voi käyttää.

- 1. **Napsauta** Toimintomääritykset (Action definitions) -määrityssivun **alla** olevaa Järjestelmäohjain (System controller) -linkkiä:
	- Näyttöön avautuu yleisnäkymä liitetyistä järjestelmäohjaimista.
- 2. **Valitse** määritettävä järjestelmäohjain napsauttamalla sen nimeä.
	- Virtuaalisten ohjaustulojen rivi tulee näkyviin.
- 3. **Napsauta** virtuaalisten ohjaustulojen rivin plusmerkkiä (+):
	- Näyttöön avautuu luettelo virtuaalisista ohjaustuloista, joilla on seuraavat asetuskohteet:

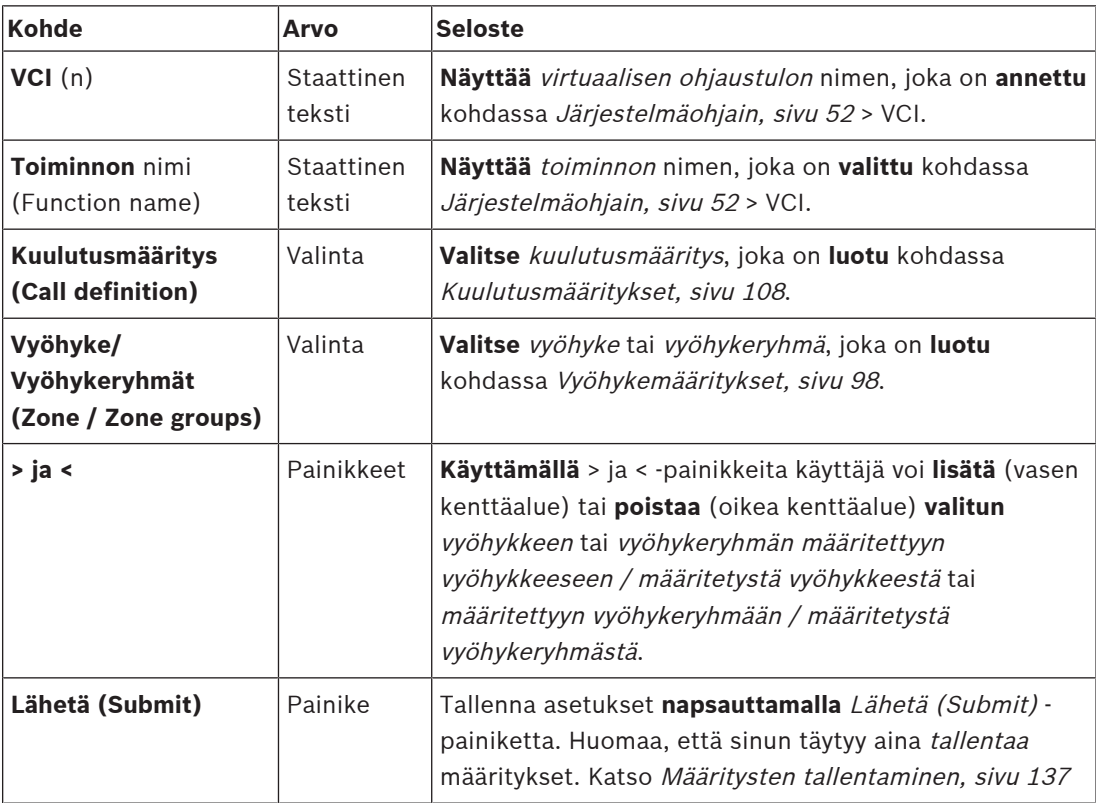

## **Virtuaalisen ohjaustulon toiminnon määritys**

Katso [Toiminnon määrittäminen, sivu 113](#page-112-0) nähdäksesi toiminnot ja [Toimenpiteen](#page-111-0) [määrittäminen, sivu 112](#page-111-0) nähdäksesi toimenpiteet, jotka ovat käytettävissä järjestelmäohjaimelle.

Kaikki järjestelmäohjaimelle luodut virtuaaliset ohjaustulot (VCI) näkyvät luettelossa, jossa ne voidaan valita ja määrittää yksitellen. Toimi seuraavasti:

- 1. **Valitse** kuulutusmääritys avattavasta luettelosta.
- 2. **Valitse** vyöhyke tai vyöhykeryhmät avattavasta luettelosta.
- 3. **Valitse ja siirrä** vyöhyke tai vyöhykeryhmät vasemmasta kenttäalueesta oikeaan kenttäalueeseen käyttämällä >-painiketta.
	- Vyöhyke ja vyöhykeryhmät voidaan poistaa vastaavasti käyttämällä <-painiketta.
- 4. Tallenna asetukset **napsauttamalla** Lähetä (Submit) -painiketta. Katso myös [Määritysten](#page-136-0) [tallentaminen, sivu 137](#page-136-0).

## **5.8.5 Monitoiminen virtalähde**

<span id="page-123-0"></span>Monitoimisen virtalähteen Toimintomääritykset (Action definitions) -sivulla voidaan määrittää ohjaustulot ja ohjauslähdöt.

- 1. **Napsauta** Toimintomääritykset (Action definitions) -määrityssivun **alla** olevaa Monitoiminen virtalähde (Multifunction power supply) (MPS) -linkkiä:
	- Näyttöön avautuu yleisnäkymä liitetyistä monitoimisista virtalähteistä.
- 2. **Valitse** määritettävä monitoiminen virtalähde napsauttamalla sen nimeä.
	- Ohjaustulojen rivi tulee näkyviin.
	- Ohjauslähtöjen rivi tulee näkyviin.
- 3. **Napsauta** ohjaustulojen rivin plusmerkkiä (+):
	- Näyttöön avautuu luettelo kahdeksasta ohjaustulosta, joilla on seuraavat asetuskohteet:

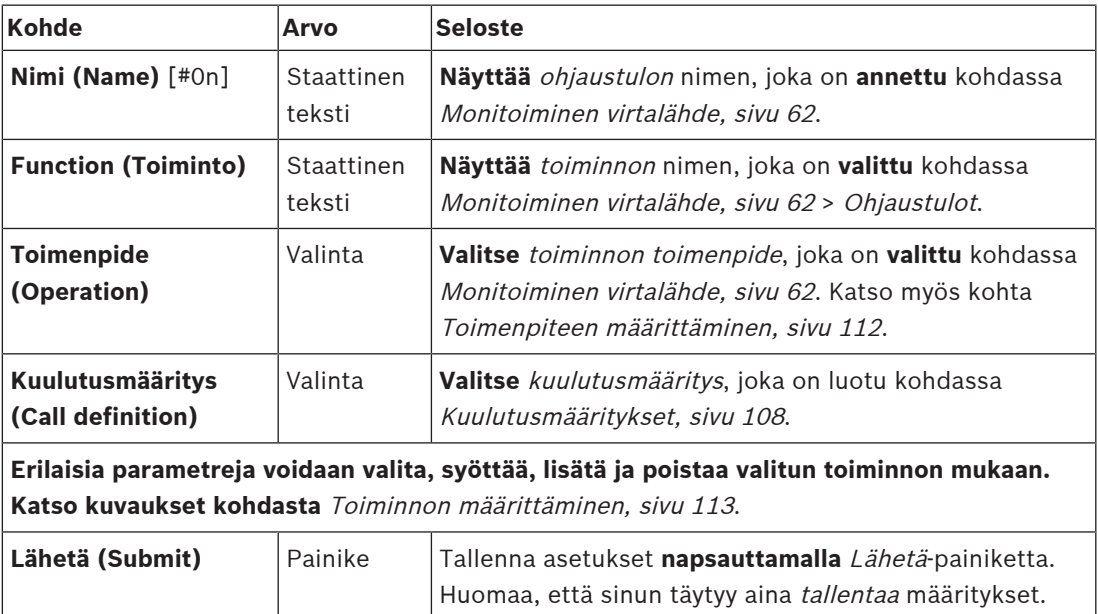

## **Ohjaustulojen määritys**

Katso [Toiminnon määrittäminen, sivu 113](#page-112-0) nähdäksesi toiminnot ja [Toimenpiteen](#page-111-0) [määrittäminen, sivu 112](#page-111-0) nähdäksesi toimenpiteet, jotka ovat käytettävissä monitoimiselle virtalähteelle.

Katso [Määritysten tallentaminen, sivu 137](#page-136-0).

Jokainen luettelon kahdeksasta ohjaustulosta voidaan määrittää yksitellen. Toimi seuraavasti:

- 1. **Valitse** toimenpide (ja kuulutusmääritys) avattavasta luettelosta.
- 2. **Valitse**, **syötä** ja/tai **lisää/poista** valittuun toimintoon kuuluvia parametreja.
- 3. Tallenna asetukset **napsauttamalla** Lähetä (Submit) -painiketta. Katso myös kohta [Määritysten tallentaminen, sivu 137](#page-136-0).

## **Ohjauslähtöjen määritys**

- 1. **Napsauta** ohjauslähtöjen rivin plusmerkkiä (+): Näyttöön avautuu näkymä, joka sisältää kahdeksan ohjauslähtöä.
- 2. Lukuunottamatta Vyöhykkeen toiminta (Zone activity)-, Virtavian merkkivalo (Power fault indicator)- ja Vikamerkkivalo (Fault alarm indicator)- / Ongelman merkkivalo (Trouble indicator) (UL2572) -toimintoja, ohjauslähtöjen Nimi (Name) ja toiminto ovat staattisia, ja niitä voidaan muuttaa vain osiossa [Monitoiminen virtalähde, sivu 62](#page-61-0).
	- Huomaa, että Vyöhykkeen toiminta -toiminnolla on seuraavat vaatimukset. prioriteettialueen valinta (korkea ja matala prioriteetti) 0–255 ja vyöhykkeen valinta.
- Huomaa, että Vyöhykkeen toiminta -toiminto toimii vain saman pää- tai alijärjestelmän ohjauslähtöjen kanssa.
- Huomaa, että jos toiminnon teksti on Ei käytössä (Disabled), ohjauslähtö on poistettu käytöstä kohdassa [Monitoiminen virtalähde, sivu 62](#page-61-0).
- Huomaa, että Vikamerkkivalo (Fault alarm indicator) edellyttää Verkkovirtavian (Mains power fault) tai Akun varavirtavian (Battery backup fault) valitsemista. Katso [Monitoiminen virtalähde, sivu 62](#page-61-0) > Ohjauslähdöt.
- Huomaa, että kun Ilmaisee verkkovirtavian odotusajan jälkeen (jos valittu: 1-8 h) on valittuna, Vikamerkkivalo (Fault alarm indicator) / Ongelman merkkivalo (Trouble indicator) (UL2572) voidaan ottaa käyttöön tai poistaa käytöstä. Katso [Järjestelmäasetukset, sivu 90](#page-89-0) > Verkkovirtavika ja [Monitoiminen virtalähde, sivu 62](#page-61-0) > Ohjauslähdöt.

- [Määritysten tallentaminen, sivu 137](#page-136-0)
- [Toiminnon määrittäminen, sivu 113](#page-112-0)
- [Monitoiminen virtalähde, sivu 62](#page-61-0)
- [Toimenpiteen määrittäminen, sivu 112](#page-111-0)
- [Kuulutusmääritykset, sivu 108](#page-107-0)
- [Järjestelmäasetukset, sivu 90](#page-89-0)
- [Monitoiminen virtalähde, sivu 62](#page-61-0)

## **5.8.6 Kuulutuskoje**

<span id="page-125-0"></span>Kuulutuskojeen Toimintomääritykset (Action definitions) -sivulla voidaan määrittää kuulutuskojeen ja kuulutuskojeen laajennusyksikön toiminnot.

## **Toiminnot ja toimenpiteet**

Katso [Toiminnon määrittäminen, sivu 113](#page-112-0) nähdäksesi toiminnot ja [Toimenpiteen](#page-111-0) [määrittäminen, sivu 112](#page-111-0) nähdäksesi toimenpiteet, jotka ovat käytettävissä kuulutuskojeelle ja kuulutuskojeen laajennusyksikölle.

## **Kuulutuskojeen toiminnon määritys**

Yleiset (General) -osassa voidaan määrittää kuulutuskojeen PTT (Press To Talk) -painikkeen ominaisuudet. Tällä painikkeella on oletuksena PTT-toiminto. Toimi seuraavasti:

1. **Napsauta** Toimintomääritykset (Action definitions) -määrityssivun **alla** olevaa Kuulutuskoje (Call station) -linkkiä:

– Näyttöön avautuu yleisnäkymä liitetyistä kuulutuskojeista.

- 2. **Valitse** määritettävä kuulutuskoje napsauttamalla sen nimeä.
	- Näyttöön tulee Yleiset-osan rivi ja (mikäli liitettynä on yksi tai useampi kuulutuskojeen laajennusyksikkö) Kuulutuskojeen laajennusyksikkö -osan rivit. Lähetä (Submit) - painike tulee näkyviin.
- 3. **Napsauta** Yleiset-rivin plusmerkkiä (+):
	- Näyttöön avautuu luettelo, joka sisältää seuraavat kohteet:
- 4. **Valitse** seuraavat kohteet määrittääksesi kuulutuskojeen PTT (Press To Talk) -painikkeen toiminnot.

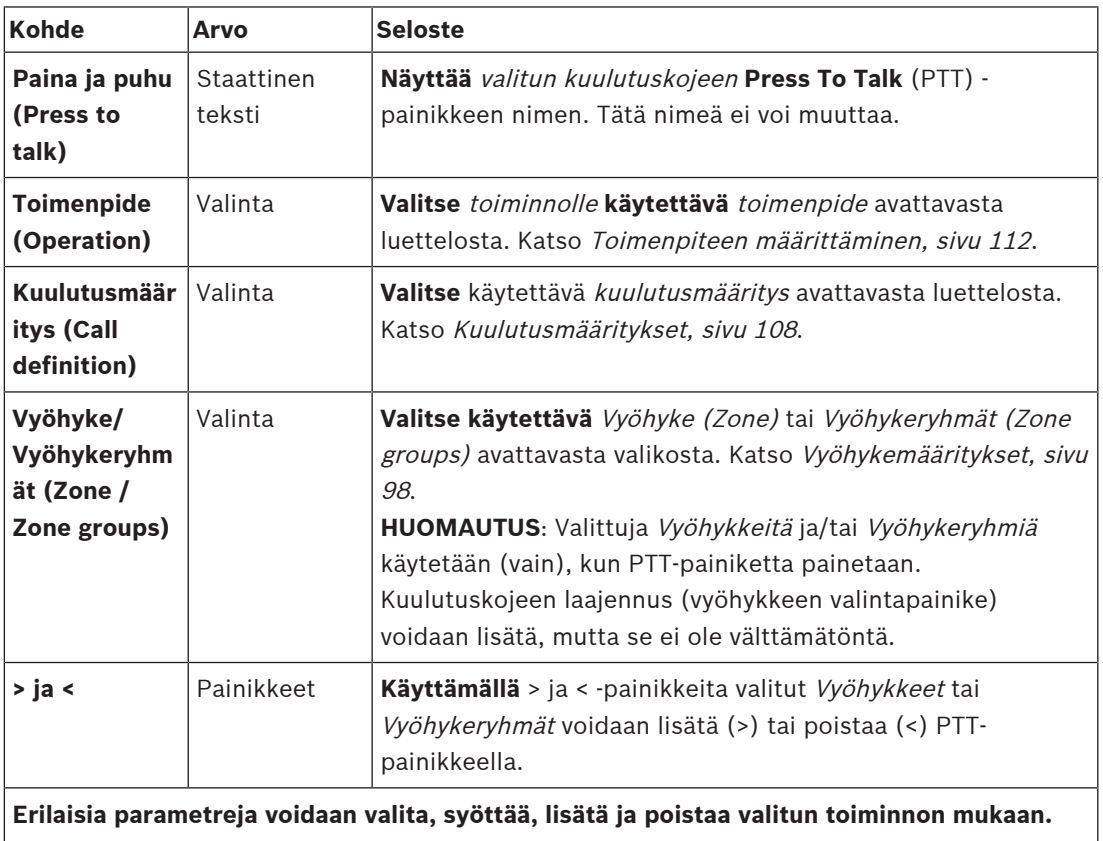

**Katso kuvaukset kohdasta** [Toiminnon määrittäminen, sivu 113](#page-112-0).

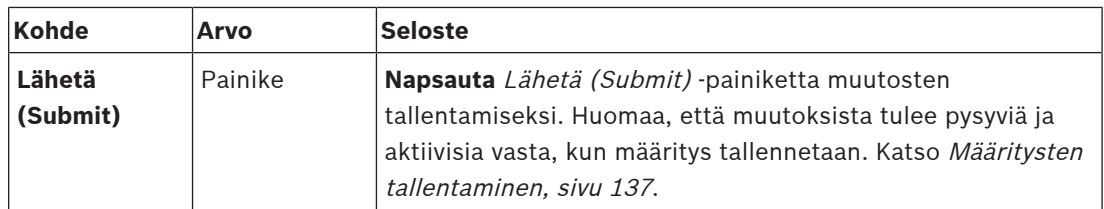

**Kuulutuskojeen laajennusyksikön painikkeiden toiminnon määritys**

Kuulutuskojeen laajennusyksikkö (Call station extension) -osassa voidaan määrittää kuulutuskojeen laajennusyksikön painikkeiden ominaisuudet. Toimi seuraavasti:

- 1. **Napsauta** (kuulutuskojeen) laajennusyksikön rivin plusmerkkiä (+):
	- Näyttöön avautuu luettelo, joka sisältää seuraavat kohteet.
- 2. **Valitse** seuraavat kohteet määrittääksesi kuulutuskojeen laajennusyksikön toiminnot.

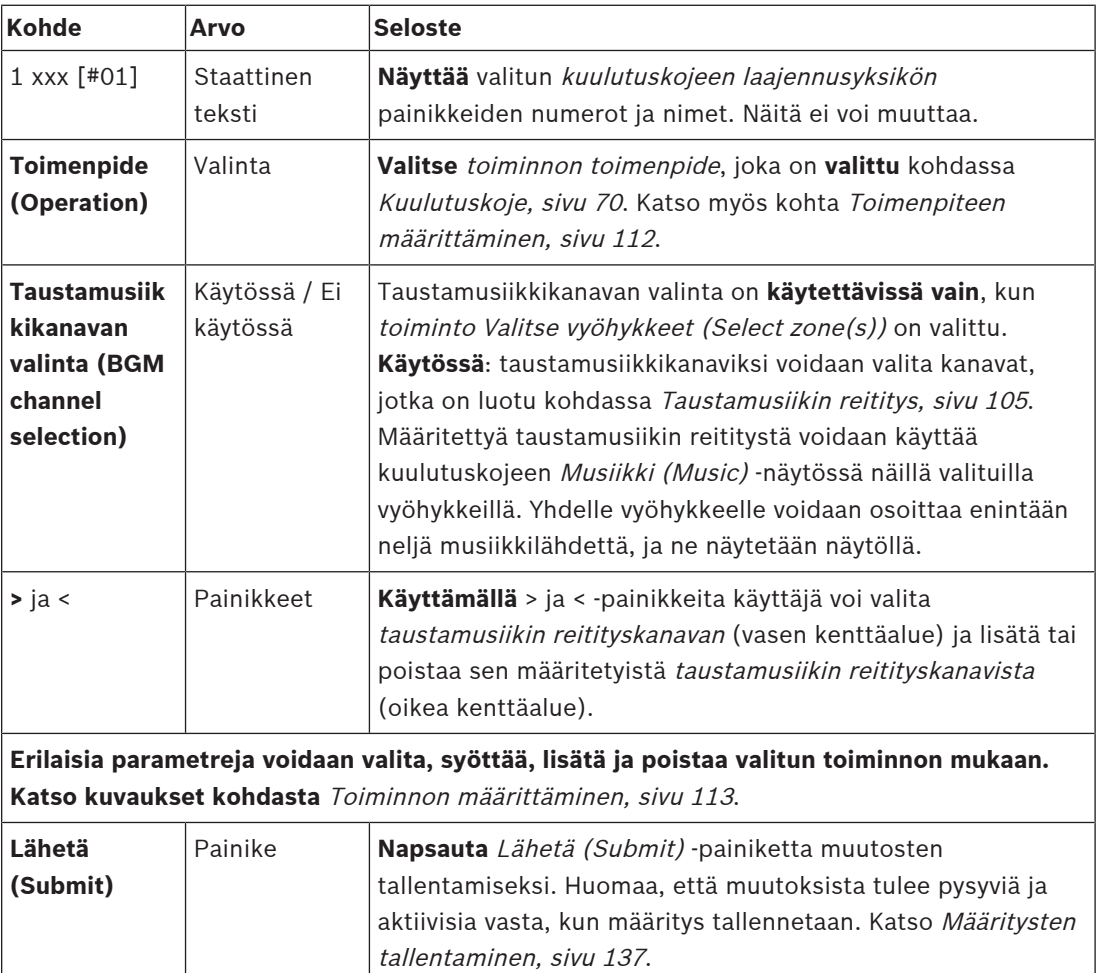

## **Painikkeiden määritys**

Katso [Toiminnon määrittäminen, sivu 113](#page-112-0) nähdäksesi toiminnot ja [Toimenpiteen](#page-111-0) [määrittäminen, sivu 112](#page-111-0) nähdäksesi toimenpiteet, jotka ovat käytettävissä kuulutuskojeen (laajennusyksikön) painikkeille.

Jokainen luettelon kahdeksasta painikkeesta voidaan määrittää yksitellen. Toimi seuraavasti:

- 1. **Valitse** toimenpide avattavasta luettelosta.
- 2. **Valitse**, **syötä** ja/tai **lisää/poista** valittuun toimintoon kuuluvia parametreja.
- 3. Tallenna asetukset **napsauttamalla** Lähetä (Submit) -painiketta. Katso myös kohta [Määritysten tallentaminen, sivu 137](#page-136-0).

## **Tallennetut viestit (Recorded messages)**

Tallennettujen viestien valinta on näkyvissä/käytettävissä vain, jos tämä **toiminto** on otettu käyttöön kohdassa [Kuulutuskoje, sivu 70](#page-69-0).

- 1. **Napsauta** tallennettujen viestien rivin plusmerkkiä (+).
- 2. **Valitse** kuulutusmääritys:
	- **Huomaa**: älä valitse kuulutusmääritystä, jos Suora ääni (Live speech) -asetuksena on **Kyllä (Yes)**.
- 3. Tallenna asetukset **napsauttamalla** Lähetä (Submit) -painiketta. Katso myös kohta [Määritysten tallentaminen, sivu 137](#page-136-0).

## **Hälytysviestit (Alert messages)**

Hälytysviestien valinta on näkyvissä/käytettävissä vain, jos tämä **toiminto** on otettu käyttöön kohdassa [Kuulutuskoje, sivu 70](#page-69-0).

- 1. **Napsauta** hälytysviestien rivin plusmerkkiä (+).
- 2. **Valitse** kuulutusmääritys:
	- **Huomaa**: älä valitse kuulutusmääritystä, jos Suora ääni (Live speech) -asetuksena on **Kyllä (Yes)**.
- 3. **Valitse** (lisää/poista vyöhyke/vyöhykeryhmä > < -painikkeilla.
- 4. Tallenna asetukset **napsauttamalla** Lähetä (Submit) -painiketta. Katso myös kohta [Määritysten tallentaminen, sivu 137](#page-136-0).

## **Viitata johonkin**

[Toimintomääritykset, sivu 112](#page-111-1)

## **5.8.7 Puhelinliitäntä**

<span id="page-127-0"></span>Voit määrittää kullekin SIP-tilille toiminnot **puhelinliitännän Toiminnon määritelmät** -sivulla.

- 1. Napsauta kohdassa **Toimintomääritykset** asetusta **Puhelinliitäntä**.
- 2. Napsauta **SIP-tilit**-luokkarivin **plusmerkkiä (+)**.
	- Näet nyt yleiskatsauksen lisäämistäsi SIP-tileistä
- 3. Valitse kullekin SIP-tilille **Kuulutusmääritys (Call definition)** pudotusvalikon luettelosta.
- 4. Siirrä **Vyöhyke** tai **Vyöhykeryhmät** vasemmalta oikealle, niin voit määrittää laajennustesi vyöhykkeet.
- 5. Napsauta **Lähetä**-painiketta.

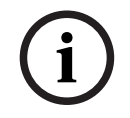

## **Huomautus!**

Usean ohjaimen asetuksissa voit ohjelmoida puhelinliitännän vain joko pää- tai alijärjestelmään. Kuitenkin, kun puhelinliitännän asetukset on määritetty pääjärjestelmässä, puhelu voidaan osoittaa useille alijärjestelmille.

Seuraavat kohdassa [Kuulutusmääritykset, sivu 108](#page-107-0) määritetyt asetukset ohitetaan, kun puhelinliitäntäkuulutus on meneillään:

- Viestit
- Suora ääni
- Jatka kuulutusta.

## **5.8.8 Ohjausmoduuli**

<span id="page-127-1"></span>Kohdassa [Ohjausmoduuli, sivu 80](#page-79-0) valitut toiminnot voidaan määrittää **Ohjausmoduulin (Control interface module) Toimintomääritykset (Action definitions)** -sivulla.

## **Ohjaustulojen määritys**

- 1. Valitse **Toimintomääritykset (Action definitions)** -kohdasta **Ohjausmoduuli (Control interface module)**.
- 2. Valitse **Ohjaustulot (Control inputs)** -luokkariviltä **+**-merkki. Esiin ilmestyy 16 ohjaustuloa.
- 3. Valitse kullekin käytössä olevalle ohjaustulolle **Toimenpide (Operation)** avattavasta luettelosta. Toimenpiteiden tarkat kuvaukset ovat kohdassa [Toimenpiteen määrittäminen,](#page-111-0) [sivu 112](#page-111-0).
- 4. Valitse kullekin käytössä olevalle, kuulutuksiin liittyviä toimintoja käyttävälle tulolle **Kuulutusmääritys (Call definition)** avattavasta luettelosta. Kuulutusmääritysten tarkat kuvaukset ovat kohdassa [Kuulutusmääritykset, sivu 108](#page-107-0).
- 5. Määritä käytössä oleville, kuulutuksiin liittyviä toimintoja käyttäville tuloille vyöhykkeet siirtämällä **Vyöhyke (Zone)** tai **Vyöhykeryhmät (Zone groups)** vasemmalta oikealle.
- 6. Napsauta **Lähetä**-painiketta.

## **Ohjauslähtöjen määritys**

- 1. Valitse **Ohjauslähdöt (Control outputs)** -luokkariviltä **+**-merkki. Esiin ilmestyy kahdeksan ohjauslähtöä ja kaksi käynnistyslähtöliitäntää.
- 2. Valitse **Vyöhykkeen toiminta (Zone activity)** -toimintoa käyttäville lähdöille **Prioriteettialue (Priority range)**.
	- **Huomautus**: **Vyöhykkeen toiminta (Zone activity)** -toiminto toimii vain siinä järjestelmässä, johon se on määritetty.
- 3. Valitse **Virtavian merkkivalo (Power fault indicator)** -toimintoa käyttäville lähdöille avattavasta luettelosta joko **Verkkovirtavika (Mains power fault)** tai **Akun varavirtavika (Battery backup fault)**.
- 4. Napsauta **Lähetä**-painiketta.

- [Ohjausmoduuli, sivu 80](#page-79-0)
- [Toimenpiteen määrittäminen, sivu 112](#page-111-0)

# **5.9 Äänenkäsittely**

Äänenkäsittely (Audio processing) -sivuilla voidaan määrittää kuulutuskojeen äänitulon, ympäristömelun anturin ja/tai PRAESENSA-järjestelmän vahvistimen äänilähtöjen äänenkäsittelyparametrit. Katso:

- [Vahvistin, sivu 130](#page-129-0)
- [Kuulutuskoje, sivu 133](#page-132-0)
- [Ympäristömelun anturi, sivu 135](#page-134-0)

DSP-taajuuskorjaimissa on 18 dB:n sisäinen yliohjausvara. Älä käytä äänen taajuuskorjainasetuksia, joissa signaalin vahvistus on yli 18 dB millään taajuudella, sillä se aiheuttaa äänen katkeilemista koko skaalan tulosignaaleissa. On suositeltavaa tehdä useimmat taajuusvasteen korjaukset vaimentamalla voimakkaita taajuusalueita.

## **5.9.1 Vahvistin**

<span id="page-129-0"></span>Vahvistimen Äänenkäsittely (Audio processing) -sivulla voidaan määrittää valitun vahvistimen lähtöjen äänenkäsittelyparametrit.

- Vahvistimen kullekin äänilähdölle on käytettävissä parametrinen taajuuskorjain, ääniviiveen asetus ja äänenvoimakkuuden valintapainike, joilla voidaan määrittää äänilähdön signaali.
- 1. **Napsauta** Äänenkäsittely (Audio processing) -sivun **alla** olevaa Vahvistin (Amplifier) linkkiä:
	- Näyttöön avautuu luettelo liitetyistä vahvistimista.
- 2. **Valitse** määritettävä vahvistin napsauttamalla sen nimeä:
	- Näyttöön avautuu luettelo, joka sisältää vahvistinlähdöt.
- 3. **Napsauta** vahvistinlähdön luokkarivin plusmerkkiä:
	- Äänenkäsittelyn / parametrisen taajuuskorjaimen yleisnäkymä tulee näkyviin.
- 4. **Valitse** seuraavat kohteet tarpeen mukaan:

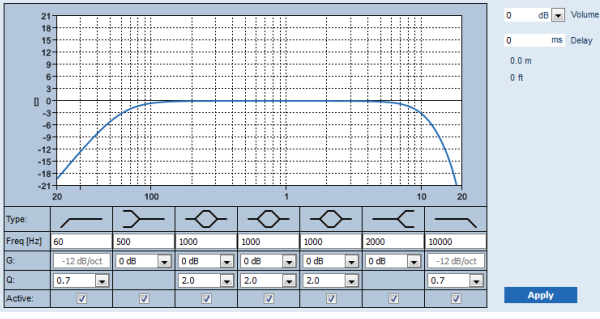

**F:** taajuus, **G:** vahvistus, **Q:** hyvyysarvo

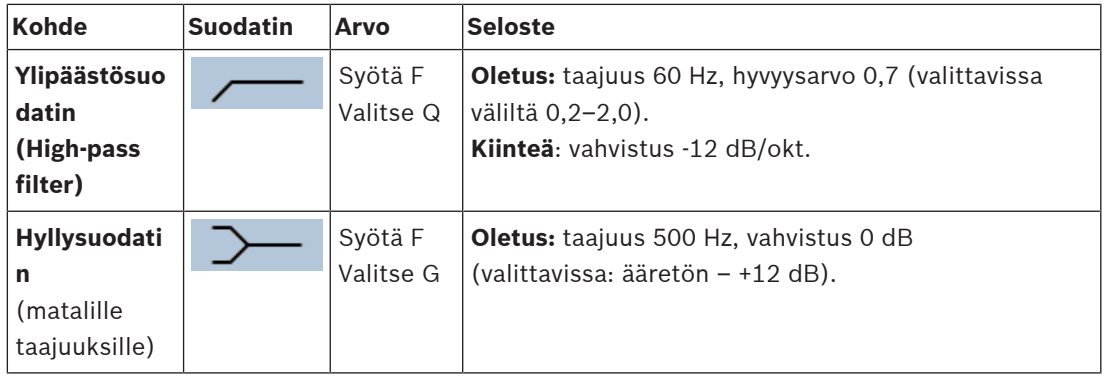

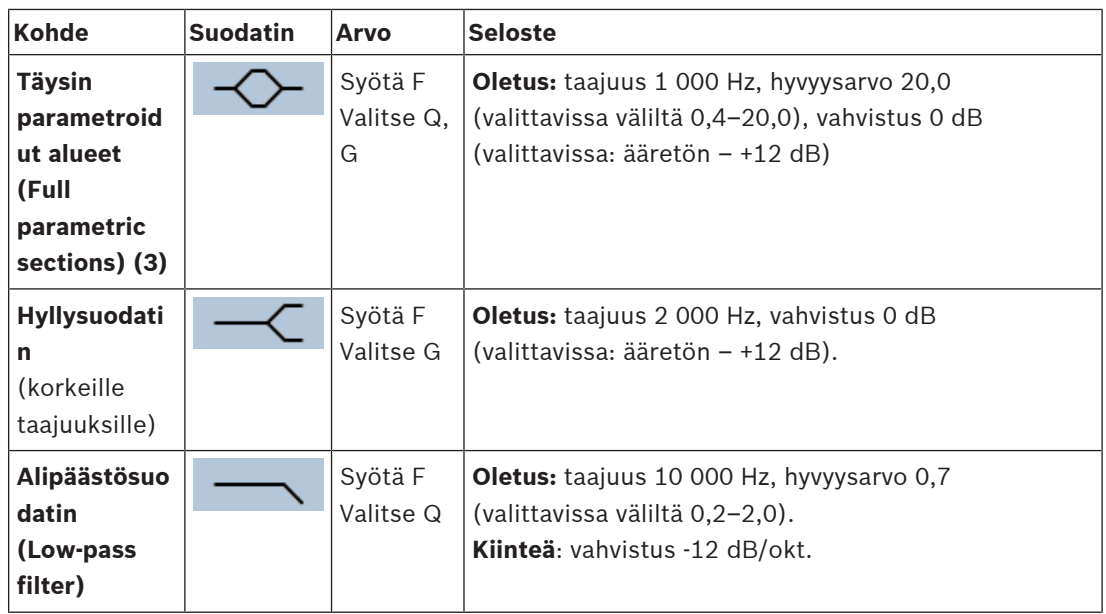

## **Suodattimen ja lähdön määritys**

Määritä **kunkin** lähdön suodattimet seuraavasti.

- 1. **Varmista**, että kaikki kaiuttimet on liitetty oikein vahvistinlähtöihin, määritetty oikealle tehotasolle, kohdistettu (tarvittaessa) ja toimintakunnossa.
- 2. Kunkin lähdön taajuudet, vahvistus ja hyvyyskertoimet on jo määritetty edellisessä taulukossa esitettyihin oletusarvoihin.
	- **TÄRKEÄÄ**: Oikea lähtömääritys määräytyy äänen lähtösignaalin reitityskohteen mukaan, ja sitä on ehkä säädettävä vyöhykkeissä paikallisesti.
- 3. **Ota käyttöön** (lisää valintamerkki) Aktiivinen (Active) -ruutu kunkin lähdön suodattimille, jotta ne tulevat käyttöön ja aktiivisiksi järjestelmässä.
- 4. **Valitse** lähdön äänenvoimakkuustaso avattavasta Äänenvoimakkuus (Volume) -luettelosta (oletusasetus on 0 dB):
	- **Säädä** äänilähdön nimellislähtötaso vyöhykkeessä tarvittavaan tasoon, jotta puheesta saa selvää ympäristön melutason ollessa suurin mahdollinen. Asetusta voidaan säätää 1 dB:n askelin välillä 0 dB – -60 dB (tai mykistys).
- 5. **Syötä tarvittaessa** viiveaika millisekunteina Delay (Viive) -tekstikenttään (oletusasetus on 0 ms):
	- Varmista, että jokaisen käytettävän vahvistinlähdön ääniviiveasetus on oikea. Erittäin pitkät viiveasetukset (yli 2 sekuntia) voivat aiheuttaa vääriä kalibrointituloksia (esim. tunneleissa).
	- Kun viiveaika syötetään, etäisyys lasketaan ja näytetään metreinä/jalkoina.
- 6. **Napsauta** Käytä (Apply) -painiketta:
	- **Huomaa**, että muutokset otetaan välittömästi käyttöön äänilähdössä, mikä voi aiheuttaa odottamattoman korkean äänen lähtötason kaiutinvyöhykkeissä.
- 7. **Napsauta** Lähetä (Submit) -painiketta muutosten lähettämiseksi.
	- **Huomaa**, että äänenkäsittelyparametrit muutetaan välittömästi myös, kun Lähetä (Submit) -painiketta napsautetaan. Vaikka muutokset ovat kuultavissa, on tärkeää muistaa, että niitä ei tallenneta automaattisesti. Jos muutoksia ei tallenneta, ne poistuvat järjestelmäohjaimen nollauksen yhteydessä. Katso [Määritysten](#page-136-0) [tallentaminen, sivu 137](#page-136-0).

## **Vahvistimen varalähtökanava**

Vahvistimen integroitu varaäänilähtökanava korvaa vioittuvan äänilähtökanavan automaattisesti ja käyttää nykyisiä äänenkäsittelyasetuksia. Tämä tarkoittaa, että vahvistimen varaäänilähtökanava ei mahdollista äänilähtökanavan äänenvoimakkuuden ja taajuuskorjaimen asetusten määrittämistä. Nämä asetukset määritetään automaattisesti sen vikaantuneen äänilähtökanavan mukaan, jonka varaäänilähtökanava korvaa. Vahvistimen varalähtökanavalle **ei** tarvita erillisiä ääniasetuksia. Katso vahvistimen varalähtökanavan toiminnan tarkka kuvaus PRAESENSA-asennusoppaasta (vahvistinta koskevat luvut).

#### **Lifeline-äänitulo**

Jokaisessa vahvistimessa on (varmistuksena) **analogisen** äänen Lifeline-syöttö, joka ajaa vahvistimen varaäänilähtökanavaa palvellen kaikkia yhdistettyjä kaiutinvyöhykkeitä, jos verkkoyhteydet vioittuvat tai vahvistimen verkkoliitäntä vioittuu. Lifeline lisätään automaattisesti vyöhykkeenä, kun monitoiminen virtalähde (MPS) lisätään kohdissa [Järjestelmän rakenne, sivu 49](#page-48-0) ja [Vyöhykemääritykset, sivu 98](#page-97-0). Lifelinelle **ei** ole erillisiä ääniasetuksia. Katso Lifelinen toiminnan tarkka kuvaus PRAESENSA-asennusoppaasta (vahvistinta koskevat luvut).

## **5.9.2 Kuulutuskoje**

<span id="page-132-0"></span>Kuulutuskojeen Äänenkäsittely (Audio processing) -sivulla voidaan määrittää valitun kuulutuskojeen tulon äänenkäsittelyparametrit.

- Kuulutuskojeen mikrofonia varten on käytettävissä parametrinen taajuuskorjain, jolla voidaan määrittää äänilähdön signaali. Oikea määritys määräytyy signaalin reitityskohteen mukaan, ja sitä on ehkä säädettävä:
	- On suositeltavaa **säätää** mikrofonin ominaisuudet siinä huoneessa, jossa kuulutuskoje sijaitsee.
- 1. **Napsauta** Äänenkäsittely (Audio processing) -sivun **alla** olevaa Kuulutuskoje (Call station) -linkkiä:
	- Näyttöön avautuu luettelo liitetyistä kuulutuskojeista.
- 2. **Valitse** määritettävä kuulutuskoje napsauttamalla sen nimeä.
	- Näyttöön avautuu luettelo kuulutuskojeen tuloista.
- 3. **Napsauta** kuulutuskojeen tulon luokkarivin plusmerkkiä (+):
	- Äänenkäsittelyn / parametrisen taajuuskorjaimen yleisnäkymä tulee näkyviin.
- 4. **Valitse** seuraavat kohteet tarpeen mukaan:

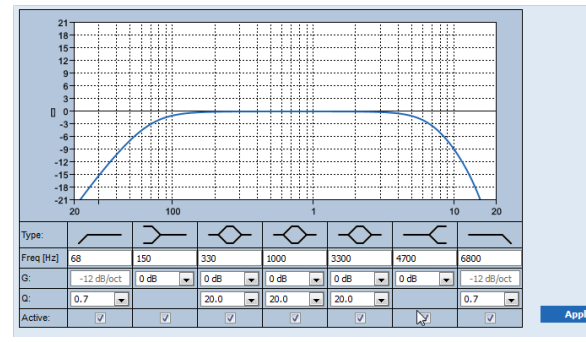

**F:** taajuus, **G:** vahvistus, **Q:** hyvyysarvo

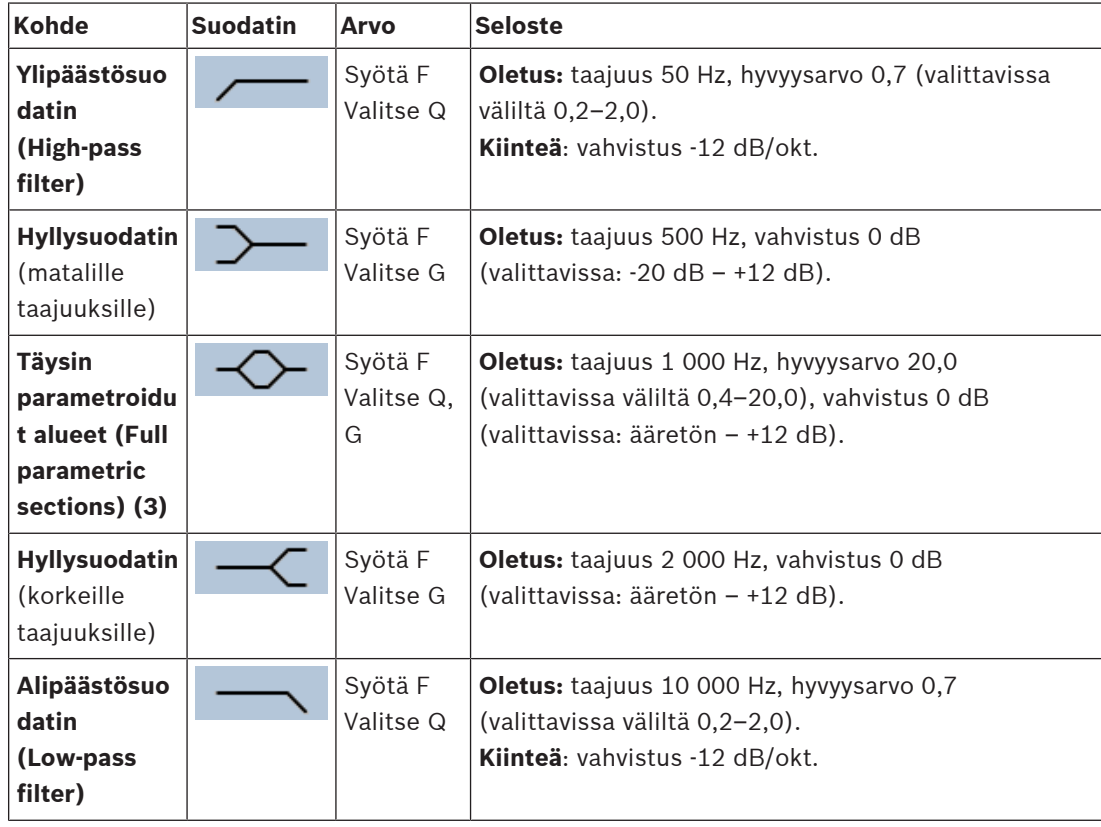

## **Suodattimen ja lähdön määritys**

Määritä **kunkin** lähdön suodattimet seuraavasti.

- 1. **Varmista**, että kaikki kaiuttimet on liitetty oikein vahvistinlähtöihin, määritetty oikealle tehotasolle, kohdistettu (tarvittaessa) ja toimintakunnossa.
- 2. Kunkin lähdön taajuudet, vahvistus ja hyvyyskertoimet on jo määritetty edellisessä taulukossa esitettyihin oletusarvoihin.
	- **TÄRKEÄÄ**: Oikea lähtömääritys määräytyy äänen lähtösignaalin reitityskohteen mukaan, ja sitä on ehkä säädettävä vyöhykkeissä paikallisesti.
- 3. **Ota käyttöön** (lisää valintamerkki) Aktiivinen (Active) -ruutu kunkin lähdön suodattimille, jotta ne tulevat käyttöön ja aktiivisiksi järjestelmässä.
- 4. **Napsauta** Käytä (Apply) -painiketta:
	- **Huomaa**, että muutokset otetaan välittömästi käyttöön äänilähdössä, mikä voi aiheuttaa odottamattoman korkean äänen lähtötason kaiutinvyöhykkeissä.
- 5. Lähetä muutokset napsauttamalla Lähetä (Submit) -painiketta.
	- **Huomaa**, että äänenkäsittelyparametrit muutetaan välittömästi myös, kun Lähetä (Submit) -painiketta napsautetaan. Vaikka muutokset ovat kuultavissa, on tärkeää muistaa, että niitä ei tallenneta automaattisesti. Jos muutoksia ei tallenneta, ne poistuvat järjestelmäohjaimen nollauksen yhteydessä. Katso [Määritysten](#page-136-0) [tallentaminen, sivu 137](#page-136-0).

## **5.9.3 Ympäristömelun anturi**

<span id="page-134-0"></span>Ympäristömelun anturin (ANS) Äänenkäsittely-sivulla voidaan asettaa valitun ympäristömelun anturin (mikrofonin) äänenkäsittelyparametrit.

- ANS-anturin mikrofonia varten on käytettävissä parametrinen taajuuskorjain, jolla voidaan määrittää äänilähdön signaali. Oikea asetus riippuu siitä, mille äänitaajuuksille ANSanturin tulisi olla herkkä tai ei-herkkä paikassa, johon ANS-anturin on asennettu.
	- ANS-anturin oletus-EQ-asetus on A-painotteinen käyrä (ylipäästö 200 Hz, Q = 0,4 ja alipäästö 10 kHz,  $Q = 0,7$ ).
	- Jos haluat asettaa EQ:n takaisin oletusarvoiselle (A-painotteiselle) käyrälleen, klikkaa A-painotteinen (A‑weighting) -painiketta.

Toimi seuraavasti:

- 1. **Klikkaa** Äänenkäsittely-sivun **alapuolelta** kohtaa Ympäristömelun anturi:
	- Näkyviin tulee uusi ruutu, jossa luetellaan järjestelmään liitetyt Ympäristömelun anturit.
- 2. **Valitse ja klikkaa** Ympäristömelun anturin nimeä tehdäksesi määritykset.
	- Näyttöön avautuu luettelo, joka sisältää Mikrofonit.
- 3. **Napsauta** Mikrofoni-luokkarivin plusmerkkiä (+):
	- Äänenkäsittelyn / parametrisen taajuuskorjaimen yleisnäkymä tulee näkyviin.
- 4. **Valitse** seuraavat kohteet tarpeen mukaan:

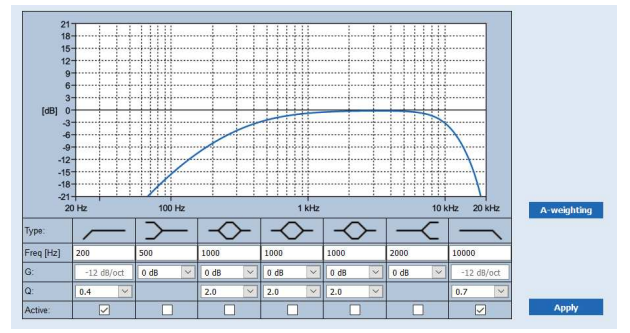

**F:** taajuus, **G:** vahvistus, **Q:** hyvyysarvo

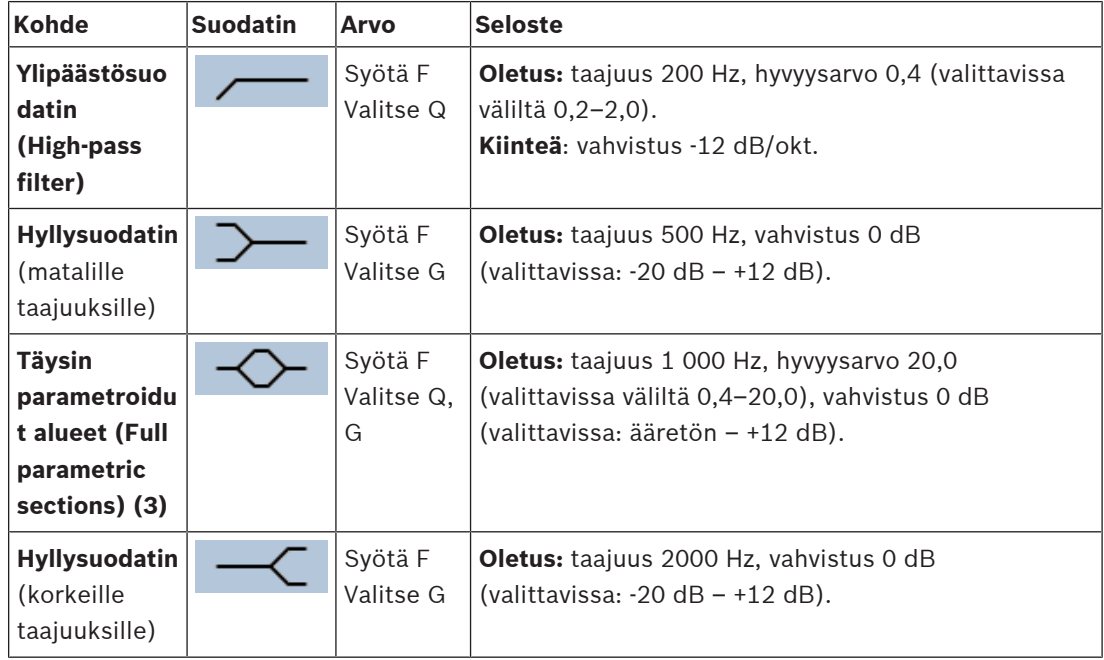

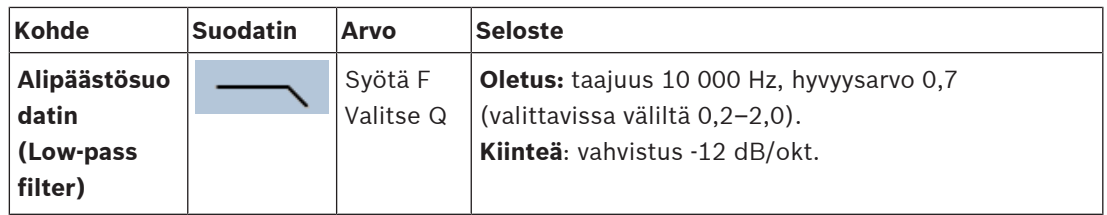

## **Taajuuskorjaimen asetukset**

Kun vyöhykkeellä on käytössä automaattinen äänenvoimakkuuden säätö (AVC), ympäristömelun anturi (ANS) mittaa ympäristömelua jatkuvasti. PRAESENSA käyttää keskimääräissuodatinta ANS-anturin (mikrofonin) signaalin keskimääräisen ympäristömelun tason määrittämiseen.

Jatka seuraavalla tavalla ja **aseta** ja **aktivoi jokaisen** ympäristömelun anturin (ANS) suodatin yksittäin.

- 1. **Varmista**, että ANS-anturi on kytketty oikein järjestelmään ja vyöhykkeeseen.
	- Katso [Järjestelmän rakenne, sivu 49](#page-48-0) ja [Vyöhykevalinnat, sivu 98](#page-97-1).
- 2. **Varmista**, että kaikki kaiuttimet (vyöhykkeet) on liitetty oikein vahvistinlähtöihin, määritetty oikealle tehotasolle, kohdistettu (tarvittaessa) ja toimintakunnossa.
- 3. Huomaa, että kaikki suodattimen on jo asetettu oletusarvoihinsa edellisen taulukon mukaan. Jos tarpeen, säädä kunkin suodattimen taajuuksia, vahvistusta ja laatutekijöitä.
- 4. **Ota käyttöön** (valitse) kunkin (pakollisen) suodattimen Aktiivinen-ruutu, jotta suodatin aktivoituu järjestelmässä.
	- Ylipäästö- ja alipäästösuodattimet ovat kaikkein arvokkaimpia, ja ne on oletuksena jo aktivoitu.
- 5. **Napsauta** Käytä (Apply) -painiketta.
- 6. **Napsauta** Lähetä (Submit) -painiketta muutosten tallentamiseksi.
	- **Huomaa**, että äänenkäsittelyparametrit muutetaan välittömästi **myös**, kun Lähetä (Submit) -painiketta napsautetaan. Vaikka muutokset ovat kuultavissa, on tärkeää muistaa, että niitä ei tallenneta automaattisesti. Jos muutoksia ei tallenneta, ne poistuvat järjestelmäohjaimen nollauksen yhteydessä. Katso [Määritysten](#page-136-0) [tallentaminen, sivu 137](#page-136-0).
- 7. Jatka seuraavaksi kohtaan [Ympäristömelun anturi, sivu 147](#page-146-0).

- [Määritysten tallentaminen, sivu 137](#page-136-0)
- [Järjestelmän rakenne, sivu 49](#page-48-0)
- [Ympäristömelun anturi, sivu 147](#page-146-0)
- [Vyöhykevalinnat, sivu 98](#page-97-1)

# **5.10 Määritysten tallentaminen**

<span id="page-136-0"></span>Useimmat verkkopalvelimen Määritys (Configure) -osion sivut sisältävät Lähetä (Submit) painikkeen. Napsauta tätä painiketta aina, kun olet tehnyt muutoksia, sillä muuten tehdyt muutokset menetetään. Lähetä-painikkeen painaminen ei kuitenkaan tallenna muutoksia. Määritykset on siksi aina tallennettava järjestelmäohjaimeen. Toimi seuraavasti:

- 1. **Napsauta** Tallenna määritykset -painiketta:
	- Määritysten (rajoitettu) tarkistus suoritetaan automaattisesti. Määritykset on tehty oikein, jos tietokoneesi on liitetty järjestelmään (ohjaimeen) eikä mitään ongelmia löydy. Tällöin näyttöön tulee seuraavat kolme painiketta ja yksi valintaruutu:
		- **1 Tallenna määritykset (Save configuration)** (painike)
		- **2 Käynnistä järjestelmä uudelleen (Restart system)** (painike)

**3 - Tallenna määritykset ja käynnistä järjestelmä uudelleen (Save configuration and restart system)** (painike)

**Tyhjennä tapahtumaloki uudelleenkäynnistyksessä (Clear event logging on restart)** (valintaruutu)

- 2. Jos määrityksestä löytyy ongelmia, näyttöön tulee ilmoitus, joka kehottaa korjaamaan löydetyt määritysongelmat. Voit silti halutessasi ohittaa virheet ja tallentaa määritykset, jotta voit jatkaa niiden muokkausta myöhemmin.
	- Vain yksi painike näytetään: Ohita virheet ja tallenna määritykset (Ignore errors and save configuration).
- 3. **Napsauta** Ohita virheet ja tallenna määritykset (Ignore errors and save configuration) painiketta:
	- Virheet ohitetaan ja määritykset tallennetaan.

## **1 - Tallenna määritykset**

Kun Tallenna määritykset (Save configuration) -painiketta painetaan eikä ongelmia (virheitä) ole löytynyt, määritystiedosto tallennetaan järjestelmäohjaimeen. Lataa ja ota käyttöön tallennetut määritykset käynnistämällä järjestelmäohjain uudelleen.

## **2 - Käynnistä järjestelmä uudelleen**

Napsauta Käynnistä järjestelmä uudelleen (Restart system) -painiketta käynnistääksesi järjestelmän (ohjaimen) uudelleen **ilman** nykyisten määritysten tallentamista. Tällöin järjestelmä lataa uudelleen aiemmin luodun tallennetun määritystiedoston. Huomaa, että nykyiset määritysmuutokset päällekirjoitetaan uudelleenlatauksen yhteydessä.

## **3 - Tallenna määritykset ja käynnistä järjestelmä uudelleen**

Kun Tallenna määritykset ja käynnistä järjestelmä uudelleen (Save configuration and restart system) -painiketta painetaan eikä ongelmia (virheitä) ole löytynyt, määritystiedosto tallennetaan järjestelmäohjaimeen. Järjestelmä (ohjain) käynnistyy uudelleen ja ottaa käyttöön juuri tallennetut määritykset.

## **Tyhjennä tapahtumaloki uudelleenkäynnistyksessä**

Jos Tyhjennä tapahtumaloki uudelleenkäynnistyksessä (Clear event logging on restart) valintaruutu valitaan, kaikki järjestelmäohjaimeen kirjatut tapahtumat poistetaan järjestelmän uudelleenkäynnistyksen jälkeen.

Huomaa, että tapahtumat ovat silti näkyvissä lokinäytössä. Katso [Valinnainen: Lokinäytön](#page-162-0) [käyttö, sivu 163](#page-162-0).

- [Kirjautuminen sovellukseen, sivu 42](#page-41-0)
- [Varmuuskopiointi ja palautus, sivu 138](#page-137-0)

## **5.11 Varmuuskopiointi ja palautus**

<span id="page-137-0"></span>Varmuuskopiointi ja palautus (Backup and Restore) -sivuilla voidaan tehdä määritysparametrien varmuuskopio valittuun ulkoiseen sijaintiin (tietokoneeseen). Lisätietoja:

- [Varmuuskopiointi, sivu 138](#page-137-1)
- [Palautus, sivu 139](#page-138-0)

## **5.11.1 Varmuuskopiointi**

<span id="page-137-1"></span>Varmuuskopion tekeminen on suositeltavaa, jotta määrityksiä ei menetetä esimerkiksi määritystiedoston vikaantuessa tai järjestelmäohjaimen vaihdon yhteydessä.

- **TÄRKEÄÄ:** Huomaa, että tallennetut viestit **eivät** sisälly määritysten varmuuskopion .tar.gz-tiedostoon:
	- Varmista, että tallennetut viestit tallennetaan turvalliseen paikkaan, josta ne voidaan **tarvittaessa** ladata uudelleen määritystiedoston palautuksen jälkeen. Tätä vaihetta tarvitaan vain, jos järjestelmäohjain **nollataan** oletusarvoihin ja/tai **vaihdetaan**. Katso myös [Tallennetut viestit \(Recorded messages\), sivu 88](#page-87-0).

## **Määritystiedoston varmuuskopiointi**

Katso [Kirjautuminen sovellukseen, sivu 42](#page-41-0). Toimi seuraavasti:

- 1. **Napsauta** Varmuuskopiointi ja palautus (Backup and restore) -määrityssivun **alla** olevaa Varmuuskopio (Backup) -linkkiä:
	- Näyttöön avautuu näkymä, joka sisältää seuraavat kohteet.
- 2. **Ota käyttöön** (lisää valintamerkki) Määritysasetukset (Configuration settings) valintaruutu:
	- Kaikki jo lähetetyt ja tallennetut määritysasetukset valitaan varmuuskopioon, joka tehdään liitetyllä määritystietokoneella olevaan sijaintiin.
- 3. **Ota käyttöön** (lisää valintamerkki) Käyttäjän kirjautumistiedot (User credentials) ja Varmenteet (Certificates):
	- Käyttäjän kirjautumistiedot ja varmenteet valitaan mukaan varmuuskopioon.
- 4. **Syötä** (uusi) salasanasi (Password) tekstikenttään (vähintään 8 merkkiä):
	- Huomaa, että varmuuskopion salasanan ei tarvitse olla sama kuin määrityksen sisäänkirjautumisessa käytettävä salasana.
- 5. **Napsauta** Luo (Create) -painiketta:
	- Järjestelmä luo .tar.gz-varmuuskopiotiedoston.
	- Tiedoston tallennus- tai avauskehote tulee näkyviin käytettävän verkkoselaimen (esim. Firefox tai Edge) mukaan.
- 6. **Valitse** verkkoselaimessa tiedostosijainti, johon haluat **tallentaa** varmuuskopiotiedoston:
	- Määritykset ja valitut kirjautumistiedot tallennetaan valitsemaasi sijaintiin.
- 7. Katso [Palautus, sivu 139](#page-138-0) tarvittaessa.

## **Viitata johonkin**

[Tallennetut viestit \(Recorded messages\), sivu 88](#page-87-0)

## **5.11.2 Palautus**

<span id="page-138-0"></span>Jos järjestelmäohjaimen määritystiedosto vikaantuu, jos määrityskohteita menetetään tai muutetaan vahingossa ja/tai jos järjestelmäohjain vaihdetaan, määritystiedosto voidaan palauttaa **vain**, jos siitä on tehty varmuuskopio. Katso [Varmuuskopiointi, sivu 138](#page-137-1).

- **TÄRKEÄÄ:** Huomaa, että tallennetut viestit **eivät** sisälly määritysten varmuuskopion .tar.gz-tiedostoon:
	- Varmista, että tallennetut viestit tallennetaan turvalliseen paikkaan, josta ne voidaan **tarvittaessa** ladata uudelleen määritystiedoston palautuksen jälkeen. Tätä vaihetta tarvitaan vain, jos järjestelmäohjain **nollataan** oletusarvoihin ja/tai **vaihdetaan**. Katso myös [Tallennetut viestit \(Recorded messages\), sivu 88](#page-87-0).

## **Määritystiedoston palautus**

Toimi seuraavasti:

- 1. **Napsauta** Varmuuskopiointi ja palautus (Backup and restore) -määrityssivun **alla** olevaa Palautus (Restore) -linkkiä:
	- Näyttöön avautuu näkymä, joka sisältää seuraavat kohteet.
- 2. **Napsauta** Selaa (Browse) -painiketta:
	- Tiedoston valintakehote tulee näkyviin käytettävän verkkoselaimen (esim. Firefox tai Edge) mukaan.
- 3. **Etsi** ja valitse palautettava .tar.gz-tiedosto.
- 4. **Syötä** (varmuuskopiota varten käytettävä) salasanasi tekstikenttään, joka on kohdan Anna salasana, jos varmuuskopio sisältää käyttäjän kirjautumistietoja ja varmenteita (Provide password when backup contains user credential and certificates) alla:
- 5. **Napsauta** Palauta (Restore) -painiketta:
	- Valittu määritysten ja kirjautumistietojen varmuuskopiotiedosto palauttaa järjestelmän määritykset.
- 6. **Lataa** viestit tarvittaessa. Katso [Tallennetut viestit \(Recorded messages\), sivu 88](#page-87-0).
	- **TÄRKEÄÄ**: Tallennetut viestit on ladattava uudelleen järjestelmäohjaimeen palautuksen jälkeen. Tätä vaihetta tarvitaan, jos järjestelmäohjain **nollataan** oletusarvoihin ja/tai vaihdetaan.
- 7. **Lataa/aktivoi** varmenteet tarvittaessa. Katso [Avoin liittymä, sivu 151](#page-150-0).
	- **TÄRKEÄÄ**: Tätä vaihetta tarvitaan, jos järjestelmäohjain **nollataan** oletusarvoihin ja/ tai vaihdetaan.

- [Tallennetut viestit \(Recorded messages\), sivu 88](#page-87-0)
- [Varmuuskopiointi, sivu 138](#page-137-1)

# **6 Vianmääritys**

Verkkopalvelimen Vianmääritys (Diagnose) -sivuilla voidaan suorittaa järjestelmän (asennuksen) vianmääritys.

**TÄRKEÄÄ**: Ainoastaan PRAESENSA-järjestelmänvalvojalla ja asentajakäyttäjätileillä on pääsyoikeus **Vianmääritys (Diagnose)**-osioon, lukuun ottamatta **Versio (Version)** -kohtaa. Katso [Käyttäjätilit, sivu 46](#page-45-0).

**TÄRKEÄÄ**: Kun laitteita lisätään järjestelmään tai poistetaan siitä, on suoritettava toiminto Tallenna kokoonpano ja käynnistä järjestelmä uudelleen, jotta muutokset tulevat voimaan ja vastaavat Diagnoosi-verkkosivujen kutsuihin. Katso [Määritysten tallentaminen, sivu 137](#page-136-0).

– Napsauta **Vianmääritys (Diagnose)** -kohtaa, niin seuraavat vianmäärityksen valikkokohteet tulevat näkyviin:

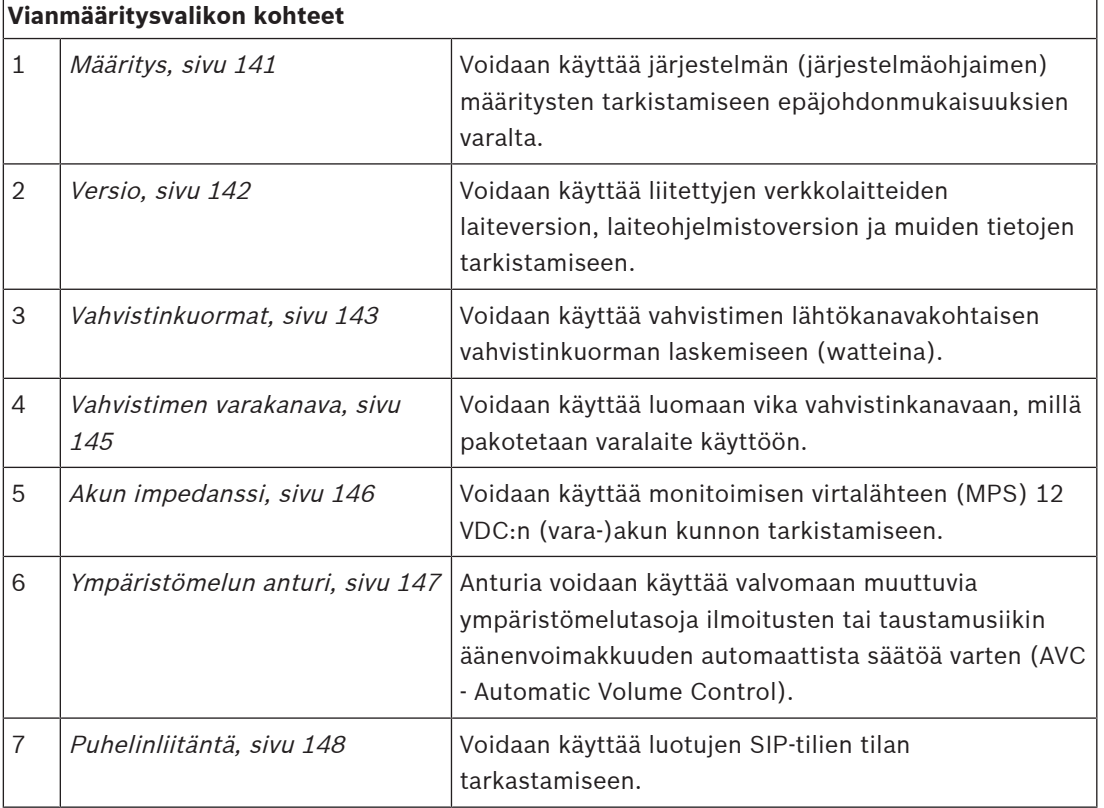

- [Puhelinliitäntä, sivu 148](#page-147-0)
- [Määritysten tallentaminen, sivu 137](#page-136-0)
- [Ympäristömelun anturi, sivu 147](#page-146-0)
- [Vahvistimen varakanava, sivu 145](#page-144-0)
- [Määritys, sivu 141](#page-140-0)
- [Versio, sivu 142](#page-141-0)
- [Vahvistinkuormat, sivu 143](#page-142-0)
- [Akun impedanssi, sivu 146](#page-145-0)
- [Käyttäjätilit, sivu 46](#page-45-0)

# **6.1 Määritys**

<span id="page-140-0"></span>Vianmääritys (Diagnose) -osion Määritys (Configuration) -sivua käytetään järjestelmän (järjestelmäohjaimen) määritysten epäjohdonmukaisuuksien tarkistamiseen.

Epäjohdonmukaisuudet voivat aiheuttaa järjestelmän toimintahäiriöitä. Katso myös [Määritysten](#page-136-0) [tallentaminen, sivu 137](#page-136-0).

Järjestelmäohjaimen verkkopalvelin estää useimmat epäjohdonmukaisuudet, sillä se ei hyväksy virheellisiä käyttäjätietoja määrityksen aikana, mutta joitakin epäjohdonmukaisuuksia voi silti joskus muodostua.

– **Tärkeää**: Määritys (Configuration -sivu näyttää epäjohdonmukaisuudet, mutta ei ratkaise niitä. Käyttäjän tulee ratkaista epäjohdonmukaisuudet muokkaamalla määrityksiä manuaalisesti.

## **Määritysten vianmääritys**

Määritysten tarkistus suoritetaan automaattisesti, kun Määritys (Configuration) -painiketta painetaan. Jos virheitä ei löydy, määritykset on tehty oikein ja viesti Määrityksistä ei löytynyt epäjohdonmukaisuuksia (No consistency errors found in configuration) näkyy näytössä.

## **Määritysvirheviestit**

Määritys (Configuration) -sivulla voi **näkyä** seuraavat virheet:

- Lähtöjä on määritetty useampaan kuin yhteen vyöhykkeeseen.
- Tuloja on määritetty useisiin taustamusiikin reitityksiin.
- Vyöhykkeitä ja vyöhykeryhmiä on määritetty useisiin taustamusiikin reitityksiin.
- Ohjauslähtöjä (joita ei ole määritetty kytkimen ohjauslähdöiksi) on määritetty PTT-tuloon, Tee kuulutus -tuloon tai Aloita vaiheittainen kuulutus -tuloon.
- Ohjauslähtöjä (joita ei ole määritetty vyöhykkeen toiminnan lähdöiksi) on määritetty vyöhykkeeseen.

# **6.2 Versio**

<span id="page-141-0"></span>Vianmääritys (Diagnose) -osion Versio (Version) -sivua käytetään liitettyjen verkkolaitteiden laiteversion, laiteohjelmistoversion ja muiden tietojen tarkistamiseen.

Jos laitteessa on LCD-näyttö (kuten kuulutuskojeessa), useimmat näistä tiedoista voidaan näyttää myös LCD-näytössä. Jos laitteessa ei ole LCD-näyttöä, tiedot voidaan katsoa Versio (Version) -sivulta.

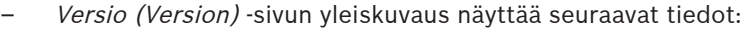

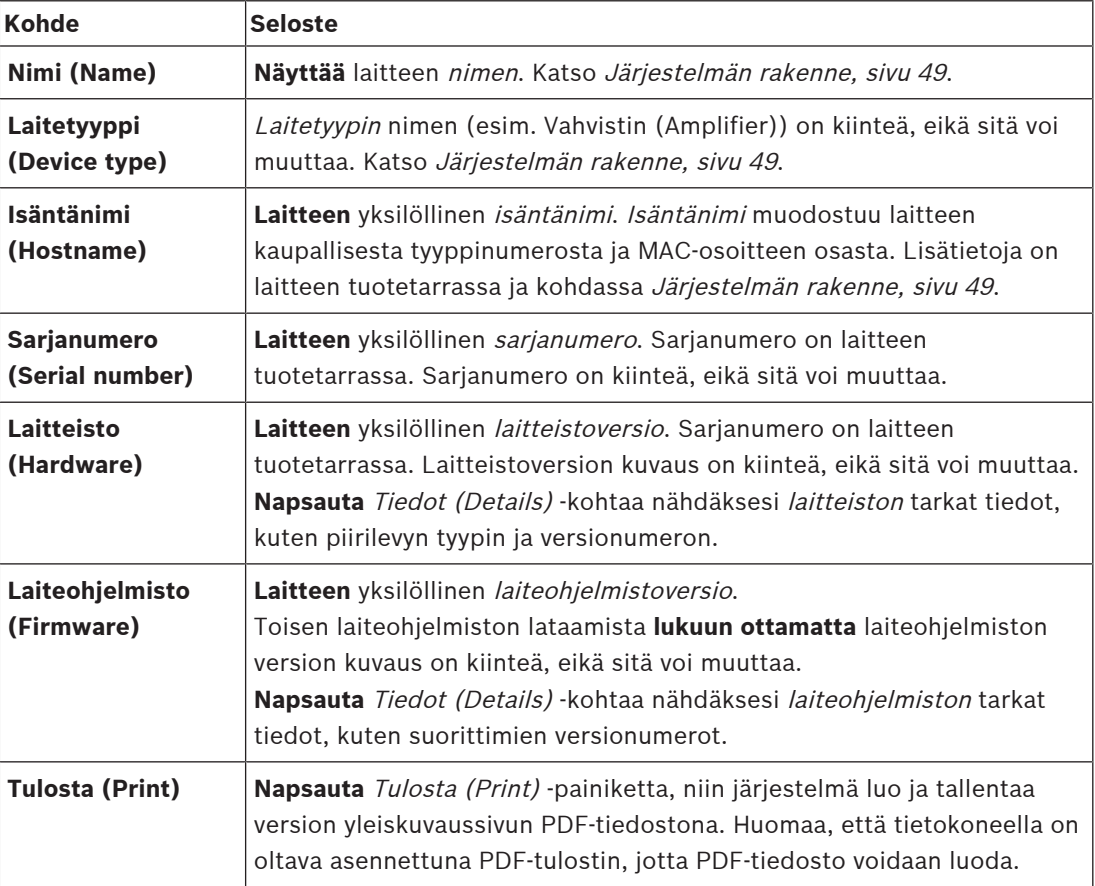

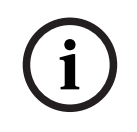

## **Huomautus!**

Pidä versiotiedot saatavilla, kun otat yhteyttä tekniseen tukeen.

# **6.3 Vahvistinkuormat**

<span id="page-142-0"></span>Vianmääritys (Diagnose) -osion Vahvistinkuormat (Amplifier loads) -sivua käytetään vahvistimen lähtökanavakohtaisen vahvistinkuorman laskemiseen (watteina). Vahvistinkuorma käyttää tietyn wattimäärän, kun taas vahvistin tuottaa tietyn wattimäärän.

# **i**

## **Huomautus!**

Kuorman mittaus on tärkeä osa järjestelmän määritystä, sillä näin varmistetaan, etteivät vahvistinkanavat ja vahvistin ole ylikuormitettuja. Ilman tätä tarkistusta vahvistinkanavan äänenvoimakkuudeksi asetetaan automaattisesti -12 dB, jotta vahvistinta suojataan odottamattomilta ylikuormilta hätätilanteessa.

**i**

## **Huomautus!**

Jos lähtöjännitettä on muutettava, tallenna määritys ja käynnistä järjestelmä uudelleen ennen vahvistinlähtöjen kuorman mittausta. Aiempien mittausten tulosten ovat vääriä, jos lähtöjännitevalintaa on muutettu. Katso myös [Järjestelmäasetukset, sivu 90](#page-89-0).

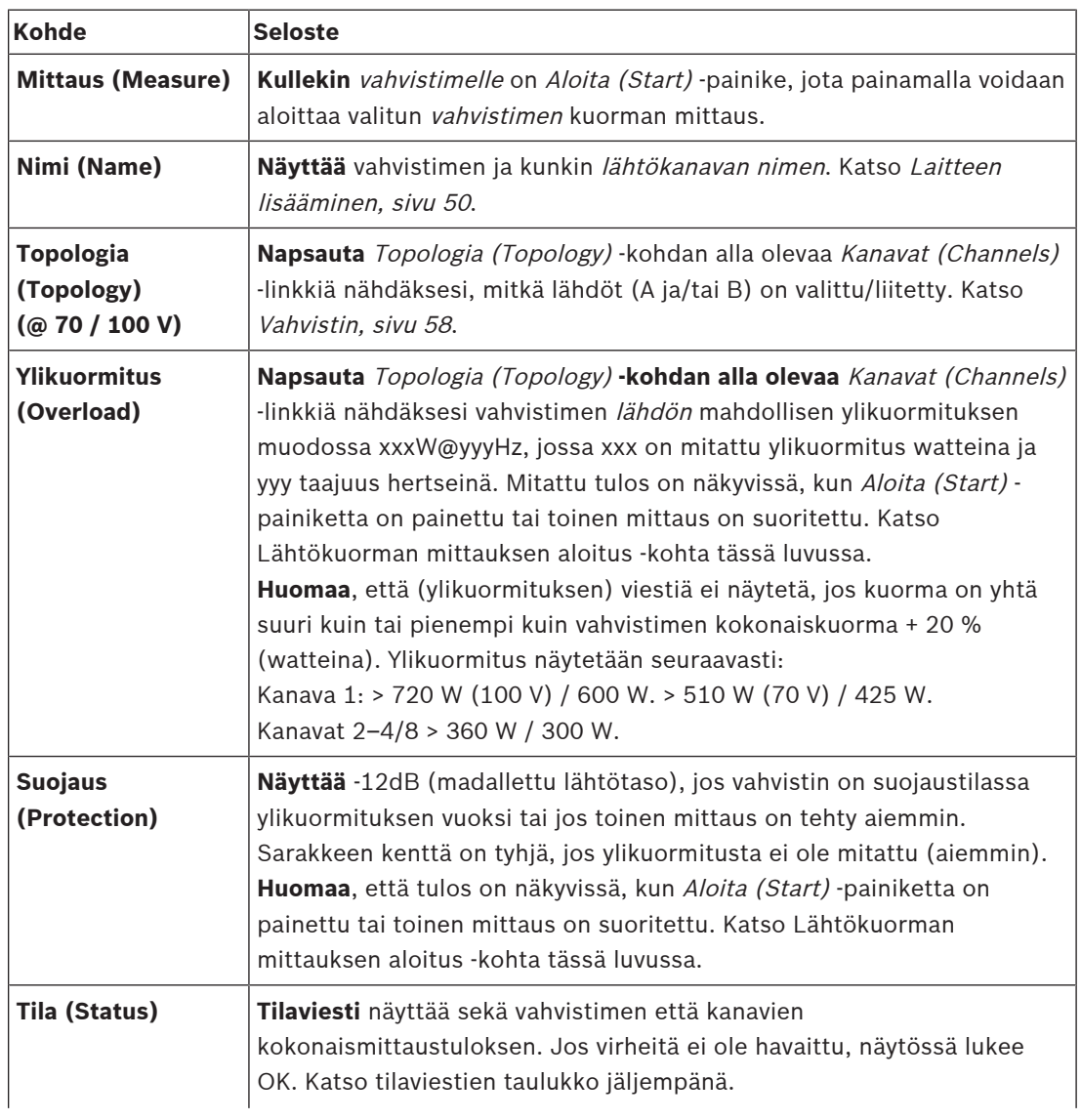

Vahvistinkuormat (Amplifier loads) -sivulla näkyy seuraavat tiedot:

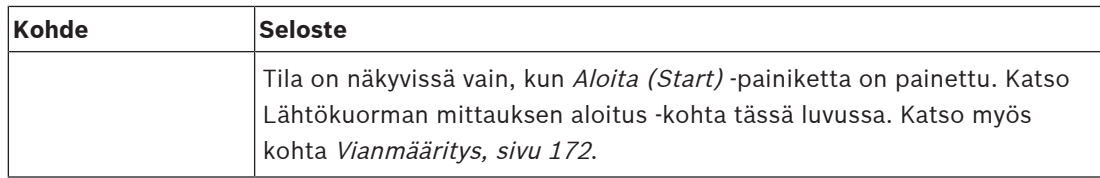

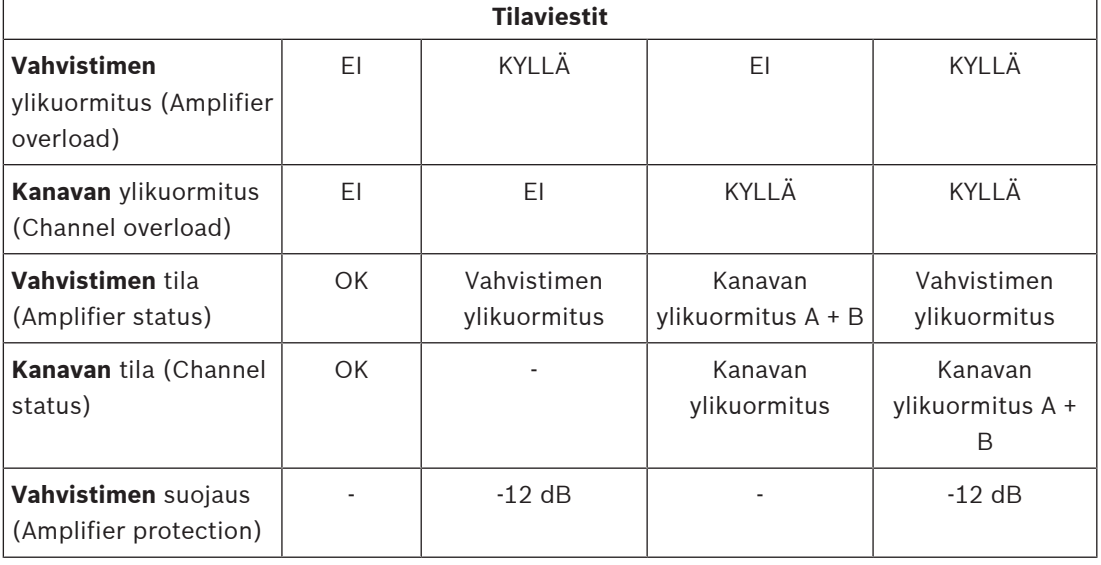

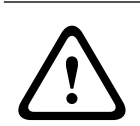

## **Varoitus!**

Jos vahvistin havaitsee +90 °C:tta korkeamman lämpötilan, lähtötasoa vaimennetaan -3 dB tähän vastaamiseksi. -3 dB:n vaimennus poistuu, kun vika kuitataan ja nollataan. Ennen kuin vika voidaan nollata, lämpötilan on laskettava alle +80 °C:een.

## **Lähtökuorman mittauksen aloitus**

- 1. **Napsauta** valitun vahvistimen Aloita (Start) -painiketta:
	- **TÄRKEÄÄ**: Testisignaali kuuluu kaikissa valitun vahvistimen lähtökanavissa/ vyöhykkeissä. Voit ajoittaa tämän testin tehtäväksi työajan jälkeen, jolloin testialueella on vähemmän tai ei lainkaan ihmisiä.
	- Kun Aloita (Start) -painiketta **napsautetaan**, järjestelmä luo äänisignaalin kuhunkin vahvistimen lähtökanavaan liitetyn kuorman mittaamiseksi.
- 2. **Napsauta** Kanavat (Channels) -vaihtoehtoa (Topologia-kohdan **alla**) heti, kun mittaus on valmis:
	- Ylikuormitus (Overload) -sarakkeessa näytetään ainoastaan lähtöihin A ja/tai B liitetty ylikuormitusteho (watteina). Katso [Vahvistin, sivu 58](#page-57-0).

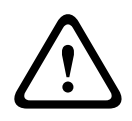

## **Varoitus!**

Jos kuorman mittaus tehdään yhden kaiutinlinjan ollessa oikosulussa, verkkosivulla näkyy viesti **ei mitattu (not measured)**. Korjaa oikosulku ja aloita kuorman mittaus uudelleen ongelman ratkaisemiseksi.

- [Vahvistin, sivu 58](#page-57-0)
- [Järjestelmäasetukset, sivu 90](#page-89-0)
- [Laitteen lisääminen, sivu 50](#page-49-0)
- [Vianmääritys, sivu 172](#page-171-0)
# **6.4 Vahvistimen varakanava**

Vahvistimen varakanava -sivua Vianmääritys-osassa käytetään luomaan vika vahvistimen lähtökanavaan, millä pakotetaan valitun vahvistinlähdön varakanava käyttöön. Tällä toiminnolla voidaan testata asennuksen varakäyttö ja vikatoiminta (esim. käyttöönottovaiheessa ja/tai asennusta sertifioitaessa). Vahvistimen varakanava -sivulla näkyvät seuraavat tiedot:

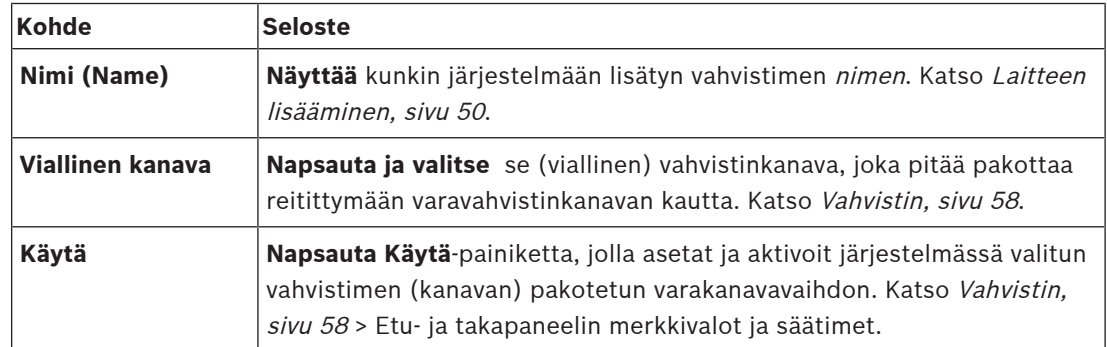

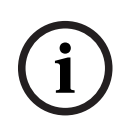

#### **Huomautus!**

Varakanavakytkennän peruuttaminen: valitse Viallinen kanava -kohdan alta Ei mitään, napsauta vastaavaa Käytä-painiketta ja kuittaa ja nollaa vika (Katso [Toiminnon määrittäminen, sivu 113](#page-112-0) > kuittaa ja/tai nollaa).

#### **Viitata johonkin**

- [Laitteen lisääminen, sivu 50](#page-49-0)
- [Vahvistin, sivu 58](#page-57-0)
- [Vianmääritys, sivu 172](#page-171-0)

# **6.5 Akun impedanssi**

Vianmääritys (Diagnose) -osion Akun impedanssi (Battery impedance) -sivulla voidaan tarkistaa 12 VDC:n (vara-)akun kunto. Katso myös [Monitoiminen virtalähde, sivu 62](#page-61-0). Akun impedanssi (Battery impedance) - sivulla näkyy seuraavat tiedot:

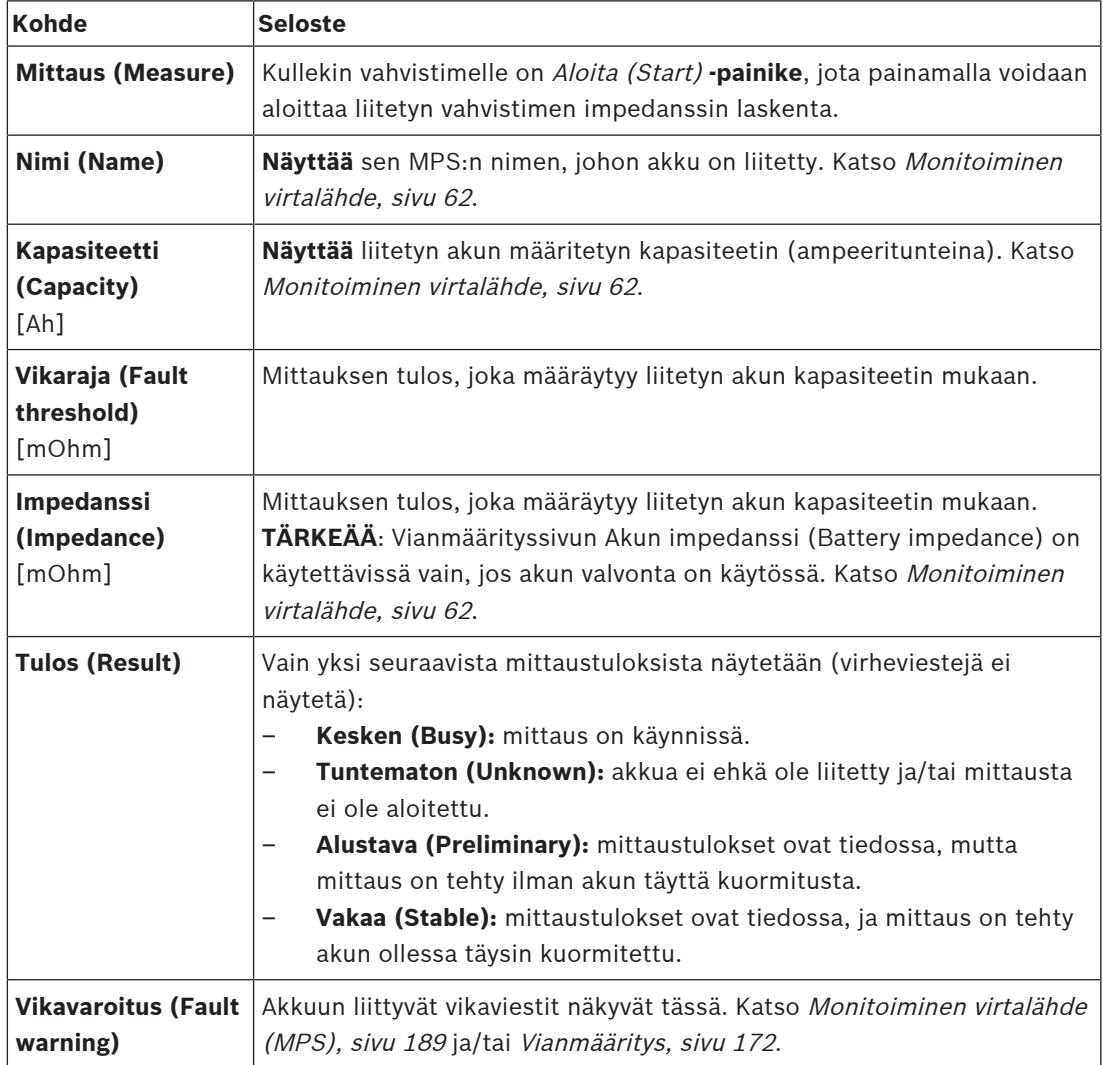

Huomaa, että järjestelmä tekee mittauksia jatkuvasti taustalla ja raportoi tulokset. Mittaukset voidaan aloittaa manuaalisesti akun impedanssin vianmäärityssivulla.

#### **Akun impedanssin mittauksen aloittaminen**

- 1. **Tarkista** akkuliitokset ja asetukset, jotka on määritetty kohdassa [Monitoiminen virtalähde,](#page-61-0) [sivu 62](#page-61-0).
	- Jos tarkistetut kohdat ovat kunnossa:
- 2. **Napsauta** Aloita (Start) -painiketta:
	- Kun Aloita (Start) -painiketta **napsautetaan**, järjestelmä mittaa liitetyn akun kapasiteetin ja luo kunkin mittauskohteen tulokset edellisessä taulukossa kuvatulla tavalla.

# **6.6 Ympäristömelun anturi**

Ympäristömelun anturi -sivun Diagnoosi-osiota käytetään automaattisen äänenvoimakkuuden säädön (AVC) kalibrointiin.

Seuraavat tiedot esitetään Ympäristömelun anturi (ANS) -sivulla:

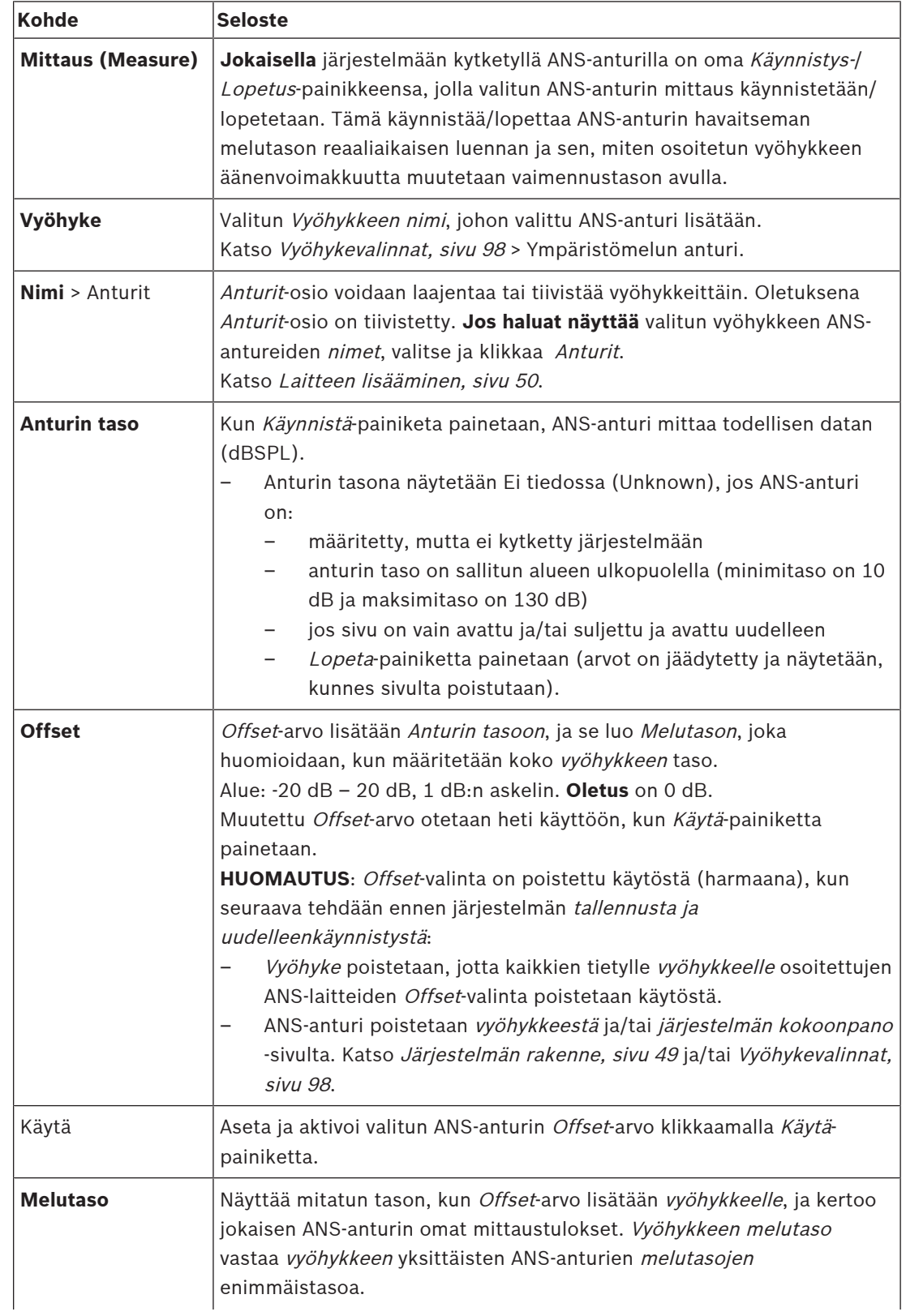

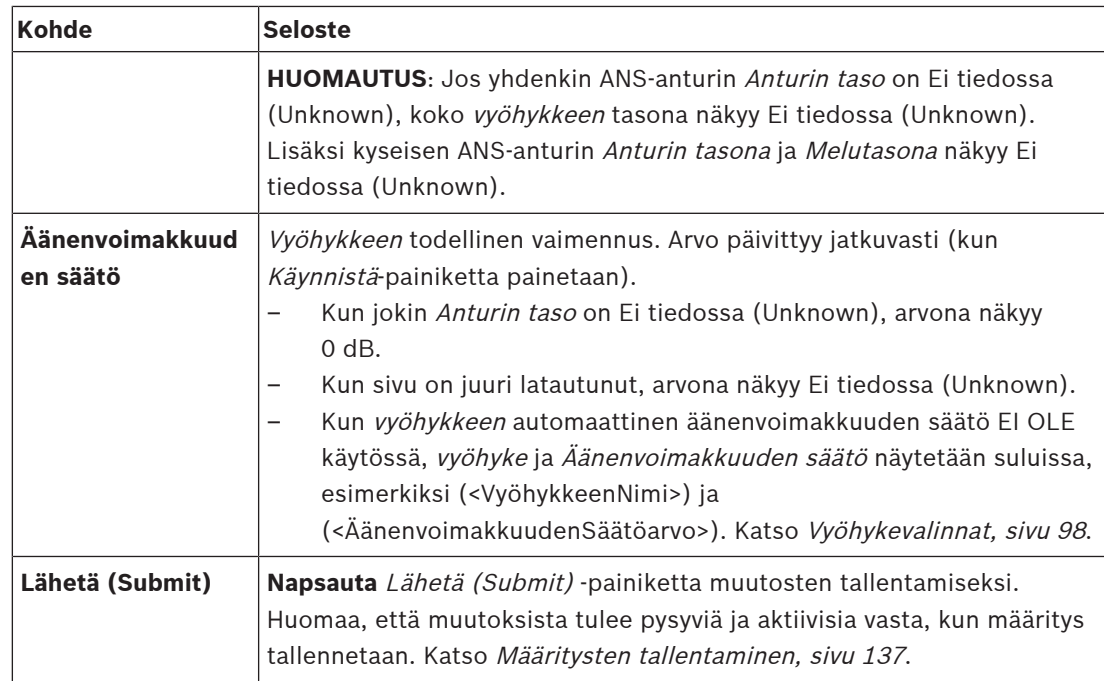

#### **Mittauksen/kalibroinnin aloittaminen**

- 1. Valitse Diagnoosi-osiosta Ympäristömelun anturi.
	- ANS-anturien yleiskatsaussivu tulee näkyviin.
- 2. Klikkaa Nimi-kohdan alapuolelta Anturit valitaksesi ANS-anturin nimen.
- 3. Valitse mitattavan/kalibroitavan ANS-anturin kohdalta vaadittu Offset-arvo avattavasta valikosta ja vahvista klikkaamalla Käytä-painiketta.
	- Oletus: 0 dB
- 4. Aloitavyöhykkeen (kunkin) valitun ANS-anturin mittaus klikkaamalla Käynnistä-painiketta.
	- Kun Käynnistä-painikkeita painetaan, useiden vyöhykkeiden anturien tasot päivittyvät samanaikaisesti.
	- Reaaliaikaiset mittaustulokset näytetään kohdan Anturin taso alapuolella.
	- Offset-arvo voidaan vaihtaa ja ottaa käyttöön mittauksen aikana.
	- Vyöhykkeen kaikkien ANS-anturien suurin Melutaso näytetään. Se lasketaan kaavalla Anturin taso + Offset.
	- Vyöhykkeen todellinen vaimennus näkyy kohdan Äänenvoimakkuuden säätö alapuolella. Vaimennus voi olla vain 0 tai negatiivinen arvo. Negatiivinen arvo ei koskaan ylitä vaimennusaluetta, joka on määritetty Vyöhykevalinnoissa. Vaimennus korjataan normaalin kuulutuksen aikana mutta päivitetään taustamusiikin aikana. Katso [Vyöhykevalinnat, sivu 98](#page-97-0).
- 5. Tallenna Offset-arvot klikkaamalla Lähetä-painiketta.
	- Jos Lähetä-painiketta ei käytetä Diagnostiikka-sivulta poistuttaessa, näkyviin tulee muistutusviesti.
	- Huomaa, että muutoksista tulee pysyviä ja aktiivisia vasta, kun määritys tallennetaan. Katso [Määritysten tallentaminen, sivu 137](#page-136-0).
- 6. Lopeta ympäristömelun mittaus/kalibrointi klikkaamalla Lopeta-painiketta.
	- Tietyn Vyöhykkeen päivittäminen päättyy.
	- Viimeksi mitatut/kalibroidut ja asetetut arvot jäävät näkyviin.

## **6.7 Puhelinliitäntä**

Diagnoosi-kohdan Puhelinliitäntä-sivua käytetään SIP-tilien tilan tarkastamiseen.

# **7 Suojaus**

Suojaus (Security) -sivulla voidaan tarkastella järjestelmän suojattuja yhteyksiä ja/tai määrittää niitä.

**TÄRKEÄÄ**: Ainoastaan PRAESENSA-järjestelmänvalvojalla ja asentajakäyttäjätileillä on pääsyoikeus Suojaus (Security) -osioon. Katso [Käyttäjätilit, sivu 46](#page-45-0).

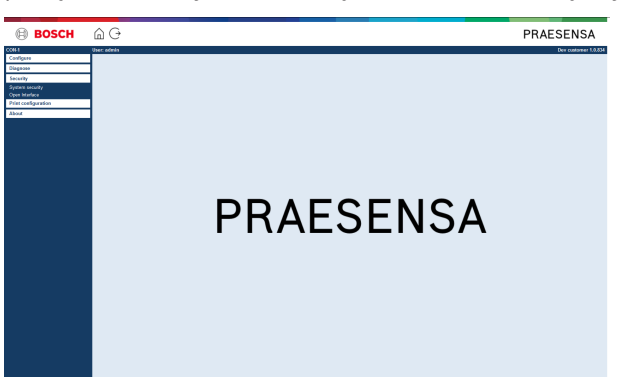

#### **Toimi seuraavasti:**

**Napsauta** Suojaus (Security) -kohtaa, niin seuraavat suojauksen valikkokohteet tulevat näkyviin:

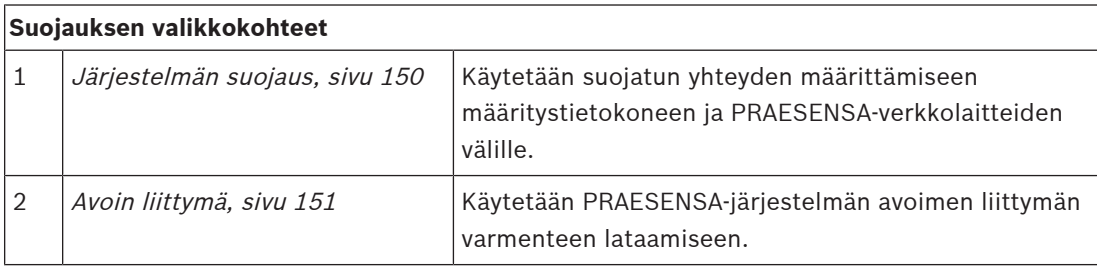

#### **Viitata johonkin**

[Käyttäjätilit, sivu 46](#page-45-0)

**i**

# **7.1 Järjestelmän suojaus**

- <span id="page-149-0"></span>1. **Napsauta** Suojaus (Security) -sivun **alla** olevaa Järjestelmän suojaus (System security) linkkiä:
	- Näyttöön avautuu OMNEO -järjestelmän suojausnäkymä, jossa näkyy
	- OMNEO -suojaustilin käyttäjätunnus ja
	- OMNEO -salasana. Nämä molemmat luodaan automaattisesti alkumäärityksessä, katso kohta [Kirjautuminen sovellukseen, sivu 42](#page-41-0).
- 2. **Käyttäjätunnuksen ja salasanan** avulla luodaan suojattu yhteys PRAESENSAjärjestelmäohjaimen, muiden verkkolaitteiden ja tietokoneen välille sekä PRAESENSAverkkolaitteiden laiteohjelmiston päivityksen aikana.
- 3. Katso kohta [Käyttäjätunnuksen ja salasanan muuttaminen, sivu 150](#page-149-1), jos haluat muuttaa näitä kirjautumistunnuksia.
- 4. Katso alkumäärityksessä automaattisesti luodut suojaustunnukset kohdasta [Kirjautuminen](#page-41-0) [sovellukseen, sivu 42](#page-41-0).
- 5. Katso kohta [Laitteiden laiteohjelmiston tarkistus/lataus, sivu 22](#page-21-0) laiteohjelmiston suojattua latausta varten.
- 6. Katso kohta [Varmuuskopiointi ja palautus, sivu 138](#page-137-0) määritystiedoston (suojattua) varmuuskopiointia ja palautusta varten.

#### **Huomautus!**

Kun työskentelet pääjärjestelmän ja alijärjestelmien kanssa, varmista, että pääohjaimella ja kaikilla sen alijärjestelmän ohjaimilla on samat salasanat.

#### **Viitata johonkin**

- [Kirjautuminen sovellukseen, sivu 42](#page-41-0)
- [Varmuuskopiointi ja palautus, sivu 138](#page-137-0)
- [Laitteiden laiteohjelmiston tarkistus/lataus, sivu 22](#page-21-0)
- [Käyttäjätunnuksen ja salasanan muuttaminen, sivu 150](#page-149-1)

#### **7.1.1 Käyttäjätunnuksen ja salasanan muuttaminen**

<span id="page-149-1"></span>**Suojauksen** käyttäjänimi ja salasana luodaan automaattisesti 1. kerralla / ensimmäisessä sisäänkirjautumisessa. Katso [Kirjautuminen sovellukseen, sivu 42](#page-41-0) tarvittaessa.

#### **Tee muutokset seuraavasti:**

- 1. **Napsauta** Järjestelmän suojaus (System security) -sivun **alla** olevan Muuta käyttäjätunnusta ja salasanaa (Change user name and passprase) -luokkarivin plusmerkkiä  $(+):$ 
	- Varmista, että kaikki määritetyt verkkolaitteet on liitetty. Katso myös kohta [Näytä](#page-150-1) [irrotetut laitteet, sivu 151](#page-150-1).
- 2. **Napsauta** Luo-painiketta (suositus), niin järjestelmä luo **uuden** käyttäjätunnuksen ja salasanan, **tai syötä uusi** käyttäjätunnus (vähintään **5** merkkiä ja enintään **32** merkkiä) ja salasana (vähintään **8** merkkiä ja enintään **64** merkkiä):
	- **TÄRKEÄÄ**: Turvallisuuden varmistamiseksi sekä käyttäjätunnus että salasana on muutettava.
- 3. Napsauta *Muuta (Change)* -painiketta:
	- **TÄRKEÄÄ**: Myös muutosprosessin aikana irti kytketyt laitteet vastaanottavat muutokset **yhden tunnin sisällä**, kun laitteet liitetään **takaisin** järjestelmään. Tunnin jälkeen jäljellä olevat laitteet on ensin palautettava tehdasasetuksiin ja sitten liitettävä uudelleen. Katso [Liitä tehdasasetuksiin palautetut laitteet uudelleen, sivu](#page-150-2) [151](#page-150-2).

#### **Viitata johonkin**

[Käyttäjätilit, sivu 46](#page-45-0)

#### **7.1.2 Liitä tehdasasetuksiin palautetut laitteet uudelleen**

<span id="page-150-2"></span>Käytä tätä toimintoa, jos haluat liittää tehdasasetuksiin palautettuja laitteita turvallisesti takaisin järjestelmään. Huomaa, että verkkolaite voidaan liittää takaisin järjestelmään vain, jos se on jo lisätty kohdassa [Järjestelmän rakenne, sivu 49](#page-48-0).

#### **Toimi seuraavasti:**

- 1. Palauta irti kytketyt laitteet oletusasetuksiin painamalla nollauspainiketta:
	- Katso laitteiden nollauspainikkeiden sijainnit kohdasta [Laiteasetukset, sivu 52](#page-51-0) > <laitteen nimi> > Takapaneelin merkkivalot ja säätimet ja/tai PRAESENSAasennusoppaasta.
- 2. **Napsauta** Järjestelmän suojaus (System security) -sivun **alla** olevan Liitä tehdasasetuksiin palautetut laitteet uudelleen (Reconnect factory default devices) -luokkarivin plusmerkkiä  $(+):$ 
	- Varmista, että kaikki liitettävät verkkolaitteet on palautettu oletusasetuksiin ja kytketty (johdotettu) oikein. Katso myös [Näytä irrotetut laitteet, sivu 151](#page-150-1).
- 3. **Napsauta** Liitä uudelleen (Reconnect) -painiketta:
	- Valitut laitteet liitetään takaisin järjestelmään.
- 4. **Tarkista**, että kaikki **uudelleen liitetyt** laitteet ovat järjestelmässä. Katso [Näytä irrotetut](#page-150-1) [laitteet, sivu 151](#page-150-1):
	- Jos uudelleen liitetyt laitteet ovat edelleen näkyvissä Näytä irrotetut laitteet (Show disconnected devices) -kohdassa, tarkista laitteet silmämääräisesti ja liitä ne uudelleen. Toista sitten edelliset vaiheet.
	- Katso myös [Järjestelmän rakenne, sivu 49](#page-48-0).

### **7.1.3 Näytä irrotetut laitteet**

<span id="page-150-1"></span>Käytä tätä toimintoa, jos haluat tarkastaa, onko laitteita liitettävä uudelleen. Huomaa, että verkkolaite voidaan liittää takaisin järjestelmään vain, jos se on jo lisätty ja näkyvissä kohdassa [Järjestelmän rakenne, sivu 49](#page-48-0).

#### **Toimi seuraavasti:**

- 1. **Napsauta** Järjestelmän suojaus (System security) -sivun **alla** olevan Näytä irrotetut laitteet (Show disconnected devices) -luokkarivin plusmerkkiä (+):
	- Varmista, että kaikki verkkolaitteet on kytketty (johdotettu) oikein. Katso myös [Liitä](#page-150-2) [tehdasasetuksiin palautetut laitteet uudelleen, sivu 151](#page-150-2).
- 2. Napsauta Päivitä (Refresh) -painiketta:
	- Irrotetut laitteet listataan nimen, isäntänimen ja sijainnin (jos syötetty) mukaan.
	- Katso [Liitä tehdasasetuksiin palautetut laitteet uudelleen, sivu 151](#page-150-2) ja/tai [Järjestelmän rakenne, sivu 49](#page-48-0).

# **7.2 Avoin liittymä**

<span id="page-150-0"></span>PRAESENSA-järjestelmäohjain luo käynnistyksen yhteydessä useita varmenteita. Yhtä näistä varmenteista käytetään suojatun TLS-yhteyden muodostamiseen, ja sen avoimen liittymän asiakas varmistaa, että varmenne kommunikoi oikean PRAESENSA-järjestelmäohjaimen kanssa.

#### **Toimi seuraavasti:**

- 1. **Napsauta** Suojaus (Security) -sivun **alla** olevaa Avoin liittymä (Open interface) -linkkiä:
- 2. **Napsauta** Lataa varmenne (Download certificate) -painiketta:
	- Tiedoston (.crt) tallennus-, avaus- tai asennuskehote tulee näkyviin käytettävän verkkoselaimen (esim. Firefox tai Edge) mukaan.
- Noudata näyttöön tulevia ohjeita.
- 3. Ota varmenne käyttöön tietokoneella ja noudata näytön ohjeita.
- 4. **Siirry kohtaan** > [Valinnainen: Avoimen liittymän käyttö, sivu 170](#page-169-0)

**TÄRKEÄÄ**: Järjestelmäohjain luo uudet varmenteet aina, kun PRAESENSA-järjestelmäohjain palautetaan oletusasetuksiin. Tällöin edellä kuvatut toimet on tehtävä uudelleen.

# **8 Määritysten tulostaminen**

PRAESENSA-järjestelmän (pakollinen) ohjelmisto asentaa määritysten tulostustoiminnon automaattisesti. Tämä toiminto voi lukea määritystiedostojen sisältämiä tietoja. Määritysten tulostustoiminto näyttää määritystiedot näytössä, jotta ne voidaan tarkistaa ja/tai arkistoida PDF-tiedostona/paperimuodossa.

**TÄRKEÄÄ**: Ainoastaan PRAESENSA-järjestelmänvalvojalla ja asentajakäyttäjätileillä on pääsyoikeus Tulosta määritykset (Print configuration) -osioon.

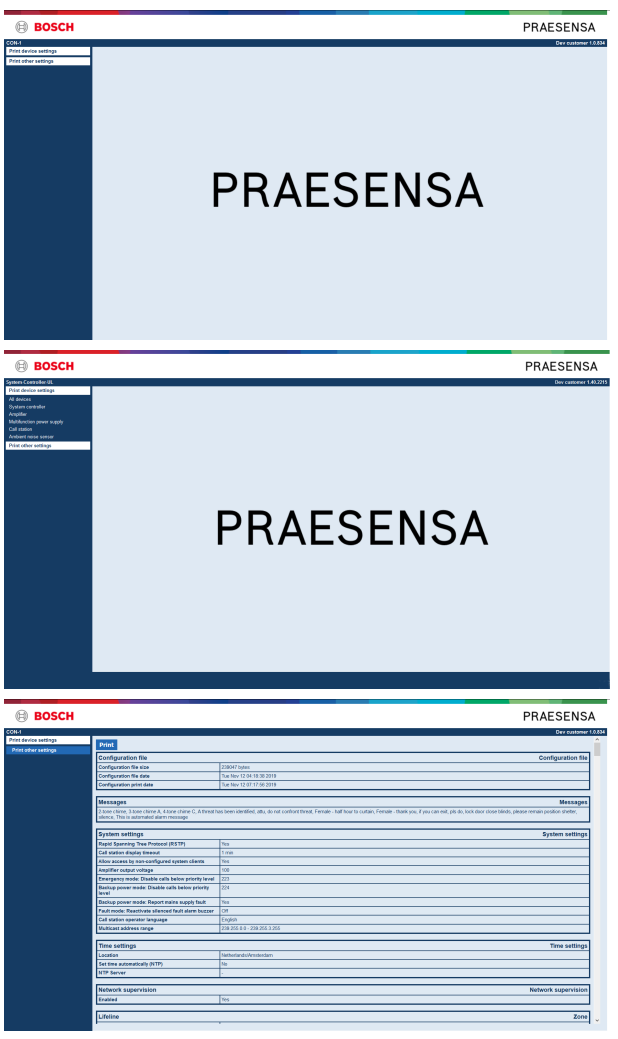

**Kuva 8.1:** 

#### **Toimi seuraavasti:**

1. **Napsauta** Tulosta määritykset (Print configuration) -kohtaa, niin seuraavat valikkokohteet tulevat näkyviin:

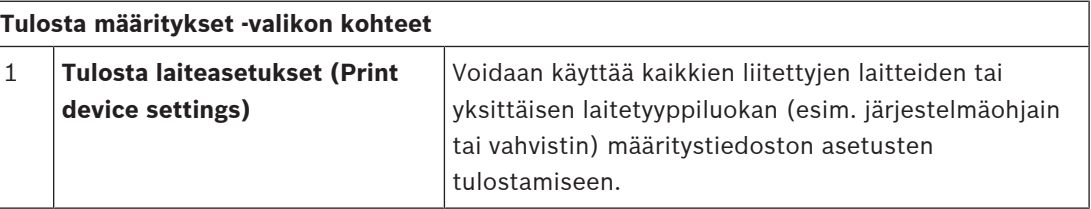

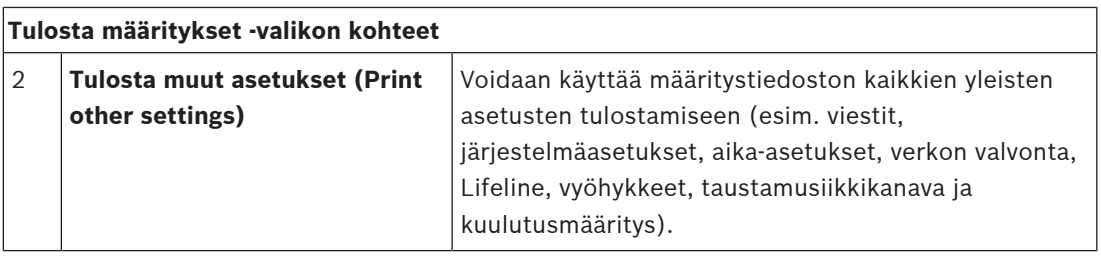

2. **Valitse napsauttamalla** muun laitteen tai muiden asetusten tulostettava kohde, niin näyttöön avautuu uusi näkymä.

3. **Napsauta** Tulosta (Print) -painiketta PDF-tiedoston tulostamiseksi/tallentamiseksi.

– **Huomaa**, että tietokoneella on oltava asennettuna PDF-tulostin, jotta PDF-tiedosto voidaan luoda, tulostaa ja/tai tallentaa.

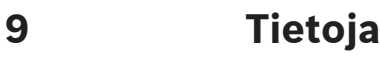

Tietoja (About) -sivulla voidaan ladata lisenssejä. Tietoja (About) -osion tarkastelu ja/tai kohteiden lataaminen ei edellytä PRAESENSA-järjestelmänvalvojan tai -asentajan käyttöoikeuksia.

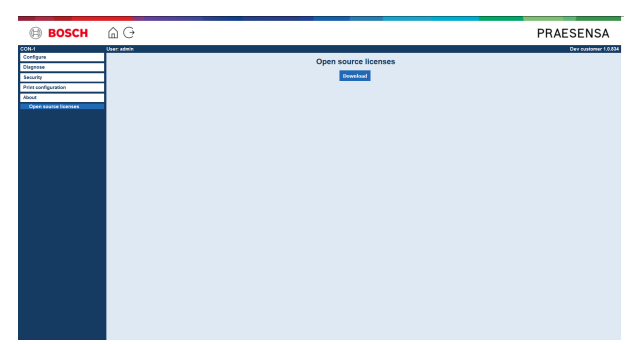

#### **Toimi seuraavasti:**

**Napsauta** Tietoja (About) -kohtaa, niin seuraava valikkokohde tulee näkyviin:

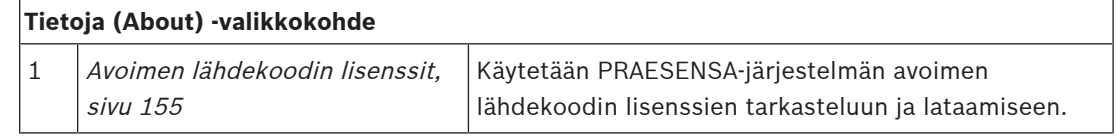

# **9.1 Avoimen lähdekoodin lisenssit**

<span id="page-154-0"></span>Ajantasainen luettelo mahdollisista PRAESENSA-laitteen mukana tulevista avoimen lähdekoodin ohjelmistoista on tallennettu laitteeseen ja se voidaan ladata zip-tiedostona. Ohjeet lataamiseen sisältyvät laitteen pika-asennusoppaaseen (QIG). Tämän luettelon saa myös osoitteesta www.boschsecurity.com/xc/en/oss/.

Lisenssitekstit asennetaan laiteohjelmiston asennuksen yhteydessä samaan paikkaan laiteohjelmistotiedostojen kanssa. Windows 10: ("c:

\ProgramData\Bosch\OMNEO\Firmware\xxx", jossa xxx on PRAESENSA-ohjelmiston versio).

Määrityssivulta voidaan ladata **vain** järjestelmäohjaimen avoimen lähdekoodin ohjelmistolisenssit.

#### **Toimi seuraavasti:**

- 1. **Napsauta** Tietoja (About) -kohdan **alla** olevaa Avoimen lähdekoodin lisenssit (Open source licenses) -linkkiä:
- 2. **Napsauta** latauspainiketta:
	- Näyttöön avautuu tiedostonäkymä, joka sisältää .zip-tiedoston.
- 3. **Avaa** ja/tai **tallenna** .zip-tiedosto tietokoneeseen:

Luettelossa olevat komponentit voidaan toimittaa niitä koskevien avoimen lähdekoodin lisenssiehtojen mukaisesti. Riippumatta siitä, mitä käyttöehtoja Bosch-yhtiön kanssa on voitu sopia, avoimen lähdekoodin ehdot ovat voimassa luetteloon sisältyvien ohjelmistojen kohdalla.

# **10 Kuulutuksen tekeminen**

PRAESENSA on yleisäänentoisto- ja äänievakuointijärjestelmä, jonka avulla voidaan jakaa tietoa, toistaa suoraa ääntä ja taustamusiikkia sekä lähettää (evakuointi-)viestejä. Kaikki järjestelmän kautta välitettävä tieto ja ääni tehdään kuulutusten kautta. Kuulutuksilla on aina seuraavat ominaisuudet (napsauta linkkiä):

- [Kuulutuksen sisältö, sivu 156](#page-155-0)
- [Prioriteetti ja kuulutustyyppi, sivu 156](#page-155-1)
- [Reititys, sivu 157](#page-156-0)

#### **Kuulutuskojeen (laajennusyksikön) käyttäminen**

Kuulutuskojeen toiminnot, LCD-näytön graafisen käyttöliittymän ulkoasu ja kuulutuskojeen laajennusyksikön (painikkeet) mukaan lukien, määritetään kohdassa [Kuulutuskoje, sivu 70](#page-69-0).

## **10.1 Kuulutuksen sisältö**

<span id="page-155-0"></span>Taustamusiikkikuulutuksen sisältö koostuu yleensä linjatason äänisignaalista (mono/stereo), joka tulee taustamusiikkilähteestä, kuten musiikkisoittimesta, tabletista tai matkapuhelimesta. Tavallisten kuulutusten ja hätäkuulutusten sisällön määrittää kuulutusmääritys, joka voi koostua seuraavista osista:

- Alkuäänimerkki (viesti).
- Etukäteen tallennetut viestit.
- Suora ääni.
- Loppuäänimerkki (viesti).

<span id="page-155-1"></span>Katso [Kuulutusmääritykset, sivu 108](#page-107-0).

# **10.2 Prioriteetti ja kuulutustyyppi**

Jokaiseen kuulutukseen on määritetty prioriteetti. Jos samaan vyöhykkeeseen tai vyöhykeryhmään lähetetään vähintään kaksi kuulutusta tai ne tarvitsevat jaettua resurssia (esimerkiksi viestien toistolaitetta), järjestelmä aloittaa vain suurimman prioriteetin kuulutuksen. Kuulutukselle käytettävissä olevat prioriteetit määräytyvät kuulutustyypin mukaan:

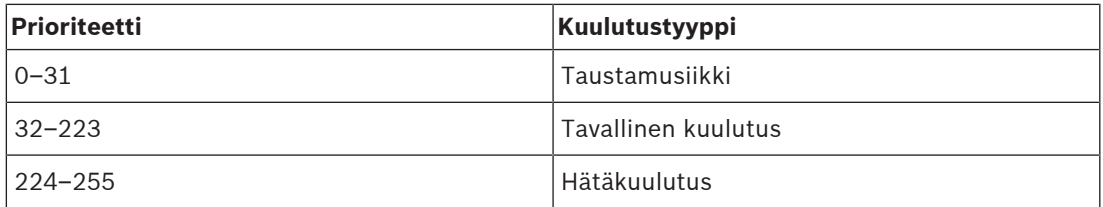

Jos kuulutuksilla on sama prioriteetti, ne toistetaan saapumisjärjestyksessä, lukuun ottamatta prioriteettia 255: jos usealla kuulutuksella on prioriteetti 255, ne kumoavat toisensa, joten ainoastaan uusin kuulutus on aktiivinen. Näin varmistetaan, että aktiiviseen tilaan jääneet suuren prioriteetin kuulutukset (mikrofonit) eivät estä järjestelmän toimintaa.

#### **Taustamusiikkikuulutukset**

Taustamusiikkikuulutuksia käytetään yleensä (tausta-)musiikin soittamiseen. Näiden kuulutusten sisältö koostuu taustamusiikkilähteen äänisignaalista. Jos vyöhyke tai vyöhykeryhmä on jo toisen (saman tai suuremman prioriteetin) kuulutuksen käytössä, taustamusiikkikuulutusta ei reititetä kyseiseen vyöhykkeeseen tai vyöhykeryhmään, kunnes se on vapautunut toisen kuulutuksen käytöstä.

#### **Tavalliset kuulutukset**

Tavalliset kuulutukset sisältävät yleensä suoraa ääntä sekä valinnaisesti merkkiääniä ja etukäteen tallennettuja viestejä. Tavallisten kuulutusten sisältö määritetään kuulutusmäärityksen avulla. Katso [Kuulutusmääritykset, sivu 108](#page-107-0). Tavallinen kuulutus määritetään kohdassa [Kuulutuskoje, sivu 70](#page-69-0) > Luokka (Class) > Tavallinen (Normal).

#### **Hätäkuulutukset**

Hätäkuulutukset ovat pääosin vastaavia kuin tavalliset kuulutukset. Tärkein ero on, että hätäkuulutukset asettavat järjestelmän hätätilaan, mikäli se on määritetty. Hätätilassa PRAESENSA pysäyttää kaikki taustamusiikkikuulutukset ja tavalliset kuulutukset, mikäli hätätila on määritetty.

Järjestelmän toiminta voidaan määrittää kohdassa [Järjestelmäasetukset, sivu 90](#page-89-0) > Hätätila (Emergency mode). Hätäkuulutus määritetään kohdassa [Kuulutuskoje, sivu 70](#page-69-0) > Luokka (Class) > Hätäkuulutus (Emergency).

## **10.3 Reititys**

<span id="page-156-0"></span>Kuulutuksen reititys on *vyöhykkeiden* joukko ja/tai vyöhykeryhmä, johon kuulutus osoitetaan. Kuulutuksen osoitus vyöhykkeisiin ja/tai vyöhykeryhmään määräytyy kuulutuksen prioriteetin mukaan.

# **11 Valinnainen: Lokipalvelimen käyttö**

<span id="page-157-0"></span>Lokipalvelinohjelmisto on osa PRAESENSA-asennusohjelmistopakettia (\*.zip). Lokipalvelinohjelmistoa voidaan käyttää vain, kun se on asennettu määritystietokoneeseen. Katso [Valinnainen: lokipalvelin, sivu 25](#page-24-0).

– **TÄRKEÄÄ**: Käytä PRAESENSA-lokipalvelinta vain PRAESENSA-järjestelmien kanssa. Esimerkiksi PRAESIDEO-lokipalvelin ei toimi PRAESENSA-järjestelmän kanssa.

# **11.1 Käynnistys**

Tietokone käynnistää lokipalvelimen automaattisesti, kun käyttäjä kirjautuu sisään. Lokipalvelin on käynnissä ja toimii oikein, kun Windowsin tehtäväpalkissa näkyy lokipalvelimen kuvake. Kun lokipalvelin on käynnissä ja PRAESENSA-järjestelmän ja lokijärjestelmän välisessä yhteydessä on häiriöitä, seuraava kuvake tulee näkyviin:

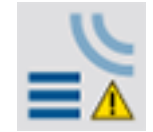

#### **Käynnistys manuaalisesti**

Jos tietokone ei käynnistä lokipalvelinta automaattisesti, voit käynnistää lokipalvelimen manuaalisesti toimimalla seuraavasti:

- 1. **Windows**:
	- versio **< 10**: Käynnistä > Ohjelmat > Bosch > PRAESENSA Logging Server.
	- versio **10**: Windows (napsauta hiiren kakkospainiketta) > Resurssienhallinta > c: \ProgramData\Bosch\PRAESENSA Logging Server.
- 2. Napsauta Lokipalvelinta (Logging Server):
	- Windowsin tehtäväpalkkiin tulee näkyviin uusi kuvake.

## **11.2 Pääikkuna**

Toimi seuraavasti:

- 1. Kaksoisnapsauta Lokipalvelin (Logging Server) kuvaketta.
- 2. Jos palvelimen varmennus on käytössä, lokipalvelin pyytää sinua antamaan käyttäjätunnuksen ja salasanan.

#### **Tilaviestit**

Pääikkuna näyttää lokipalvelimen tilan seuraavien viestien avulla:

#### **Viesti**:

```
Lokipalvelin toimii oikein. (The Logging Server is OK.)
```
**Seloste**:

Lokipalvelin toimii oikein.

**Suositeltavat toimet**:

# ----

#### **Viesti**:

Lokipalvelimelta puuttuu <järjestelmä>-yhteys. (Logging Server has no connection with <system>.)

#### **Seloste**:

Määritettyyn järjestelmään ei ole yhteyttä.

**Suositeltavat toimet**:

Varmista, että määritetty järjestelmä on käynnissä ja Ethernet-yhteys on muodostettu lokipalvelimeen.

#### **Viesti**:

Järjestelmäohjain <järjestelmä> ei sallinut yhteyttä väärän käyttäjätunnuksen tai salasanan vuoksi. (System controller <system> refused connection due to incorrect user name or password.)

#### **Seloste**:

Määritettyyn järjestelmään ei saada yhteyttä, sillä järjestelmäohjaimen todennus epäonnistui. **Suositeltavat toimet**:

Varmista, että määritetty järjestelmä tietää PRAESENSA-määrityksen ja lokipalvelimen käyttäjätunnuksen ja salasanan.

#### **Viesti**:

Lokipalvelimen asetuksia on muutettu. Ota uudet asetukset käyttöön käynnistämällä lokipalvelin uudelleen. (The Logging Server options are changed. Restart the Logging Server to use the changed settings.)

#### **Seloste**:

Lokipalvelimen määritysasetuksia on muutettu. Muutettuja asetuksia ei oteta käyttöön, ennen kuin lokipalvelin käynnistetään uudelleen.

#### **Suositeltavat toimet**:

Ota uudet asetukset käyttöön käynnistämällä lokipalvelin uudelleen.

#### **Viesti**:

Lokipalvelimen tietokannan maksimikoko on saavutettu. Lyhennä lokin vanhenemisjaksoja. (The Logging Server database has reached its critical size.Please decrease the logging expiration periods.)

#### **Seloste**:

Tietokannan maksimikoko on saavutettu.

#### **Suositeltavat toimet**:

Lyhennä lokin vanhenemisjaksoja siirtääksesi tapahtumia ylivuototiedostoon tai tyhjennä tietokanta.

#### **Viesti**:

Lokipalvelimen ylivuototiedostot ovat saavuttaneet maksimikokonsa. Tyhjennä tai hävitä ylivuototiedostot. (The Logging Server overflow files have reached their critical size. Please clear or delete the overflow files.)

#### **Seloste**:

Yksi tai useampi ylivuototiedosto on saavuttanut maksimikokonsa.

#### **Suositeltavat toimet**:

Ylivuototiedostot ovat pilkuilla eroteltuja arvoja sisältäviä tiedostoja (\*.csv). Tiedostot voidaan avata editorissa (esim. Windows Wordpad tai Microsoft® Excel). Jos ylivuototiedosto on saavuttanut maksimikokonsa, pienennä tiedoston kokoa poistamalla siitä sisältöä editorin avulla.

#### **Lopetus**

Toimi seuraavasti:

- 1. Avaa pääikkuna
- 2. Valitse Tiedosto (File) > Lopeta (Exit).
	- Pääikkunan oikeassa yläkulmassa olevan ristipainikkeen painaminen ei lopeta lokipalvelinta.

#### **Määritys**

- 1. Avaa pääikkuna.
- 2. Valitse Tiedosto (File) > Asetukset (Options).
- 3. Siirry Yhteydet (Connections) -välilehdelle ja määritä yhteydet järjestelmiin, joiden tapahtumia lokiin tulee kirjata.
- 4. Siirry Tietokanta (Database) -välilehdelle ja määritä lokitietokannan ominaisuudet.
- 5. Siirry Lokin vanheneminen (Logging Expiration) -välilehdelle ja määritä lokiin kirjattujen tapahtumien vanhenemisjaksot.
- 6. Siirry Suojaus (Security) -välilehdelle ja muuta lokipalvelimen suojausasetuksia.

## **11.3 Yhteydet**

Lokipalvelin voi kirjata lokiin jopa 64 järjestelmän luomat tapahtumat. Yhteydet näihin järjestelmiin on määritettävä Yhteydet (Connections) -välilehdellä.

#### **Järjestelmän lisääminen**

Toimi seuraavasti:

- 1. Napsauta tähdellä (\*) merkityn rivin Käytössä (Enabled) kenttää. – Järjestelmäluetteloon lisätään uusi rivi.
- 2. Napsauta Järjestelmän nimi (System name) -kenttää ja anna sen järjestelmän nimi, johon lokipalvelimen tulee muodostaa yhteys.
	- Nimen pituus voi olla enintään 16 merkkiä. Esimerkiksi Järjestelmä 4.
- 3. Napsauta Järjestelmän nimi- tai IP-osoite kenttää ja anna sen järjestelmän järjestelmäohjaimen IP-osoite tai nimi (PRASCx-yyyyyy-ctrl.local), johon lokipalvelimen tulee muodostaa yhteys. Esimerkiksi 192.168.0.18

#### **Järjestelmän tapahtumien lokiinkirjauksen poistaminen käytöstä**

Poista järjestelmän tapahtumien lokiinkirjaus käytöstä poistamalla valintamerkki Käytössä (Enabled) -kohdasta.

#### **Järjestelmän poistaminen**

Toimi seuraavasti:

- 1. Napsauta järjestelmän sisältävän rivin edessä olevaa kenttää.
	- Esimerkiksi Järjestelmä 4.
- 2. Paina Del-näppäintä sen tietokoneen näppäimistössä, jossa lokipalvelinta suoritetaan.
	- Järjestelmä poistetaan luettelosta.

## **11.4 Lokin vanheneminen**

Lokin vanheneminen (Logging Expiration) -välilehdellä voidaan määrittää lokiin kirjattujen tapahtumien vanhenemisjaksot.

#### **Vanhenemisjaksot**

Jos vanhentuneet tapahtumat on siirrettävä automaattisesti ylivuototiedostoon, lisää valintamerkki Siirrä vanhentuneet tapahtumat ylivuototiedostoon (Move expired events to overflow file) -kenttään. Määritä lokiinkirjausjaksot käyttämällä tapahtumien lokiinkirjausjaksorivien säätimiä. Kaikki lokiinkirjausjaksoa vanhemmat viat siirretään ylivuototiedostoon.

#### **Ylivuototiedosto**

Ylivuototiedostot sisältävät vanhentuneet tapahtumat. Määritä seuraavat asetukset käyttämällä Ylivuototiedosto (Overflow File) -kohdan säätimiä:

- Ylivuototiedostojen sijainti.
	- Voit määrittää sijainnin Kansio (Folder) -kentässä tai valita sijainnin järjestelmästä painamalla Selaa (Browse) -painiketta.
- Määritä ylivuototiedostojen maksimikoko Maksimikoko (Critical size) -kentässä.
	- Kun maksimikoko on saavutettu, lokipalvelin näyttää seuraavan viestin: Lokipalvelimen ylivuototiedostot ovat saavuttaneet maksimikokonsa. Tyhjennä tai hävitä ylivuototiedostot. The Logging Server overflow files have reached their critical size. Please clear or delete the overflow files.)
	- Kun ylivuototiedostoja on poistettu tai pienennetty, lokipalvelin on käynnistettävä uudelleen tämän viestin poistamiseksi.
	- Huomaa: ylivuototiedostot ovat pilkuilla eroteltuja arvoja sisältäviä tiedostoja (\*.csv).

## **11.5 Tietokanta**

Tietokanta (Database) -välilehdellä voidaan määrittää lokitietokannan ominaisuudet.

#### **Viimeisimmät tapahtumat**

Viimeisimmät tapahtumat (Recent events) -kohdassa voit määrittää lokinäytössä näytettävien viimeisimpien tapahtumien määrän.

#### **Tietokantatiedosto**

Määritä seuraavat asetukset käyttämällä Tietokantatiedosto (Database file) -kohdan säätimiä:

- 1. Lokitietokannan sijainti. Voit syöttää sijainnin ylempään tekstikenttään.
	- Huomautus vain asiantuntijoille: Lokitietokanta on Microsoft® Access -tiedosto, joka voidaan avata myös Microsoft® Access -sovelluksessa. Jos tietokanta vikaantuu mistä tahansa syystä eikä lokipalvelin pysty enää käyttämään sitä, tietokanta voidaan korjata Microsoft® Accessissa.
- 2. Lokitietokannan maksimikoko. Kun maksimikoko on saavutettu, lokipalvelin näyttää seuraavan viestin:
	- Lokipalvelimen tietokannan maksimikoko on saavutettu. Lyhennä lokin vanhenemisjaksoja. (The Logging Server database has reached its critical size.Please decrease the logging expiration periods.)
- 3. Lokitietokanta voidaan varmuuskopioida (vaikka lokipalvelin olisi käynnissä). Jos käynnissä oleva lokipalvelin varmuuskopioidaan, se kannattaa tehdä sellaisena ajankohtana, kun järjestelmässä on vähän tapahtumia (ts. vain erittäin vähän kuulutuksia). Varmuuskopioinnin aikana syntyviä tapahtumia ei kopioida lokitietokantaan.

#### **Poista tapahtumat**

Poista tapahtumat lokitietokannasta käyttämällä Poista tapahtumat (Flush events) -kohdan säätimiä. Toimi seuraavasti:

1. Jos vikatapahtumat on poistettava lokitietokannasta, lisää valintamerkki Vikatapahtumat (Fault events) -valintaruutuun.

- 2. Jos yleiset tapahtumat on poistettava lokitietokannasta, lisää valintamerkki Yleiset tapahtumat (General events) -valintaruutuun.
- 3. Jos kuulutustapahtumat on poistettava lokitietokannasta, lisää valintamerkki Kuulutustapahtumat (Call events) -valintaruutuun.
- 4. Poista valitut tapahtumatyypit lokitietokannasta napsauttamalla Poista nyt (Flush now) painiketta.
	- Jos valitun tapahtumatyypin Siirrä vanhentuneet tapahtumat ylivuototiedostoon (Move expired events to overflow file) -kentässä Lokin vanheneminen (Logging Expiration) -välilehdellä on valintamerkki, valitun tyyppiset tapahtumat siirretään ylivuototiedostoon.
	- Jos valitun tapahtumatyypin Siirrä vanhentuneet tapahtumat ylivuototiedostoon (Move expired events to overflow file) -kentässä Lokin vanheneminen (Logging Expiration) -välilehdellä ei ole valintamerkkiä, valitun tyyppiset tapahtumat poistetaan tietokannasta.
	- Huomautus: Kun tapahtumat on poistettu tietokannasta ja lokipalvelin käynnistetään uudelleen, tietokanta täytetään käytössä olevista järjestelmäohjaimista haetuilla tapahtumilla. Jokainen käytössä oleva järjestelmäohjain ylläpitää sisäistä tapahtumaluetteloa, jossa on enintään 1 000 tapahtumaa luokkaa kohden.

## **11.6 Suojaus**

Suojaus (Security) -välilehdellä voidaan määrittää suojausasetukset.

#### **Palvelimen varmennus**

Määritä seuraavat asetukset käyttämällä Palvelimen varmennus (Server authentication) kohdan säätimiä:

- Ota palvelimen varmennus käyttöön tai pois käytöstä Käytä varmennusta (Use authentication) -kentän avulla. Kun palvelimen varmennus on käytössä, pääikkunaan pääsy edellyttää käyttäjätunnusta ja salasanaa.
- Määritä salasana ja käyttäjätunnus lokipalvelimen käyttöä varten painamalla Vaihda käyttäjätunnus/salasana (Change User Name/Password) -painiketta. Salasana ja käyttäjätunnus voidaan määrittää vain, jos palvelimen varmennus on käytössä. Salasanassa on oltava vähintään viisi (5) merkkiä. Käyttäjätunnuksessa on oltava vähintään neljä (4) merkkiä.

#### **Näyttöohjelman/Keskusyksikön varmennus**

Käytä Näyttöohjelman/Keskusyksikön varmennus (Viewer/System controller authentication) kohdan säätimiä määrittääksesi salasanan ja käyttäjätunnuksen seuraavia käyttötarkoituksia varten:

– Antaa lokinäytölle pääsyoikeuden lokipalvelimeen.

– Antaa lokipalvelimelle pääsyoikeuden kaikkiin liitettyihin järjestelmäohjaimiin. Huomautus: Varmista, että kaikissa järjestelmissä on tili, joka sisältää käyttäjätunnuksen ja salasanan Näyttöohjelman/Keskusyksikön varmennus (Viewer/System controller authentication) -kohdassa. Muuten lokipalvelin ei voi muodostaa yhteyttä järjestelmiin.

# **12 Valinnainen: Lokinäytön käyttö**

<span id="page-162-0"></span>Lokinäyttöohjelmisto on osa PRAESENSA-asennusohjelmistopakettia (\*.zip). Lokipalvelinohjelmistoa voidaan käyttää vain, kun se on asennettu määritystietokoneeseen. Katso [Valinnainen: lokinäyttö, sivu 26](#page-25-0).

– **TÄRKEÄÄ**: Käytä PRAESENSA-lokinäyttöä vain PRAESENSA-järjestelmien kanssa. Esimerkiksi PRAESIDEO-lokipalvelin ei toimi PRAESENSA-järjestelmän kanssa.

# **12.1 Käynnistys**

Toimi seuraavasti:

- 1. **Windows**:
	- versio **< 10**: Käynnistä > Ohjelmat > Bosch > PRAESENSA Logging Viewer.
	- versio **10**: Windows (napsauta hiiren kakkospainiketta) > Resurssienhallinta > c: \ProgramData\Bosch\PRAESENSA Logging Viewer.
	- Napsauta Lokinäyttöä (Logging Viewer):
	- Kun *lokinäyttö* on käynnissä ja vikoja on havaittu, vikatila ilmaistaan lokinäytön kuvakkeessa.

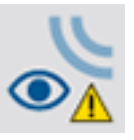

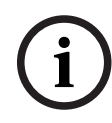

#### **Huomautus!**

Tehtäväpalkin painikkeet tulee määrittää Windowsissa niin, että samanlaisia painikkeita ei koskaan ryhmitetä. Muuten vikatilaa ei ilmaista tehtäväpalkissa.

# **12.2 Määritys**

Määritä lokinäyttö seuraavasti:

1. Valitse Tiedosto (File) > Asetukset (Options). Seuraavan kuvan kaltainen näyttö avautuu:

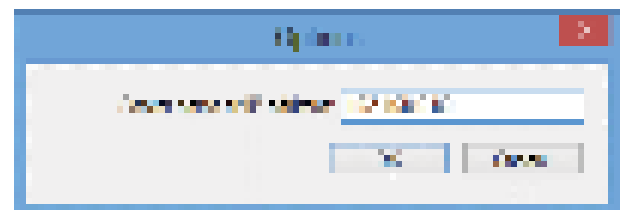

**Kuva 12.1:** Asetukset-ikkuna

- 2. Anna sen tietokoneen IP-osoite, jossa lokinäytön kanssa yhdistettävä lokipalvelin suoritetaan.
	- Palvelimen isäntänimeä voidaan käyttää IP-osoitteen sijaan, jos IP-osoite on saatu automaattisesti DNS-palvelimelta.
	- Jos lokinäyttö on asennettu samaan tietokoneeseen kuin lokipalvelin, palvelimen nimeksi Asetukset (Options) -ikkunassa voidaan määrittää Localhost.

# **12.3 Käyttö**

Lokinäyttö sisältää seuraavat vaihtoehdot:

- **Valikkopalkki**  valikkopalkista päästään lokinäytön valikkokohteisiin.
- **Näytä aktiiviset -painike**  tällä painikkeella valitaan kaikkien vikatapahtumien näyttö (tilasta riippumatta) tai vain aktiivisten, nollaamattomien vikatapahtumien näyttö. Tämä painike on käytettävissä vain Vikatapahtumat (Fault Events) välilehdellä.
- **Lohkopainikkeet**  kaksi painiketta, joilla valitaan seuraavat tai edelliset tapahtumalohkot.
- **Lokin tila -painike**  tällä painikkeella avataan ikkuna, joka näyttää lokinäytön tilan. Jos lokipalvelin tai lokinäyttö ei toimi oikein, painike on punainen.
- **Välilehdet**  välilehtien avulla voit valita, minkä tyyppisiä tapahtumia lokinäytössä näytetään. Lisätietoja tapahtumista on kohdassa [Tapahtumaviestit, sivu 173](#page-172-0).

## **12.3.1 Valikkopalkki**

Valikkopalkki sisältää seuraavat vaihtoehdot:

- Tiedosto (File) -valikko.
- Näytä (View) -valikko.
- Järjestelmät (Systems) -valikko.
- Toiminto (Action) -valikko.
- Ohje (Help) -valikko.

#### **Tiedosto**

Tiedosto (File) -valikon kohteilla viedään ja tulostetaan tapahtumia sekä määritetään lokinäyttö. Valikko sisältää seuraavat vaihtoehdot:

- Asetukset (Options): avaaAsetukset (Options) -ikkunan, jossa voidaan määrittää lokinäytön asetukset.
- Vie (Export): Vie nykyisen tapahtumanäkymän kaikki tapahtumat pilkuilla eroteltuja arvoja sisältävään tiedostoon (\*.csv). Tiedosto voidaan avata esimerkiksi Microsoft® Excelissä.
- Tulosta (Print): Tulostaa kaikki nykyisen tapahtumanäkymän tapahtumat tai peräkkäisten tapahtumien valitun lohkon. (Voit valita tapahtumalohkon napsauttamalla ensimmäistä tapahtumaa, painamalla <Vaihto>-näppäimen pohjaan ja napsauttamalla sitten viimeistä tapahtumaa.)
- Lopeta (Exit): Sulkee lokinäytön.

#### **Näytä**

Näytä (View) -valikon avulla määritetään tapahtumien näyttöä koskevat asetukset. Valikko sisältää seuraavat vaihtoehdot:

- Viimeisimmät (Recent): Näyttää kaikki viimeisimmät tapahtumat. Näytettävien tapahtumien määrä määritetään Lokipalvelin (Logging server) -ikkunassa.
- Vanhat (Historical): Näyttää vanhat tapahtumat. Nämä tapahtumat haetaan lokitietokannasta. Kun tämä vaihtoehto valitaan, näyttöön tulee kalenteri, jossa voidaan valita alkupäivämäärä (Start Date) ja loppupäivämäärä (End Date). Jos vanhojen tapahtumien määrä on yli 10 000, lokipalvelin toimittaa tapahtumat lokinäyttöön lohkoina. Voit selata lohkoja Seuraava lohko (Next Block)- ja Edellinen lohko (Prev. Block) painikkeilla.
- Päivitä (Refresh): päivittää tapahtumaluettelon.

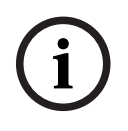

#### **Huomautus!**

Uudet tapahtumat näytetään ainoastaan Viimeisimmät (Recent) -näkymässä. Vanhat (Historical) ei näytä mitään uusia tapahtumia.

#### **Järjestelmät**

in the transformation the probability and a finished in the controller the controller than the controller the controller the controller the controller the controller the controller the controller the controller the contro Järjestelmä (System) -valikon avulla valitaan järjestelmä, jonka tapahtumat näytetään. Lokipalvelin, johon lokinäyttö on liitetty, luo käytettävissä olevien järjestelmien luettelon. Jos Kaikki (All) valitaan, lokinäyttö näyttää kaikkien järjestelmien tapahtumat, mukaan lukien käytöstä poistettujen järjestelmien ja määrittämättömien järjestelmien tapahtumat. Lokipalvelimen itse luomat tapahtumat voidaan valita erikseen.

#### **Toiminto**

Toiminto (Action) -valikon avulla kuitataan ja nollataan vikatapahtumat. Valikko sisältää seuraavat vaihtoehdot:

- Kuittaa kaikki vikatapahtumat (Acknowledge All Fault Events): Tämä vaihtoehto kuittaa kaikki uudet vikatapahtumat kaikissa lokipalvelimeen liitetyissä järjestelmissä. Käyttäjän on kirjauduttava sisään lokipalvelimeen vikatapahtumien kuittaamiseksi.
- Nollaa kaikki vikatapahtumat (Reset All Fault Events): Tämä vaihtoehto nollaa kaikki kuitatut vikatapahtumat kaikissa lokipalvelimeen liitetyissä järjestelmissä. Käyttäjän on kirjauduttava sisään lokipalvelimeen vikatapahtumien nollaamiseksi.
- Kirjaudu ulos (Log Off): kirjaa käyttäjän ulos lokipalvelimesta.

#### **Ohje**

Ohje (Help) -valikko näyttää lokinäytön versiota koskevat tiedot.

#### **12.3.2 Lokin tila -painike**

Lokin tila (Logging Status) -ikkuna näyttää lokinäytön tilan. Järjestelmä voi näyttää seuraavat viestit:

#### **Viesti**:

Lokipalvelin ja Lokinäyttö ovat kunnossa. (The Logging Server and Viewer are OK.) **Seloste**:

Lokipalvelin ja lokinäyttö toimivat oikein.

#### **Suositeltavat toimet**:

----

#### **Viesti**:

Lokipalvelimelta puuttuu <järjestelmä>-yhteys. (Logging Server has no connection with <system>.)

#### **Seloste**:

Määritettyyn järjestelmään ei ole yhteyttä.

#### **Suositeltavat toimet**:

Varmista, että määritetty järjestelmä on käynnissä ja Ethernet-yhteys on muodostettu lokipalvelimeen.

#### **Viesti**:

Lokinäytön yhteys lokipalvelimeen on katkennut. (The Logging Viewer has lost contact with the Logging Server.)

**Seloste**:

#### Lokipalvelimeen ei ole yhteyttä.

#### **Suositeltavat toimet**:

Varmista, että lokipalvelin on käynnissä ja Ethernet-yhteys on muodostettu lokipalvelimen ja lokinäytön välillä.

#### **Viesti**:

Lokipalvelimen asetuksia on muutettu. Ota uudet asetukset käyttöön käynnistämällä lokipalvelin uudelleen. (The Logging Server options are changed. Restart the Logging Server to use the changed settings.)

#### **Seloste**:

Lokipalvelimen määritysasetuksia on muutettu. Muutettuja asetuksia ei oteta käyttöön, ennen kuin lokipalvelin käynnistetään uudelleen.

#### **Suositeltavat toimet**:

Ota uudet asetukset käyttöön käynnistämällä lokipalvelin uudelleen.

#### **Viesti**:

Lokipalvelimen tietokannan maksimikoko on saavutettu. Lyhennä lokin vanhenemisjaksoja. (The Logging Server database has reached its critical size.Please decrease the logging expiration periods.)

#### **Seloste**:

Tietokannan maksimikoko on saavutettu.

#### **Suositeltavat toimet**:

Lyhennä lokin vanhenemisjaksoja siirtääksesi tapahtumia ylivuototiedostoon tai tyhjennä tietokanta.

#### **Viesti**:

Lokipalvelimen ylivuototiedostot ovat saavuttaneet maksimikokonsa. Tyhjennä tai hävitä ylivuototiedostot. (The Logging Server overflow files have reached their critical size. Please clear or delete the overflow files.)

#### **Seloste**:

Yksi tai useampi ylivuototiedosto on saavuttanut maksimikokonsa. **Suositeltavat toimet**:

Ylivuototiedostot ovat pilkuilla eroteltuja arvoja sisältäviä tiedostoja (\*.csv). Tiedostot voidaan avata editorissa (esim. Windows Wordpad tai Microsoft® Excel). Jos ylivuototiedosto on saavuttanut maksimikokonsa, pienennä tiedoston kokoa poistamalla siitä sisältöä editorin avulla.

#### **12.3.3 Lohkot**

Jos Vanhat (Historical) -näkymä on valittuna ja vanhojen tapahtumien määrä on yli 10 000, lokipalvelin toimittaa tapahtumat lokinäyttöön lohkoina.

- Seuraava lohko (Next Block) -painike on käytettävissä, jos seuraava lohko on saatavilla. Seuraava lohko sisältää tapahtumat, jotka ovat uudempia kuin tällä hetkellä näytettävät tapahtumat.
- Edellinen lohko (Prev. Block) -painike on käytettävissä, jos edellinen lohko on saatavilla. Edellinen lohko sisältää tapahtumat, jotka ovat vanhempia kuin tällä hetkellä näytettävät tapahtumat.

# **13 Valinnainen: OMNEO Controlin käyttö**

OMNEO Controlin käyttö ja toiminta on kuvattu erillisessä oppaassa, jonka nimi on

- OMNEO Control -ohjelmisto
	- **Lataa** käyttöopas (.pdf) Bosch-latausalueelta: https://licensing.boschsecurity.com/ OMNEO/html/load.htm?1000 > OMNEO control Vx.xx > Käyttöopas. Katso myös kohta [Muut asiakirjat, sivu 8](#page-7-0).

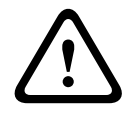

#### **Varoitus!**

OMNEO Control on sovellus, jotka käytetään ainoastaan OMNEO-kanavien kanssa. Se ei ole yhteensopiva AES67- tai Dante-kanavien kanssa. OMNEO Control tyhjentää AES67-yhteydet automaattisesti 30 sekunnin välein.

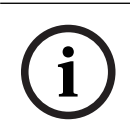

#### **Huomautus!**

OMNEO Control näyttää vain laitteiden isäntänimet, ei esimerkiksi PRAESENSAjärjestelmäohjaimen isäntänimeä.

# **14 Valinnainen: (OMNEO) Network Docentin käyttö**

Network Docentin käyttö ja toiminta on kuvattu erillisessä oppaassa, jonka nimi on

- Network Docent:
	- **Lataa** käyttöopas (.pdf) Bosch-latausalueelta: https://licensing.boschsecurity.com/ OMNEO/html/load.htm?1000 > Network Docent Vx.xx > Käyttöopas. Katso myös kohta [Muut asiakirjat, sivu 8](#page-7-0).

# **15 Valinnainen: Dante Controllerin käyttö**

Tämä -osio sisältää Dante Controllerin pikaoppaan. Lisätietoja on Dante Controllerin käyttöohjeissa.

Lataa ohjeet osoitteesta [www.audinate.com](http://www.audinate.com) > Dante Controller. Katso myös kohta [Muut](#page-7-0) [asiakirjat, sivu 8](#page-7-0).

#### **Verkon tarkastelu ja reititys**

- 1. Dante Controllerin käynnistäminen:
	- Dante Controller näyttää kaikki verkkoon liitetyt Dante-laitteet, mukaan lukien suojaamattomat PRAESENSA OMNEO -verkkolaitteet (pääasiassa järjestelmäohjain, jossa on enintään 120 tuloa).
	- Dante Controller -verkkonäkymän Reititys-välilehdellä näkyy liitetyt laitteet sekä niiden kaikki tulot ja lähdöt.
- 2. Yhteydet määritetään napsauttamalla ristikohtia.
- 3. Laitetiedot (Device Info) -välilehdellä näkyy liitettyjen laitteiden luettelo.
- 4. Kellon tila (Clock Status) välilehdellä näkyy kellon tila ja päälaite (Master).
- 5. Verkon tila (Network Status) -välilehdellä näkyy seuraavat tiedot jokaista laitetta kohden:
	- Verkon nopeus (Network speed), käytössä olevat lähetyksen (Transmit) ja vastaanoton (Receive) kaistanleveydet, valittu latenssiasetus (Latency Setting) ja muita tietoja.
- 6. Tapahtumat (Events) -välilehdellä näkyy liitettyjen laitteiden viimeaikaiset muutokset.
- 7. Laitenäkymä (Device View) -näkymä avautuu, kun laitetta kaksoisnapsautetaan Reititys (Routing) -yleisnäkymässä tai kun Laite (Device) -valikkokohdetta napsautetaan ja laite valitaan.
	- Laitteen määritys (Device Config) -välilehdellä voidaan optimoida Latenssi (Latency) asetus verkon topologian ja nopeuden mukaan. Jos verkko on Gbps-verkko, varmista, että käytössä on CAT5e- tai CAT6-verkkokaapelit. 100 Mbps -verkoissa voidaan käyttää myös CAT5-kaapeleita.
	- Näytteenottotaajuus on aina 48 kHz. Muita tämän näkymän vaihtoehtoja ei vielä tueta.

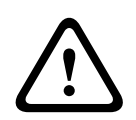

#### **Varoitus!**

Älä aseta PIN-koodia Dante Controllerissa. Katso lisätietoja Dante Controllerin käyttöoppaan Laitelukko (Device Lock) -luvusta osoitteessa [www.audinate.com](http://www.audinate.com).

#### **Viitata johonkin**

- [\(Pakollinen\) ohjelmisto, sivu 19](#page-18-0)
- [Muut asiakirjat, sivu 8](#page-7-0)

# **16 Valinnainen: Avoimen liittymän käyttö**

<span id="page-169-0"></span>TCP/IP-laitteet voivat käyttää järjestelmää avoimen liittymän kautta. Avoimen liittymän kautta voidaan käyttää **enintään kahtakymmentä** (20) TCP/IP-laitetta. Tämä sisältää yhteyden lokipalvelimiin (katso [Valinnainen: lokipalvelin, sivu 25](#page-24-0)). Määrityksessä käytettävä verkkoselain käyttää eri porttia (portti 80, joka on ohjattu HTTPS 443 -porttiin) yhteyden muodostamiseen, eikä tämä rajoitus koske sitä.

PRAESENSA-järjestelmän avoin liittymä perustuu C#-toteutukseen hyödyntäen Microsoftin .NET framework -teknologiaa.

Monet ohjelmointikielet tukevat .NET-standardia, mikä helpottaa ulkoisten osapuolten käyttöliittymien (esim. PC-kuulutuskojeiden) kehitystyötä.

PRAESENSA-järjestelmän avoin liittymä on esitelty tarkemmin PRAESENSA-järjestelmän avoimen liittymän ohjelmointioppaassa:

- Open Interface programming instructions.pdf
- Lataa opas osoitteesta www.boschsecurity.com > PRAESENSA-tuotteiden ohjekirjaosa (esim. järjestelmäohjain). Katso myös kohta [Muut asiakirjat, sivu 8](#page-7-0).
- PRAESENSA-järjestelmän avoimen liittymän ohjelmointioppaasta ei voida johtaa mitään ohjelmointiliittymään liittyviä oikeuksia.
- Avoimeen liittymään voidaan tuoda uusia ominaisuuksia ja parannuksia uusien PRAESENSA-versioiden julkaisun myötä. Katso [\(Pakollinen\) ohjelmisto, sivu 19](#page-18-0).
- Avoimen liittymän ohjelmointiopas on tarkoitettu koodareille, joten se on saatavilla vain englanniksi.

#### **TCP/IP-yhteys ja portit**

Kun PRAESENSA on käynnistetty, järjestelmäohjain kuuntelee portteja **9401** ja **9403**. TCP/IPyhteyden määritys on tehtävä määritysjärjestelmästä käyttämällä PRAESENSAjärjestelmäohjaimen **isäntänimen** osoitetta (katso [Kirjautuminen sovellukseen, sivu 42](#page-41-0)) ja porttia **9401** tai **9403**. PRAESENSA-järjestelmän ja määritysjärjestelmän välillä on tietovirtayhteys. Tämä tarkoittaa, että viestit voidaan lähettää useissa paketeissa. **TÄRKEÄÄ**: Porttia **9401** käytetään suojaamattomia yhteyksiä varten ja porttia **9403** suojattuja yhteyksiä varten. Suojatuissa yhteyksissä käytetään TLS 1.2 -protokollaa.

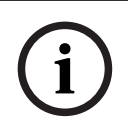

#### **Huomautus!**

Yhdistä avoimen liittymän sovellukset kuhunkin yksittäiseen pää- ja alijärjestelmään.

#### **Turvallista käyttöä koskevat huomautukset:**

Avoimen liittymän yhteys (ts. Internet-yhteys) on avoin yhteys, joka edellyttää lisävarotoimia. Esimerkiksi palomuuria on käytettävä PRAESENSA-järjestelmän valtuuttamattoman käytön estämiseksi. Asenna ja suorita PRAESENSA-järjestelmän avoimen liittymän varmenne. Myös avoimeen liittymään yhteyden muodostavan sovelluksen on todennettava varmenne. Katso [Avoin liittymä, sivu 151](#page-150-0).

- PRAESENSA voi myös rajoittaa TCP/IP-laitteiden pääsyä. Katso [Järjestelmäasetukset, sivu](#page-89-0) [90](#page-89-0).
- Avoimen liittymän käyttäminen voi aiheuttaa tilanteita, joissa PRAESENSA ei enää täytä evakuointistandardien vaatimuksia.

#### **Laajuus**

PRAESENSA-järjestelmän avoimen liittymän ohjelmointiopas sisältää ohjeet PRAESENSA avoimen liittymän käyttämiseen yhdessä C#:n ja .NETin kanssa. Oppaan ymmärtäminen edellyttää osaamista seuraavilla osa-alueilla:

- C#-ohjelmointikieli ja sen kehitysympäristö.
- .NETin toimintaperiaate.
- PRAESENSA-järjestelmä sekä sen asennus ja toiminta. Katso [Muut asiakirjat, sivu 8](#page-7-0).

#### **Viitata johonkin**

–[Muut asiakirjat, sivu 8](#page-7-0)

# **17 Vianmääritys**

<span id="page-171-0"></span>Jos verkkolaite ja/tai määritys antaa vika- tai virheviestin, vika tai virhe on paikannettava vianmäärityksen avulla.

- Katso Vianmääritys-osan kohta [Määritys, sivu 141](#page-140-0).
- Katso [Valinnainen: Lokinäytön käyttö, sivu 163](#page-162-0).
- Katso [Tapahtumaviestit, sivu 173](#page-172-0).
- Katso PRAESENSA-asennusoppaan vianmääritysosio.

Jos vika ei korjaannu, ota yhteyttä jälleenmyyjään, järjestelmän ylläpitäjään tai Boschedustajaan.

#### **TÄRKEÄÄ**

Kokemuksemme ja huoltokeskuksista kerättyjen tietojen perusteella tiedämme, että toimintahäiriöt johtuvat usein sovelluksesta (kaapeloinnista, asetuksista jne.), ei yksittäisten laitteiden toiminnasta. Tämän vuoksi on tärkeää lukea kaikki tuotetiedot (oppaat), julkaisutiedot mukaan lukien. Tämä säästää aikaa ja auttaa Boschin tuotteiden laadun hyödyntämisessä. Katso [Muut asiakirjat, sivu 8](#page-7-0).

**Vinkki**: Pysy ajan tasalla PRAESENSA-järjestelmän uusimmista (määrityksen) ohjelmistoversioista ja laiteohjelmistoversioista. Varmista, että käytössä on oikea (määrityksen) ohjelmisto ja/tai laiteohjelmisto. Katso [\(Pakollinen\) ohjelmisto, sivu 19](#page-18-0).

# **18 Tapahtumaviestit**

<span id="page-172-0"></span>Jokainen PRAESENSA-järjestelmän luoma tapahtumaviesti kuuluu tapahtumaryhmään. PRAESENSA-järjestelmässä on kolme tapahtumaryhmää: **Yleinen (General)**, **Kuulutus (Call)** ja

#### **Vika (Fault)**.

Huomaa, että PRAESENSA-järjestelmän tapahtumia (kuvauksia) voidaan muuttaa, poistaa ja/tai lisätä. Tämän vuoksi PRAESENSA-lokipalvelimen ja -lokinäytön tiedot ovat etusijalla tässä määritysoppaassa kuvattuihin tapahtumiin nähden.

#### **Yleiset tapahtumat**

Yleiset tapahtumat sisältävät erikoistilanteisiin liittyvää tietoa. Esimerkiksi laitteen liittäminen PRAESENSA-järjestelmään.

#### **Kuulutustapahtumat**

Kuulutustapahtumat sisältävät tietoa PRAESENSA-järjestelmän kuulutuksista. Esimerkiksi kuulutuksen aloitus.

#### **Vikatapahtumat**

Vikatapahtumat sisältävät tietoa PRAESENSA-järjestelmän ja/tai -laitteen vioista ja virheistä. Esimerkiksi vahvistinlähdön ylikuormitus ja/tai laitteen toimintahäiriö.

#### **Järjestelmän ja laitteiden yleiset tapahtumaviestit**

PRAESENSA-järjestelmä voi luoda seuraavanlaisia tapahtumaviestejä:

- [Yleiset järjestelmätapahtumat, sivu 176](#page-175-0)
- [Laitekohtaiset tapahtumat, sivu 185](#page-184-0)

Järjestelmäohjain kirjaa lokiin kaikki tapahtumat, ja ne ovat **lokipalvelimen**, **lokinäytön** ja **avoimen liittymän** käytettävissä (katso: [Valinnainen: Lokipalvelimen käyttö, sivu 158](#page-157-0), [Valinnainen: Lokinäytön käyttö, sivu 163](#page-162-0), [Valinnainen: Avoimen liittymän käyttö, sivu 170](#page-169-0). Katso myös [Vianmääritys, sivu 140](#page-139-0).

# **Huomautus!**

**i**

Jos Tyhjennä tapahtumaloki uudelleenkäynnistyksessä (Clear event logging on restart) toiminto on käytössä, kaikki tapahtumat poistetaan järjestelmän (järjestelmäohjaimen) uudelleenkäynnistyksen jälkeen. Katso [Määritysten tallentaminen, sivu 137](#page-136-0).

#### **Tapahtumatiedot**

Seuraavat tiedot näytetään tapahtumaryhmän ja -tyypin mukaan:

**Tapahtuma (tyyppi) (Event (type)):** tapahtuman nimi (esim. kuulutuksen aloitus). **Ryhmä (Group)**: ryhmä, johon tapahtuma kuuluu (yleinen, kuulutus tai vika). **Esiintyminen (Occurrence):** tapahtuman ja sen ajankohdan kuvaus. **Alkuperä (Originator)**: näyttää, missä laitteessa ja/tai milloin tapahtuma voi esiintyä. **Ratkaisu (Resolve)**: näyttää, milloin tapahtuma on ratkaistu (vain vikatapahtumat). **Lisätiedot (Extra information):** näyttää tapahtumaa koskevia lisätietoja. **Huomautus (Note):** tapahtuman erityisominaisuudet (mikäli saatavilla). **Suositeltavat toimet (Recommended action)**: selostaa käyttäjälle suositeltavat toimet. **Koostaminen vyöhykevikaan (Aggregate to zone fault):** Määrittää, onko vika koostettava vyöhykevikaan (näkyy vyöhykkeen vikatilassa). Jos toimintoa ei ole määritetty, vikaa ei koosteta vyöhykkeen vikatilaan. Vyöhykevian koostaminen tehdään seuraaville vikatyypeille: Avoin (Open), joka osoittaa avoimen linjan vian, ja Muu (Other), joka osoittaa oikosulun. **Koostaminen verkkovirtavikaan (Aggregate to main power fault):** Määrittää, onko vika koostettava verkkovirtavikaan. Jos toimintoa ei ole määritetty, vikaa ei koosteta verkkovirran vikatilaan.

**Koostaminen varavirtavikaan (Aggregate to backup power fault):** Määrittää, onko vika koostettava varavirtavikaan. Jos toimintoa ei ole määritetty, vikaa ei koosteta varavirran vikatilaan.

#### **Tapahtumaviestin sisältö**

Tapahtumaviesti sisältää seuraavat tiedot:

- **Tapahtuman** tyyppi/nimi (esimerkiksi kuulutuksen aloitus tai muistivirhe).
- Tapahtuman **päivämäärä ja kellonaika**.
- **Tapahtuman alkuperää** koskevat tiedot. Alkuperä on laite, jossa tapahtuma esiintyi. Seuraavat tiedot näytetään laitteen mukaan:
	- **Laite (Device)**: sarjanumero ja nimi (mikäli saatavilla).
	- **Ohjaustulo (Control input)**: nimi ja laitteen sarjanumero (mikäli saatavilla).
	- **Äänitulo (Audio input)**: nimi ja laitteen sarjanumero (mikäli saatavilla).
	- **Äänilähtö (Audio output)**: nimi ja laitteen sarjanumero (mikäli saatavilla).
	- **Avoin liittymä (Open Interface)** IP-osoite (tai TCP/IP-laitteen nimi, mikäli saatavilla), käyttäjän nimi (mikäli saatavilla).
	- **Kuulutuskoje (Call station)**, jossa on käytössä varmennus: käyttäjätunnus (mikäli saatavilla).
	- **Lisätiedot (Extra information)** tapahtumatyypin mukaan (mikäli saatavilla).
	- Seuraavat tilatiedot näytetään erityisesti **vikatapahtumille**:
		- **Kuittauksen (Acknowledge)** päivämäärä ja kellonaika sekä alkuperä.
		- **Ratkaisun (Resolve)** päivämäärä ja kellonaika sekä alkuperä.
		- **Nollauksen (Reset)** päivämäärä ja kellonaika sekä alkuperä.

#### **Vikatapahtumat**

Järjestelmäohjain tallentaa 1 000 **viimeisintä** vikatapahtumaa. Vanhin vikatapahtuma poistetaan pysyvästä muistista, jotta uudelle vikatapahtumalle on tilaa.

#### **Vikatapahtuman tila**

Jokaisella vikatapahtumalla on tila:

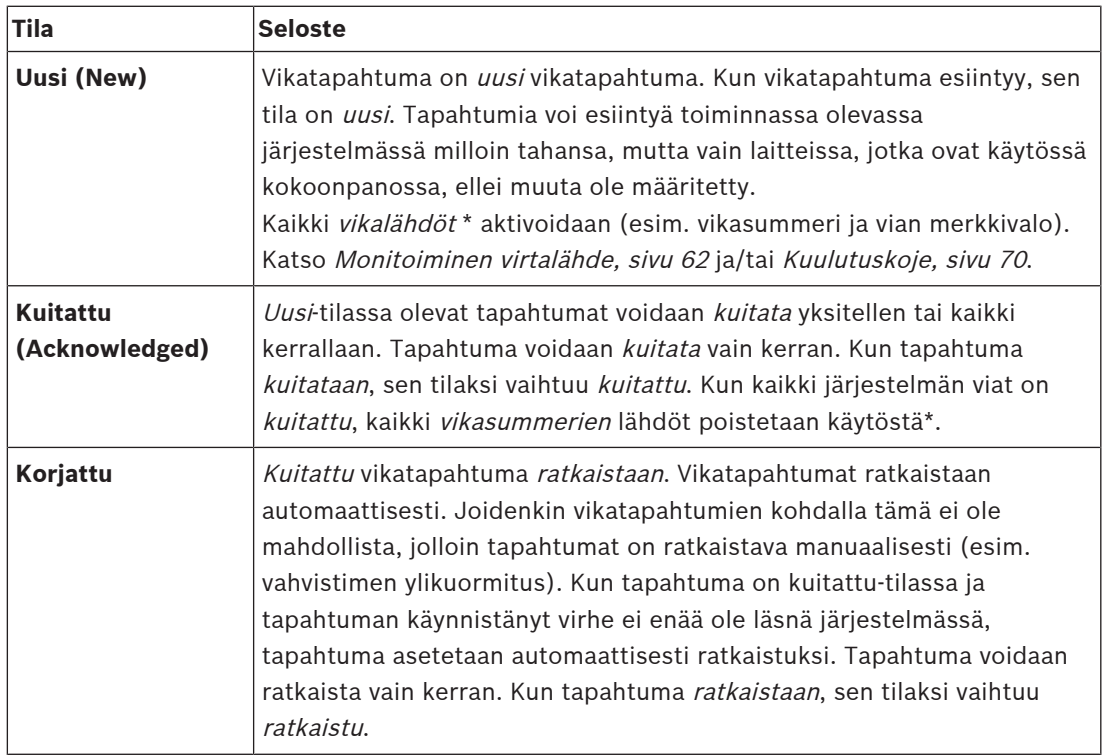

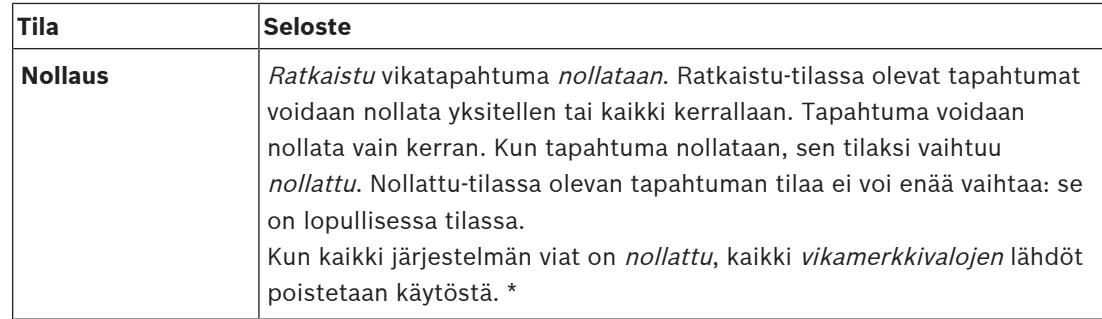

\* Vikalähtö on ohjauslähtö, joka on määritetty vikasummeriksi tai vikamerkkivaloksi. Katso [Monitoiminen virtalähde, sivu 62](#page-61-0) ja/tai [Kuulutuskoje, sivu 70](#page-69-0) (laajennusyksikkö).

#### **Vikatapahtumien ratkaiseminen**

Kuitatut vikatapahtumat on ratkaistava, ennen kuin ne voidaan nollata. Järjestelmä ratkaisee useimmat vikatapahtumat automaattisesti, kun vikatilanne on poistunut. Muut vikatapahtumat (esim. vahvistimen ylikuormitus) on ratkaistava manuaalisesti. Jos vika on edelleen läsnä, järjestelmä luo uuden vikatapahtuman.

Kun kaikki viat on nollattu, vikamerkkivalojen lähdöt poistetaan käytöstä.

**TÄRKEÄÄ**: Manuaalista ratkaisua edellyttäviä vikatapahtumia, joiden tila ei ole vielä ratkaistu tai nollattu, ei poisteta. Jos kaikki 1 000 vikaa ovat tämän tyyppisiä eikä niiden tila ole ratkaistu tai kuitattu, vanhin vikatapahtuma poistetaan.

#### **Vikatapahtumien kuittaus ja nollaus**

Uudet vikatapahtumat voidaan kuitata ja nollata seuraavasti:

- Käyttämällä ohjaustuloja tai kuulutuskojeen laajennusyksikön painikkeita. Katso [Monitoiminen virtalähde, sivu 62](#page-61-0) ja/tai [Kuulutuskoje, sivu 70](#page-69-0). Yksittäisiä vikoja ei voi kuitata tai nollata käyttämällä ohjaustuloa tai painiketta.
- [Valinnainen: Avoimen liittymän käyttö, sivu 170](#page-169-0).

# **18.1 Yleiset järjestelmätapahtumat**

<span id="page-175-0"></span>Yleiset järjestelmätapahtumat sisältävät tietoa erikoistilanteista ja kuulutuksista. Esimerkiksi verkkolaitteen liittäminen järjestelmään ja/tai kuulutuksen aloitus. PRAESENSAjärjestelmäohjain tallentaa 1 000 **viimeisintä** yleistä järjestelmätapahtumaa. Vanhin yleinen järjestelmätapahtuma poistetaan pysyvästä muistista, jotta uudelle yleiselle järjestelmätapahtumalle on tilaa.

Järjestelmä voi luoda seuraavanlaisia yleisiä järjestelmätapahtumia:

- [Järjestelmänlaajuiset tapahtumat, sivu 176](#page-175-1)
- [Kaikkia laitteita koskevat tapahtumat, sivu 179](#page-178-0)

### **18.1.1 Järjestelmänlaajuiset tapahtumat**

<span id="page-175-1"></span>Nimensä mukaisesti järjestelmänlaajuiset tapahtumat eivät esiinny tietyssä laitteessa tai avoimen liittymän asiakkaassa. Tämän vuoksi alkuperää ei ole aina saatavilla. Järjestelmänlaajuiset tapahtumat on jaettu kahteen ryhmään, **yleisiin tapahtumiin** ja **yleisiin vikatapahtumiin**, ja ne on listattu seuraavissa kappaleissa.

#### **Yleiset tapahtumat**

**Tapahtuma:** Käyttö varavirtatilassa aloitettiin (Backup power mode started) **Esiintyminen:** Kirjaa lokiin varavirtatilan käytön aloittamisen. **Alkuperä**: (Ensimmäinen) laite, joka otti käyttöön varavirtatilan. **Lisätiedot:** Varavirtatilan käyttöönottotapahtumia luodaan vain, jos Raportoi verkkovirtavika (Report mains supply fault) -asetukseksi on valittu Ei käytössä (Disable) kohdassa Järjestelmäasetukset (System settings).

**Tapahtuma:** Käyttö varavirtatilassa lopetettiin (Backup power mode ended) **Esiintyminen:** Kirjaa lokiin varavirtatilan käytön lopettamisen. **Alkuperä**: (Viimeinen) laite, joka lopetti varavirtatilan käytön. **Lisätiedot:** Varavirtatilan lopetustapahtumia luodaan vain, jos Raportoi verkkovirtavika (Report mains supply fault) -asetukseksi on valittu Ei käytössä (Disable) kohdassa [Järjestelmäasetukset, sivu 90](#page-89-0).

**Tapahtuma:** Kuulutustapahtumien kirjaaminen jatkuu (Logging of call events resumed) **Esiintyminen:** Kuulutuslokin kirjausta jatketaan, kun vianmäärityspalvelimen tulojonon ylivuoto on poistunut (kun jonon koko on alle 300).

**Tapahtuma**: Kuulutustapahtumat hylätty lokijonon ylivuodon vuoksi (Call logging events discarded due to logging queue overflow) **Esiintyminen:** Kun määritykset on palautettu .

**Tapahtuma**: Kuulutustapahtumat hylätty lokijonon ylivuodon vuoksi (Call logging events discarded due to logging queue overflow) **Esiintyminen:** Kun määritykset on palautettu .

**Tapahtuma**: Kuulutustapahtumat hylätty lokijonon ylivuodon vuoksi (Call logging events discarded due to logging queue overflow)

**Esiintyminen:** Kun määritykset on palautettu .

#### **Yleiset vikatapahtumat**

**Tapahtuma:** Kelvollista määritystiedostoa ei löydy; ladataan uusi määritystiedosto (No valid configuration file found: a new configuration file will be loaded)

**Esiintyminen:** Kirjaa lokiin määritystiedoston puuttumisen (oletusmääritykset ladataan, jos tapahtuma esiintyy käynnistyksen yhteydessä).

**Ratkaisu:** Heti kuittauksen jälkeen.

**Suositeltavat toimet:** Palauta/varmuuskopioi oikea määritystiedosto.

**Tapahtuma:** Määritystiedoston versio ei täsmää (Configuration file version mismatch) **Esiintyminen:** Kirjaa lokiin määritystiedoston versionumeron ja ohjelmiston odottaman määritystiedoston versionumeron välisen ristiriidan.

**Ratkaisu:** Heti kuittauksen jälkeen.

**Suositeltavat toimet:** Palauta/varmuuskopioi oikea määritystiedosto.

#### **Lisätiedot:**

- Määritystiedoston versio.
- Ohjelmiston odottaman määritystiedoston versio.

**Tapahtuma:** Virhe määritystiedostossa (Configuration file error)

**Esiintyminen:** Kirjaa lokiin viallisen/epäjohdonmukaisen määrityksen aiheuttaman virheen (oletusmääritykset ladataan, jos tapahtuma esiintyy käynnistyksen yhteydessä). **Ratkaisu:** Heti kuittauksen jälkeen.

**Suositeltavat toimet:** Palauta/varmuuskopioi oikea määritystiedosto.

**Tapahtuma:** Ei vikoja (No faults)

**Esiintyminen:** Tämä tapahtumaviesti lähetetään osoituksena siitä, että PRAESENSAjärjestelmäohjaimeen ei ole tallennettu vikatapahtumia (mikäli asiakas on tilannut vikatapahtumia koskevat viestit). Tämä viesti käynnistää lokipalvelimen tietokannan synkronoinnin kyseisen järjestelmäohjaimen kanssa. Tapahtuma tulee ohittaa, eikä sitä kirjata lokiin.

**Ratkaisu:** Ei tarvita. Ohita tapahtuma.

**Suositeltavat toimet**: Ei mitään.

#### **Lisätiedot:**

– Tämä tapahtuma lähetetään toimintotyypillä EXISTING\_LAST ja kaikki tapahtuman ominaisuudet jätetään oletusarvoihin (esim. tapahtuman tunnus on nolla).

**Tapahtuma**: Kuulutustapahtumat hylätty lokijonon ylivuodon vuoksi (Call logging events discarded due to logging queue overflow) **Esiintyminen:** Kun määritykset on palautettu .

#### **Viitata johonkin**

–

[Järjestelmäasetukset, sivu 90](#page-89-0)

#### **18.1.2 Kaikkia laitteita koskevat tapahtumat**

<span id="page-178-0"></span>Seuraavat tapahtumat voivat esiintyä seuraavissa PRAESENSA-laitetyypeissä: järjestelmäohjain, vahvistin ja kuulutuskoje. Kaikki **Kuulutus (Call)** -**ryhmään** kuuluvat tapahtumat kirjaavat lokiin järjestelmäohjaimen luoman kuulutustunnuksen.

Kaikkia laitteita koskevat tapahtumat on jaettu kolmeen ryhmään:

- **Laitteen kuulutustapahtumat**
- **Yleiset tapahtumat** ja
- **Yleiset laitteen vikatapahtumat**.

Nämä tapahtumat on listattu seuraavissa kappaleissa.

#### **Laitteen kuulutustapahtumat**

**Tapahtuma:** Kuulutuksen muutos (Call change)

**Ryhmä**: Kuulutus

**Esiintyminen:** Kirjaa lokiin kuulutuksen lähtöjen/määränpäiden muutoksen. Tämä tapahtuma esiintyy, kun lähtöresursseja ohitetaan, puuttuu tai lisätään/poistetaan manuaalisesti.

**Alkuperä**: Ohjaustulo, avoimen liittymän asiakas tai laite, joka sai aikaan resurssien muutoksen.

**Lisätiedot:** Kuulutuksesta poistettujen lähtöjen nimet ja/tai kuulutukseen lisättyjen lähtöjen nimet.

**Tapahtuma:** Kuulutuksen lopetus (Call end)

**Ryhmä**: Kuulutus

**Esiintyminen:** Kirjaa lokiin kuulutuksen lopettamisen.

#### **Alkuperä**:

- Jos kuulutus ohitetaan, resursseja on menetetty tai järjestelmä päättää lopettaa kuulutuksen: järjestelmäohjain kirjataan laitteena alkuperäksi.
- Jos kuulutus lopetetaan pysäytyskomennolla: ohjaustulon käynnistäjä kirjataan alkuperäksi.
- Muussa tapauksessa: ohjaustulo, avoimen liittymän asiakas tai laite, joka sai aikaan kuulutuksen lopettamisen.

**Lisätiedot:** Lopetetun kuulutuksen valmistuminen tai peruutuksen syy ja peruutetun kuulutuksen aktiivinen vaihe.

**Tapahtuma:** Kuulutuksen aloitus (Call start)

**Ryhmä**: Kuulutus

**Esiintyminen:** Kirjaa lokiin kuulutuksen aloittamisen.

**Alkuperä**: Ohjaustulo, avoimen liittymän asiakas tai laite, joka aloitti kuulutuksen.

#### **Lisätiedot:**

Alkuperäistä kuulutusta kohden näytetään seuraavat tiedot:

- kuulutuksen kuulutusmäärityksen nimi
- kuulutuksen prioriteetti
- reitityskaavio (ei-osittainen, osittainen, pinottu)
- ajoituskaavio (välitön, aikasiirretty, ennakkotarkkailtu)
- kuulutuksen alkumerkkiäänen/-viestien nimet
- kuulutuksen viestien nimet
- kuulutuksen viestien toistokertojen määrä
	- sisältääkö kuulutus suoraa ääntä vai ei
- suoraa ääntä varten käytettävän äänitulon nimi (mikäli käytössä)
- kuulutuksen loppumerkkiäänen/-viestien nimet
- kuulutuksen lähtöjen nimet
- Uudelleentoistettavaa kuulutusta varten:
- alkuperäisen kuulutustunnuksen viite
- kuulutuksen kuulutusmäärityksen nimi
- kuulutuksen prioriteetti
- reitityskaavio (aina ei-osittainen monitorin uudelleentoistovaihetta varten ja osittainen tai ei-osittainen lähetyksen uudelleentoistovaihetta varten)
- ajoituskaavio (aina välitön)
- kuulutuksen lähtöjen nimet
- Ainoastaan kuulutukseen kuuluva reititys kirjataan lokiin.

**Tapahtuma:** Kuulutuksen aikakatkaisu (CallTimeout) **Ryhmä**: Kuulutus **Esiintyminen:** Kirjaa lokiin (pinotun) kuulutuksen aikakatkaisun. **Alkuperä**: Järjestelmäohjain laitteena **Lisätiedot:** Luettelo vyöhykkeistä, jotka eivät vastanottaneet tätä kuulutusta kokonaan.

#### **Yleiset laitetapahtumat**

**Tapahtuma:** Hätätilan kuittaus (Emergency state acknowledge) **Ryhmä**: Yleinen **Esiintyminen:** Kirjaa lokiin evakuointihälytyksen kuittauksen.

**Alkuperä**: Laite, ohjaustulo tai avoimen liittymän asiakas, joka kuittasi hälytyksen.

**Tapahtuma:** Hätätilan nollaus (Emergency state reset) **Ryhmä**: Yleinen **Esiintyminen:** Kirjaa lokiin evakuointihälytyksen nollauksen. **Alkuperä**: Laite, ohjaustulo tai avoimen liittymän asiakas, joka nollasi hälytyksen.

**Tapahtuma:** Hätätila voimassa (Emergency state active) **Ryhmä**: Yleinen **Esiintyminen:** Kirjaa lokiin evakuointihälytyksen asetuksen/aloituksen. **Alkuperä**: Laite, ohjaustulo tai avoimen liittymän asiakas, joka asetti hälytyksen.

**Tapahtuma:** Yksikkö liitetty (Unit connect) **Ryhmä**: Yleinen **Esiintyminen:** Kirjaa lokiin laitteen liittämisen. **Alkuperä**: Liitetty laite. **Lisätiedot:** Ei saatavilla avoimen liittymän asiakkaille.

**Tapahtuma:** Käyttäjä kirjautunut sisään (User logged in) **Ryhmä**: Yleinen
**Esiintyminen:** Kirjaa lokiin käyttäjätunnuksen, joka kirjautui sisään järjestelmään. **Alkuperä**: Laite, jossa sisäänkirjautuminen tapahtui, tai sen asiakkaan IP-osoite, jossa sisäänkirjautuminen tapahtui (mukaan lukien sisään kirjautuneen käyttäjän käyttäjätunnus).

**Tapahtuma:** Käyttäjän kirjautuminen epäonnistui (User login attempt failed) **Ryhmä**: Yleinen

**Esiintyminen:** Kirjaa lokiin epäonnistuneen sisäänkirjautumisen. Tätä tapahtumaa ei kirjata lokiin, jos käyttäjätili on lukittu liian monen kirjautumisyrityksen vuoksi.

**Alkuperä**: Laite, jossa sisäänkirjautumisyritys tapahtui, tai sen asiakkaan IP-osoite, jossa sisäänkirjautumisyritys tapahtui (mukaan lukien kirjautumisyrityksessä käytetty käyttäjätunnus).

**Tapahtuma:** Käyttäjä kirjautunut ulos (User logged out) **Ryhmä**: Yleinen

**Esiintyminen:** Kirjaa lokiin käyttäjätunnuksen, joka kirjautui ulos järjestelmästä.

**Alkuperä**: Laite, jossa uloskirjautuminen tapahtui, tai sen asiakkaan IP-osoite, jossa

uloskirjautuminen tapahtui (mukaan lukien ulos kirjautuneen käyttäjän käyttäjätunnus).

#### **Yleiset laitteen vikatapahtumat**

**Tapahtuma:** Verkkovirtavika: ulkoinen (Mains supply fault: external)

**Ryhmä**: Vika

**Esiintyminen:** Voi esiintyä kaikissa laitteissa, kun ne vastaanottavat käynnistyssignaalin ohjaustuloon, joka on määritetty varavirtatilaan.

**Alkuperä**: Laite, joka käynnisti varavirtatilan.

**Ratkaisu:** Kun varavirtatila kytketään pois päältä tai laite kytketään irti.

**Suositeltavat toimet**: Tarkista virtalaitteet ja linjat/liitännät.

**Lisätiedot:** Koosta verkkovirtavikaan.

**Tapahtuma:** Tuulettimen pyörintänopeus: tuuletin 1/2 (Fan rotation fault: fan 1/2) **Ryhmä**: Vika

**Esiintyminen:** Kirjaa lokiin järjestelmään liitetyn laitteen tuulettimessa 1/2 olevan vian. **Alkuperä**: Laite, jossa on tuulettimen 1/2 vika.

**Ratkaisu:** Kun tuulettimen 1 vika ei ole enää läsnä järjestelmässä.

# **Suositeltavat toimet**:

- Tarkista laitteen tuulettimen oikea toiminta tai
- irrota laite ja korjaa/vaihda tuuletin (virtapiiri).

**Tapahtuma:** Maavuoto (Ground fault)

**Ryhmä**: Vika

**Esiintyminen:** Kirjaa lokiin PRAESENSA-järjestelmään liitetyn laitteen maavuodon.

**Alkuperä**: Laite, jossa on maavuotovika.

**Ratkaisu:** Kun maavuotovika ei ole enää läsnä järjestelmässä.

**Suositeltavat toimet**: Tarkista raportoidun laitteen maavuoto ja korjaa se.

**Tapahtuma:** Yhteensopimaton laiteohjelmisto (Incompatible firmware)

**Ryhmä**: Vika

**Esiintyminen:** Kirjaa lokiin laitteen laiteohjelmiston version ja odotetun laiteohjelmiston version.

**Alkuperä**: Yksikkö, jossa on väärä laiteohjelmistoversio.

**Ratkaisu:** Kun laite päivitetään.

#### **Suositeltavat toimet**:

- Tarkista laiteohjelmiston versio ja yhteensopivuus.
- Tarkista (verkon/työkalun) asetukset ja liitännät.
- Toista laiteohjelmiston päivitys tarvittaessa.

#### **Lisätiedot:**

- Yksikön nykyinen laiteohjelmistoversio.
- Odotettu laiteohjelmistoversio.
- Ei saatavilla avoimen liittymän asiakkaille.

**Tapahtuma:** Linjatulovika

**Ryhmä**: Vika

**Esiintyminen:** Kirjaa lokiin laitteen valvotun äänilinjatulon vian.

**Alkuperä**: Äänitulo, joka ei vastaanottanut ohjausääntä.

**Ratkaisu:** Kun virhe ei ole enää läsnä järjestelmässä tai laite kytketään irti.

**Suositeltavat toimet**: Tarkista äänilähde (laite) ja linjat/liitännät.

**Tapahtuma:** Muistivirhe (MemoryError)

**Ryhmä**: Vika

**Esiintyminen:** Kirjaa lokiin laitteen muistivirheen.

**Alkuperä**: Laite, jossa muistivirhe esiintyi.

**Ratkaisu:** EEPROM-muistivirhe ratkaistaan välittömästi kuittauksen jälkeen, kun virhe ei ole enää läsnä järjestelmässä tai laite kytketään irti.

**Suositeltavat toimet**: Tarkista, onko flash-muisti viallinen. Tarkista, onko EEPROM-muisti viallinen. Vaihda/korjaa laite.

**Lisätiedot:** Ei saatavilla avoimen liittymän asiakkaille.

**Tapahtuma:** Mikrofonin vika (Microphone failure)

**Ryhmä**: Vika

**Esiintyminen:** Kirjaa lokiin laitteeseen liitetyn mikrofonin vian.

**Alkuperä**: Vikaantunut äänitulo.

**Ratkaisu:** Kun virhe ei ole enää läsnä järjestelmässä tai laite kytketään irti.

**Suositeltavat toimet**: Vaihda/korjaa laite (mikrofoni).

**Tapahtuma:** Verkon muutos (NetworkChanged)

**Ryhmä**: Vika

**Esiintyminen:** Kirjaa lokiin verkkonaapurin puuttumisen kullekin laitteelle, joka on määritetty ja käytettävissä.

**Alkuperä**: Laite, jonka verkkonaapuri puuttuu.

**Ratkaisu:** Kun verkkonaapuri on jälleen läsnä järjestelmässä.

#### **Suositeltavat toimet**:

- Asentajan on otettava verkon tilannekuva, ennen kuin verkkoa voidaan valvoa. Verkon valvonta voidaan ottaa käyttöön vasta, kun verkon tilannekuva on käytettävissä. Uudelleenkäynnistystä ei tarvita.
- Verkon tilannekuva saadaan pysyväksi vain tallentamalla se manuaalisesti, mutta uudelleenkäynnistystä ei tarvita.
- Kun verkon valvonta on käytössä, asentaja ei voi ottaa uutta verkon tilannekuvaa. Jos asentaja haluaa ottaa uuden verkon tilannekuvan, verkon valvonta on poistettava ensin käytöstä.

#### **Lisätiedot:**

- Verkon muutostapahtumaa ei raportoida kahden ensimmäisen minuutin aikana. Vika raportoidaan vasta tämän kahden minuutin odotusajan jälkeen, jos jokin viereinen verkkolaite puuttuu.
- Verkkonaapurit, jotka raportoidaan samalla chassisId- ja portId-arvolla, suodatetaan pois verkon tilannekuvasta.

**Tapahtuma:** Vika ohjaustulolinjassa (Control input line failure)

**Ryhmä**: Vika

**Esiintyminen:** Kirjaa lokiin laitteen valvotun tuloliitännän vian.

**Alkuperä**: Vikaantunut ohjaustulo.

**Ratkaisu:** Kun virhe ei ole enää läsnä järjestelmässä tai laite kytketään irti.

**Suositeltavat toimet**: Tarkista tulolinjat ja -liitännät.

**Tapahtuma:** Yksikkö puuttuu (Unit missing)

**Ryhmä**: Vika

**Esiintyminen:** Kirjaa lokiin määritetyn laitteen puuttumisen.

**Alkuperä**: Puuttuva laite.

**Ratkaisu:** Kun laite liitetään uudelleen.

**Suositeltavat toimet**: Tarkista laite sekä (verkko-)linjat ja liitännät.

# **Lisätiedot:**

- Puuttuvia laitteita ei raportoida ensimmäisten minuuttien (2 minuuttia tavallisia laitteita kohden ja 10 minuuttia avoimen liittymän asiakkaita kohden) aikana järjestelmäohjaimen käynnistymisen jälkeen. Puuttuvat laitteet raportoidaan vasta tämän odotusajan jälkeen.
- Avoimen liittymän asiakkaat raportoidaan puuttuviksi vain, jos yhteyden valvonta on poistettu käytöstä määrityksissä.
- Koosta muun vyöhykkeen vikaan.

**Tapahtuma:** Suoritin nollattu (Processor reset)

**Ryhmä**: Vika

**Esiintyminen:** Kirjaa lokiin laitteen suorittimen valvontapiirin nollauksen.

**Alkuperä**: Nollattu laite.

**Ratkaisu:** Heti kuittauksen jälkeen.

**Suositeltavat toimet**: Tarkista laitteen toiminta laitteen/järjestelmän nollauksen jälkeen. **Lisätiedot:**

– Nollauksen aiheuttanut suoritin (CPU, TBD). Ei saatavilla avoimen liittymän asiakkaille.

– Tapahtuma voidaan luoda vain laitteen käynnistyessä. CPU on käytettävissä vain järjestelmäohjaimissa.

**Tapahtuma:** Vikatulo (Fault input)

**Ryhmä**: Vika

**Esiintyminen:** Kirjaa lokiin vikatulon aktivoinnin.

**Alkuperä**: Ohjaustulo tai avoimen liittymän asiakas, josta vika on lähtöisin.

**Ratkaisu:**

- Kun tulo poistetaan käytöstä tai laite kytketään irti (jos tapahtuma esiintyi laitteessa).
- Kun avoimen liittymän asiakas raportoi, että vika on ratkaistu tai asiakas kytketään irti (jos tapahtuma esiintyi avoimen liittymän asiakkaassa).

**Suositeltavat toimet**: Tarkista linjat/liitännät ja laitteet.

**Lisätiedot:** Virheen kuvaus käyttäjän määrityksen mukaan.

**Tapahtuma:** Vyöhykkeen linjavika (Zone line fault)

**Ryhmä**: Vika

**Esiintyminen:** Kirjaa lokiin vyöhykelinjan vikatulon aktivoinnin.

**Alkuperä**: Ohjaustulo, josta vika on lähtöisin.

**Ratkaisu:** Kun tulo poistetaan käytöstä tai laite kytketään irti (jos tapahtuma esiintyi laitteessa).

**Suositeltavat toimet**: Tarkista vyöhykelinjat/liitännät ja laitteet.

**Lisätiedot:** Vyöhykkeiden nimet.

**Tapahtuma**: PoE-syöttövika

**Ryhmä**: Vika

**Esiintyminen:** Kirjaa lokiin laitteen varavirransyötön viat. Voi esiintyä vain, jos liitettyjen PoEtulojen määrä on pienempi kuin määritettyjen (odotettujen) PoE-tulojen määrä.

**Alkuperä**: Laite, jossa PoE-syöttövika esiintyy.

**Ratkaisu:** Kun virhe ei ole enää läsnä järjestelmässä tai laite kytketään irti.

**Suositeltavat toimet**: Tarkista PoE-lähdön lähde (MPS) sekä (verkko-)linjat ja liitännät.

# **18.2 Laitekohtaiset tapahtumat**

Jokainen PRAESENSA-verkkolaite voi luoda omat tapahtumaviestinsä. Seuraavissa osissa on esitelty tapahtumat laitetyypin mukaan.

- [Järjestelmäohjain, sivu 185](#page-184-0)
- [Vahvistin, sivu 187](#page-186-0)
- [Monitoiminen virtalähde \(MPS\), sivu 189](#page-188-0)
- [Kuulutuskoje, sivu 192](#page-191-0)
- [Avoimen liittymän asiakas, sivu 193](#page-192-0)
- [Ohjausmoduuli, sivu 194](#page-193-0)

# **18.2.1 Järjestelmäohjain**

<span id="page-184-0"></span>Seuraavat **yleiset tapahtumat** ja **vikatapahtumat** voivat esiintyä **vain** järjestelmäohjaimissa.

#### **Yleiset tapahtumat**

**Tapahtuma:** Varmuuskopio palautettu (Backup restored)

**Esiintyminen:** Kirjaa lokiin viallisen/epäjohdonmukaisen määrityksen aiheuttaman virheen (oletusmääritykset ladataan, jos tapahtuma esiintyy käynnistyksen yhteydessä).

**Alkuperä**: Järjestelmäohjain ja käyttäjä, joka käynnisti palautuksen.

**Ratkaisu:** Heti kuittauksen jälkeen.

**Suositeltavat toimet**:

**Lisätiedot:**

**Tapahtuma:** Järjestelmä käynnistetty uudelleen (System restarted) **Esiintyminen:** Kirjaa lokiin järjestelmäohjaimen käynnistyksen. **Alkuperä**: Käynnistetty laite.

**Tapahtuma:** Ensisijainen järjestelmäohjain on alennettu varaohjaimeksi (Primary system controller demoted to backup)

**Esiintyminen:** Ensisijainen järjestelmäohjain havaitsi kriittisen vian, joka käynnisti alennuksen varaohjaimeksi.

**Alkuperä:** Ensisijainen järjestelmäohjainyksikkö, joka havaitsi kriittisen vian.

**Ratkaisu:** Kun synkronointi ei enää epäonnistu tai laite kytketään irti.

# **Vikatapahtumat**

**Tapahtuma:** Virransyöttövika: tulo A ja/tai B (Power supply fault: input A and/or B) **Esiintyminen:** Kirjaa lokiin virransyöttövian tulossa A ja/tai tulossa B. Voi esiintyä vain, jos valvonta on käytössä tulolle A/B.

**Alkuperä**: Laite, joka ilmoittaa virransyöttövian tulossa A/B.

**Ratkaisu:** Kun virhe ei ole enää läsnä järjestelmässä tai laite kytketään irti.

**Suositeltavat toimet**: Tarkista/vaihda virtalaite, linjat ja liitännät.

**Tapahtuma:** Viesti puuttuu (Message missing) **Esiintyminen:** Kirjaa lokiin määritettyjen ja havaittujen viestien ristiriidan. **Alkuperä**: Laite, jossa ristiriita havaittiin.

**Suositeltavat toimet:** Lataa uudelleen tai palauta (asianmukaiset) oikeat viestit. **Lisätiedot:** Niiden viestien nimet, jotka ovat läsnä määrityksessä mutta ei levyllä.

**Tapahtuma:** Viallinen viesti (Message corrupt)

**Esiintyminen:** Kirjaa lokiin määritettyjen viestien tarkistussummavirheen.

**Alkuperä**: Laite, jossa ristiriita havaittiin.

**Ratkaisu:** Kun virhe ei ole enää läsnä järjestelmässä.

**Suositeltavat toimet:** Lataa uudelleen tai palauta (asianmukaiset) oikeat viestit.

**Lisätiedot:** Niiden viestien nimet, joissa havaittiin tarkistussummavirhe.

**Tapahtuma:** Synkronointivika (Synchronization fault)

**Esiintyminen:** Kirjaa lokiin, että vikasietoisen järjestelmän valmius- ja käyttöohjaimien synkronointi epäonnistui

**Alkuperä:** Valmiustilassa oleva järjestelmäohjainlaite, jonka synkronointi epäonnistui. **Ratkaisu:** Kun synkronointi ei enää epäonnistu tai laite kytketään irti.

**Tapahtuma:** Etäjärjestelmäohjaimen vika (Remote system controller fault) **Esiintyminen:** Toisessa etäjärjestelmäohjaimessa havaittiin järjestelmävika. **Alkuperä:** Järjestelmäohjain, jossa paikallinen järjestelmävika esiintyi. **Ratkaisu:** Kun paikallisia järjestelmävikoja ei ole aktiivisena.

**Tapahtuma:** Etäjärjestelmäohjaimen verkkovirtavika (Remote system controller main power fault)

**Esiintyminen:** Toisessa etäjärjestelmäohjaimessa havaittiin verkkovirtavika.

**Alkuperä:** Järjestelmäohjain, jossa paikallinen verkkovirtavika esiintyi.

**Ratkaisu:** Kun paikallisia verkkovirtavikoja ei ole aktiivisena.

**Tapahtuma:** Etäjärjestelmäohjaimen varavirtavika (Remote system controller backup power fault)

**Esiintyminen:** Toisessa etäjärjestelmäohjaimessa havaittiin varavirtavika.

**Alkuperä:** Järjestelmäohjain, jossa paikallinen varavirtavika esiintyi.

**Ratkaisu:** Kun paikallisia varavirtavikoja ei ole aktiivisena.

**Tapahtuma:** Etäjärjestelmäohjaimen maadoitusvika (Remote system controller ground fault) **Esiintyminen:** Toisessa etäjärjestelmäohjaimessa havaittiin maadoitusvika.

**Alkuperä:** Järjestelmäohjain, jossa maadoitusvika esiintyi.

**Ratkaisu:** Kun paikallisia maadoitusvikoja ei ole aktiivisena.

**Tapahtuma:** Etäohjaimen vika

**Esiintyminen:** Toisessa etäjärjestelmäohjaimessa havaittiin vika.

**Alkuperä:** Järjestelmäohjain, jossa paikallinen vika esiintyi.

**Ratkaisu:** Kun paikallisia vikoja ei ole aktiivisena.

**Tapahtuma:** Riittämätön lisenssityyppi (Insufficient license type)

**Esiintyminen:** Tietyn lisenssityypin lisenssejä ei ole tarpeeksi.

**Alkuperä:** Järjestelmäohjain, jossa paikallinen vika esiintyi.

**Ratkaisu:** Kun järjestelmäohjain käynnistyy riittävällä lisenssillä.

**Suositeltavat toimet:** Lisää tarvittavat lisenssit järjestelmäohjaimeen.

# **Etäjärjestelmäohjaimen vikatapahtumat**

**Tapahtuma:** Etä-äänilähdön vika etäjärjestelmälaitteessa (Remote audio output fault in a remote system device)

**Esiintyminen:** Etä-äänilähdön ääni keskeytyi. Verrattavissa rikkinäiseen vahvistinkanavaan. **Alkuperä:** Etälähtö.

**Lisätiedot:** Vakavuus: korkea.

**Koosta vyöhykkeen vikaan:** Aina.

**Tapahtuma:** Virheellinen etävyöhykeryhmän nimi (Invalid remote zone group name) **Esiintyminen:** Etä-äänilähdölle on määritetty virheellinen etävyöhykeryhmän nimi. **Alkuperä:** Etälähtö.

**Ratkaisu:** Kun vika ei ole enää läsnä järjestelmässä.

**Suositeltavat toimet:** Anna etävyöhykeryhmälle eri nimi.

**Tapahtuma:** Etä-äänilähdön silmukka (Remote audio output loop)

**Esiintyminen:** Etä-äänilähtö on linkitetty vyöhykeryhmään järjestelmäohjaimessa. Tällaisella järjestelmäohjaimella on jo etä-äänilähdöt, jotka on linkitetty yhteen tai useampaan vyöhykeryhmään alkuperäisessä järjestelmäohjaimessa.

**Alkuperä:** Etälähtö.

**Ratkaisu:** Kun vika ei ole enää läsnä järjestelmässä.

**Suositeltavat toimet:** Poista silmukka kokoonpanosta. Tallenna muutokset ja käynnistä järjestelmäohjain uudelleen.

# **18.2.2 Vahvistin**

<span id="page-186-0"></span>Seuraavat **vikatapahtumat** voivat esiintyä **vain** vahvistinlaitteissa.

**Tapahtuma:** Liian korkea lämpötila (Temperature too high)

**Ryhmä**: Vika

**Esiintyminen:** Kirjaa lokiin järjestelmän ylikuumenemisvian. -3dB:n vaimennus aktivoituu, kun vakavuus on matala.

**Alkuperä**: Laite, jossa on ylikuumenemisvika.

**Ratkaisu:** Kun ylikuumenemisvika ei ole enää läsnä järjestelmässä.

# **Suositeltavat toimet**:

– Tarkista laitteen tuulettimen oikea toiminta

– Tarkista, onko laitteen/telineen ympäristön lämpötila määritysten mukainen.

**Tapahtuma:** Virransyöttövika: tulo A ja/tai B (Power supply fault: input A and/or B) **Ryhmä**: Vika

**Esiintyminen:** Virransyöttövika: tulo A ja/tai B. **Alkuperä**: Vahvistin. **Suositeltavat toimet**: Tarkista/vaihda virtalaite (ja/tai vahvistin), linjat ja liitännät.

**Tapahtuma:** Virransyöttövika: Lifeline (Power supply fault: lifeline) **Ryhmä**: Vika

**Esiintyminen:** Kirjaa lokiin vahvistimen ohjaimen 18 voltin Lifeline-virransyöttövian. **Alkuperä**: Vahvistin.

**Suositeltavat toimet**: Tarkista (MPS-)laitteen Lifeline, linjat ja liitännät. Tarkista MPS:n Lifeline-virransyötön lähtö.

**Tapahtuma:** Vahvistinkanavan vika (Amplifier channel fault)

**Ryhmä**: Vika

**Esiintyminen:** Vahvistinkanavan vika.

**Alkuperä**: Vahvistinkanava.

**Suositeltavat toimet**: Tarkista tulo- ja lähtösignaalit, linjat ja liitännät. Tarkista/vaihda vahvistin.

**Tapahtuma:** Lähdön ylikuormitusvika (Output overload fault) **Ryhmä**: Vika **Esiintyminen:** Kirjaa lokiin kanavalähdön ylikuormituksen.

**Alkuperä**: Vahvistin.

**Suositeltavat toimet**: Vähennä asianmukaisten lähtökanavien lähtökuormaa.

**Tapahtuma:** Oikosulkuvika: lähtö A ja/tai B (Short circuit fault: output A and/or B) **Ryhmä**: Vika **Esiintyminen:** Oikosulkuvika: lähtö A ja/tai B. **Alkuperä**: Vahvistin. **Suositeltavat toimet**: Tarkista/vaihda kaiuttimet, linjat ja liitännät.

**Tapahtuma:** Vahvistinkanavan vika: vara (Amplifier channel fault: spare)

**Ryhmä**: Vika

**Esiintyminen:** Kirjaa lokiin vahvistimen varakanavan vian.

**Alkuperä**: Vahvistin.

**Suositeltavat toimet**: Tarkista/vaihda vahvistimen tulo-, lähtö- ja virtasignaalit.

**Tapahtuma:** Linjapäätevika: lähtö A ja/tai B (End of line fault: output A and/or B) **Ryhmä**: Vika

**Esiintyminen:** Linjapäätevika: lähtö A/B.

**Alkuperä**: Vahvistinkanava.

**Suositeltavat toimet**: Tarkista/vaihda linjapäätetaulu, linjat ja liitännät.

**Tapahtuma:** Äänen viiveen vika (Audio delay fault)

**Ryhmä**: Vika

**Esiintyminen:** Kirjaa lokiin ääniviiveen vian. Äänipolku DDR-muistin läpi epäonnistuu. Ääni voi olla vääristynyt. Tämä vika voi esiintyä vain, jos äänen viivettä käytetään.

**Alkuperä**: Tehovahvistin.

**Muita tietoja:** Vakavuus voi olla korkea tai matala.

**Suositeltavat toimet**: Koosta vyöhykevikaan, jos vakavuus on korkea (aina korkea).

# **18.2.3 Monitoiminen virtalähde (MPS)**

<span id="page-188-0"></span>Seuraavat vikatapahtumat voivat esiintyä vain monitoimisissa virtalähdelaitteissa.

**Tapahtuma:** Vahvistimen 1/2/3 Lifeline-syöttövika (Amplifier 1/2/3 lifeline supply fault) **Ryhmä**: Vika

**Esiintyminen:** Kirjaa lokiin vahvistimen 1 ja/tai 2 ja/tai 3 18 voltin virransyöttövian. **Alkuperä**: MPS

**Ratkaisu:** Kun virhe ei enää vaikuta, tai kun laite kytkeytyy irti.

#### **Suositeltavat toimet**:

- Tarkista MPS:n 18 voltin Lifeline-virransyöttö, linjat ja liitännät.
- Tarkista vahvistimen 18 voltin Lifeline-virransyöttötulo, linjat ja liitännät.

**Tapahtuma:** Vahvistimen 1/2/3 Lifeline-äänivika (Amplifier 1/2/3 lifeline audio fault)

#### **Ryhmä**: Vika

**Esiintyminen:** Kirjaa lokiin vahvistimen 1 ja/tai 2 ja/tai 3 Lifeline-äänilähtövian. **Alkuperä**: MPS

**Ratkaisu:** Kun virhe ei enää vaikuta, tai kun laite kytkeytyy irti.

#### **Suositeltavat toimet**:

- Tarkista MPS:n Lifeline, äänilinjat ja liitännät.
- Tarkista vahvistimen Lifeline, äänilinjat ja liitännät.

**Tapahtuma:** Akun syöttövika: lähtö 1/2/3 (Battery supply fault: output 1/2/3)

# **Ryhmä**: Vika

**Esiintyminen:** Kirjaa lokiin vahvistimen 1 ja/tai 2 ja/tai 3 akun virransyöttövian.

#### **Alkuperä**: MPS

**Ratkaisu:** Kun virhe ei enää vaikuta, tai kun laite kytkeytyy irti.

#### **Suositeltavat toimet**:

- Tarkista MPS:n DC-virtalähtö, linjat ja liitännät.
- Tarkista vahvistimen DC-virransyöttötulo, linjat ja liitännät.

**Tapahtuma** Akkuvika: liian korkea vuotovirta (lataustoiminto poistettu käytöstä) **Ryhmä**: Vika

**Esiintyminen:** Kirjaa lokiin akun ylläpitolatausvian. Tämä vika voi esiintyä vain seuraavissa tilanteissa:

- Laturin ylläpitolataustilassa, kun latausvirta on ollut yli 1 A tunnin ajan. Näin voi käydä, jos akku on viallinen, kun vuotovirta on liian korkea, tai jos akkuun kohdistuu ylimääräistä kuormitusta.
- Ladattaessa yli 73 tuntia yli 1 A:lla. Näin ei käy, jos enintään 230 Ah:n akku on hyväkuntoinen, sillä hyväkuntoiset akut ladataan tavallisesti 48 tunnissa (90 prosenttisesti täyteen ensimmäisen 24 tunnin aikana).

**Alkuperä**: MPS, johon akku on liitetty.

**Ratkaisu**: Ratkaistaan, kun akku on irrotettu ja liitetty uudelleen suositeltujen toimenpiteiden suorittamisen jälkeen.

#### **Suositeltavat toimet**:

- Tarkista MPS:n lataustoiminto määritysasetukset mukaan lukien.
- Tarkista akun kunto ja liitännät.
- Vaihda MPS ja/tai akku tarvittaessa.
- Mittaa latausvirta ylläpitolataustilassa.

**Tapahtuma:** Akkuvika: lämpötila on sallitun alueen ulkopuolella (lataustoiminto poistettu käytöstä) (Battery fault: temperature out of range (charger function disabled)) **Ryhmä**: Vika

**Esiintyminen:** Kirjaa lokiin akun lämpötila sallitun alueen ulkopuolella -vian tai lämpötilaanturin vian.

**Alkuperä**: MPS, johon akku on liitetty. Laturi ei ole käytettävissä, kun tämä vika on aktiivinen. **Ratkaisu:** Kun virhe ei enää vaikuta, tai kun laite kytkeytyy irti.

#### **Suositeltavat toimet**:

- Tarkista, onko akun kuorma määritysten mukainen.
- Tarkista oikosulut.
- Tarkista akun kunto ja liitännät.
- Vaihda akku tarvittaessa.

**Tapahtuma:** Akkuvika: liian korkea impedanssi (Battery fault: impedance too high) **Ryhmä**: Vika

**Esiintyminen:** Kirjaa lokiin akun impedanssimittauksen (RI) vian.

**Alkuperä**: MPS, johon akku on liitetty.

**Ratkaisu:** Kun virhe ei enää vaikuta, tai kun laite kytkeytyy irti.

#### **Suositeltavat toimet:**

- Tarkista akun kunto ja liitännät.
- Vaihda akku tarvittaessa.

**Tapahtuma:** Akkuvika: oikosulku (lataustoiminto poistettu käytöstä) (Battery fault: short circuit (charger function disabled))

#### **Ryhmä**: Vika

**Esiintyminen:** Kirjaa lokiin akun oikosulkuvian.

**Alkuperä**: MPS, johon akku on liitetty.

**Ratkaisu:** Kun virhe ei enää vaikuta, tai kun laite kytkeytyy irti. Laturi ei ole käytettävissä, kun tämä vika on aktiivinen.

#### **Suositeltavat toimet**:

- Tarkista akun kunto ja liitännät.
- Vaihda akku tarvittaessa.

**Tapahtuma:** Vahvistimen 1/2/3 syöttövika: lähtö A ja/tai B (Amplifier 1/2/3 supply fault: output A and/or B)

**Ryhmä**: Vika

**Esiintyminen:** Kirjaa lokiin vahvistimen 1 ja/tai 2 ja/tai 3 48 voltin DC-virransyöttövian lähdössä A ja/tai B.

**Alkuperä**: MPS

**Ratkaisu:** Kun virhe ei enää vaikuta, tai kun laite kytkeytyy irti.

**Suositeltavat toimet**:

– Tarkista MPS:n 48 voltin DC-virtalähtö, linjat ja liitännät.

– Tarkista vahvistimen 48 voltin DC-virransyöttötulo, linjat ja liitännät.

**Tapahtuma:** Järjestelmäohjaimen syöttövika (System controller supply fault): lähtö A/B **Ryhmä**: Vika

**Esiintyminen:** Kirjaa lokiin järjestelmäohjaimen DC-virransyöttövian aux A/B.

**Alkuperä**: MPS, josta DC-virransyöttö tulee.

**Ratkaisu:** Kun virhe ei enää vaikuta, tai kun laite kytkeytyy irti.

**Suositeltavat toimet**:

- Tarkista DC-lähtöliitännät ja virta.
- Vaihda tai korjaa MPS tarvittaessa.

**Tapahtuma:** Verkkovirtavika: latauslaite (lataustoiminto ei käytettävissä)

**Ryhmä**: Vika

**Esiintyminen:** Kirjaa lokiin laturin virransyöttövian.

**Alkuperä**: MPS, jossa laturia käytetään. Laturi ei ole käytettävissä, kun tämä vika on aktiivinen.

**Ratkaisu:** Kun virhe ei enää vaikuta, tai kun laite kytkeytyy irti.

#### **Suositeltavat toimet**:

- Tarkista MPS:n lataustoiminto määritysasetukset mukaan lukien.
- Vaihda tai korjaa MPS tarvittaessa.

**Tapahtuma:** Verkkovirtavika: lähtö 1/2/3

#### **Ryhmä**: Vika

**Esiintyminen:** Kirjaa lokiin vahvistimen 1 ja/tai 2 ja/tai 3 DC-virransyöttövian.

#### **Alkuperä**: MPS

**Ratkaisu:** Kun virhe ei enää vaikuta, tai kun laite kytkeytyy irti.

#### **Suositeltavat toimet**:

- Tarkista MPS:n DC-virtalähtö, linjat ja liitännät.
- Tarkista vahvistimen DC-virransyöttötulo, linjat ja liitännät.

**Tapahtuma:** Verkkovirtavika: tulo (Mains supply fault: input)

#### **Ryhmä**: Vika

**Esiintyminen:** Kirjaa lokiin verkkovirran syöttövian. Voi esiintyä vain, kun verkkovirransyötön valvonta on käytössä.

#### **Alkuperä**: MPS

**Ratkaisu:** Kun virhe ei enää vaikuta, tai kun laite kytkeytyy irti.

#### **Suositeltavat toimet**:

- Tarkista MPS:n verkkovirtatulo, linjat ja liitännät.
- Tarkista määritys.

**Tapahtuma:** Verkkovirran syöttövika (lataustoiminto ei käytettävissä) (Mains power supply failure (charger function lost))

**Ryhmä**: Vika

**Esiintyminen:** Kirjaa lokiin verkkovirran syöttövian.

**Alkuperä**: Laite, jota virransyöttö koskee.

**Ratkaisu:** Kun virhe ei enää vaikuta, tai kun laite kytkeytyy irti.

**Lisätiedot:** Latauslaite ei ole käytettävissä, kun tämä vika on voimassa.

**Tapahtuma:** Akkuvika: akku irrotettu (lataustoiminto poistettu käytöstä) (Battery fault: Battery disconnected (charger function disabled))

**Ryhmä**: Vika **Esiintyminen:** Kirjaa lokiin varavirransyötön vian. **Alkuperä**: Laite, jota virransyöttö koskee. **Ratkaisu:** Kun virhe ei enää vaikuta, tai kun laite kytkeytyy irti. **Tapahtuma:** ChargerSupplyTooLow (Latauslaitteen liian pieni syöttöjännite) **Ryhmä**: Vika **Ilmeneminen:** Osoittaa latauslaitteen syöttöjännitteen olevan liian pieni. **Alkuperä**: MPS **Ratkaisu:** Kun virhe ei enää vaikuta, tai kun laite kytkeytyy irti. **Suositeltavat toimet**: **Lisätiedot:** Latauslaite ei ole käytettävissä, kun tämä vika on voimassa. **Tapahtuma:** Akun ylijännite (BatteryOvervoltage) **Ryhmä**: Vika **Esiintyminen:** Osoittaa akun ylijännitteen. Laturin muunnin poistetaan käytöstä. **Alkuperä**: MPS **Ratkaisu:** Palautus ei ole mahdollista. Sammuta MPS. **Tapahtuma:** BatteryUndervoltage (Akun alijännite) **Ryhmä**: Vika **Ilmeneminen:** Osoittaa alijännitteen verkkovirran puuttuessa. Sepic-muuntimet kytkeytyvät pois päältä tämän vian ilmetessä. **Alkuperä**: MPS **Ratkaisu:** Tämä vika korjaantuu, kun verkkovirta palautuu. **Tapahtuma:** Sisäinen tehonsyöttövika **Ryhmä:** Vika **Ilmeneminen:** Kirjaa lokiin virheen, että yksi tai useampi MPS:n kortti ei vastaa. **Alkuperä:** MPS **Ratkaisu:** Kun virhe ei enää vaikuta, tai kun laite kytkeytyy irti. **Suositeltava toimenpide:** Vaihda tai korjaa MPS tarpeen mukaan. **Tapahtuma:** Sisäinen yhteysvika **Ryhmä:** Vika **Esiintyminen:** Vähintään yksi laitteen kortti ei vastaa. **Alkuperä:** MPS **Ratkaisu:** Kun virhe ei ole enää läsnä järjestelmässä tai laite kytketään irti. **Suositeltava toimenpide:** Vaihda tai korjaa MPS tarpeen mukaan. **18.2.4 Kuulutuskoje** Seuraavat vikatapahtumat voivat esiintyä vain kuulutuskojeissa.

> <span id="page-191-0"></span>**Tapahtuma:** Kuulutuskojeen äänipolkuvika (Call station audio path fault) **Ryhmä**: Vika **Esiintyminen:** Kirjaa lokiin äänipolkuvian (mikrofonin äänipolun vikaantumisen). **Alkuperä**: Mikrofoni, jossa äänipolkuvika esiintyi. **Ratkaisu:** Kun laite kytketään irti tai vika ratkaistaan manuaalisesti. **Suositeltavat toimet**: Vaihda/korjaa kuulutuskoje (mikrofoni).

**Tapahtuma:** Laajennusyksikön ristiriita (Extension mismatch)

**Ryhmä**: Vika

**Esiintyminen:** Kirjaa lokiin kuulutuskojeen määritettyjen ja havaittujen laajennusyksiköiden ristiriidan.

**Alkuperä**: Laite, jossa ristiriita havaittiin.

**Ratkaisu:** Kun virhe ei ole enää läsnä järjestelmässä tai laite kytketään irti.

**Suositeltavat toimet**:

- Tarkista liitettyjen laajennusyksiköiden oikea määrä.
- Tarkista määritys.
- Tarkista silmukkaliitännät ja kunkin laajennusyksikön oikea toiminta. Tee LED-testi.

**Lisätiedot:** Määritettyjen laajennusyksiköiden määrä. Havaittujen laajennusyksiköiden määrä.

# **18.2.5 Avoimen liittymän asiakas**

<span id="page-192-0"></span>Seuraavat **yleiset** tapahtumat voivat esiintyä **vain** avoimen liittymän asiakkaissa. Kaikki tapahtumat on esitelty PRAESENSA-järjestelmän avoimen liittymän oppaassa.

**Tapahtuma:** Laite liitetty avoimen liitännän kautta (Device connected via Open Interface) **Ryhmä**: Yleinen

**Esiintyminen:** Kirjaa lokiin avoimen liittymän asiakkaan (esim. PC-kuulutuskoje) liittämisen. **Alkuperä**: Liitetty avoimen liittymän asiakas (sisältää liittämisessä käytetyn käyttäjätunnuksen).

**Suositeltavat toimet**: Ei mitään.

**Tapahtuma:** Laite yritti kytkeytyä avoimen liitännän kautta (Device attempted to connect via Open Interface)

**Ryhmä**: Yleinen

**Esiintyminen:** Kirjaa lokiin avoimen liittymän asiakkaan (esim. PC-kuulutuskoje)

epäonnistuneen liittämisyrityksen. Tätä tapahtumaa ei kirjata lokiin, jos käyttäjätili on lukittu liian monen liittämisyrityksen vuoksi.

**Alkuperä**: Avoimen liittymän asiakas, joka yritettiin liittää järjestelmään, mukaan lukien yrityksessä käytetty käyttäjätunnus.

**Suositeltavat toimet**: Tarkista/liitä avoimen liittymän laite, linjat ja liitännät.

**Tapahtuma:** Laite irrotettu avoimen liitännän kautta (Device disconnected via Open Interface)

**Ryhmä**: Yleinen

**Esiintyminen:** Kirjaa lokiin avoimen liittymän asiakkaan (esim. PC-kuulutuskoje) irrottamisen. **Alkuperä**: Irrotettu avoimen liittymän asiakas (sisältää irrotuksessa käytetyn käyttäjätunnuksen).

**Suositeltavat toimet**: Tarkista/liitä avoimen liittymän laite, linjat ja liitännät tarpeen mukaan.

# **18.2.6 Verkkokytkin**

Seuraavat **vika**tapahtumat voivat esiintyä vain verkkokytkimessä.

**Tapahtuma:** Virransyöttövika: tulo A/B (Power supply fault: input A/B) **Esiintyminen:** Kirjaa lokiin virransyöttövian tulossa A/B. Esiintyy vain PRA-ES8P2S:ssä, kun valvonta on käytössä tulolle A/B.

**Alkuperä:** Yksikkö, jonka virransyöttö on vikaantunut tulossa A/B. **Ratkaisu:** Kun virhe ei ole enää läsnä järjestelmässä tai laite kytketään irti.

**Tapahtuma:** Virransyöttövika (Power supply fault)

**Esiintyminen:** Virransyöttövika havaittiin Cisco IE-5000-12S12P-10G -verkkokytkimessä, kun virran valvonta on käytössä.

**Alkuperä:** Yksikkö, jos kytkin ei ole pinottu. Yksikön ja kytkimen numero, jos kytkimet on pinottu.

**Ratkaisu:** Kun virhe ei ole enää läsnä järjestelmässä tai laite kytketään irti. **Suositeltavat toimet:** Palauta virtalähde käyttöön.

**Tapahtuma:** Pinottujen kytkimien ristiriita (Stacked switch mismatch)

**Esiintyminen:** Määritettyjen kytkimien ja havaittujen kytkimien välillä havaittiin ristiriita. Esiintyy vain Cisco IE-5000-12S12P-10G -kytkimessä, kun virran valvonta on käytössä. **Alkuperä:** Yksikkö.

**Ratkaisu:** Kun virhe ei ole enää läsnä järjestelmässä tai laite kytketään irti. **Suositeltavat toimet:** Korjaa ristiriita.

**Tapahtuma:** Vikasietoisen tietopolun vika (Redundant data path fault) **Esiintyminen:** Pinottujen Cisco IE-5000-12S12P-10G -kytkimien välinen yhteys ei ole vikasietoinen. Esiintyy vain Cisco IE-5000-12S12P-10G -kytkimessä, kun virran valvonta on käytössä.

**Alkuperä:** Yksikkö.

**Ratkaisu:** Kun virhe ei ole enää läsnä järjestelmässä tai laite kytketään irti. **Suositeltavat toimet:** Luo vikasietoinen yhteys kytkimien välille.

# **18.2.7 Ohjausmoduuli**

<span id="page-193-0"></span>Seuraavat vikatapahtumat voivat esiintyä vain ohjausmoduulilaitteissa.

**Tapahtuma:** Ohjauslähdön linjavika

**Esiintyminen:** Kirjaa vian ohjauslähtöön A ja/tai B.

**Huomautus:** Voit määrittää liitoslähdön valvonnan vain lähtöliitännöille A ja B.

**Alkuperä**: IM16C8 ja ohjauslähdön nimi.

**Ratkaisu:** Ratkaistaan automaattisesti, kun lähtöliitännässä ei enää esiinny vikaa.

– Jos ohjauslähtö on aktiivinen vian ilmetessä, liitoslähdön valvontavikaa ei havaita.

**Huomautus:** Jos liitoslähdön valvonta on poistettu käytöstä, viasta ei ilmoiteta.

# **19 Merkkiäänet**

Kaikkien PRAESENSA-järjestelmässä käytettävien merkkiäänien ja/tai etukäteen tallennettujen (puhuttujen) viestien on oltava .wav-äänitiedostoja. Katso [Tallennetut viestit \(Recorded](#page-87-0) [messages\), sivu 88](#page-87-0).

PRAESENSA-järjestelmässä on valmiina seuraavissa kappaleissa kuvatut .wav-tiedostot (merkkiäänet). Nämä merkkiäänet ovat yksikanavaisia (mono) 16-bittisiä merkkiääniä, ja niiden näytteenottotaajuus on 48 kHz. Huomaa, että merkkiääniä voidaan päivittää ja lisätä järjestelmään. Tämä tarkoittaa, että järjestelmässä voi olla muitakin merkkiääniä kuin mitä tässä asiakirjassa on listattu. Katso uusin versio kohdasta [\(Pakollinen\) ohjelmisto, sivu 19](#page-18-0) > Merkkiäänet.

- [Hälytysmerkkiäänet, sivu 195](#page-194-0)
- [Huomioäänimerkit, sivu 199](#page-198-0)
- [Äänettömät merkkiäänet, sivu 202](#page-201-0)
- [Testimerkkiäänet, sivu 202](#page-201-1)

Katso myös kohta [Kuulutusmääritykset, sivu 108](#page-107-0).

Muihin merkkiääniin liittyvät pyynnöt voi lähettää osoitteeseen Bosch Security Systems, Eindhoven, Alankomaat.

# **19.1 Hälytysmerkkiäänet**

<span id="page-194-0"></span>Hälytysmerkkiääniä käytetään pääasiassa hätä- ja evakuointikuulutuksista ilmoittamiseen.

# **Merkkiäänen ominaisuudet**

- Mono, näytteenottotaajuus 48 kHz, 16-bittinen näytesyvyys.
- Huipputaso: < -1,3 dBFS (täysimittainen neliöaalto = 0 dBFS).
- RMS-taso: < -9 dBFS (täysimittainen siniaalto = -3 dBFS).
- Virheetön ja aukoton toisto.
- MS = usea siniaalto, TS = kolmoissiniaalto, SW = siniaalto, B = kello.
- Tiedostonimien muoto: Hälytys\_MS\_<taajuus(-alue)>\_<käyttöjakso>\_<kesto>.wav.

# **Hälytys\_B\_100p\_1s**

- Kellon ääni, 1 s
- Käyttöjakso 100 %
- Offshore "Hylätkää taso"

# **Hälytys\_B\_100p\_2,5s**

- Kellon ääni vapauttamalla, 2,5 s
- Käyttöjakso 100 %
- Offshore "FG"

# **Hälytys\_MS\_300–1200Hz\_100p\_1s.wav**

- Pyyhkäisy 300–1200 Hz, nousuaika 1 s
- Käyttöjakso 100 %
- "Yleiskäyttö"

# **Hälytys\_MS\_350-500Hz\_100p\_1s.wav**

- Pyyhkäisy 350–500 Hz, nousuaika 1 s
- Käyttöjakso 100 %

# **Hälytys\_MS\_400Hz\_100p\_1s.wav**

- Jatkuva 400 Hz, 1 s
- Käyttöjakso 100 %

# **Hälytys\_MS\_420Hz\_48p\_(0,60+0,65)s.wav**

– Jaksoittainen 420 Hz, päällä 0,60 s, poissa 0,65 s

- Käyttöjakso 48 %
- Australia, AS 2220 "hälytys" (laajennettu spektri)

#### **Hälytys \_MS\_420Hz\_50p\_(0,6+0,6)s.wav**

- Jaksoittainen 420 Hz, päällä 0,6 s, poissa 0,6 s
- Käyttöjakso 50 %
- Australia, AS 1670.4, ISO 7731 "hälytys" (laajennettu spektri)

#### **Hälytys\_MS\_422-775Hz\_46p\_(0,85+1,00)s.wav**

- Pyyhkäisy 422–775 Hz, nousuaika 0,85 s, 1,0 s pois
- Käyttöjakso 46 %
- Yhdysvallat, "NFPA Whoop"

#### **Hälytys\_MS\_500–1200–500Hz\_100p\_(1,5+1,5)s.wav**

- Pyyhkäisy 500–1200 Hz, nousuaika 1,5 s, 1,5 s laskuaika
- Käyttöjakso 100 %
- "Sireeni"

#### **Hälytys\_MS\_500–1200Hz\_94p\_(3,75+0,25)s.wav**

- Pyyhkäisy 500–1200 Hz, nousuaika 3,75 s, 0,25 s pois
- Käyttöjakso 94 %
- Australia, AS 2220 -1978 "Toiminta"

#### **Hälytys\_MS\_500–1200Hz\_88p\_(3,5+0,5)s.wav**

- Pyyhkäisy 500–1200 Hz, nousuaika 3,5 s, 0,5 s pois
- Käyttöjakso 88 %
- Alankomaat, NEN 2575 "Evakuointi"

#### **Hälytys\_MS\_500Hz\_20p\_(0,15+0,60)s.wav**

- Jaksoittainen 500 Hz, päällä 0,15 s, poissa 0,6 s
- Käyttöjakso 20 %
- Ruotsi, SS 03 17 11 "Paikallinen varoitus"

#### **Hälytys\_MS\_500Hz\_60p\_4x(0,15+0,10)s.wav**

- Jaksoittainen 500 Hz, päällä 0,15 s, poissa 0,1 s, 4 toistokertaa
- Käyttöjakso 60 %
- Ruotsi, SS 03 17 11 "Välitön vaara"

#### **Hälytys\_MS\_500Hz\_100p\_1s.wav**

- Jatkuva 500 Hz, 1 s
- Käyttöjakso 100 %
- Ruotsi, SS 03 17 11 "Kaikki kunnossa"; Saksa, KTA3901 "Kaikki kunnossa"

#### **Hälytys\_MS\_520Hz\_13p\_(0,5+3,5)s.wav**

- Jaksoittainen 520 Hz, päällä 0,5 s, poissa 3,5 s
- Käyttöjakso 13 %
- Australia, AS 4428.16 "hälytys" (laajennettu spektri)

#### **Hälytys\_MS\_520Hz\_38p\_3x(0,5+0,5)s+1s.wav**

- Jaksoittainen 520 Hz, päällä 0,5 s, poissa 0,5 s, päällä 0,5 s, poissa 0,5 s, päällä 0,5 s, poissa 1,5 s
- Käyttöjakso 38 %
- Australia, AS 4428.16, ISO 8201 "Evakuointi" (laajennettu spektri)

# **Hälytys\_MS\_550+440Hz\_100p\_(1+1)s.wav**

- Vaihtuva 550 Hz (1 s) ja 440 Hz, 1 s
- Käyttöjakso 100 %
- Ruotsi "Sammutus"

#### **Hälytys\_MS\_560+440Hz\_100p\_2x(0,1+0,4)s.wav**

– Vaihtuva 560 Hz (0,1 s) ja 440 Hz (0,4 s), 2 toistokertaa

- Käyttöjakso 100 %
- Ranska, NF S 32-001 "Tulipalo"

#### **Hälytys\_MS\_660Hz\_33p\_(6,5+13)s.wav**

- Jaksoittainen 660 Hz, päällä 6,5 s, poissa 13 s
- Käyttöjakso 33 %
- Ruotsi "Pre-mess"

#### **Hälytys\_MS\_660Hz\_50p\_(1,8+1,8)s.wav**

- Jaksoittainen 660 Hz, päällä 1,8 s, poissa 1,8 s
- Käyttöjakso 50 %
- Ruotsi "Paikallinen varoitus"

#### **Hälytys\_MS\_660Hz\_50p\_4x(0,15+0,15)s.wav**

- Jaksoittainen 660 Hz, päällä 0,15 s, poissa 0,15 s, 4 toistokertaa
- Käyttöjakso 50 %
- Ruotsi "Ilmahyökkäys"

#### **Hälytys\_MS\_660Hz\_100p\_1s.wav**

- Jatkuva 660 Hz, 1 s
- Käyttöjakso 100 %
- Ruotsi, "Kaikki kunnossa"

#### **Hälytys\_MS\_720Hz\_70p\_(0,7+0,3)s.wav**

- Jaksoittainen 720 Hz, päällä 0,7 s, poissa 0,3 s
- Käyttöjakso 70 %
- Saksa "Teollisuuden hälytys"

#### **Hälytys\_MS\_800+970Hz\_100p\_2x(0,25+0,25)s.wav**

- Vaihtuva 800 Hz (0,25 s) ja 970 Hz (0,25 s), 2 toistokertaa
- Käyttöjakso 100 %
- Iso-Britannia, BS 5839-1 "Tulipalo", EN 54-3

#### **Hälytys\_MS\_800-970Hz\_38p\_3x(0,5+0,5)s+1s.wav**

- Pyyhkäisy 800–970 Hz, nousuaika 0,5 s, poissa 0,5 s, nousuaika 0,5 s, poissa 0,5 s, nousuaika 0,5 s, poissa 1,5 s
- Käyttöjakso 38 %
- ISO 8201

#### **Hälytys\_MS\_800–970Hz\_100p\_1s.wav**

- Pyyhkäisy 800–970 Hz, nousuaika 1 s
- Käyttöjakso 100 %
- Iso-Britannia, BS 5839-1 "Tulipalo"

# **Hälytys\_MS\_800–970Hz\_100p\_7x0,14s.wav**

- Pyyhkäisy 800–970 Hz, nousuaika 0,14 s, 7 toistokertaa
- Käyttöjakso 100 %
- Iso-Britannia, BS 5839-1 "Tulipalo"

#### **Hälytys\_MS\_970+630Hz\_100p\_(0,5+0,5)s.wav**

- Vaihtuva 970 Hz (0,5 s) ja 630 Hz, 0,5 s
- Käyttöjakso 100 %
- Iso-Britannia, BS 5839-1

#### **Hälytys\_MS\_970Hz\_20p\_(0,25+1,00)s.wav**

- Jaksoittainen 970 Hz, päällä 0,25 s, poissa 1 s
- Käyttöjakso 20 %
- "Yleiskäyttö"

#### **Hälytys\_MS\_970Hz\_38p\_3x(0,5+0,5)s+1s.wav**

- Jaksoittainen 970 Hz, päällä 0,5 s, poissa 0,5 s, päällä 0,5 s, poissa 0,5 s, päällä 0,5 s, poissa 1,5 s
- Käyttöjakso 38 %
- ISO 8201 "Hätäevakuointi"

#### **Hälytys\_MS\_970Hz\_40p\_5x(1+1)s+(3+7)s.wav**

- Jaksottainen 970 Hz, 1 s päällä, 1 s pois päältä, 5 toistokertaa, 3 s päällä, 7 s pois päältä
- Käyttöjakso 40 %
- Merenkulku

#### **Hälytys\_MS\_970Hz\_50p\_(1+1)s.wav**

- Jaksoittainen 970 Hz, päällä 1 s, poissa 1 s
- Käyttöjakso 50 %
- Iso-Britannia, BS 5839-1 "Hälytys", PFEER "Hälytys", Merenkulku

#### **Hälytys\_MS\_970Hz\_50p\_(12+12)s.wav**

- Jaksoittainen 970 Hz, päällä 12 s, poissa 12 s
- Käyttöjakso 50 %
- Merenkulku

#### **Hälytys\_MS\_970Hz\_52p\_7x(1+1)s+(5+4)s.wav**

- Jaksottainen 970 Hz, 1 s päällä, 1 s pois päältä, 7 toistokertaa, 5 s päällä, 4 s pois päältä
- Käyttöjakso 52 %
- Merenkulun "Yleinen hälytys"

#### **Hälytys\_MS\_970Hz\_56p\_7x(1+1)s+(7+4)s.wav**

- Jaksottainen 970 Hz, 1 s päällä, 1 s pois päältä, 7 toistokertaa, 7 s päällä, 4 s pois päältä
- Käyttöjakso 56 %
- Merenkulun "Yleinen hälytys"

# **Hälytys\_MS\_970Hz\_64p\_7x(1+1)s+(7+1)s.wav**

- Jaksottainen 970 Hz, 1 s päällä, 1 s pois päältä, 7 toistokertaa, 7 s päällä, 1 s pois päältä
- Käyttöjakso 64 %
- Merenkulun "Yleinen hälytys"

# **Hälytys\_MS\_970Hz\_65p\_(5+1)s+(1+1)s+(5+4)s.wav**

- Jaksoittainen 970 Hz, päällä 5 s, poissa 1 s, päällä 1 s, poissa 1 s, päällä 5 s, poissa 4 s
- Käyttöjakso 65 %
- Merenkulku

#### **Hälytys\_MS\_970Hz\_67p\_(1+1)s+(3+1)s.wav**

- Jaksoittainen 970 Hz, 1 s päällä, 1 s poissa, 3 s päällä, 1 s poissa
- Käyttöjakso 67 %
- Merenkulun IMO "Poistu aluksesta"

# **Hälytys\_MS\_970Hz\_72p\_3x(7+2)s+2s.wav**

- Jaksoittainen 970 Hz, 7 s päällä, 2 s poissa, 3 toistokertaa, 2 s poissa
- Käyttöjakso 72 %
- Merenkulun "Mies yli laidan"

#### **Hälytys\_MS\_970Hz\_74p\_4x(5+1)s+3s.wav**

- Jaksoittainen 970 Hz, 5 s päällä, 1 s poissa, 4 toistokertaa, 3 s poissa
- Käyttöjakso 74 %

– Merenkulku

#### **Hälytys\_MS\_970Hz\_80p\_(12+3)s.wav**

- Jaksoittainen 970 Hz, päällä 12 s, poissa 3 s
- Käyttöjakso 80 %
- Merenkulku

# **Hälytys\_MS\_970Hz\_100p\_1s.wav**

- Jatkuva 970 Hz, 1 s
- Käyttöjakso 100 %
- UK, BS 5839-1 "Evakuointi", PFEER "Myrkyllinen kaasu", merenkulun "Tulipalo", EN 54-3

#### **Hälytys\_MS\_1000+2000Hz\_100p\_(0,5+0,5)s.wav**

- Vaihtuva 1000 Hz (0,5 s) ja 2000 Hz, 0,5 s
- Käyttöjakso 100 %
- Singapore

#### **Hälytys\_MS\_1200-500Hz\_100p\_1s.wav**

- Pyyhkäisy 1200–500 Hz, laskuaika 1 s
- Käyttöjakso 100 %
- Saksa, DIN 33404 Osa 3, PFEER "Valmistautukaa evakuointiin", EN 54-3

#### **Hälytys\_MS\_1400–1600–1400Hz\_100p\_(1,0+0,5)s.wav**

- Pyyhkäisy 1400–1600 Hz, nousuaika 1,0 s, 0,5 s laskuaika
- Käyttöjakso 100 %
- Ranska, NFC 48-265

#### **Hälytys\_MS\_2850Hz\_25p\_3x(0,5+0,5)s+1s.wav**

- Jaksoittainen 2 850 Hz, päällä 0,5 s, poissa 0,5 s, päällä 0,5 s, poissa 0,5 s, päällä 0,5 s, poissa 1,5 s
- Käyttöjakso 25 %
- Yhdysvallat, ISO 8201 "Korkea äänimerkki"

#### **Hälytys\_SW\_650–1100–650Hz\_50p\_4x(0,125+0,125)s.wav**

- Pyyhkäisy 650–1100 Hz, nousu- ja laskuaika 0,125 s, poissa 0,125 s, 4 toistokertaa
- Käyttöjakso 50 %
- Offshore "H2S-hälytys"

#### **Hälytys \_TS\_420Hz\_50p\_(0,6+0,6)s.wav**

- Jaksoittainen 420 Hz, päällä 0,6 s, poissa 0,6 s
- Käyttöjakso 50 %
- Australia, AS 1670.4, ISO 7731 "hälytys" (vakiospektri)

# **Hälytys\_TS\_520Hz\_13p\_(0,5+3,5)s.wav**

- Jaksoittainen 520 Hz, päällä 0,5 s, poissa 3,5 s
- Käyttöjakso 13 %
- Australia, AS 4428.16 "hälytys" (vakiospektri)

# **Hälytys\_TS\_520Hz\_38p\_3x(0,5+0,5)s+1s.wav**

- Jaksoittainen 520 Hz, päällä 0,5 s, poissa 0,5 s, päällä 0,5 s, poissa 0,5 s, päällä 0,5 s, poissa 1,5 s
- Käyttöjakso 38 %
- <span id="page-198-0"></span>– Australia, AS 4428.16, ISO 8201 "Evakuointi" (vakiospektri)

# **19.2 Huomioäänimerkit**

Huomioäänimerkkejä käytetään pääasiassa kuulutusten alku- ja loppumerkkiääninä.

# **Merkkiäänen ominaisuudet**

- Mono, näytteenottotaajuus 48 kHz, 16-bittinen näytesyvyys.
- Tiedostonimien muoto: Attention <jaksonumero> <äänimäärä> <kesto>.wav

# **Attention\_A\_1T\_1,5s.wav**

- Yksiääninen merkkiääni
- Marimba ja vibrafoni, A4
- Huipputaso -6 dBFS, RMS-taso < -10 dBFS, 1,5 s

#### **Attention\_B\_1T\_1,5s.wav**

- Yksiääninen merkkiääni
- Marimba ja vibrafoni, C#5
- Huipputaso -6 dBFS, RMS-taso < -10 dBFS, 1,5 s

#### **Attention\_C\_1T\_1,5s.wav**

- Yksiääninen merkkiääni
- Marimba ja vibrafoni, E5
- Huipputaso -6 dBFS, RMS-taso < -10 dBFS, 1,5 s

# **Attention\_D\_1T\_1,5s.wav**

- Yksiääninen merkkiääni
- Marimba ja vibrafoni, G5
- Huipputaso -6 dBFS, RMS-taso < -10 dBFS, 1,5 s

#### **Attention\_E1\_2T\_2s.wav**

- Kaksiääninen alkumerkkiääni
- Marimba ja vibrafoni, A4/C#5
- Huipputaso -6 dBFS, RMS-taso < -10 dBFS, 2 s

#### **Attention\_E2\_2T\_2s.wav**

- Kaksiääninen loppumerkkiääni
- Marimba ja vibrafoni, C#5/A4
- Huipputaso -6 dBFS, RMS-taso < -10 dBFS, 2 s

#### **Attention\_F1\_3T\_2s.wav**

- Kolmiääninen alkumerkkiääni
- Marimba ja vibrafoni, G4/C5/E5
- Huipputaso -6 dBFS, RMS-taso < -10 dBFS, 2 s

# **Attention\_F2\_3T\_2s.wav**

- Kolmiääninen loppumerkkiääni
- Marimba ja vibrafoni, E5/C5/G4
- Huipputaso -6 dBFS, RMS-taso < -10 dBFS, 2 s

# **Attention\_G1\_3T\_2.5s.wav**

- Kolmiääninen alkumerkkiääni
- Marimba ja vibrafoni, A#4/D5/F5
- Huipputaso -6 dBFS, RMS-taso < -10 dBFS, 2,5 s

# **Attention\_G2\_3T\_2.5s.wav**

- Kolmiääninen loppumerkkiääni
- Marimba ja vibrafoni, F5/D5/A#4
- Huipputaso -6 dBFS, RMS-taso < -10 dBFS, 2,5 s

# **Attention\_H1\_4T\_3s.wav**

- Neliääninen alkumerkkiääni
- Marimba ja vibrafoni, E5/C5/D5/E4
- Huipputaso -6 dBFS, RMS-taso < -10 dBFS, 3 s

# **Attention\_H2\_4T\_3s.wav**

- Neliääninen loppumerkkiääni
- Marimba ja vibrafoni, G4/D5/E5/C5
- Huipputaso -6 dBFS, RMS-taso < -10 dBFS, 3 s

# **Attention\_J1\_4T\_3s.wav**

- Neliääninen alkumerkkiääni
- Marimba ja vibrafoni, G4/C5/E5/G5
- Huipputaso -6 dBFS, RMS-taso < -10 dBFS, 3 s

#### **Attention\_J2\_4T\_3s.wav**

- Neliääninen loppumerkkiääni
- Marimba ja vibrafoni, G5/E5/C5/G4
- Huipputaso -6 dBFS, RMS-taso < -10 dBFS, 3 s

# **Attention\_K1\_4T\_2.5s.wav**

- Neliääninen alkumerkkiääni
- Marimba ja vibrafoni, G4/C5/E5/G5
- Huipputaso -6 dBFS, RMS-taso < -10 dBFS, 2,5 s

# **Attention\_K2\_4T\_2.5s.wav**

- Neliääninen loppumerkkiääni
- Marimba ja vibrafoni, G5/E5/C5/G4
- Huipputaso -6 dBFS, RMS-taso < -10 dBFS, 2,5 s

# **Attention\_L1\_4T\_3s.wav**

- Neliääninen alkumerkkiääni
- Marimba ja vibrafoni, C5/E5/G5/A5
- Huipputaso -6 dBFS, RMS-taso < -10 dBFS, 3 s

# **Attention\_L2\_4T\_3s.wav**

- Neliääninen loppumerkkiääni
- Marimba ja vibrafoni, A5/G5/E5/C5
- Huipputaso -6 dBFS, RMS-taso < -10 dBFS, 3 s

# **Attention\_M1\_6T\_2s.wav**

- Kuusiääninen alkumerkkiääni
- Marimba ja vibrafoni, G4/C5/E5/G4/C5/E5
- Huipputaso -6 dBFS, RMS-taso < -10 dBFS, 2 s

# **Attention\_M2\_4T\_2s.wav**

- Neliääninen loppumerkkiääni
- Marimba ja vibrafoni, C5/E5/C5/G4
- Huipputaso -6 dBFS, RMS-taso < -10 dBFS, 2 s

# **Attention\_N1\_7T\_2s.wav**

- Seitsenääninen alkumerkkiääni
- Marimba ja vibrafoni, E5/F4/C5/G4/E6/C6/G5
- Huipputaso -6 dBFS, RMS-taso < -10 dBFS, 2 s

# **Attention\_N2\_4T\_2s.wav**

- Neliääninen loppumerkkiääni
- Marimba ja vibrafoni, C6/E5/C5/G4
- Huipputaso -6 dBFS, RMS-taso < -10 dBFS, 2 s

# **Attention\_O1\_6T\_3s.wav**

- Kuusiääninen alkumerkkiääni
- Marimba ja vibrafoni, F5/C5/C5/G5/(A4+C6)/(F4+A5)
- Huipputaso -6 dBFS, RMS-taso < -10 dBFS, 3 s

# **Attention\_O2\_5T\_2.5s.wav**

- Viisiääninen loppumerkkiääni
- Marimba ja vibrafoni, A#5/A#5/A5/A5/(F4+F5)
- Huipputaso -6 dBFS, RMS-taso < -10 dBFS, 2,5 s

# **Attention\_P1\_8T\_4s.wav**

- Kahdeksanääninen alkumerkkiääni
- Marimba ja vibrafoni, A4/A4/A4/C5/D5/D5/D5/(D4+A4)
- Huipputaso -6 dBFS, RMS-taso < -10 dBFS, 4 s

# **Attention\_P2\_4T\_2.5s.wav**

– Neliääninen loppumerkkiääni

- Marimba ja vibrafoni, (A4+D5)/A4/D5/(A4+D5)
- Huipputaso -6 dBFS, RMS-taso < -10 dBFS, 2,5 s

#### **Attention\_Q1\_3T\_3.5s.wav**

- Kolmiääninen alkumerkkiääni
- Celesta, G4/C5/E5
- Huipputaso -6 dBFS, RMS-taso < -10 dBFS, 3,5 s

#### **Attention\_Q2\_3T\_3.5s.wav**

- Kolmiääninen loppumerkkiääni
- Celesta, E5/C5/G4
- Huipputaso -6 dBFS, RMS-taso < -10 dBFS, 3,5 s

#### **Attention\_R\_6T\_2.5s.wav**

- Kuusiääninen merkkiääni
- Kitara, F4/C5/F5/F4/C5/F5
- Huipputaso -6 dBFS, RMS-taso < -10 dBFS, 2,5 s

# **Attention\_S\_3T\_2s.wav**

- Kolmiääninen merkkiääni
- Vibrafoni, C4/D4/D#4
- Huipputaso -3 dBFS, RMS-taso < -10 dBFS, 2 s

# **Attention\_T\_3T\_3s.wav**

- Kolmiääninen merkkiääni
- Vibrafoni, D5/C4/D4
- Huipputaso -4 dBFS, RMS-taso < -10 dBFS, 3 s

#### **Attention\_U\_3T\_3.5s.wav**

- Kolmiääninen merkkiääni
- Vibrafoni, C#6/E5/C5
- <span id="page-201-0"></span>– Huipputaso -5 dBFS, RMS-taso < -10 dBFS, 3,5 s

# **19.3 Äänettömät merkkiäänet**

Äänettömiä merkkiääniä käytetään pääasiassa taukojen luomiseen ennen viestiä/äänimerkkiä, viestien/äänimerkkien välillä tai viestien/äänimerkkien jälkeen.

#### **Merkkiäänen ominaisuudet**

- Mono, näytteenottotaajuus 48 kHz, 16-bittinen näytesyvyys.
- Tiedostonimien muoto: Silence\_<kesto>.wav

#### **Silence\_1s.wav**

Äänetön jakso, 1 s

#### **Silence\_2s.wav**

Äänetön jakso, 2 s

# **Silence\_4s.wav**

– Äänetön jakso, 4 s

#### **Silence\_8s.wav**

– Äänetön jakso, 8 s

# **Silence\_16s.wav**

<span id="page-201-1"></span>– Äänetön jakso, 16 s

# **19.4 Testimerkkiäänet**

Testimerkkiääniä käytetään pääasiassa äänilähtöjen ja kaiutinvyöhykkeiden testaukseen (esim. äänisignaalin (suodatus-)tasojen säätämiseksi).

#### **Merkkiäänen ominaisuudet**

- Mono, näytteenottotaajuus 48 kHz, 16-bittinen näytesyvyys.
- Tiedostonimien muoto: Test\_<käyttötarkoitus>\_<kesto>.wav

#### **Test\_Loudspeaker\_AB\_20kHz\_10s.wav**

- Siniaalto 20 kHz, huipputaso -20 dBFS, RMS-taso < -23 dBFS, 10 s.
- Äänetön signaali, joka syötetään A-ryhmän kaiuttimiin A- ja B-kaiuttimien liitännän samanaikaista testausta varten rakennuksen ollessa käytössä. B-kaiuttimiin syötetään 22 kHz:n signaali.
- A-kaiuttimet on kytketty omaan vyöhykevahvistinkanavaansa. Tämä vyöhyke vastaanottaa 20 kHz signaalin.
- Pidä älypuhelinta kaiuttimen edessä. Älypuhelimen spektrianalysaattori havaitsee sekä 20 kHz:n että 22 kHz:n signaalin samanaikaisesti.

# **Test\_Loudspeaker\_AB\_22kHz\_10s.wav**

- Siniaalto 22 kHz, huipputaso -20 dBFS, RMS-taso < -23 dBFS, 10 s
- Äänetön signaali, joka syötetään B-ryhmän kaiuttimiin A- ja B-kaiuttimien liitännän samanaikaista testausta varten rakennuksen ollessa käytössä. A-kaiuttimiin syötetään 20 kHz:n signaali.
- B-kaiuttimet on liitetty tilapäisesti toiseen vahvistinkanavaan toista vyöhykettä varten; tälle vyöhykkeelle syötetään 22 kHz:n signaali.
- Pidä älypuhelinta kaiuttimen edessä. Älypuhelimen spektrianalysaattori havaitsee sekä 20 kHz:n että 22 kHz:n signaalin samanaikaisesti.

#### **Test\_LoudspeakerPolarity\_10s.wav**

- Suodatettu saha-aalto 50 Hz, huipputaso -12 dBFS, RMS-taso -20 dBFS, 10 s
- Kuuluva signaali, jolla voidaan tarkistaa liitettyjen kaiuttimien oikea napaisuus.
- Älypuhelimen oskilloskooppi havaitsee positiivisen tai negatiivisen huippuarvon, jonka tulee olla samansuuntainen kaikille kaiuttimille.

#### **Test\_PinkNoise\_30s .wav**

- Vaaleanpunainen kohinasignaali 20 Hz 20 kHz, huipputaso -3 dBFS, RMS-taso -16 dBFS, 30 s.
- Kuuluva signaali akustisiin mittauksiin.

# **Test\_STIPA\_BedrockAudio\_100s.wav**

- STIPA-testisignaali, huipputaso -4,2 dBFS, RMS-taso < -11 dBFS, 100 s.
- Testisignaali, jolla mitataan puheen selkeys Speech Transmission -indeksin mukaan.
- Tekijänoikeudet: Bedrock Audio BV [\(http://bedrock-audio.com/\)](http://bedrock-audio.com/), käyttö edellyttää lupaa.
- Yhteensopiva kaikkien STIPA-mittarien kanssa standardin IEC 60268‑16 Ed. 4 mukaisesti (Bedrock Audio, NTi Audio, Audio Precision).
- Signaali voidaan toistaa silmukkana. 440 Hz:n piippaussignaali, -12 dBFS, kesto 1 s, osoittaa 100 sekunnin testisignaalin alun. Aloita mittaus tämän piippauksen jälkeen, jotta signaalin loppumisen ja uudelleenaloituksen välinen tauko ei häiritse mittausta.
- Mittausjakso on vähintään 15 sekuntia.

# **Test\_TickTone\_1800Hz\_5x(0,5+2)s.wav**

- Jaksoittainen 1 800 Hz:n siniaalto, päällä 0,5 s, poissa 2 s, 4 toistokertaa.
- Käyttöjakso 20 %
- Reititä äänimerkki vyöhykkeeseen, niin vyöhykkeen jokaisesta kaiuttimesta kuuluu piippaus. Linjan katkos voidaan paikantaa poistamalla äänimerkki linjan eri kohdista.

#### **Test\_Reference\_440Hz\_10s.wav**

– Jatkuva 440 Hz:n siniaalto, 10 s

– Käyttöjakso 100 %

# **20 Tuki ja Academy**

# **Tuki**

**Tukipalvelumme** ovat käytettävissä osoitteessa [www.boschsecurity.com/xc/en/support/](http://www.boschsecurity.com/xc/en/support/). Bosch Security and Safety Systems tarjoaa tukea seuraavilla alueilla:

- [Sovellukset ja työkalut](https://www.boschsecurity.com/xc/en/support/apps-and-tools/)
- [Tietomallien rakentaminen](https://www.boschsecurity.com/xc/en/support/bim/)
- [Takuu](https://www.boschsecurity.com/xc/en/support/warranty/)
- [Vianmääritys](https://www.boschsecurity.com/xc/en/support/trouble-shooting/)
- [Korjaus ja vaihto](https://www.boschsecurity.com/xc/en/support/repair-and-exchange/)
- [Tuoteturvallisuus](https://www.boschsecurity.com/xc/en/support/product-security/)

# **Bosch Building Technologies Academy**

Käy Bosch Building Technologies Academy -verkkosivustolla ja tutustu **koulutuskursseihin, video-oppaisiin** ja **asiakirjoihin**: [www.boschsecurity.com/xc/en/support/training/](http://www.boschsecurity.com/xc/en/support/training/)

**Bosch Security Systems B.V.** Torenallee 49 5617 BA Eindhoven The Netherlands **www.boschsecurity.com**  © Bosch Security Systems B.V., 2018